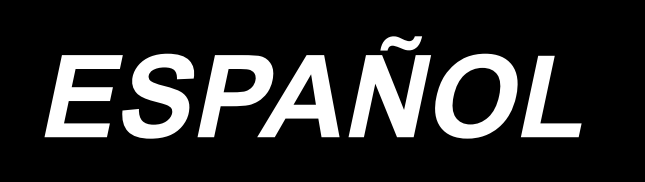

# **DDL-9000C-S MANUAL DE INSTRUCCIONES**

# ÍNDICE

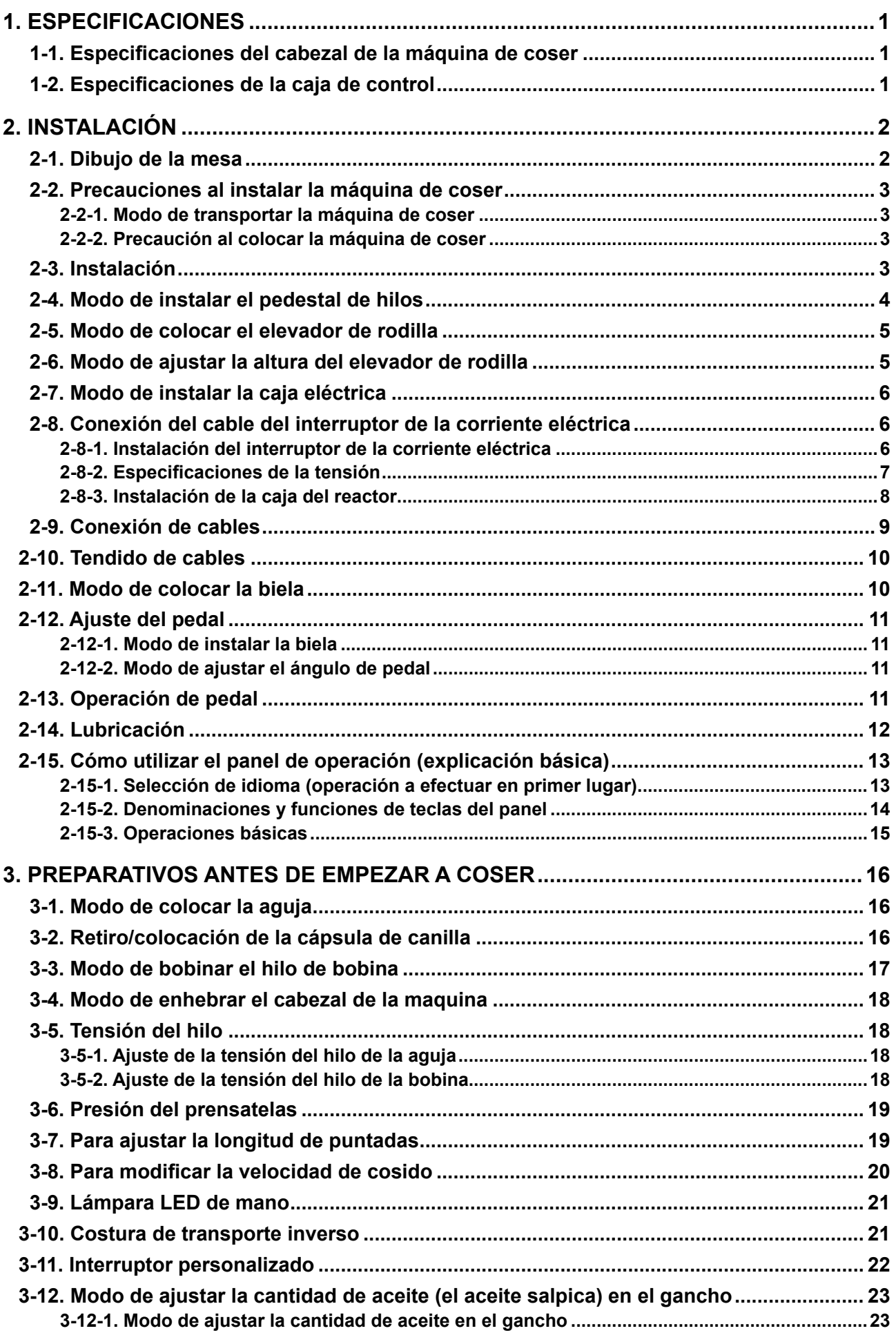

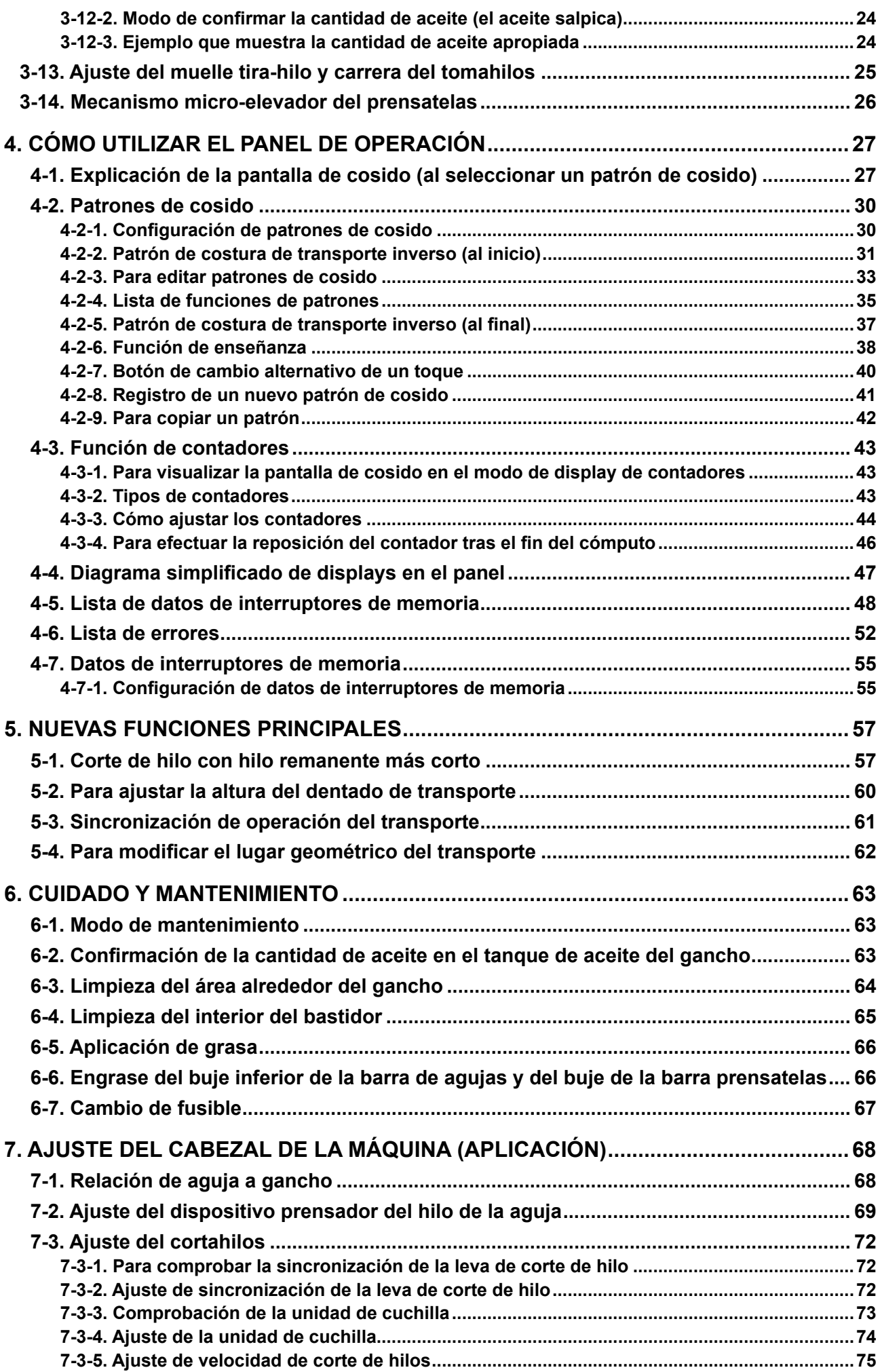

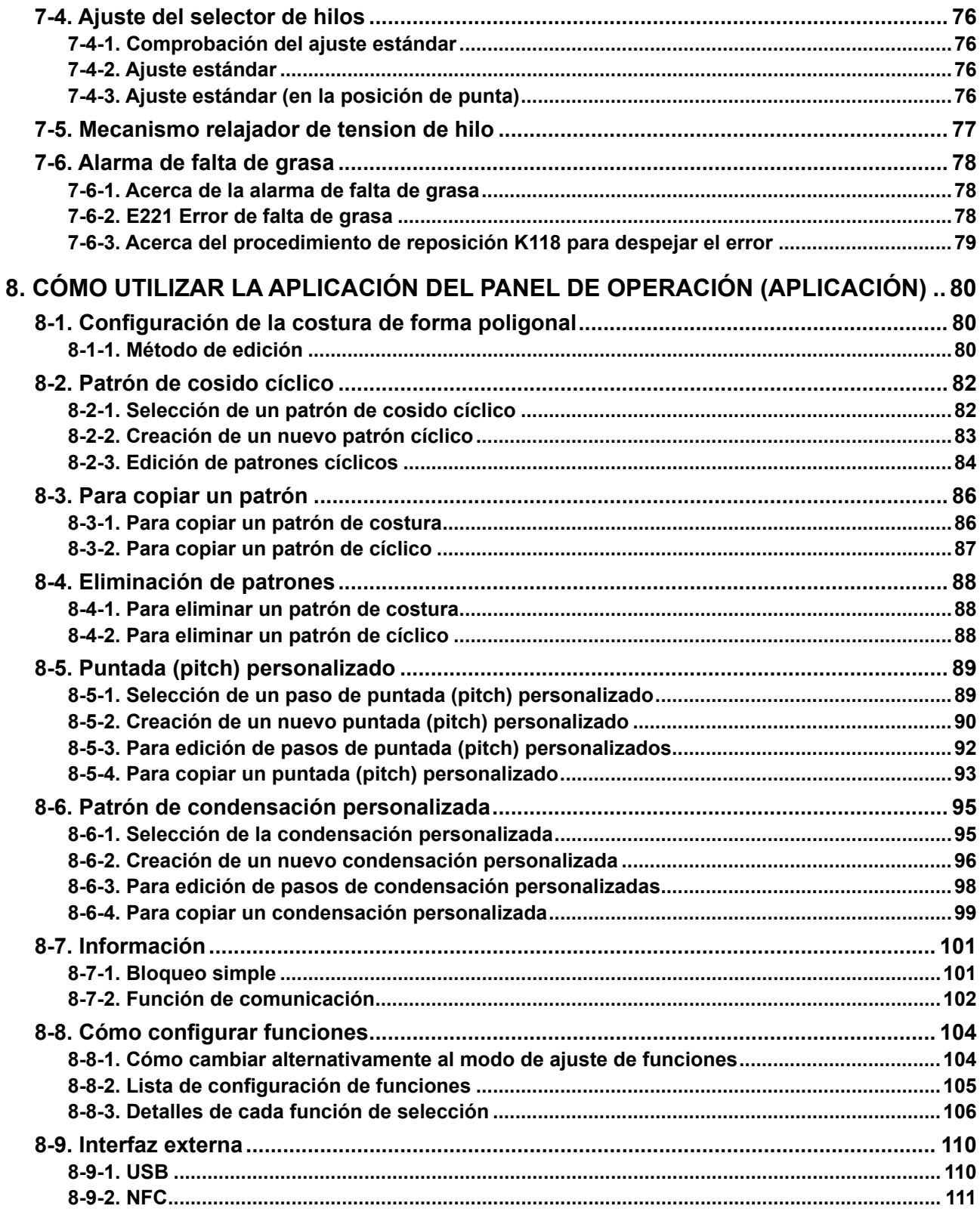

### <span id="page-4-0"></span>**1. ESPECIFICACIONES**

### **1-1. Especificaciones del cabezal de la máquina de coser**

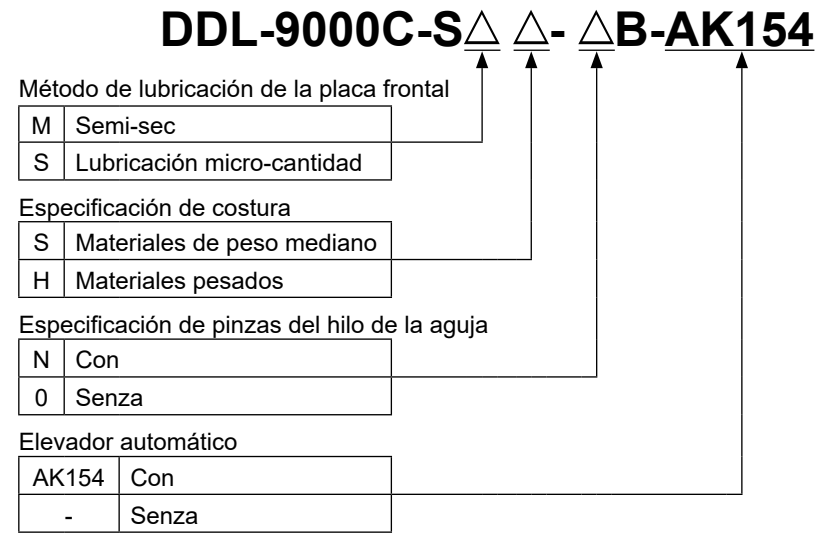

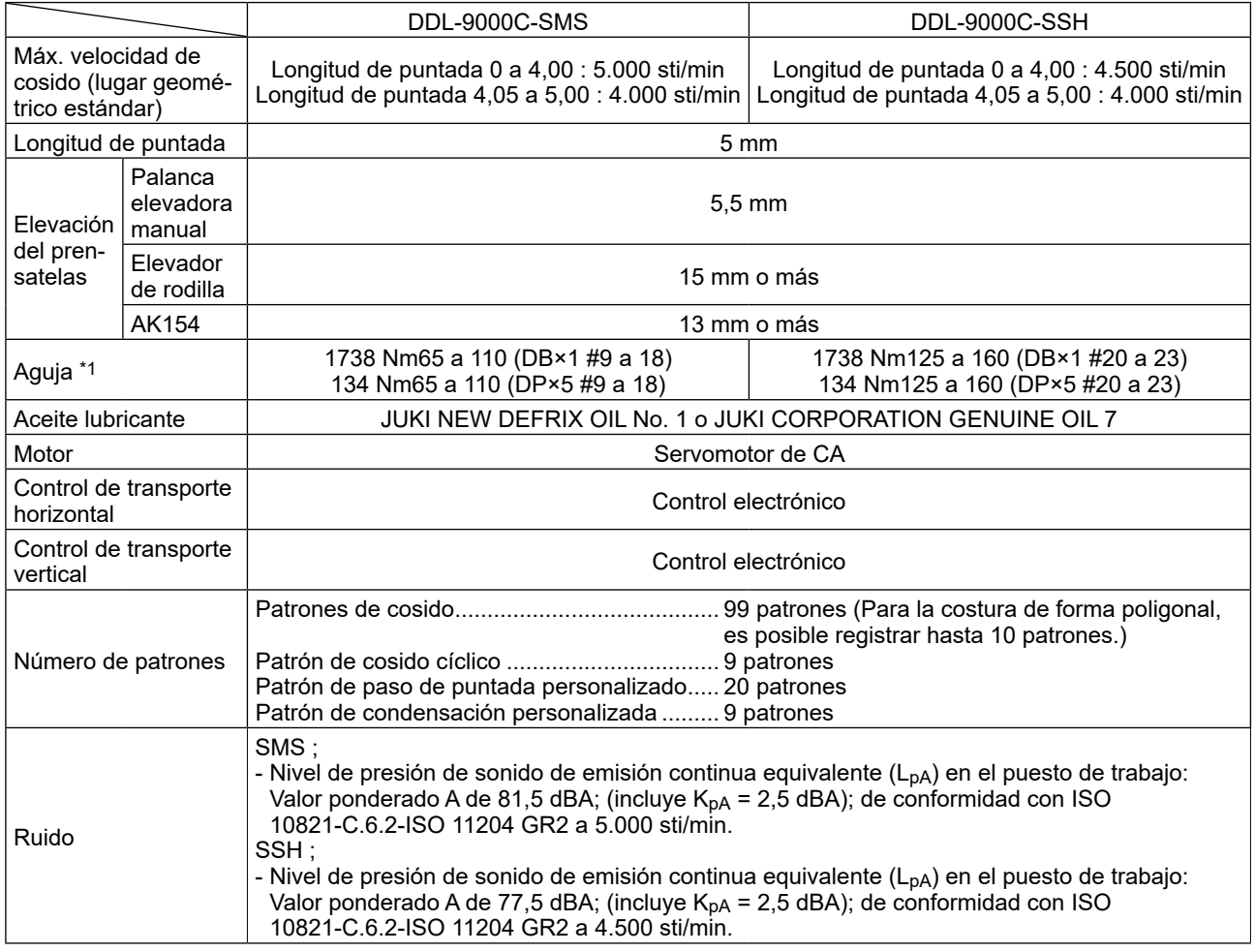

**• La velocidad de cosido varía de acuerdo con las condiciones de cosido. La velocidad de cosido predeterminada al momento del embarque es de 4.000 sti/min.**

**\*1 : La aguja utilizada depende del destino de su uso.**

### **1-2. Especificaciones de la caja de control**

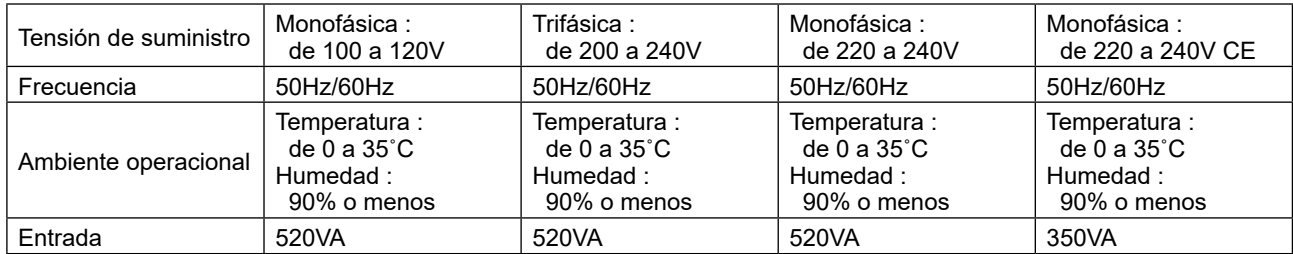

### **2. INSTALACIÓN**

### **2-1. Dibujo de la mesa**

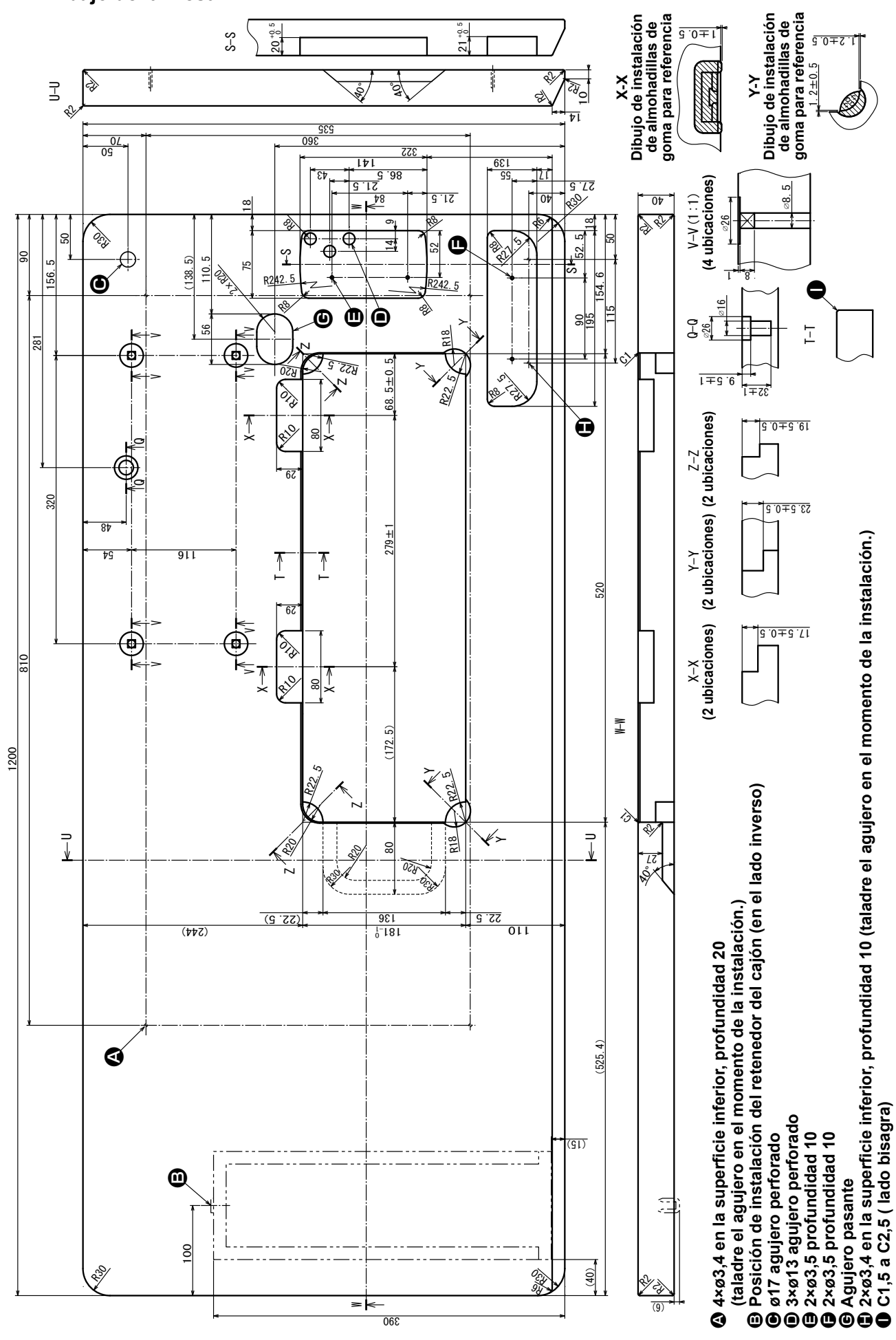

 $-2-$ 

### **2-2. Precauciones al instalar la máquina de coser**

Muchas gracias por su adquisición de esta máquina de coser industrial JUKI. Antes de poner la máquina de coser en funcionamiento, asegúrese de verificar los puntos 2-1 a 2-14 para utilizar esta máquina de coser con facilidad.

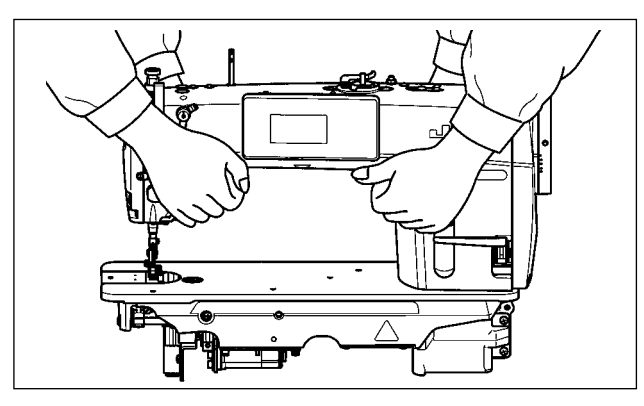

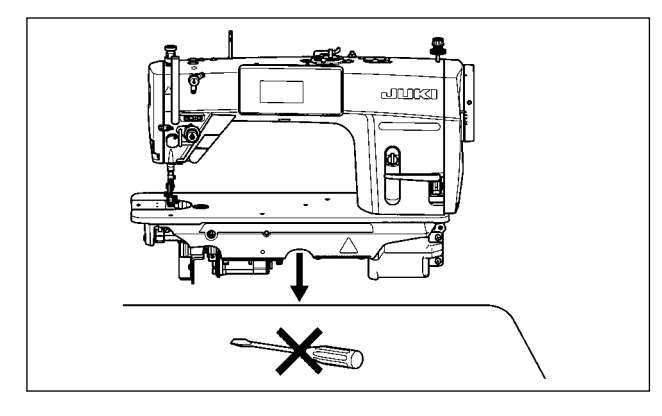

### **2-3. Instalación**

## ❽ ❻ ❹ ❶ ❸ ❺ ❶ ❸ ❼ **23,5 mm** ❶ **19,5 mm** ❹ ❸ A B ❷ **1,2 ± 0,5 mm 1,2 ± 0,5 mm 1 ± 0,5 mm**

### **2-2-1. Modo de transportar la máquina de coser**

Para transportar la máquina de coser, dos personas deberán sostenerla por el brazo de la máquina tal como se muestra en la figura.

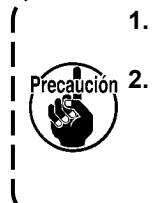

**1. No sostenga la máquina por el volante ya que ésta gira. 2. Asegúrese de que la máquina de coser sea manipulada por dos personas o más, dado que esta máquina de coser pesa unos 40,5 kg o más.**

### **2-2-2. Precaución al colocar la máquina de coser**

Coloque la máquina de coser en una superficie plana y horizontal y asegúrese de que no haya ningún objeto protuberante, tal como destornillador o algo similar, en su lugar de instalación.

- 1) La tapa inferior ❹ deberá descansar en las cuatro esquinas en la ranura de la mesa de la máquina. Instale el asiento de bisagra de goma ❺ sobre la mesa y fíjelo a la mesa con un clavo.
- 2) Fije los dos asientos ❶ de goma en el lado ❹ (lado de la operadora) usando los clavos ❷ como se ilustra arriba. Fije los dos cojines de goma <sup>6</sup> en el lado  $\bigoplus$  (lado de bisagra) usando la base con goma. Luego coloque la tapa inferior ❹ en los asientos ya fijos.
- 3) Instale la varilla presionante ❻ del elevador de rodilla. Acomode la bisagra ❼ en la abertura de la base de la máquina, y fije el cabezal de la máquina en el asiento de bisagra de goma ❺ de la mesa antes de colocar el cabezal de la máquina sobre los amortiguadores <sup>o</sup> en las cuatro esquinas.

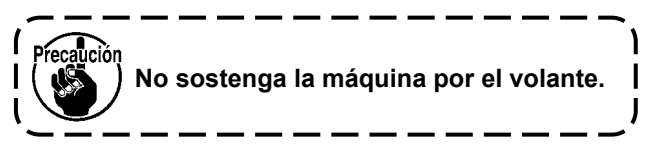

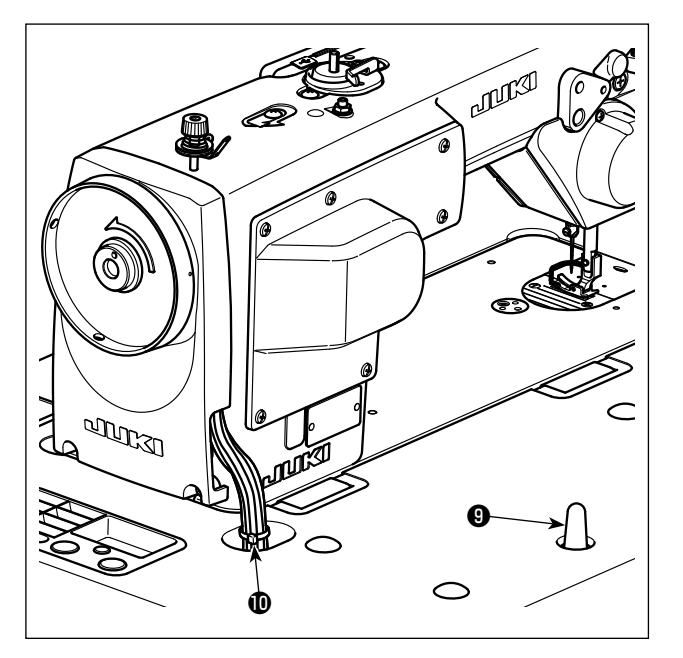

**2-4. Modo de instalar el pedestal de hilos**

4) Fije firmemente la varilla de soporte ❾ del cabezal a la mesa hasta que no pueda avanzar más.

**Asegúrese de instalar la barra de soporte**  ❾ **del cabezal de la máquina sobre la mesa de la máquina de modo que su altura medida desde la superficie de la mesa sea de 63 a 68 mm. Para la máquina de coser equipada con el dispositivo AK, asegúrese de instalar la barra de soporte**  ❾ **sobre la mesa de modo que su altura**   $\mathbf{I}$ **medida desde la superficie de la mesa sea de 33 a 38 mm.**

5) Coloque en la raíz del cable la cinta sujetadora de cable que se suministra como accesorio del cabezal de la máquina.

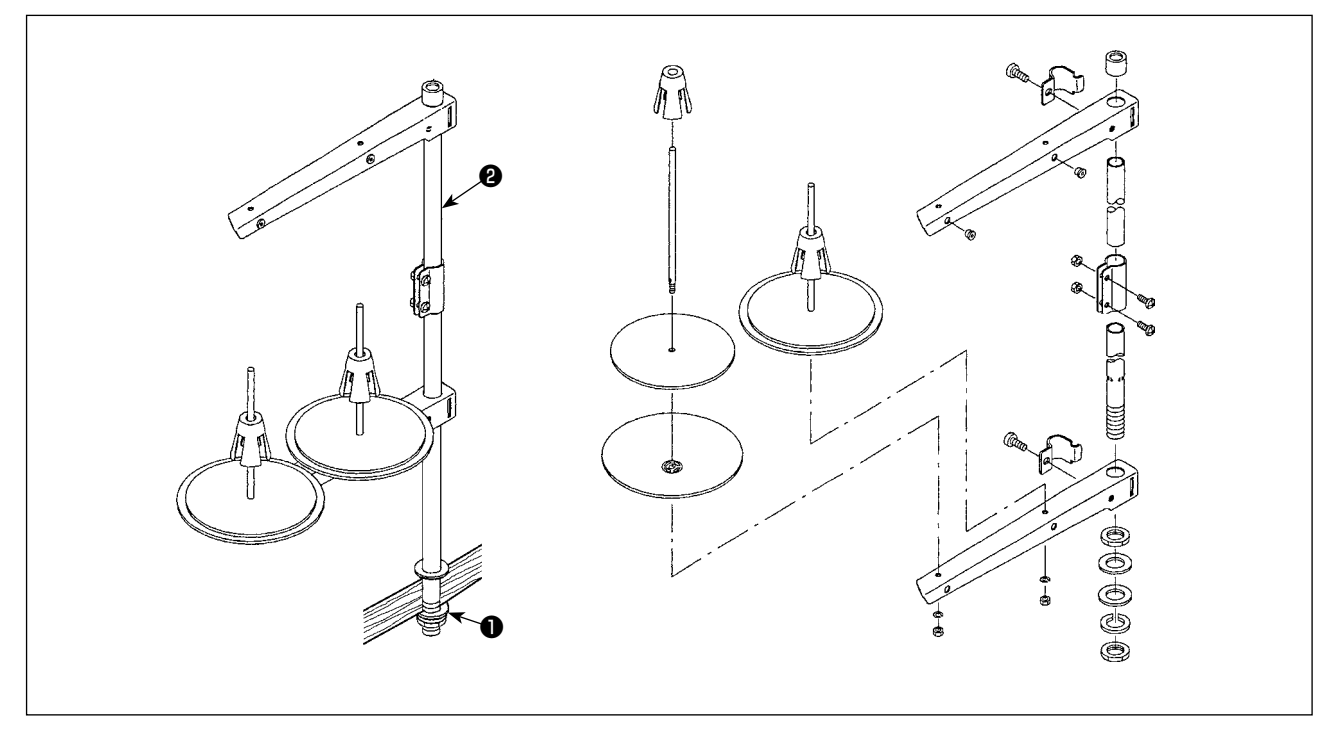

1) Ensamble la unidad del pedestal de hilos, e insértela en el agujero en la mesa de la máquina de coser.

2) Apretar la tuerca ❶.

3) Para el alambrado en el techo, pase el cable de la corriente eléctrica por la varilla de descanso ❷ del carrete.

### **2-5. Modo de colocar el elevador de rodilla**

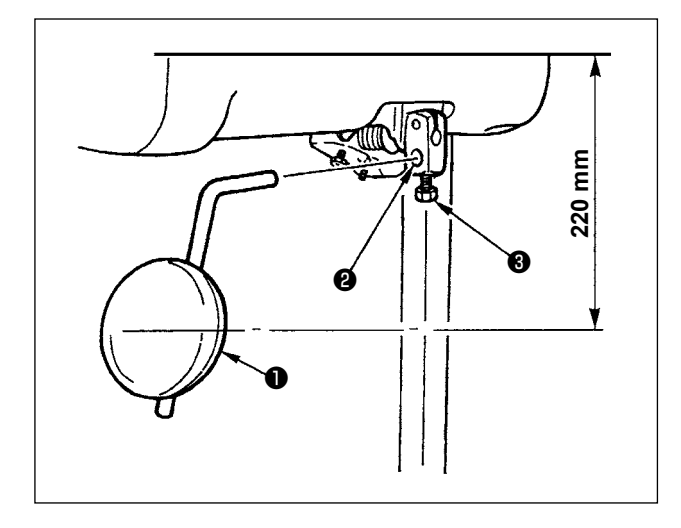

Inserte el elevador de rodilla ❶ en el agujero ❷ de montaje y apriételo con el perno ❸.

\* Ajuste la posición del elevador de rodilla ❶ a un lugar conveniente.

Para dimensión referencial, la posición es a 220 mm desde la parte inferior de la mesa.

### **2-6. Modo de ajustar la altura del elevador de rodilla**

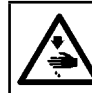

### **ADVERTENCIA :**

**Desconecte la corriente eléctrica antes de comenzar el trabajo para evitar accidentes causados por un arranque brusco de la máquina de coser.**

 $\mathbf l$ 

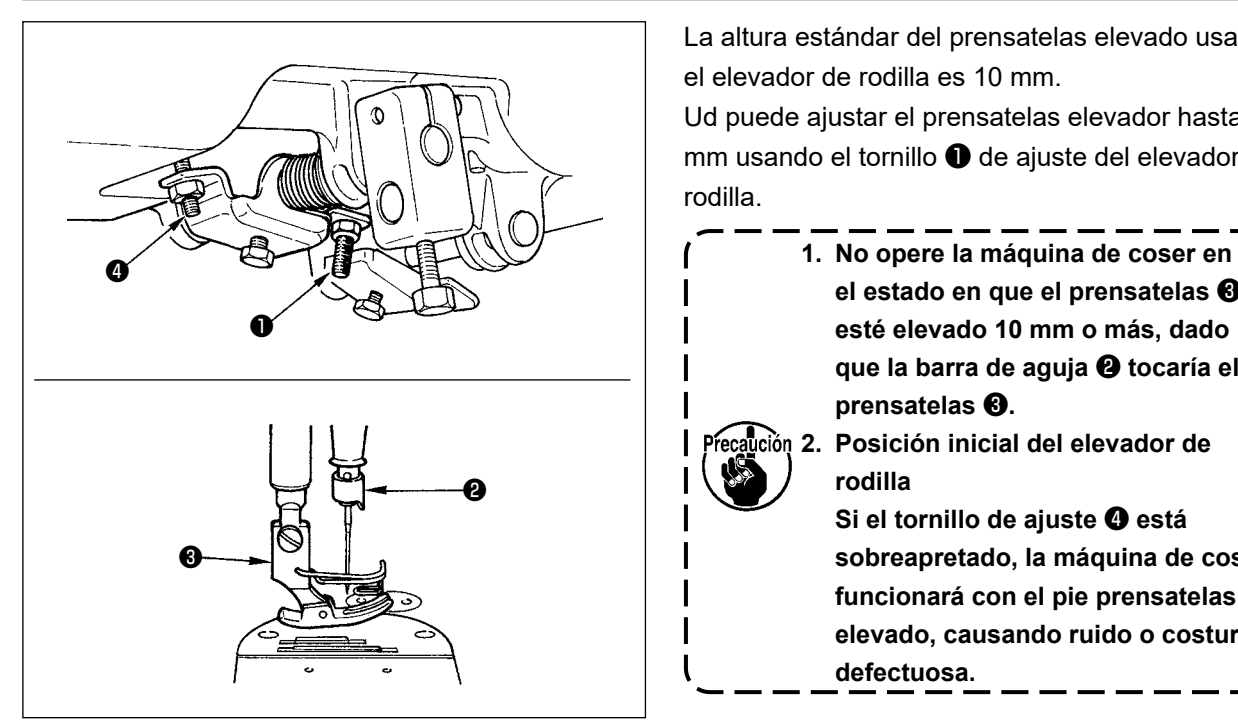

La altura estándar del prensatelas elevado usando el elevador de rodilla es 10 mm.

Ud puede ajustar el prensatelas elevador hasta 15 mm usando el tornillo ❶ de ajuste del elevador de rodilla.

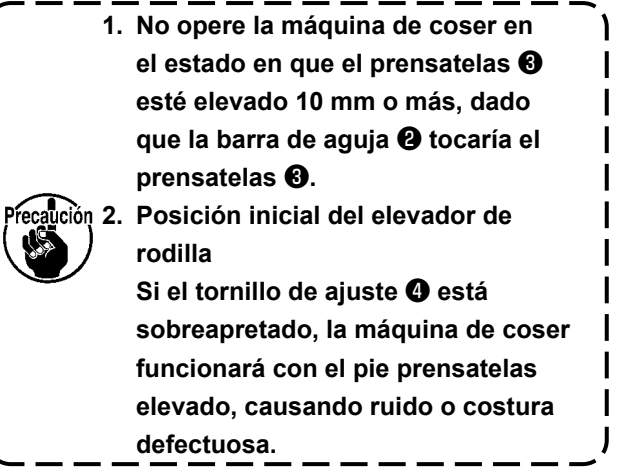

### **2-7. Modo de instalar la caja eléctrica**

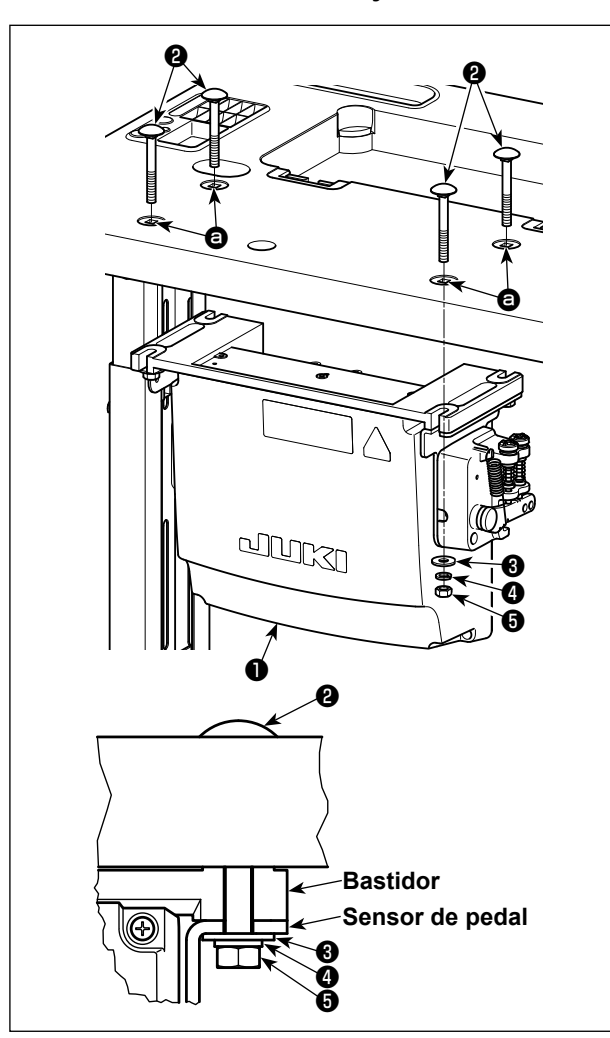

Instale la caja de control ❶ sobre la mesa utilizando los cuatro agujeros  $\bigcirc$  de la mesa. Fije la caja de control con los cuatro pernos ❷, cuatro arandelas planas ❸, cuatro arandelas de resorte ❹, y cuatro tuercas hexagonales ❺, que se suministran con la caja de control.

Ahora, inserte la tuerca y la arandela que se suministran con la unidad como accesorios como se ilustra en la figura de modo que la caja de control quede bien fija.

**2-8. Conexión del cable del interruptor de la corriente eléctrica**

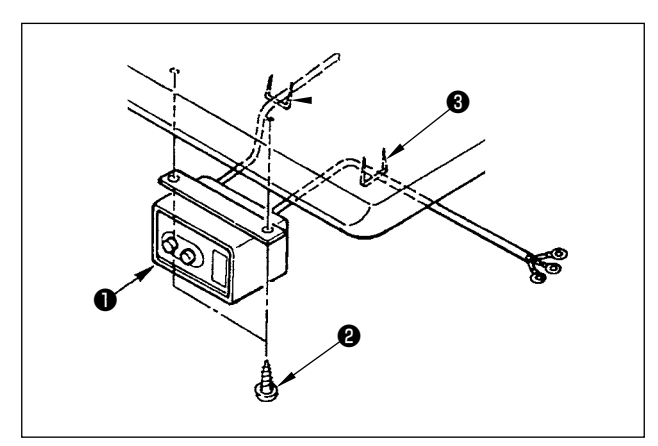

### **2-8-1. Instalación del interruptor de la corriente eléctrica**

Fije el interruptor ❶ de la corriente eléctrica debajo de la mesa de la máquina de coser con los tornillos de madera ❷.

Fije el cable con las grapas ❸ suministradas con la máquina de coser como accesorios en conformidad con las formas de uso.

### <span id="page-10-0"></span>**2-8-2. Especificaciones de la tensión**

Especificaciones de voltaje al tiempo de la entrega desde la fábrica se indican en el sello de indicaciones de voltaje. Conecte el cable en conformidad con las especificaciones.

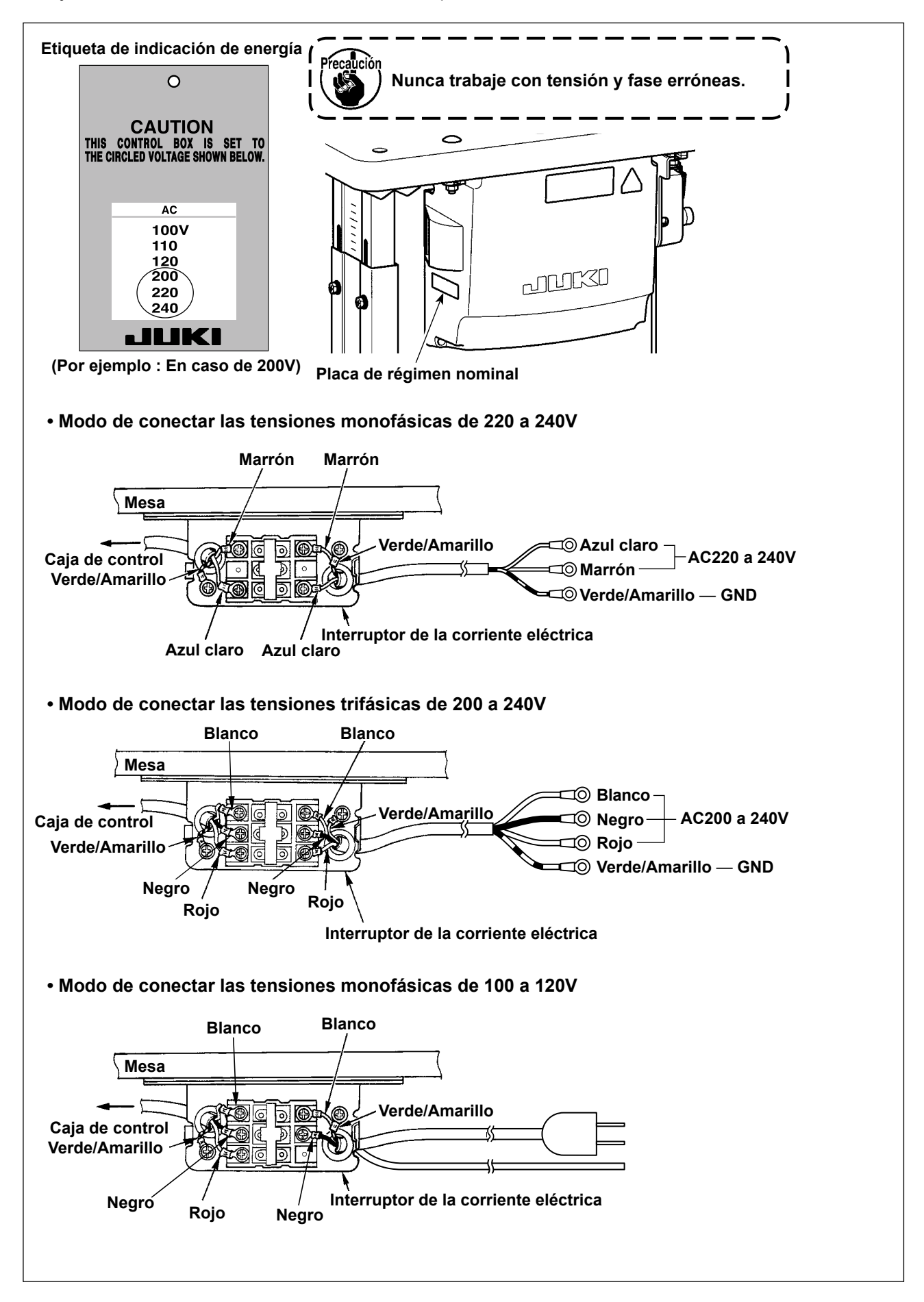

### <span id="page-11-0"></span>**\* Para los modelos tipo UE, instale la caja del reactor que se suministra con la máquina de coser.**

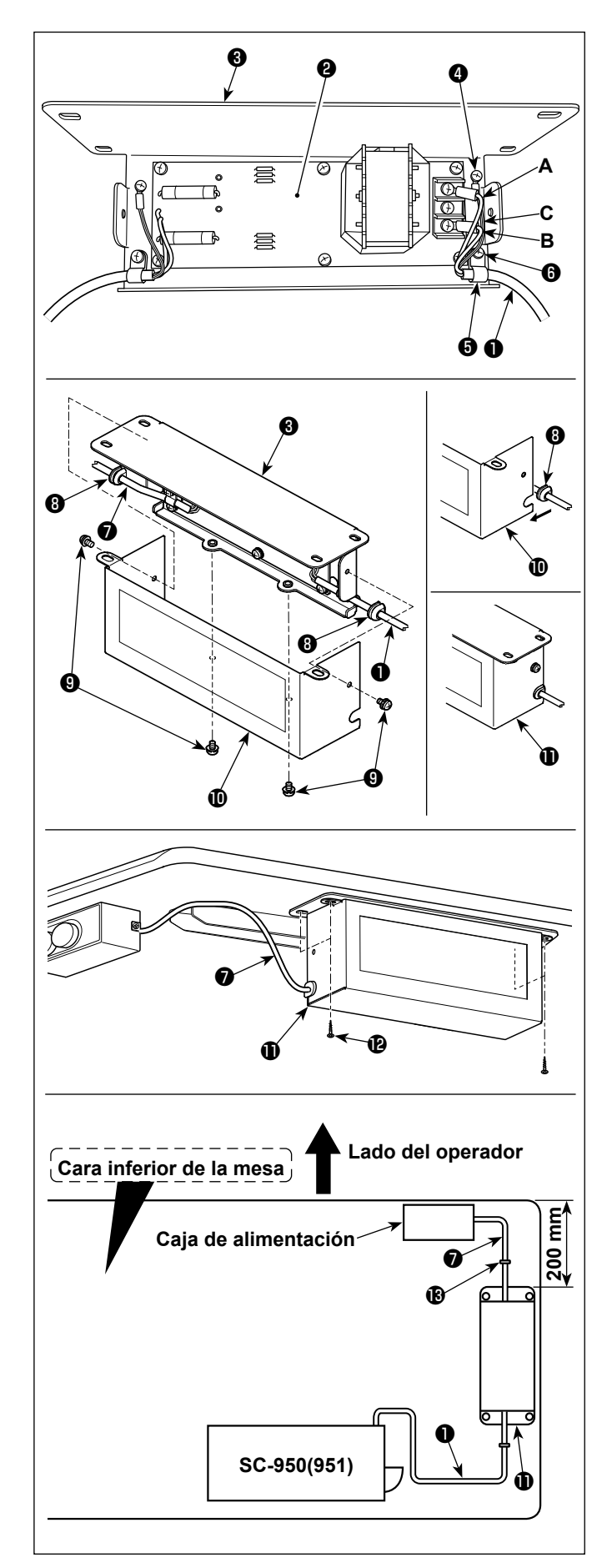

1) Conecte los terminales del cable de alimentación  $\bullet$  de SC-950(951) al cito. de tablero PCB ❷ de la caja del reactor y a la placa de montaje ❸ de la caja del reactor.

Conecte, con los tornillos, el conductor marrón **A** al primer conector y el conductor azul **B** al tercer conector, respectivamente, ambos vistos desde la parte superior del bloque terminal del cito, de tablero PCB de la caja del reactor. Conecte el conductor verde/amarillo **C** a la placa de montaje ❸ de la caja del reactor utilizando el tornillo de fijación a tierra ❹.

- 2) Coloque el sujetacable ❺ al cable de alimentación de SC-950(951). Fije el cable de alimentación junto con el sujetacable a la placa de montaje ❸ de la caja del reactor con el tornillo de fijación ❻ del sujetacable.
- 3) Coloque los bujes ❽ a los cables de entrada/ salida <sup>●</sup> y <sup>●</sup> de la caja del reactor. Coloque ambos bujes de la misma manera.
- 4) Instale la cubierta  $\mathbf \Phi$  de la caja del reactor en la placa de montaje ❸ de la caja del reactor, utilizando los cuatro tornillos de fijación ❾ de la cubierta de la caja del reactor. Luego, fije los bujes ❽, que se colocaron a los cables de entrada/salida ❶ y ❼, en la sección cóncava de la cubierta  $\mathbf 1$  de la caja del reactor, para eliminar el huelgo entre la caja del reactor  $\mathbf 0$  y la cubierta  $\mathbf 0$ .
- 5) Instale la caja del reactor  $\mathbf \Phi$  sobre el pedestal de la mesa con los cuatro tornillos accesorios de rosca para madera  $\mathbf{\Phi}$ , en la posición que se encuentre a aproximadamente 200 mm desde el extremo frontal del pedestal de la mesa.

Ajuste la posición de instalación de acuerdo con el tamaño del pedestal de la mesa, de modo que la caja del reactor no sobresalga del borde del pedestal de la mesa.

6) Fije los cables de entrada/salida  $\bigcirc$  y  $\bigcirc$  de la caja del reactor  $\bigcirc$  sobre el pedestal de la mesa, utilizando la grapa accesoria  $\bigcirc$  de cable.

En este paso, tenga cuidado para no cruzar los cables de entrada y salida.

### <span id="page-12-0"></span>**PELIGRO :**

**1. Para evitar lesiones personales causadas por sacudidas eléctricas o por un arranque brusco de la máquina de coser, ejecute el trabajo después de posicionar en OFF el interruptor de la corriente eléctrica y de dejar un lapso de tiempo de 5 minutos o más.** 

**2. Para evitar accidentes causados por falta de experiencia en el trabajo o por sacudidas eléctricas, solicite la ayuda de un experto o ingeniero eléctrico de nuestros distribuidores cuando ajuste los componentes eléctricos.**

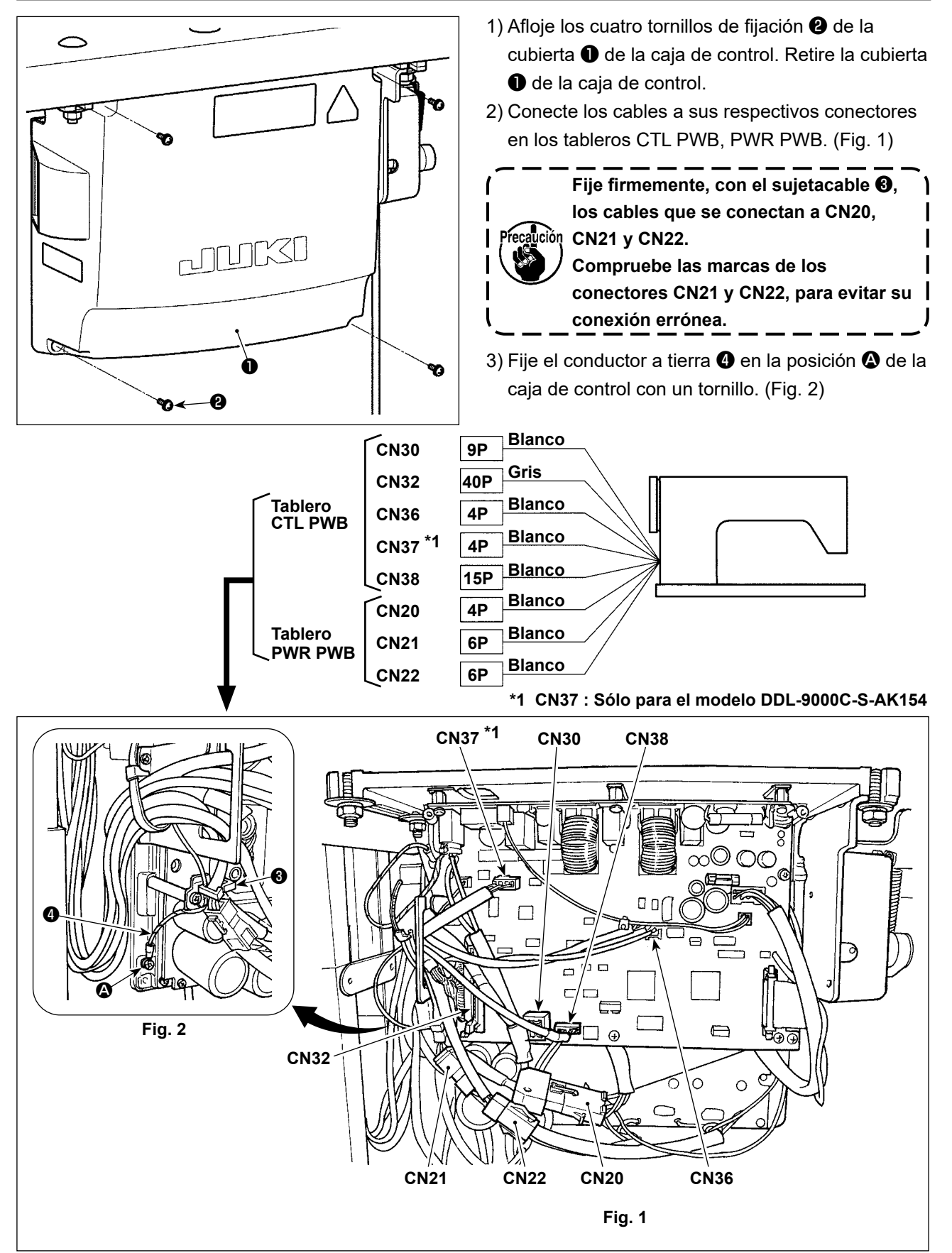

### <span id="page-13-0"></span>**PELIGRO :**

**1. Para evitar lesiones personales causadas por sacudidas eléctricas o por un arranque brusco de la máquina de coser, ejecute el trabajo después de posicionar en OFF el interruptor de la corriente eléctrica y de dejar un lapso de tiempo de 5 minutos o más.** 

**2. Para evitar accidentes causados por falta de experiencia en el trabajo o por sacudidas eléctricas, solicite la ayuda de un experto o ingeniero eléctrico de nuestros distribuidores cuando ajuste los componentes eléctricos.**

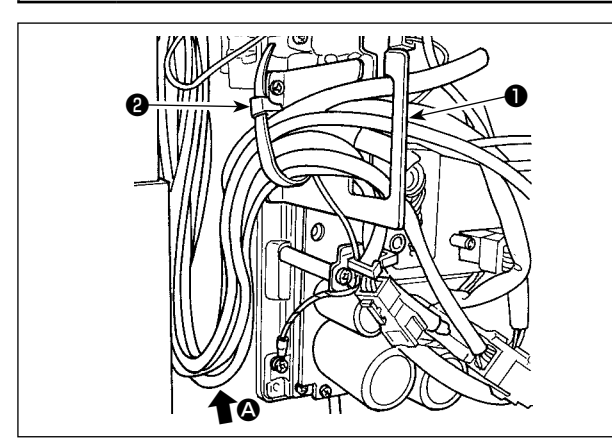

- 1) Lleve los cables de debajo de la mesa hacia la caja de control.
- 2) Haga pasar los cables llevados a la caja de control a través de la placa de salida ❶ de cables y fíjelos con la cinta sujetadora ❷.

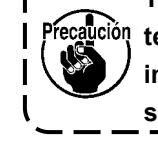

**Tienda el cable de modo que no se tense ni se enganche incluso cuando se inclina el cabezal de la máquina. (Vea la sección** A**.)**

3) Instale la cubierta ❸ de la caja de control con los cuatro tornillos de fijación ❹.

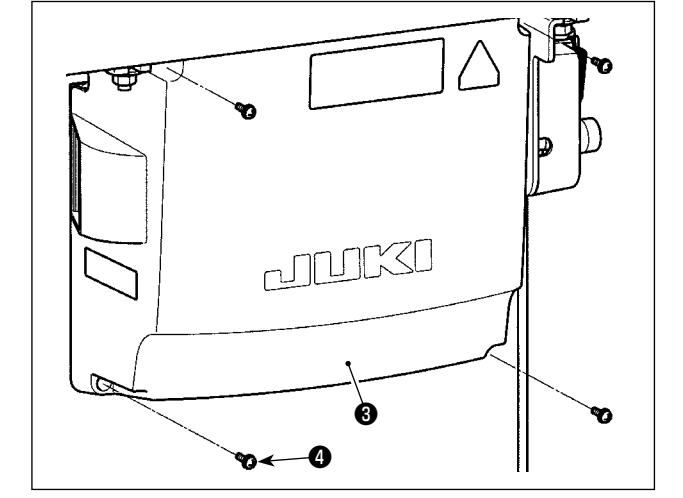

**Para evitar que los cables se dañen o rompan, tenga cuidado para no permitir**  recaución **que los cables queden atrapados entre la caja de control y la cubierta** ❸ **de la misma, al instalar dicha cubierta.** 

### **2-11. Modo de colocar la biela**

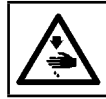

### **ADVERTENCIA :**

**Para evitar lesiones personales causados por un arranque brusco de la máquina de coser, ejecute el trabajo después de posicionar en OFF y un lapso de tiempo de 5 minutos o más.**

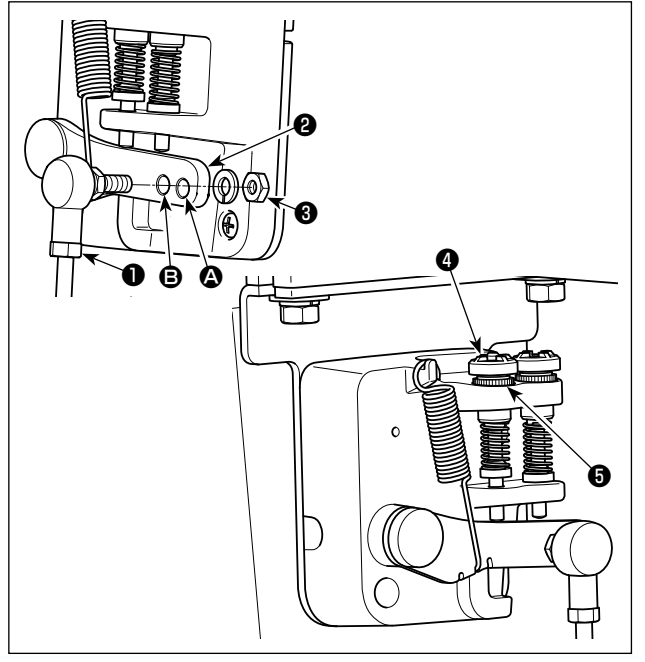

- 1) Fije la biela ❶ en el agujero de instalación <sup>③</sup> de la palanca del pedal ❷ con la tuerca ❸.
- 2) La instalación de la biela ❶ en el agujero de instalación  $\bullet$  alargará el recorrido de presionado del pedal, y con ello será más fácil la operación del pedal a una velocidad media.
- 3) La presión aumenta a medida que usted gire hacia la izquierda el tornillo ❹ regulador de presión, y disminuye si usted tira el tornillo hacia fuera.

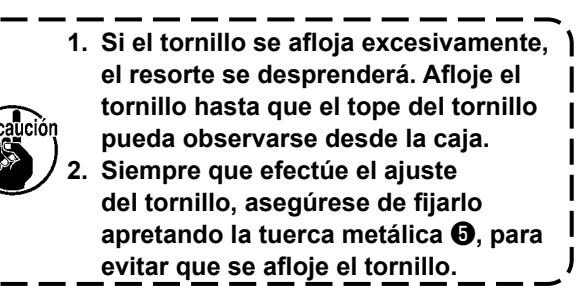

<span id="page-14-0"></span>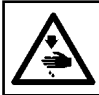

### **ADVERTENCIA :**

**Desconecte la corriente eléctrica antes de comenzar el trabajo para evitar accidentes causados por un arranque brusco de la máquina de coser.**

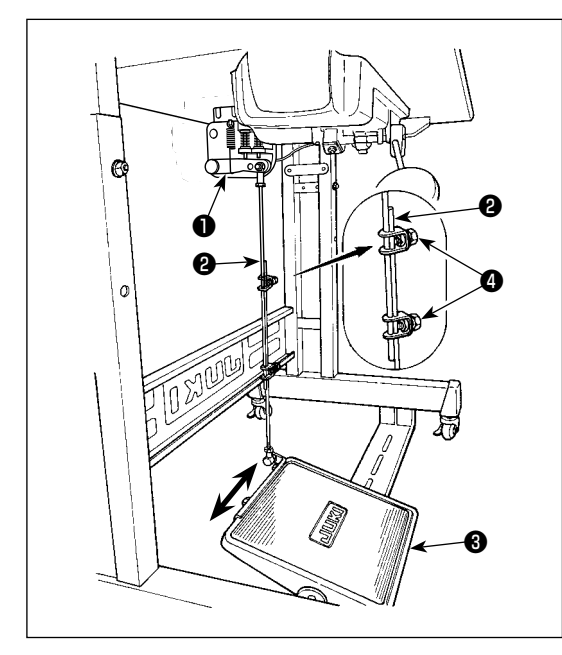

### **2-12-1. Modo de instalar la biela**

1) Mueva el pedal ❸ hacia la derecha o hacia la izquierda como se ilustra con las flechas de modo que la palanca ❶ de control de motor y la biela ❷ queden en recto.

### **2-12-2. Modo de ajustar el ángulo de pedal**

- 1) La inclinación de pedal se puede ajustar libremente cambiando la longitud de la biela ❷.
- 2) Afloje el tornillo de ajuste ❹, y ajuste la longitud de la biela ❷.

### <span id="page-14-1"></span>**2-13. Operación de pedal**

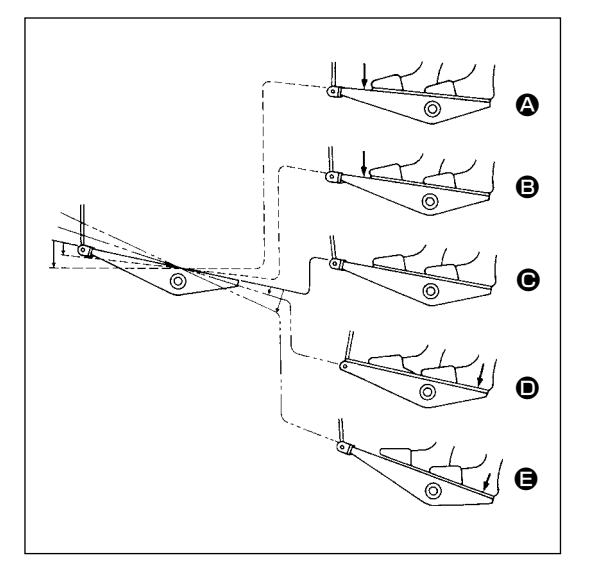

### **El pedal se opera en los cuatro pasos siguientes :**

- 1) La máquina funciona a baja velocidad cuando usted presiona ligeramente la parte delantera del pedal.  $\bigcirc$
- 2) La máquina funciona a alta velocidad cuando usted presiona más la parte delantera del pedal.  $\bigcirc$  (Si se ha presionado el dispositivo inverso automático, la máquina funciona a alta velocidad después que completa el pespunte de transporte inverso.)
- 3) La máquina se para (con su aguja arriba o abajo) cuando usted repone la posición original de los pernos del pedal.  $\mathbf{\Theta}$
- 4) La máquina corta los hilos cuando usted presiona completamente la parte posterior del pedal. **O** 
	- \* Cuando se utiliza el elevador automático (dispositivo AK), se provee un interruptor de operación adicional entre el interruptor de parada de la máquina de coser y el interruptor de corte de hilo.

El prensatelas sube cuando usted presiona ligeramente la parte posterior del pedal  $\bigcirc$ , y si usted presiona aún más la parte posterior, se actúa el cortahilo.

Cuando el cosido se inicia en el estado en que el prensatelas se ha elevado con el elevador automático y se presiona la parte posterior del pedal, desciende el prensatelas solamente.

- Si usted repone el pedal a su posición neutral durante el pespunte de transporte inverso automático al inicio de la costura, la máquina se para después que completa el pespunte de transporte inverso.
- La máquina ejecutará el corte de hilo normal aunque usted presione la parte posterior del pedal inmediatamente después de cosido a alta o baja velocidad.
- La máquina ejecutará completamente el corte de hilo aunque usted reponga el pedal a su posición neutral inmediatamente después que la máquina ha comenzado la acción de corte de hilo.

### <span id="page-15-0"></span>**ADVERTENCIA :**

**1. No conecte el enchufe eléctrico hasta que se haya completado la lubricación para evitar accidentes causados por un arranque brusco de la máquina de coser.** 

**2. Para evitar inflamaciones o erupciones, lávese inmediatamente las partes afectadas si han llegado salpicaduras a los ojos o a otras partes del cuerpo.** 

**3. Si por equivocación traga aceite, pueden producirse vómitos o diarreas. Ponga el aceite en un lugar inaccesible a los niños.** 

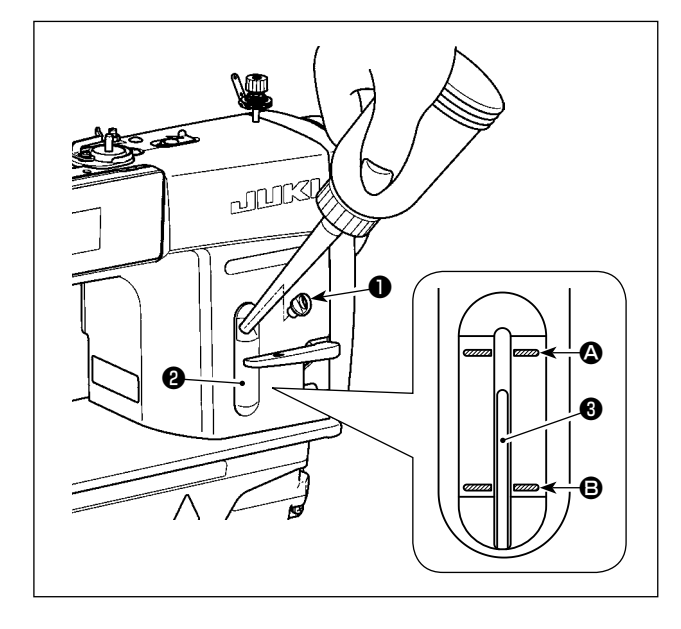

Llene de aceite el tanque para lubricación del gancho antes de operar la máquina de coser.

- 1) Quite la tapa ❶ del orificio de aceite y llene el tanque de aceite con el aceite JUKI NEW DEFRIX OIL No. 1 (número de pieza : MDFRX1600C0) o aceite JUKI CORPORATION GENUINE OIL 7 (número de pieza : 40102087), utilizando la aceitera que se suministra con la máquina de coser.
- 2) Rellene el tanque del aceite con aceite nuevo hasta el extremo tope de la varilla <sup>o</sup> indicadora de cantidad de aceite quede entre la línea demarcadora superior grabada  $\bullet$  y la línea demarcadora inferior grabada  $\boldsymbol{\Theta}$  de la ventanilla  $\boldsymbol{\Theta}$  indicadora de cantidad de aceite.

Si llena excesivamente, el aceite se saldrá por el agujero ventilador del aire en el tanque del aceite o no se podrá lubricar adecuadamente. Además, cuando el aceite se llena con mucha presión, puede desbordarse del agujero de lubricación. Por lo tanto, tenga cuidado.

- 3) Cuando opere su máquina de coser, rellene aceite si el extremo superior de la varilla <sup>3</sup> indicadora de cantidad de aceite baja hasta la línea demarcadora inferior grabada  $\bigoplus$  que se observa por la ventanilla ❷ de inspección de cantidad de aceite.
- **1. Cuando use una máquina de coser nueva o una máquina de coser que no se ha usado por mucho tiempo, use la máquina de coser después de ejecutar un ensayo a 2.000 sti/min o menos.**
- 
- **2. En cuanto al aceite para la lubricación del gancho compre el aceite JUKI NEW DEFRIX OIL No. 1 (número de pieza : MDFRX1600C0) o aceite JUKI CORPORATION GENUINE OIL 7 (número de pieza : 40102087).**
	- **3. Asegúrese de realizar la lubricación con aceite limpio.**
	- **4. No opere la máquina con la tapa** ❶ **del agujero de lubricación retirada. No retire la tapa** ❶ **del orificio de aceite en ningún caso, excepto cuando ejecute la lubricación. Además, tenga cuidado para no perder la tapa.**

### <span id="page-16-0"></span>**2-15. Cómo utilizar el panel de operación (explicación básica)**

### **2-15-1. Selección de idioma (operación a efectuar en primer lugar)**

Después de encender la máquina de coser por primera vez tras su compra, seleccione en primer lugar el idioma que desee visualizar en el panel de operación. Tenga en cuenta que si apaga la máquina de coser sin haber seleccionado el idioma, la pantalla de selección de idioma se visualizará cada vez que encienda la máquina de coser.

### ① **Activación del interruptor de la corriente eléctrica**

**Tenga en cuenta que la barra de agujas se mueve automáticamente. Sin embargo, es posible**  <sup>1</sup> aución **ajustar la barra de agujas para que no se mueva automáticamente. Para sus detalles, vea ["4-5.](#page-51-0)**   $\overline{\phantom{a}}$ **[Lista de datos de interruptores de memoria" p. 48](#page-51-0).**

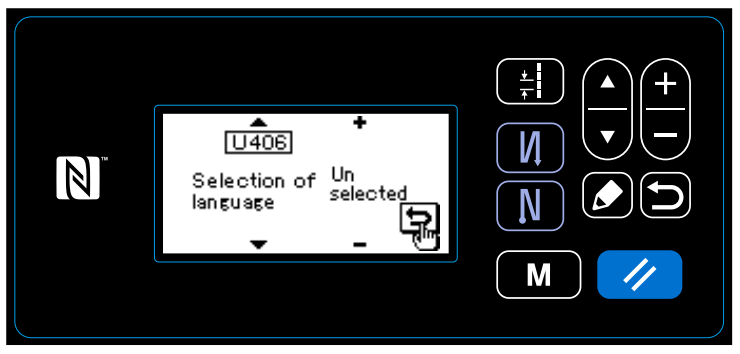

Cuando se activa el interruptor de la corriente eléctrica, se visualiza la pantalla de selección de idioma.

### **<Pantalla de selección de idioma>**

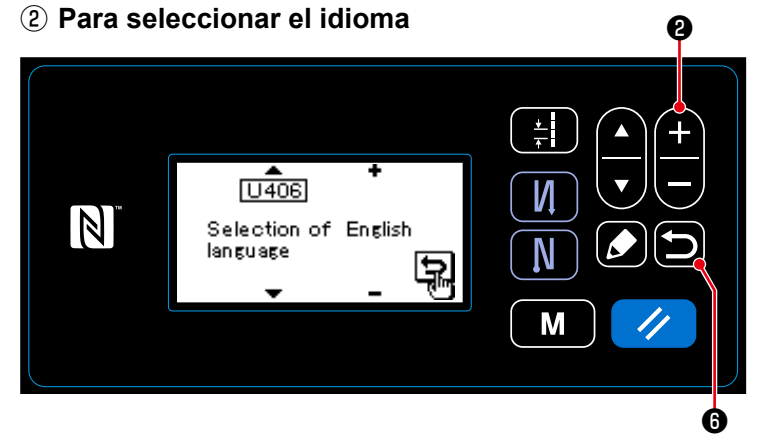

Seleccione con  $\leftarrow \bullet$  el idioma en que desee visualizar el panel de control. Luego, pulse  $\Box$   $\Theta$ . Esto confirma el idioma seleccionado.

El idioma a visualizar en el panel de control se puede cambiar utilizando el interruptor de memoria U406.

Para sus detalles, vea **["4-5. Lista de datos de interruptores de memoria" p. 48](#page-51-0)**.

<span id="page-17-0"></span>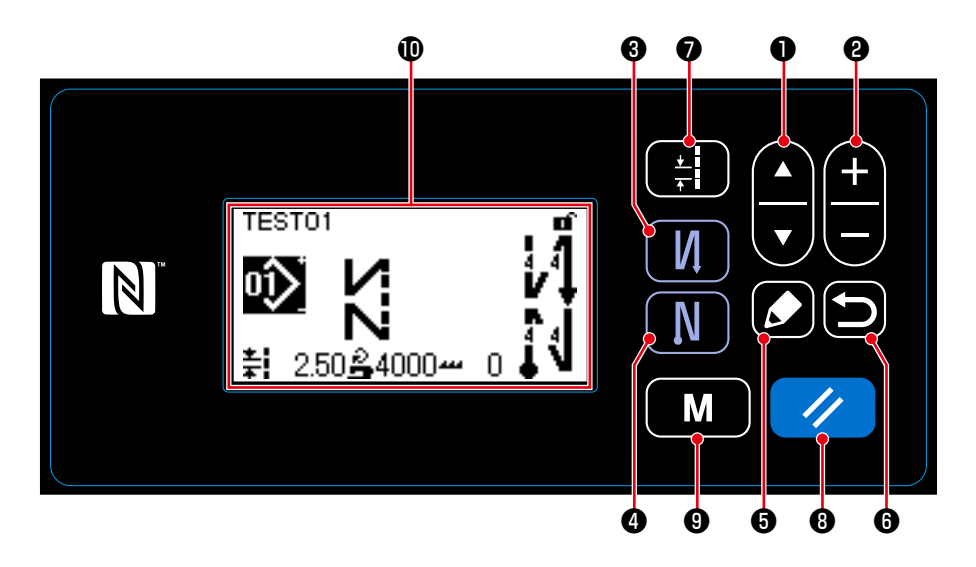

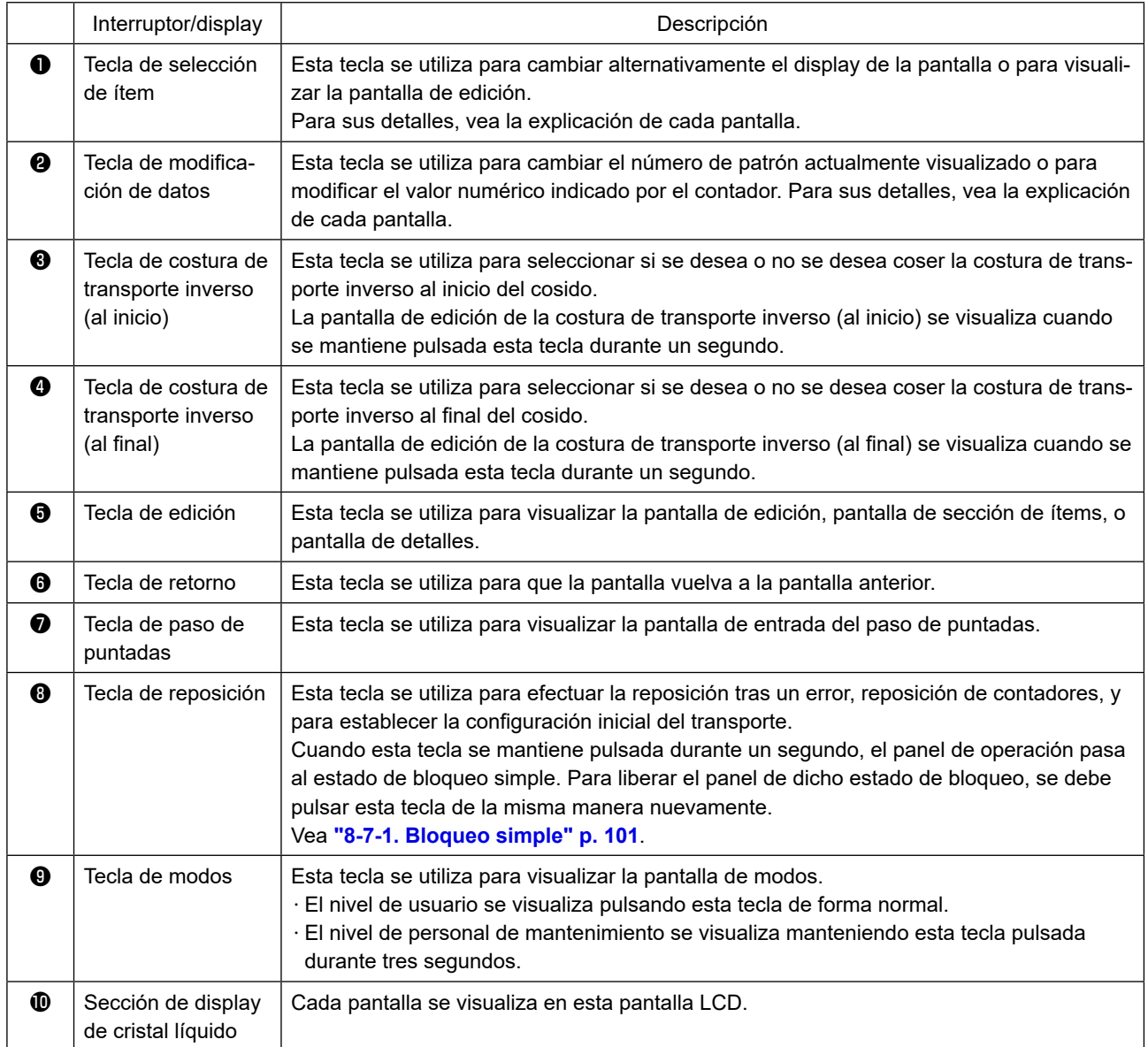

### **\* Confirmación de datos**

El cambio del número de patrón se confirma cuando se pulsa la tecla de modificación de datos ❷ . Para los ítems de ajuste del interruptor de memoria y número de patrón, el ajuste se modifica pulsando la tecla de modificación de datos  $\bigcirc$  y se confirma pulsando la tecla de retorno  $\bigcirc$  .

El nuevo dato ajustado de un ítem de ajuste también se confirma cuando se selecciona otro ítem de ajuste con la tecla de selección de ítem ❶ después de hacer el cambio.

### <span id="page-18-0"></span>**2-15-3. Operaciones básicas**

### ① **Activación del interruptor de la corriente eléctrica**

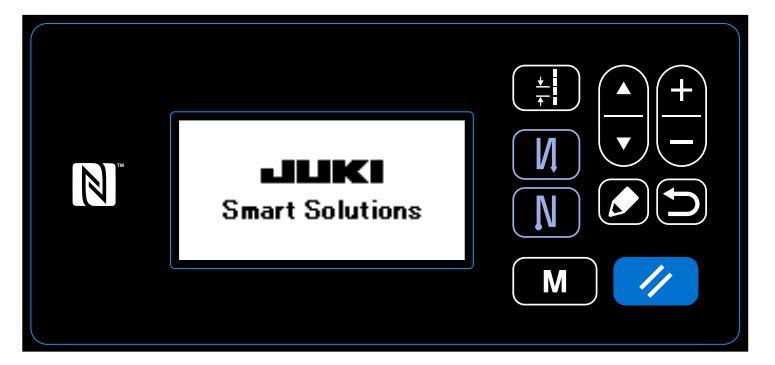

Cuando se activa el interruptor de la corriente eléctrica, se visualiza la pantalla de bienvenida.

### ② **Para seleccionar un patrón de cosido**

③ **Para empezar a coser**

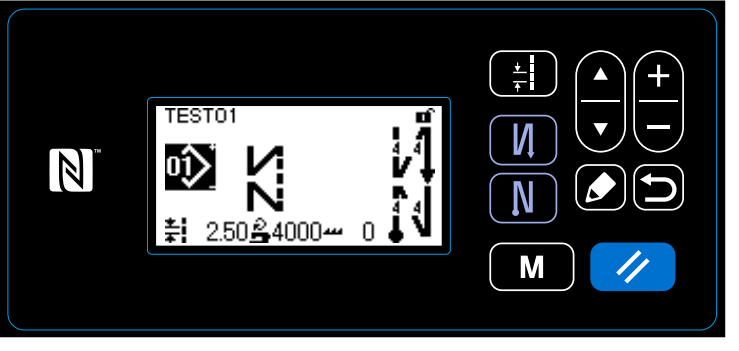

**<Pantalla de cosido>**

# ම

Se visualiza la pantalla de cosido.

- ・ Seleccione un patrón de cosido. Para sus detalles, vea **["4-2. Patrones](#page-33-1)  [de cosido" p. 30](#page-33-1)**.
- ・ Configure las funciones para el patrón de cosido seleccionado. Para sus detalles, vea **["4-2-3. Para](#page-36-1)  [editar patrones de cosido" p. 33](#page-36-1)** y **["4-2-4. Lista de funciones de patro](#page-38-1)[nes" p. 35](#page-38-1)**.

Cuando se pisa el pedal, la máquina de coser empieza a coser. Vea **["2-13. Operación de pedal" p. 11](#page-14-1)**.

### <span id="page-19-0"></span>**3. PREPARATIVOS ANTES DE EMPEZAR A COSER**

### **3-1. Modo de colocar la aguja**

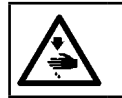

### **ADVERTENCIA :**

**Desconecte la corriente eléctrica antes de comenzar el trabajo para evitar accidentes causados por un arranque brusco de la máquina de coser.**

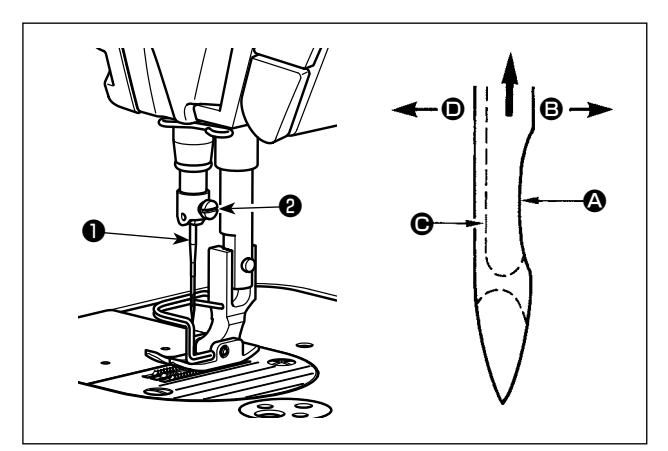

4) Apriete con seguridad el tornillo ❷.

Utilice la aguja especificada para la máquina. Utilice la aguja apropiada de acuerdo con el espesor del hilo utilizado y tipo de material.

- 1) Gire el volante hasta que la barra de aguja llegue al punto más alto de su recorrido.
- 2) Afloje el tornillo ❷, y sostenga la aguja ❶ con su parte indentada @ mirando exactamente hacia la derecha en la dirección B.
- 3) Inserte completamente la aguja en el agujero en la barra de aguja en la dirección de la flecha hasta que llegue al fin del agujero.
- 5) Compruebe que la ranura larga  $\bigcirc$  de la aguja queda mirando exactamente hacia la izquierda en la dirección D.

**Cuando use hilo de filamento poliester, si la porción indentada de la aguja está inclinada hacia**  'ición **el lado de la operadora, el bucle del hijo deviene inestable. Como esultado, se podrá producir enredo o rotura del hilo. Para hilos susceptibles de este fenómeno, es efectivo colocar la aguja con su parte indentada parcialmente en posición oblicua en su lado posterior.**

### **3-2. Retiro/colocación de la cápsula de canilla**

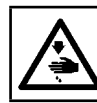

Preca

### **ADVERTENCIA :**

**Desconecte la corriente eléctrica antes de comenzar el trabajo para evitar accidentes causados por un arranque brusco de la máquina de coser.**

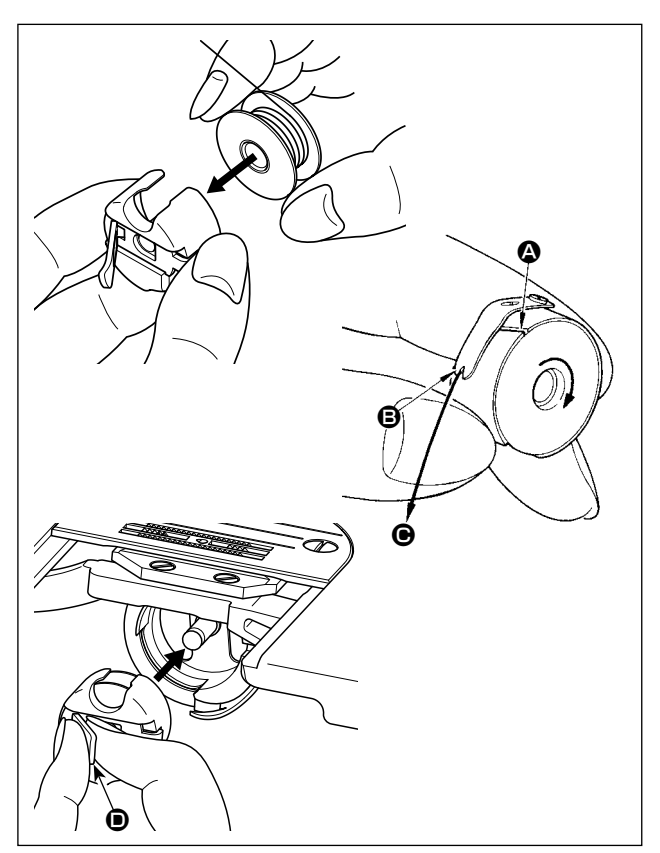

- 1) Gire el volante para elevar la aguja por encima de la placa de agujas.
- 2) Instale la bobina en la cápsula de canilla de modo que el hilo se bobine hacia la derecha.
- 3) Pase el hilo por la rendija  $\Omega$  de hilo de la cápsula de canilla, y tire del hilo en la dirección  $\bigcirc$ . De este modo, el hilo pasará por debajo del muelle tensor y saldrá por la muesca **D**.
- 4) Compruebe que la bobina gira en la dirección de la flecha cuando se tira del hilo.
- 5) Sujetando la lengüeta  $\bullet$  de la cápsula de canilla con los dedos, coloque la cápsula de canilla en el gancho.

### <span id="page-20-0"></span>**3-3. Modo de bobinar el hilo de bobina**

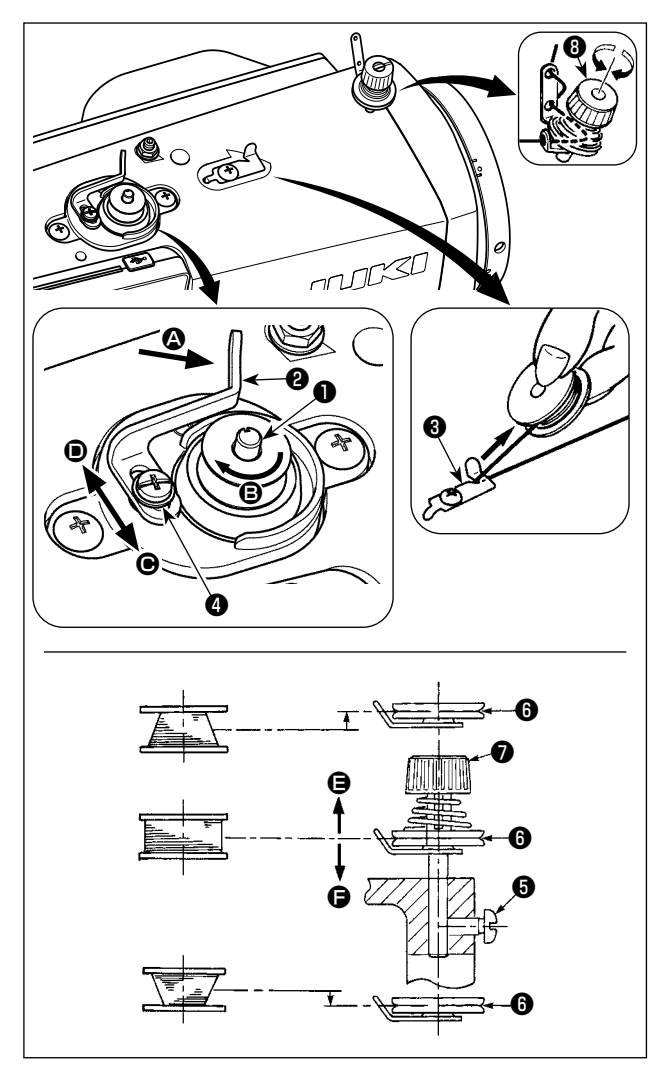

- 1) Inerte la bobina bien dentro del huso ❶ bobinador de bobina todo lo que pueda entrar.
- 2) Pase el hilo de bobina extraído desde el carrete que descansa en el lado derecho del pedestal de hilo siguiendo el orden que se muestra en la figura de la izquierda. Entonces, bobine varias veces hacia la derecha el extremo del hilo de bobina en la bobina. (En el caso de una bobina de aluminio, después de bobinar hacia la derecha el extremo del hilo de bobina, bobine varias veces hacia la izquierda el hilo que viene desde el tensor de hilo para bobinar con facilidad el hilo de bobina.)
- 3) Presione el palanca ❷ de bobinado de la bobina en la dirección de  $\bigcirc$  y ponga en marcha la máquina de coser. La bobina gira en la dirección de B y así se bobina el hilo de bobina. Cuando se termina el bobinado el huso ❶ se para automáticamente.
- 4) Extraiga la bobina y corte el hilo de bobina con el retenedor ❸ de cortar hilo.
- 5) Para ajustar la cantidad de bobinado del hilo de la bobina, afloje el tornillo de fijación ❹ y mueva la palanca ❷ de bobinado de la bobina en dirección C o D. Luego, apriete el tornillo de fijación ❹.

A la dirección de  $\bigcirc$  : Disminuir A la dirección de D : Aumentar

- 6) En caso de que el hilo de la bobina no esté bobinado uniformemente en la bobina, retire el volante, afloje el tornillo ❺, y ajuste la altura de la tensión ❽ del hilo de la bobina.
	- El ajuste estándar es cuando el centro de la bobina se encuentra a la misma altura que el centro del disco ❻ de tensión del hilo.
	- Ajuste la posición del disco  $\bigcirc$  de tensión del hilo en la dirección  $\bigcirc$  cuando la cantidad de bobinado del hilo de la bobina es excesiva en la parte inferior de la bobina, y en dirección  $\bigoplus$  cuando la cantidad de bobinado del hilo de la bobina es excesiva en la parte superior de la bobina. Después del ajuste, apriete el tornillo ❺.
- 7) Para ajustar la tensión del bobinador de bobina, gire la tuerca ❼ tensora de hilo.
	- **1. Cuando bobine hilo de bobina, comience el bobinado en el estado en que esté tenso el hilo entre el disco** ❻ **tensor de hilo y de bobina.**

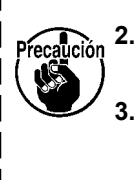

- **2. Cuando bobine hilo de bobina en el estado en que no se ejecuta cosido, retire el hilo de aguja de la trayectoria del hilo del tirahilo y extraiga la bobina del gancho.**
- **3. Existe la posibilidad de que el hilo que se extrae del soporte de hilo quede flojo debido a la influencia (dirección) del viento por lo que es posible que se enrede en el volante. Ponga cuidado en la dirección del viento.**

### <span id="page-21-0"></span>**3-4. Modo de enhebrar el cabezal de la maquina**

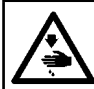

**ADVERTENCIA : Desconecte la corriente eléctrica antes de comenzar el trabajo para evitar accidentes causados por un arranque brusco de la máquina de coser.**

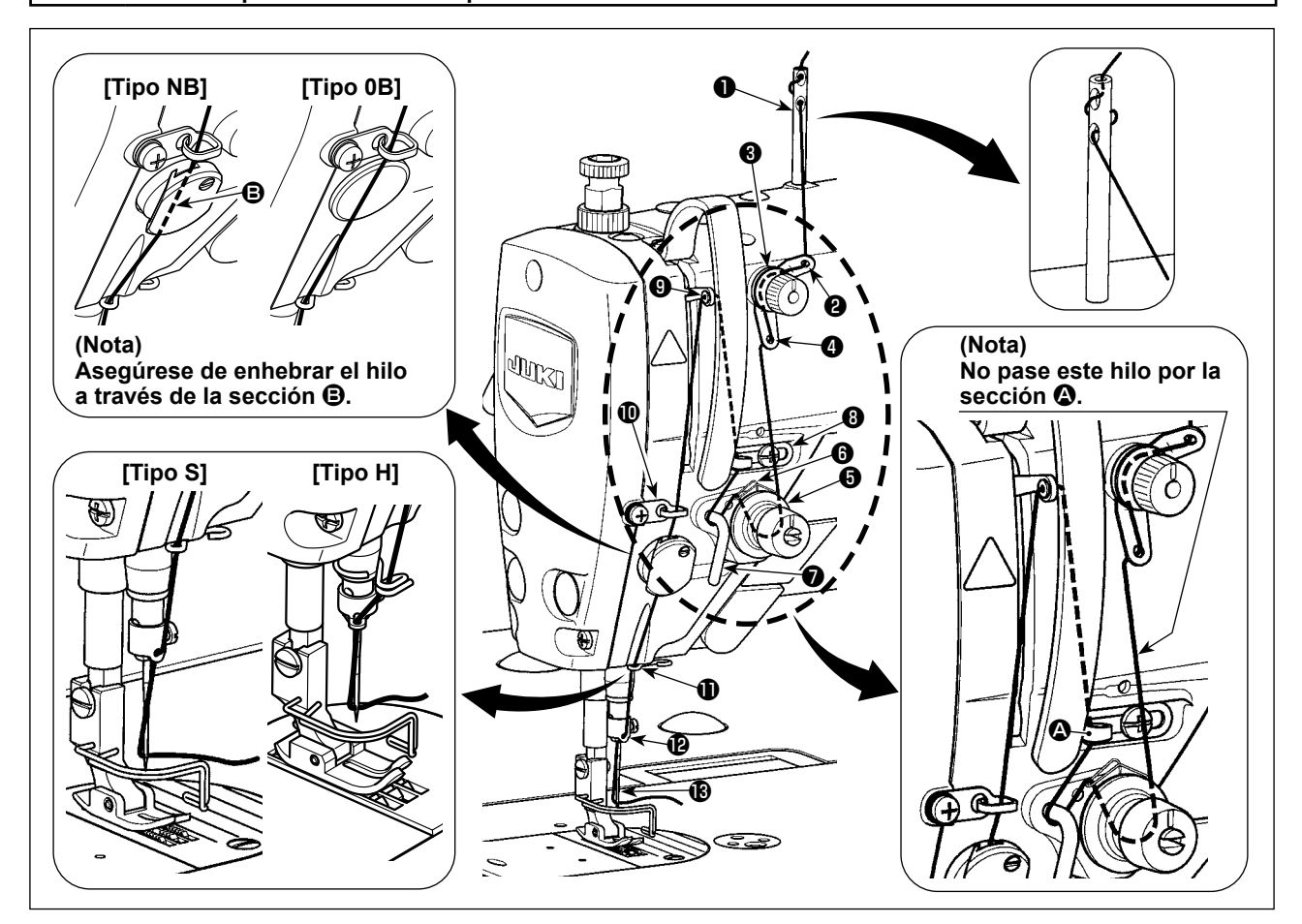

### **3-5. Tensión del hilo**

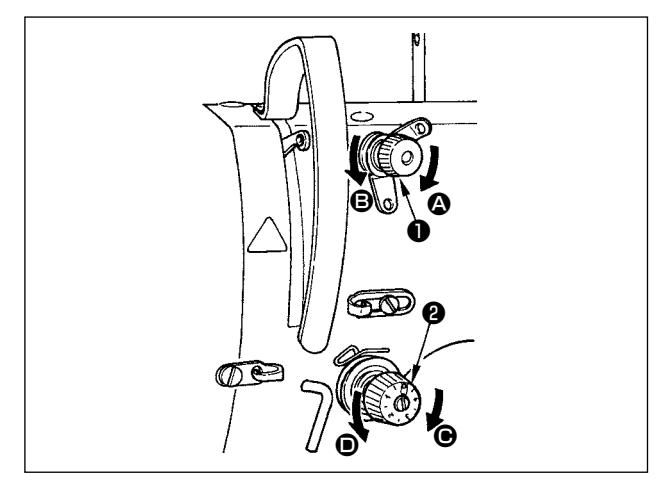

### **3-5-1. Ajuste de la tensión del hilo de la aguja**

- 1) Gire la tuerca No. 1 ❶ de tensión del hilo en el sentido de las manecilla del reloj (en dirección  $\bigcirc$ ) para acortar la longitud del hilo remanente en la aguja después del corte del hilo, o en el sentido opuesto a las manecillas del reloj (en dirección B) para alargar la longitud del hilo.
- 2) Gire la tuerca tensora ❷ del hilo en el sentido de las manecillas del reloi (dirección  $\bigcirc$ ) para aumentar la tensión del hijo de la aguja o en la dirección opuesta a las manecillas del reloj (dirección D) para disminuir dicha tensión.

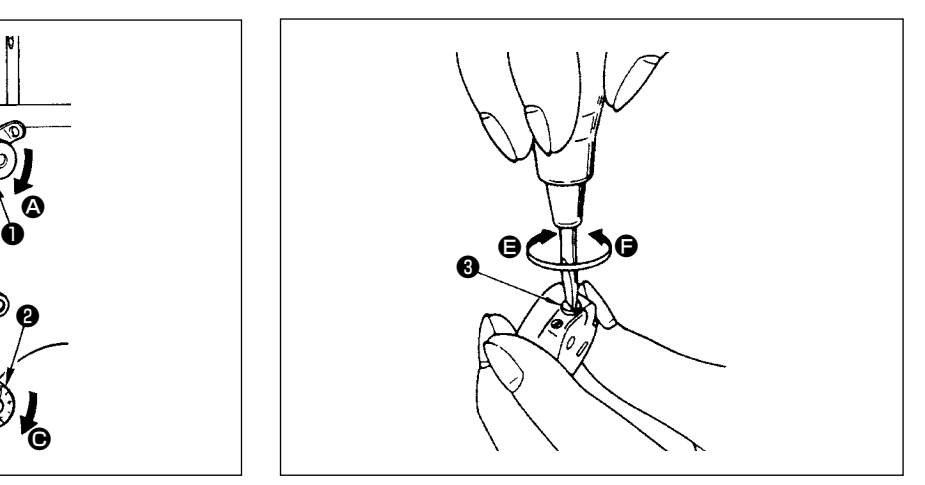

- **3-5-2. Ajuste de la tensión del hilo de la bobina**
- 1) Gire en tornillo ❸ de ajuste de tensión en el sentido de las manecillas del reloj (en dirección  $\bigoplus$ ) para aumentar la tensión del hilo, o en el sentido opuesto a las manecillas del reloj (en dirección  $\bigcirc$ ) para disminuir la tensión del hilo.

<span id="page-22-0"></span>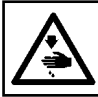

### **ADVERTENCIA :**

**Desconecte la corriente eléctrica antes de comenzar el trabajo para evitar accidentes causados por un arranque brusco de la máquina de coser.**

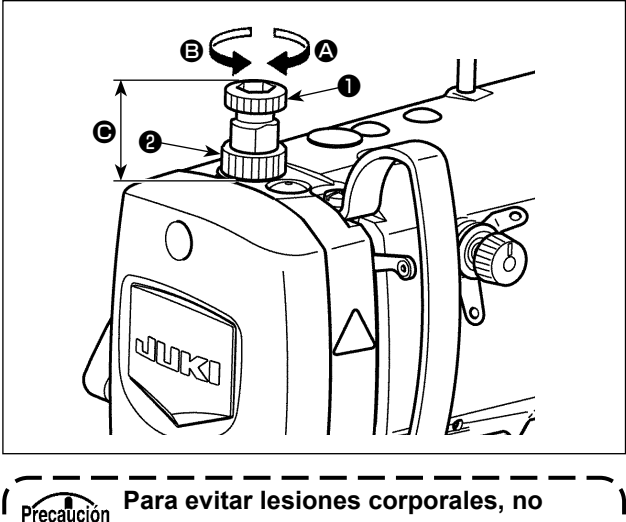

**ponga nunca sus dedos debajo del pie prensatelas.**

- 1) Afloje la tuerca ❷. A medida que ud gire el regulador ❶ del resorte prensatelas hacia la derecha (en la dirección  $\bigcirc$ ), aumentará la presión.
- 2) A medida que usted presione el regulador ❶ del resorte prensatelas hacia la izquierda (en la dirección B), disminuirá la presión.
- 3) Después del ajuste, apriete la tuerca ❷.

El valor estándar de la altura <sup>●</sup> del regulador ● del resorte prensatelas es el indicado a continuación.

• Tipo S : 31,5 a 29 mm

(aprox. de 40 a 45 N / 4 a 4,5 kg)

- Tipo H : 31,5 a 28 mm
	- (aprox. de 50 a 60 N / 5 a 6 kg)

### **3-7. Para ajustar la longitud de puntadas**

**1. Puede haber casos en que la cantidad de trasporte del panel de operación y el espaciado de cosido actual difieran entre sí en el caso de usarse en un estado que sea diferente al de la entrega estándar o al material que se está usando. Compense el espaciado en conformidad con el producto del cosido.**

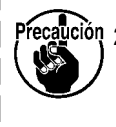

**2. Tenga en cuenta que pueden ocurrir interferencias entre la placa de agujas y el dentado de transporte dependiendo del calibre que se utilice. Asegúrese de comprobar la holgura en el calibre utilizado. (La holgura debe ser de 0,5 mm o más.)**

**3. En caso de que haya modificado la longitud de puntada, la altura del dentado de transporte o la sincronización del transporte, haga funcionar la máquina de coser a baja velocidad para asegurarse de que el calibre no interfiera con la parte modificada.**

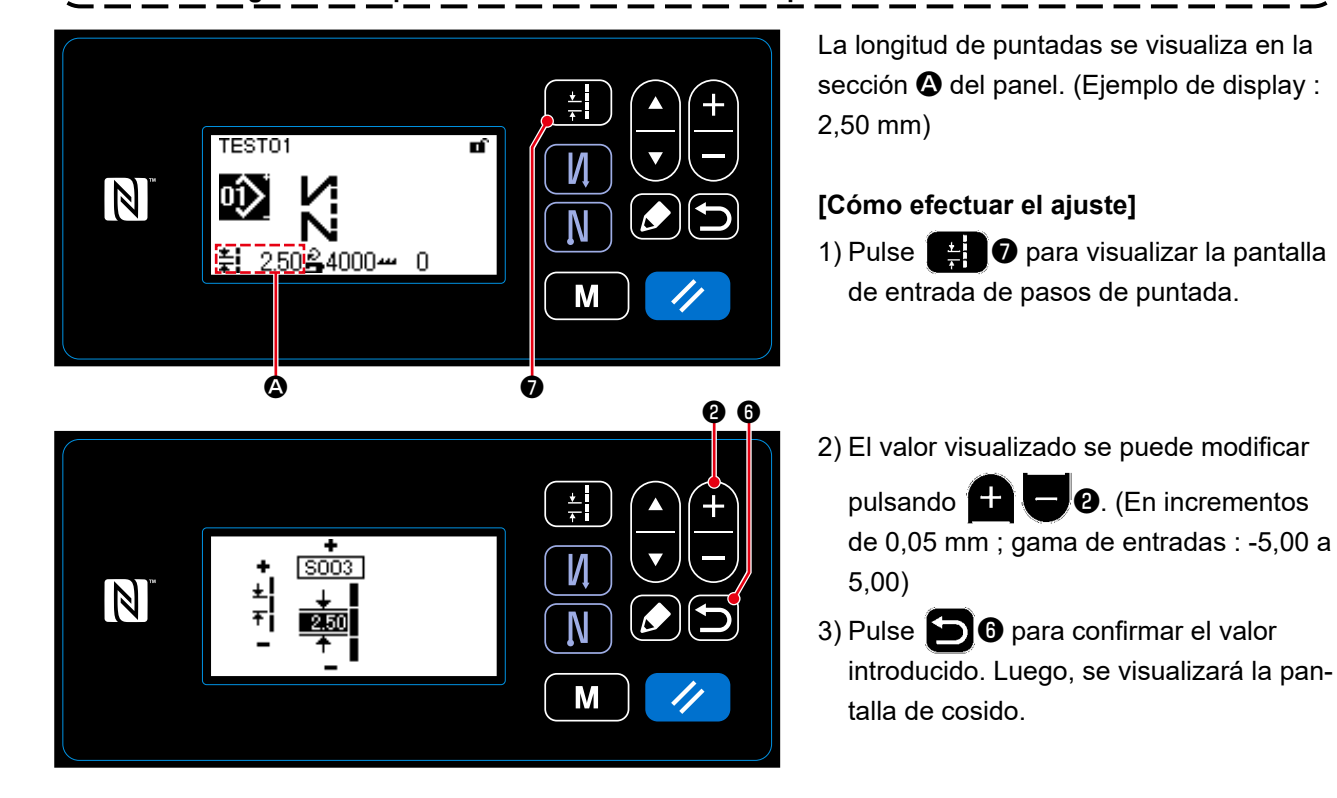

### <span id="page-23-0"></span>**3-8. Para modificar la velocidad de cosido**

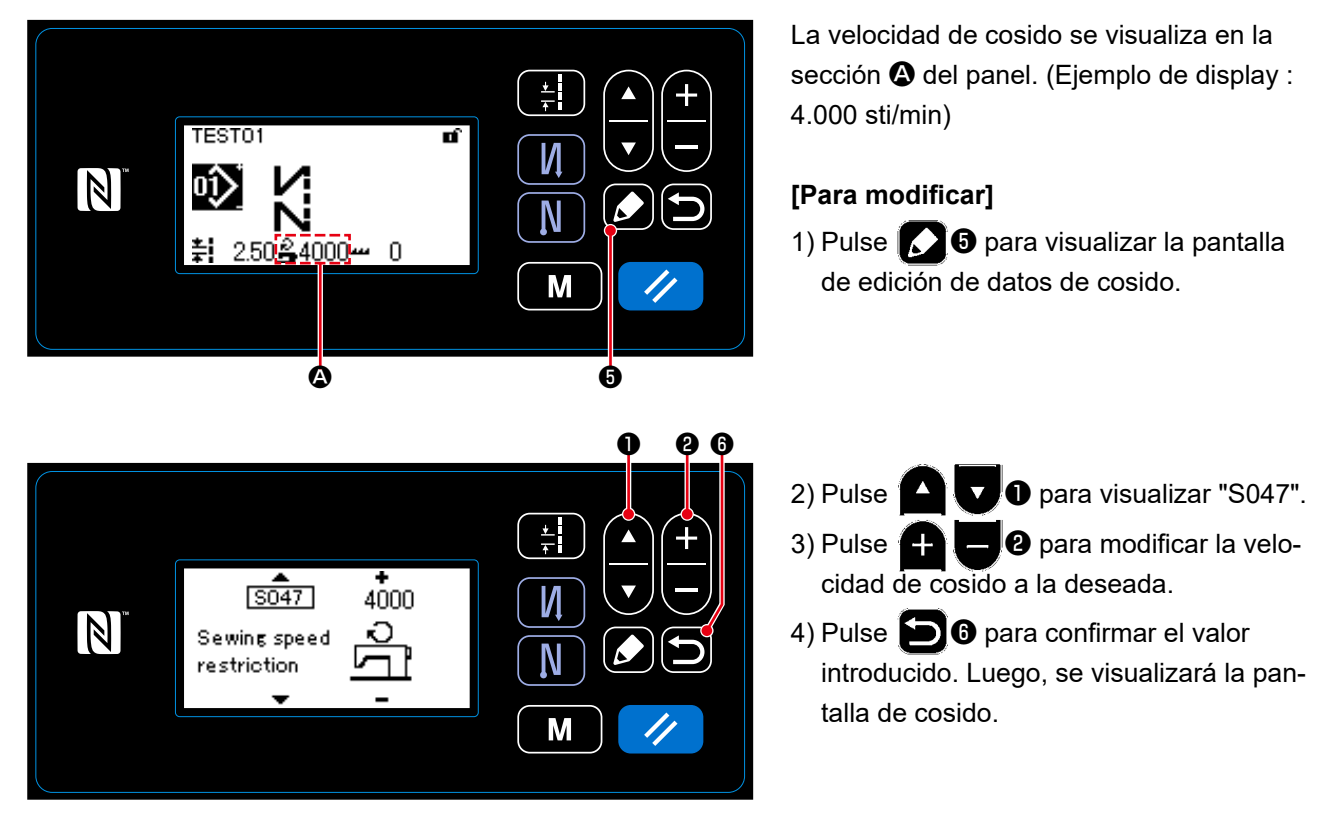

<span id="page-24-0"></span>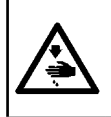

### **ADVERTENCIA :**

**Para protegerse contra lesiones personales por el arranque inesperado de la máquina de coser, nunca ponga sus manos cerca de la zona de entrada de la aguja ni sus pies sobre el pedal durante el ajuste de la intensidad del LED.**

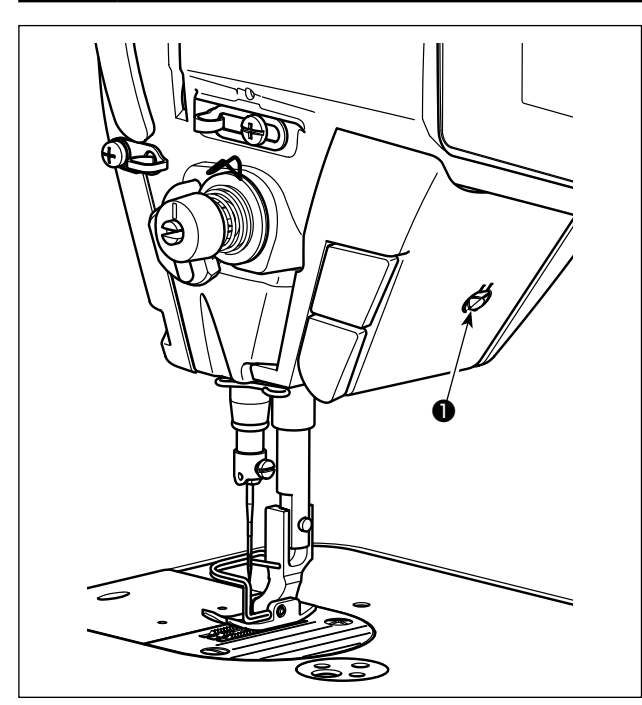

**3-10. Costura de transporte inverso**

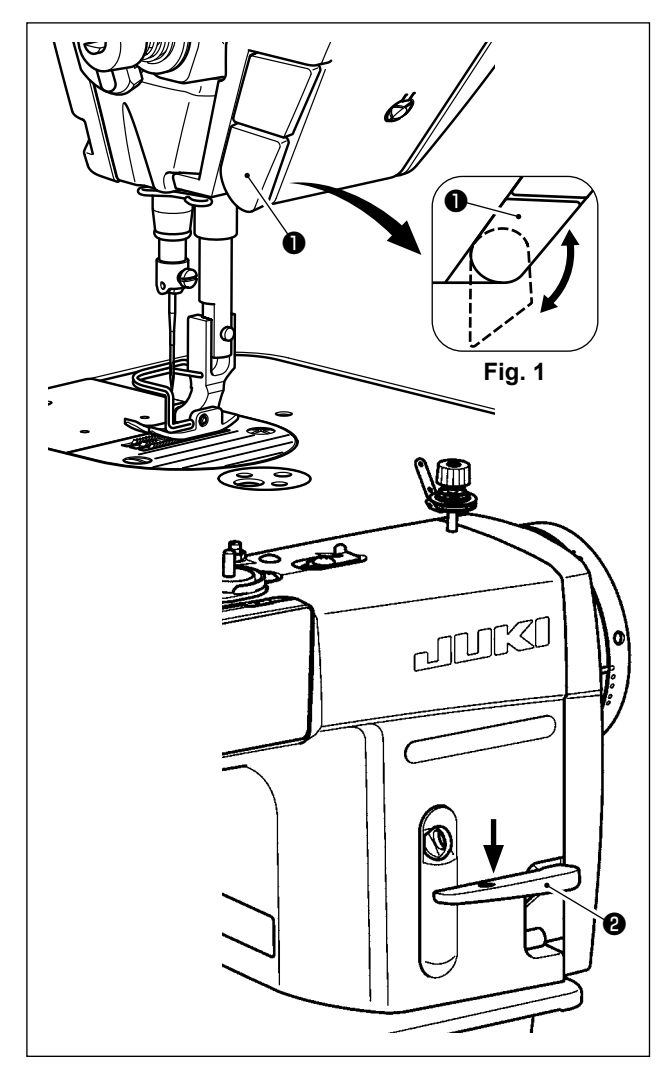

**\* Este LED está destinado para mejorar la operabilidad de la máquina de coser pero no está destinado para su mantenimiento.**

La máquina de coser viene equipada, como estándar, con una lámpara LED que ilumina la zona de entrada de la aguja.

El ajuste de la intensidad y el apagado de esta luz se efectúan pulsando el interruptor ❶. Cada vez que se presiona este interruptor, la intensidad de la luz se ajusta en cinco pasos y luego se apaga.

### **[Cambio de intensidad]**

1  $\Rightarrow$  ...... 4  $\Rightarrow$  5  $\Rightarrow$  1 Brillante  $\Rightarrow$  ...... Tenue  $\Rightarrow$  Apagado  $\Rightarrow$  Brillante De este modo, cada vez que se pulsa este interruptor ❶, el estado de la lámpara de mano cambia y se repite la secuencia indicada.

### **[Mecanismo de costura de transporte inverso de un toque]**

Cuando se pulsa el interruptor de transporte inverso de un toque ❶, la máquina ejecuta la costura de transporte inverso.

Cuando se libera la palanca de dicho interruptor, la máquina reanuda la costura de transporte normal.

### **[Costura de transporte inverso utilizando la palanca de transporte inverso]**

La longitud de la costura cosida alimentando el material en la dirección de transporte normal o inverso se puede controlar operando la palanca de transporte inverso ❷.

### **[Ajuste de la posición del interruptor de transporte inverso de un toque]**

El interruptor de transporte inverso de un toque ❶ se puede utilizar en dos posiciones diferentes girándolo. (Fig. 1)

### <span id="page-25-0"></span>**3-11. Interruptor personalizado**

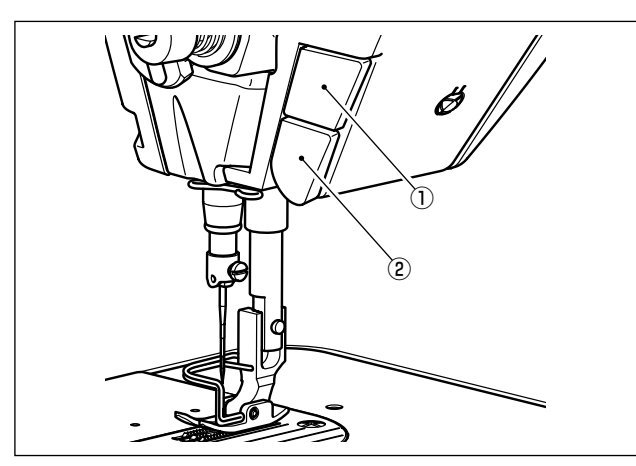

Es posible efectuar diversas operaciones mediante la operación del interruptor personalizado ①.

\* Asimismo, es posible asignar diversas operaciones al interruptor de transporte inverso de un toque ②. <sup>①</sup>

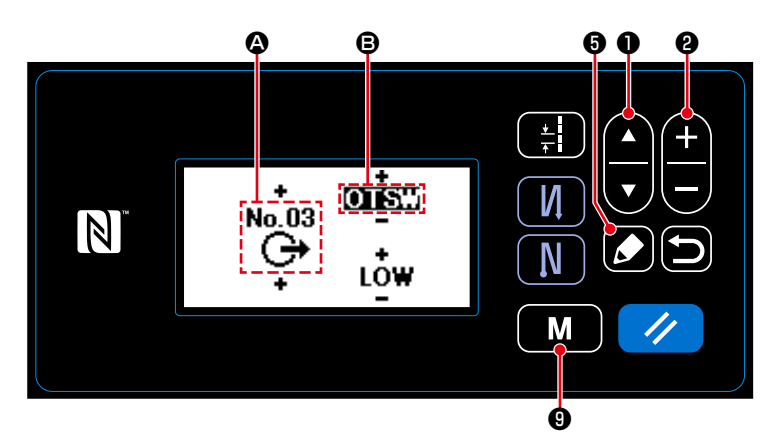

### **[Descripción de operaciones del interruptor personalizado]**

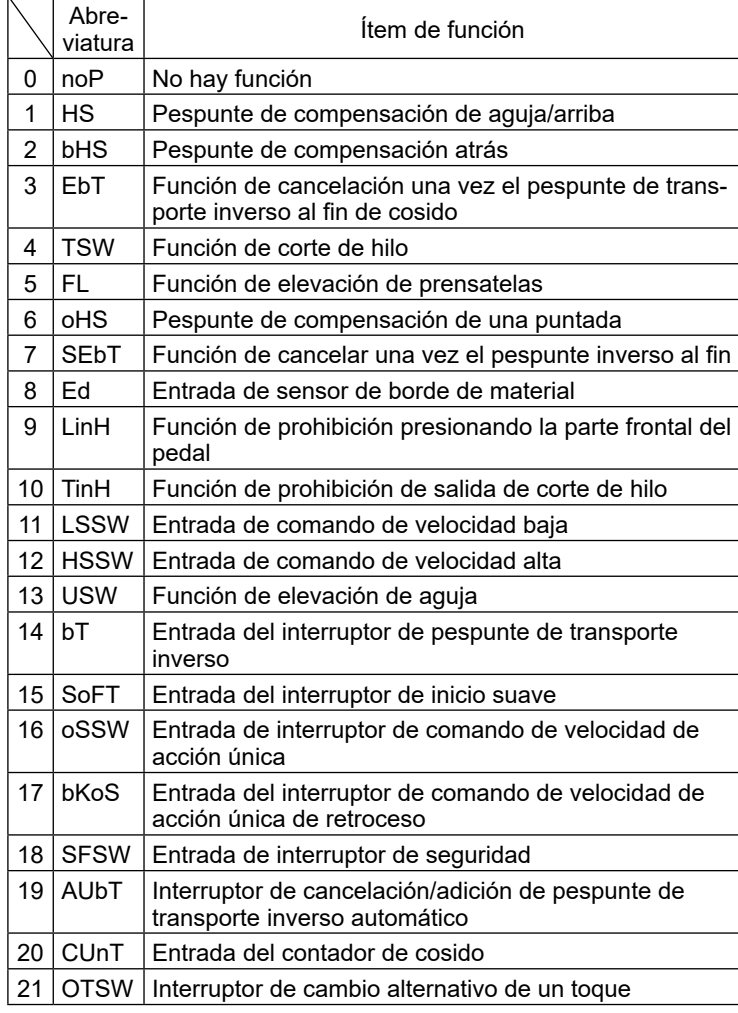

1) Pulse y mantenga pulsado  $\blacksquare$  **M**  $\blacksquare$  **O** durante seis segundos.

2) Seleccione "12. Optional I/O setting (Ajuste de entradas/salidas opcionales)"

con  $\blacksquare$   $\blacksquare$   $\blacksquare$   $\blacksquare$   $\blacksquare$   $\blacksquare$   $\blacksquare$   $\blacksquare$   $\blacksquare$   $\blacksquare$   $\blacksquare$   $\blacksquare$   $\blacksquare$   $\blacksquare$ 3) Para configurar una función del interruptor personalizado ① :

Seleccione el número de entrada @ con

 $\nabla$  **0**. Introduzca "3" con ❷.

Seleccione el ítem de función **B** con

**D**. Introduzca el ítem de función con  $\bigoplus$   $\bigoplus$  0.

Visualice la selección HIGH/LOW (alta/

baja) con **D**, e introduzca

"LOW" con  $\bigoplus$ .  $\bigoplus$ 

4) Para configurar una función en el interruptor de transporte inverso de un toque  $(2)$ :

Seleccione el número de entrada @ con

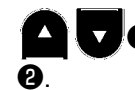

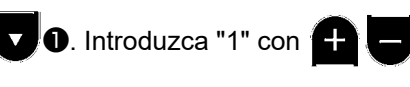

Seleccione el ítem de función **B** con

❶. Introduzca el ítem de fun-

ción con **and alg**o.

Visualice la selección HIGH/LOW (alta/

baja) con  $\Box$   $\Box$   $\Box$  e introduzca

"LOW" con  $\bigoplus$   $\bigoplus$  0.

### <span id="page-26-0"></span>**3-12. Modo de ajustar la cantidad de aceite (el aceite salpica) en el gancho**

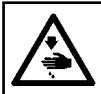

**ADVERTENCIA :**

**Ponga sumo cuidado acerca de la operación de la máquina de coser dado que la cantidad de aceite se debe comprobar girando el gancho a alta velocidad.**

### **3-12-1. Modo de ajustar la cantidad de aceite en el gancho**

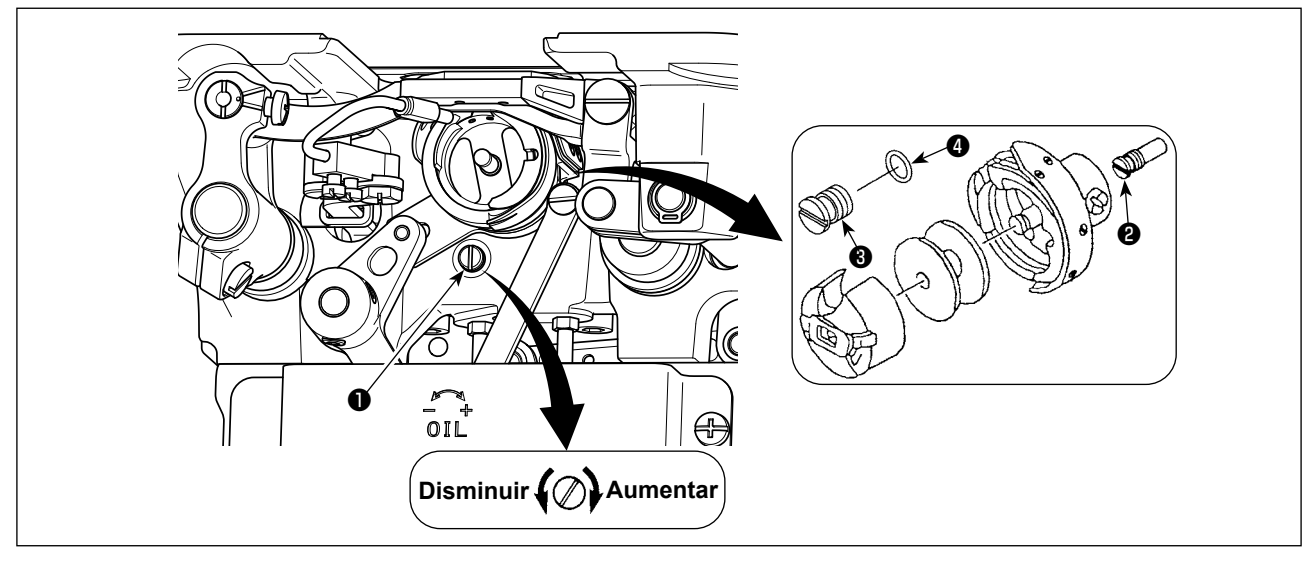

Apriete el tornillo ❶ de ajuste de cantidad de aceite (girándolo hacia la derecha) para aumentar la cantidad de aceite en el gancho, o aflójelo (girándolo hacia la izquierda) para disminuir la cantidad.

**[Cuando use el gancho RP (gancho para cabeza seca) para tipo DDL-9000C-SMS]**

- **1. Retire el tornillo de fijación** ❷ **de la mecha del aceite del eje impulsor del gancho y coloque el tornillo retén** ❸ **del eje impulsor del gancho (número de pieza : 11079506) y anillo de goma**  ❹ **(número de pieza : RO036080200).**
- **2. Afloje el tornillo** ❶ **de ajuste de cantidad de aceite al mínimo para reducir la cantidad de aceite en el gancho. Sin embargo, no detenga completamente el aceite y tenga cuidado para que el tornillo** ❶ **de ajuste de cantidad de aceite no se desprenda.**
- **3. Nunca drene el aceite en el tanque ni aún cuando se use el gancho RP (gancho para cabeza seca).**

### <span id="page-27-0"></span>**3-12-2. Modo de confirmar la cantidad de aceite (el aceite salpica)**

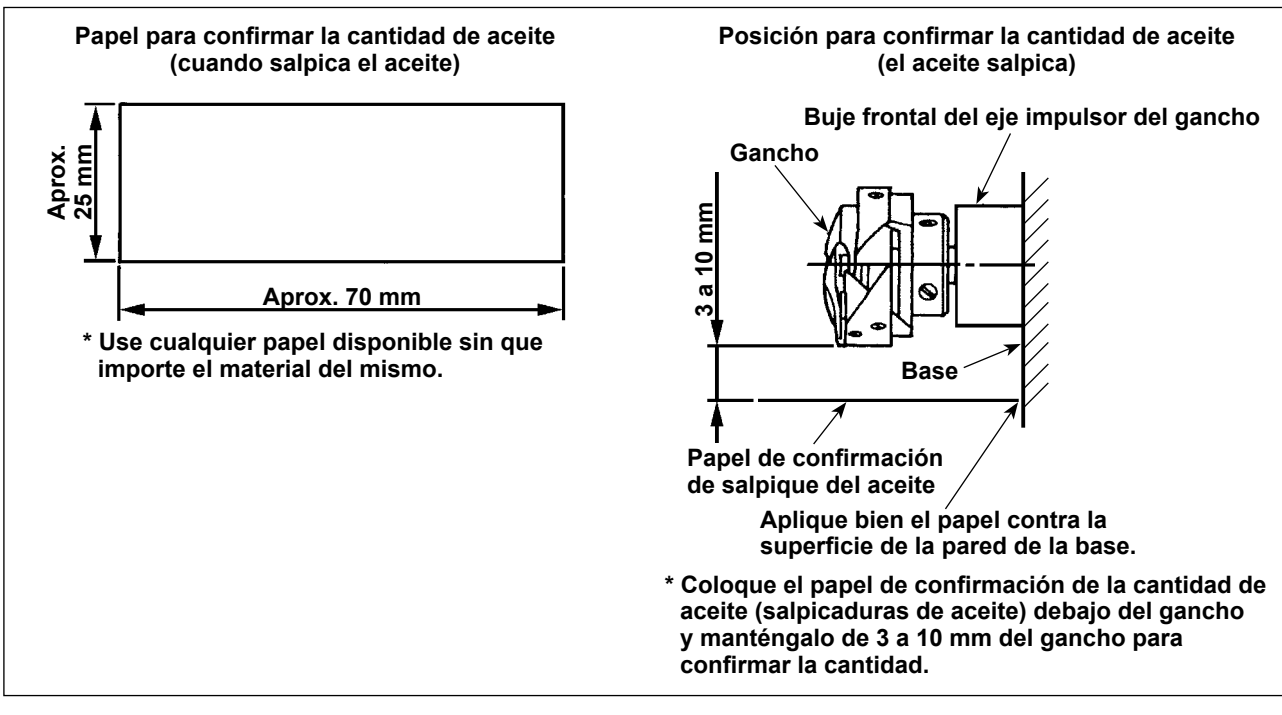

- **\* Al llevar a cabo el procedimiento descrito abajo en 2), confirme el estado en que el hilo de la aguja desde la palanca tomahilos hasta la aguja y el hilo de la bobina estén retirados, el prensatelas esté elevado y la placa deslizante esté retirada. En este momento, tenga mucho cuidado para que sus dedos no entren en contacto con el gancho.**
- 1) Su la máquina no se ha calentado suficientemente para la operación, deje que la máquina funcione en ralentí durante unos tres minutos. (Operación intermitente moderada)
- 2) Coloque el papel de confirmación de cantidad de aceite (el aceite salpica) debajo del gancho mientras está funcionando la máquina de coser.
- 3) Confirme que hay aceite en el tanque del aceite.
- 4) la confirmación de la cantidad de aceite se deberá completar en cinco segundos. (Compruebe el período de tiempo con un reloj.)

### **3-12-3. Ejemplo que muestra la cantidad de aceite apropiada**

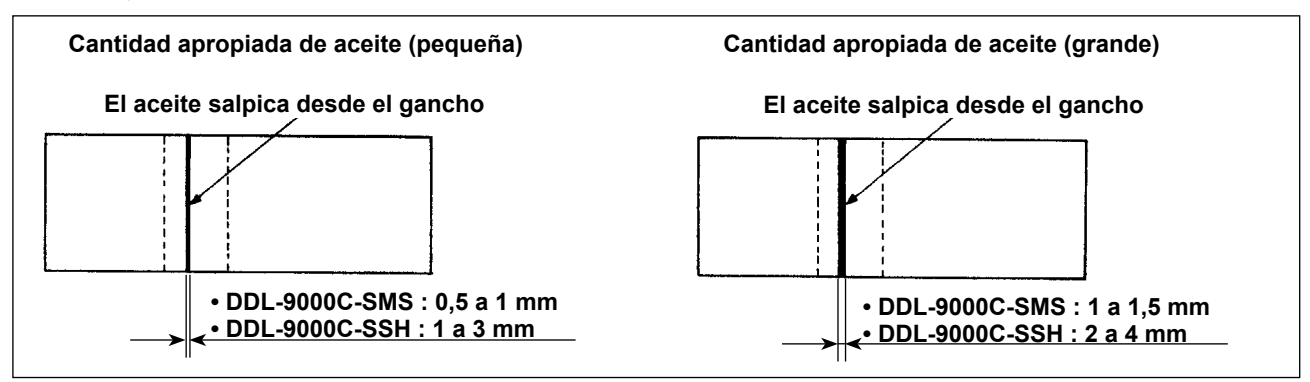

- 1) El estado indicado en la figura de arriba muestra la cantidad apropiada de aceite (salpicaduras de aceite). Es necesario realizar el ajuste fino de la cantidad de aceite de acuerdo con los procesos de cosido. Sin embargo, no aumente/disminuya excesivamente la cantidad de aceite en el gancho. (Si la cantidad de aceite es insuficiente, el gancho se agarrotará (el gancho recalentará). Si la cantidad de aceite es excesiva, la prenda del cosido se manchará con aceite.)
- 2) Compruebe la cantidad de aceite (para ver si hay salpicaduras de aceite) tres veces (en las tres hojas de papel), y haga el ajuste de modo que no se cambie.

### <span id="page-28-0"></span>**3-13. Ajuste del muelle tira-hilo y carrera del tomahilos**

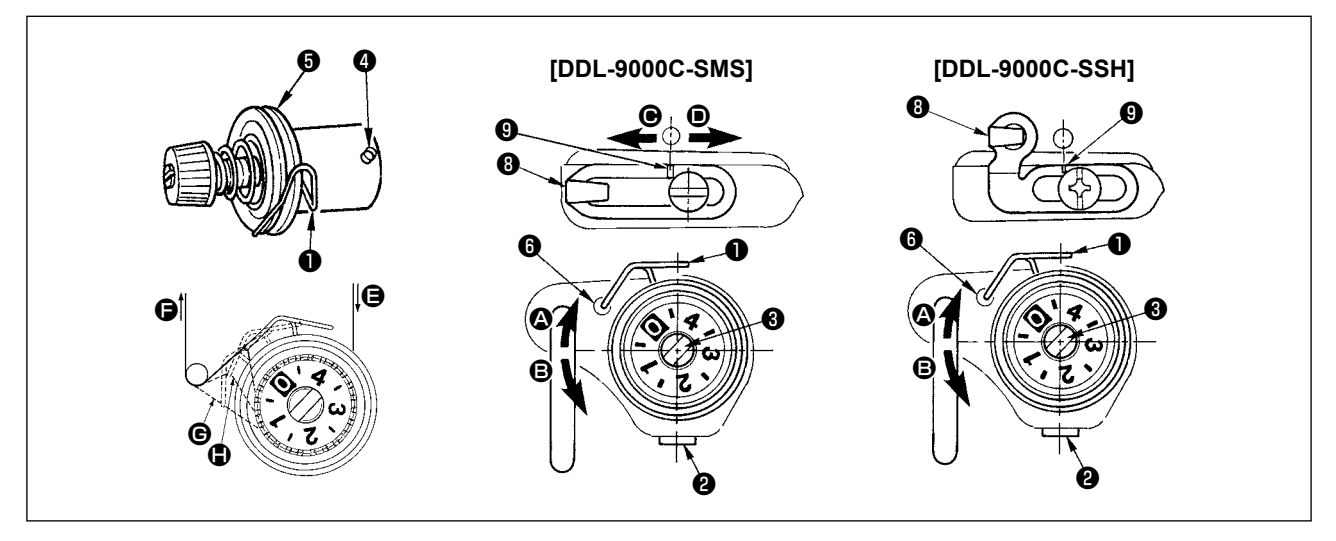

### **(1) Para ajustar el recorrido del muelle tira-hilo** ❶

- 1) Afloje el tornillo ❷.
- 2) Gire hacia la derecha el poste ❸ de tensión (en la dirección A), y aumentará el recorrido del muelle tirahilo, y gire el poste <sup>3</sup> hacia la izquierda (en la dirección de <sup>3</sup>), y disminuirá el recorrido.

### **(2) Para ajustar la presión del muelle tira-hilo** ❶

- 1) Afloje el tornillo ❷, y elimine la tensión del hilo (conjunto) ❺.
- 2) Afloje el tornillo del poste de tensión ❹.
- 3) Gire hacia la derecha el poste ❸ de tensión (en la dirección A), aumentará la presión, y gire hacia la izquierda el poste ❸ (en la dirección B), y disminuirá la presión.

### **\* Estado estándar del muelle tira-hilo** ❶

La línea demarcadora grabada  $\bf{G}$  sobre el brazo de la máquina está casi alineada con la parte superior del muelle tira-hilo. (Su ajuste es necesario de acuerdo con los materiales y procesos utilizados.)

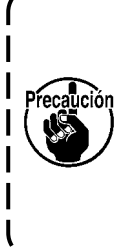

**Para confirmar si el muelle tirahilo funciona correctamente, extraiga el hilo de aguja en dirección** F **después de haber ajustado la presión del muelle tirahilo para comprobar si el muelle tirahilo ejerce fuerza sobre el hilo hasta el último momento (estado** G**) justo antes de que el hilo salga de** E**. Si el resorte no ejerce fuerza sobre el hilo hasta el último momento (estado** H**), disminuya la presión del muelle tirahilo. Además, el recorrido del muelle tirahilo es excesivamente corto, el muelle no funciona debidamente. Para materiales generales, un recorrido de 10 a 13 mm es suficiente.**

### **(3) Modo de ajustar el recorrido del tirahilo**

- 1) Cuando cosa materiales pesados, mueva la guía <sup>o</sup> de hilo hacia la izquierda (en dirección <sup>o</sup>) para aumentar la longitud del hito sacado por el tirahilo.
- 2) Cuando cosa materiales livianos, mueva la guía ❽ del hilo hacia la derecha (dirección D) para disminuir la longitud del hilo sacado por el tirahilo.

### **\* Estado estándar del guíahilos**

- DDL-9000C-SMS : La línea demarcadora ❾ en el guíahilos se alinea con el centro del tornillo de fijación.
- DDL-9000C-SSH : La línea demarcadora ❾ en el guíahilos se alinea con el centro de la línea demarcadora en el brazo de la máquina.

### <span id="page-29-0"></span>**3-14. Mecanismo micro‑elevador del prensatelas**

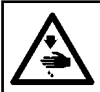

### **ADVERTENCIA :**

**Desconecte la corriente eléctrica antes de comenzar el trabajo para evitar accidentes causados por un arranque brusco de la máquina de coser.**

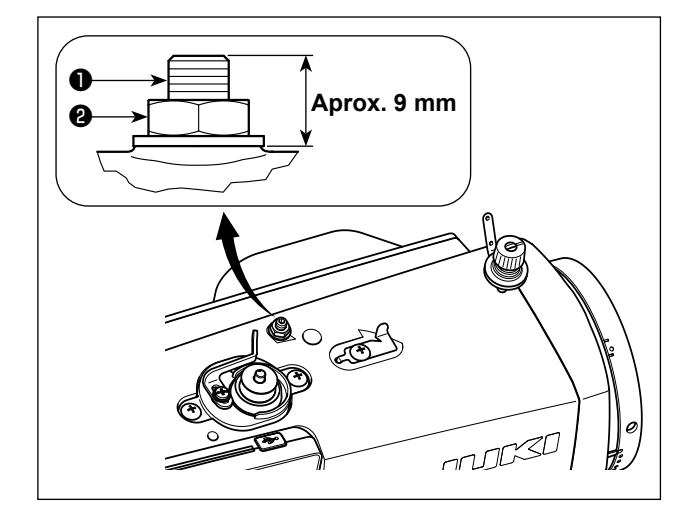

Cuando cosa material de terciopelo o semejante que esté fofo, el deslizamiento del material o el daño en el material se reduce usando el tornillo ❶ para el micro-elevador del prensatelas.

Apriete gradualmente el tornillo ❶ para una micro-elevación del prensatelas en el estado en que la tuerca ❷ esté aflojada, ajuste el prensatelas a la posición en que esté elevada a precisión hasta que coincida con el material, y fíjela con la tuerca ❷.

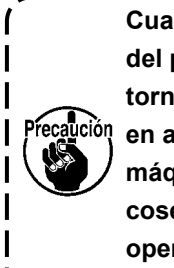

**Cuando no se use el micro‑elevador**   $\mathbf{I}$ **del prensatelas, ajuste la altura del tornillo** ❶ **de modo que sea más alta en aproximadamente 9 mm que la máquina de coser. Si la máquina de coser se opera en el estado en que esté operativo el mecanismo micro‑elevador, no se puede obtener suficiente fuerza.**  $\overline{\phantom{a}}$ 

### <span id="page-30-0"></span>**4. CÓMO UTILIZAR EL PANEL DE OPERACIÓN**

### **4-1. Explicación de la pantalla de cosido (al seleccionar un patrón de cosido)**

En la pantalla de cosido se visualizan la forma y los valores preajustados del patrón de costura actualmente seleccionado.

El display y la operación de los botones varían según el patrón de cosido seleccionado.

Tenga en cuenta que la pantalla de cosido muestra dos displays diferentes: el display del patrón de cosido y el display de contadores.

Para la descripción del display de contadores, vea **["4-3. Función de contadores" p. 43](#page-46-1)**.

### **(1) Pantalla de cosido (al seleccionar un patrón de cosido)**

Con las teclas  $\Box$   $\Box$   $\Box$  e puede seleccionar un patrón de cosido. Cuatro formas diferentes de puntadas se encuentran disponibles, tal como se muestran a continuación.

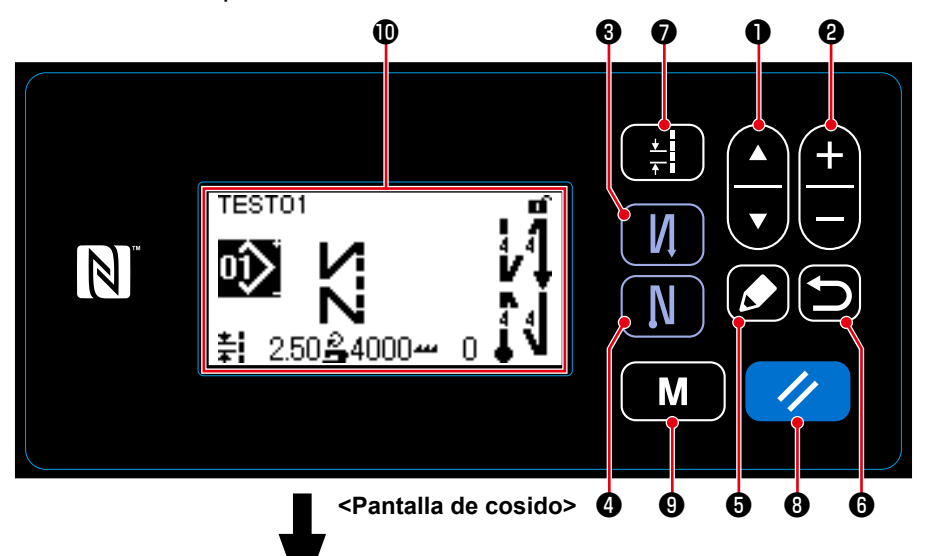

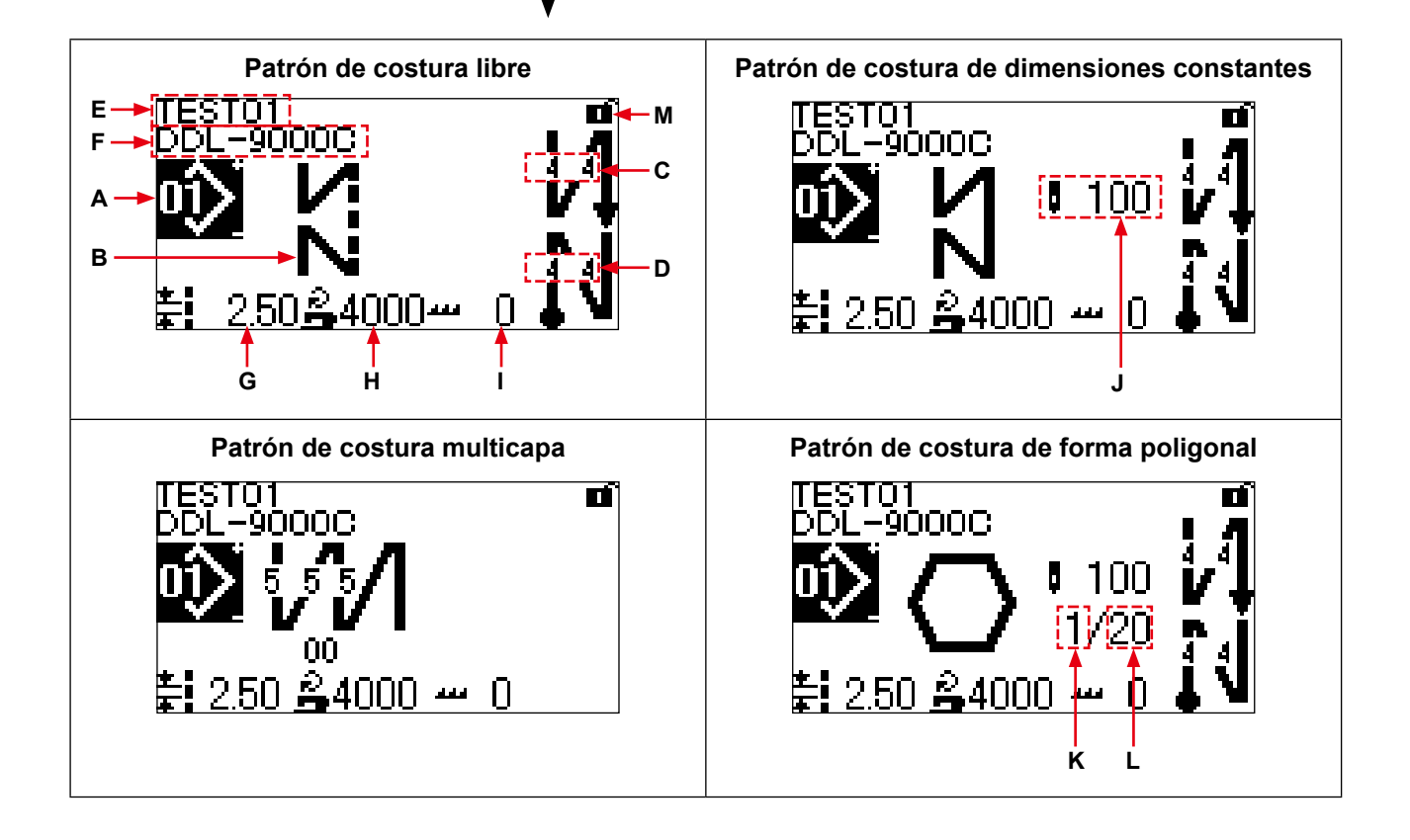

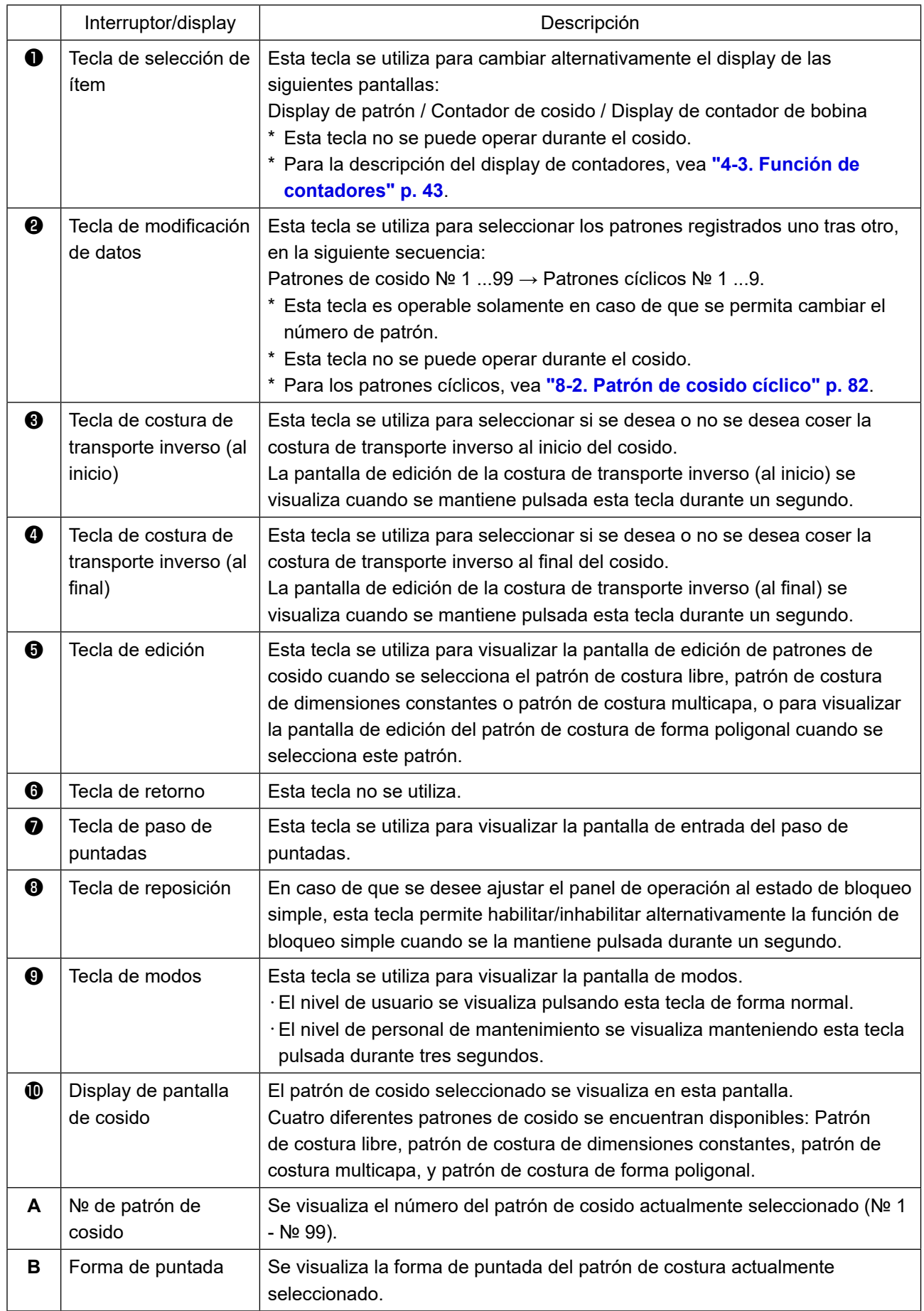

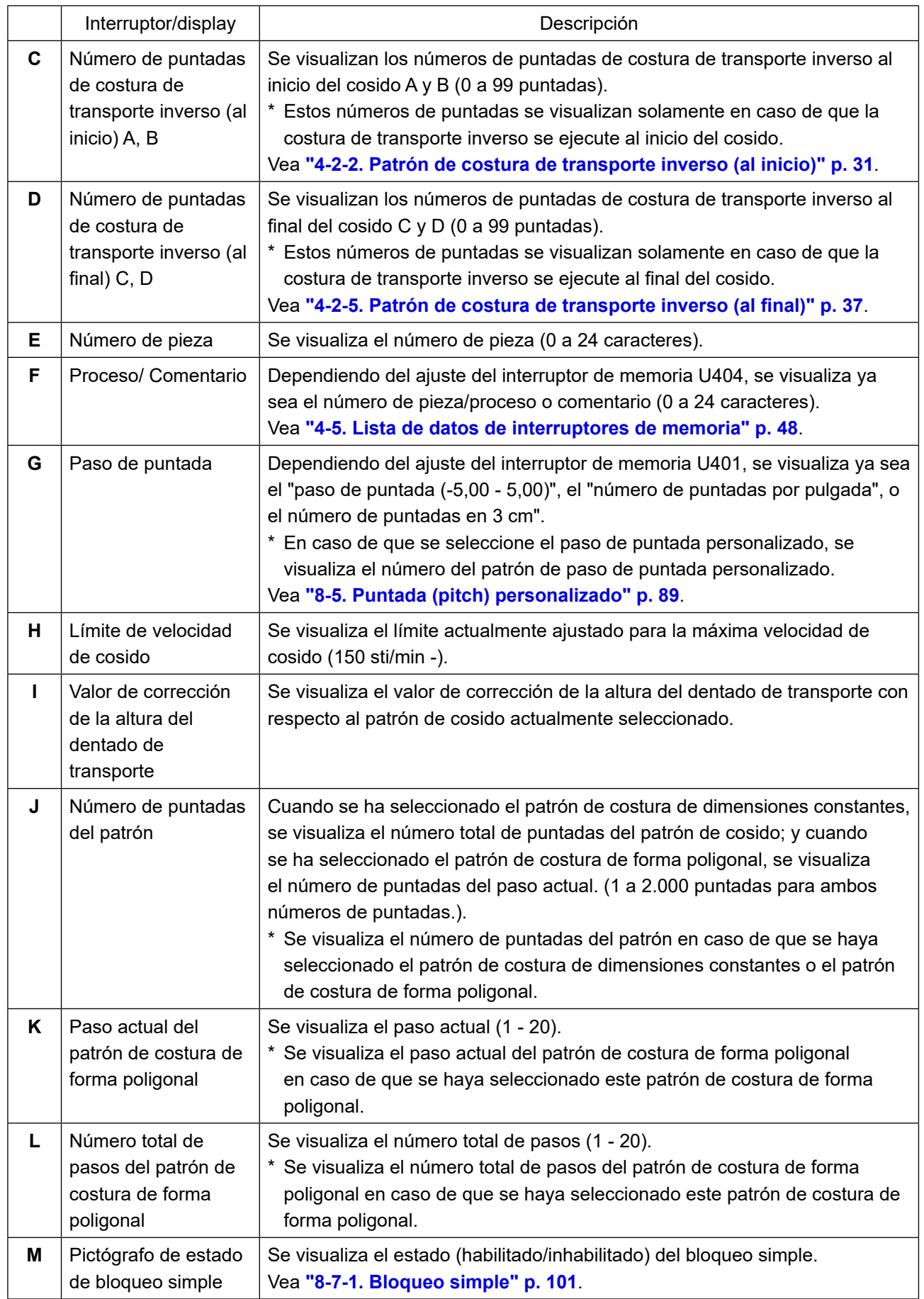

### <span id="page-33-1"></span><span id="page-33-0"></span>**4-2. Patrones de cosido**

Los patrones que se cosen frecuentemente pueden registrarse como patrones de cosido. Una vez que los patrones se hayan registrado como patrones de cosido, es posible extraer de la memoria el patrón de cosido deseado seleccionando simplemente su número de patrón de cosido. Es posible registrar hasta 99 patrones diferentes como patrones de cosido.

### **4-2-1. Configuración de patrones de cosido**

Un patrón de cosido consta de estos cuatro elementos: Costura de transporte inverso (al inicio), costura principal, costura de transporte inverso (al final), y función del patrón.

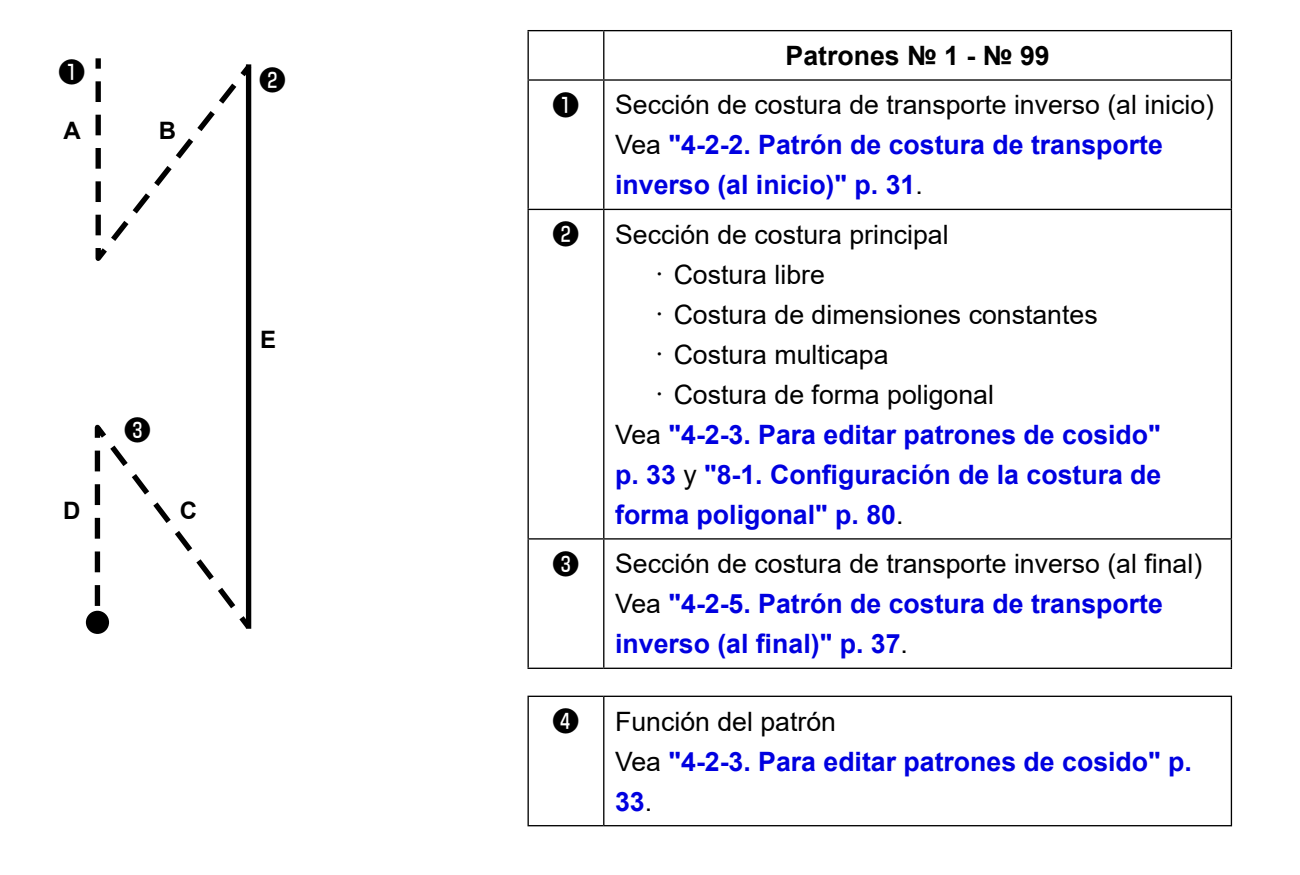

### <span id="page-34-1"></span><span id="page-34-0"></span>**4-2-2. Patrón de costura de transporte inverso (al inicio)**

Siguiendo los pasos del procedimiento descrito a continuación permite establecer la forma de puntada para la costura de transporte inverso (al inicio).

### **(1) Para habilitar el patrón de costura de transporte inverso (al inicio)**

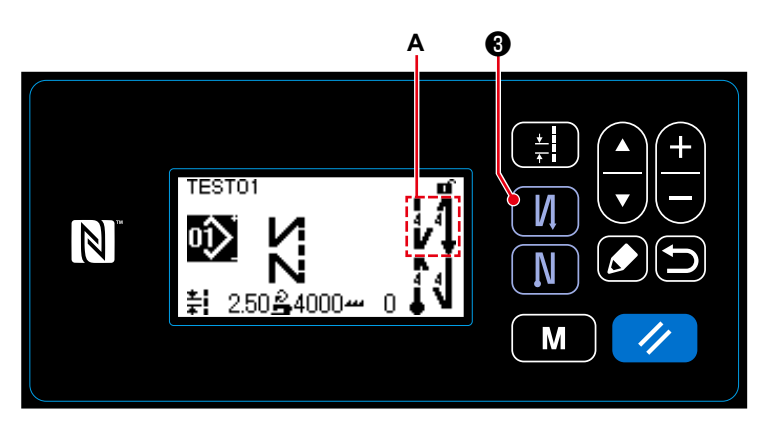

Cuando el pictógrafo **A** se visualiza en la pantalla, la costura de transporte inverso (al inicio) se encuentra habilitada.

Si el pictógrafo **A** no se visualiza en la

pantalla, pulse ❸ para visualizarla

y habilitar la costura de transporte inverso (al inicio).

- **(2) Para modificar el número de puntadas y el paso de puntada de la costura de transporte inverso (al inicio)**
- ① **Para visualizar la pantalla de edición de la costura de transporte inverso (al inicio)**

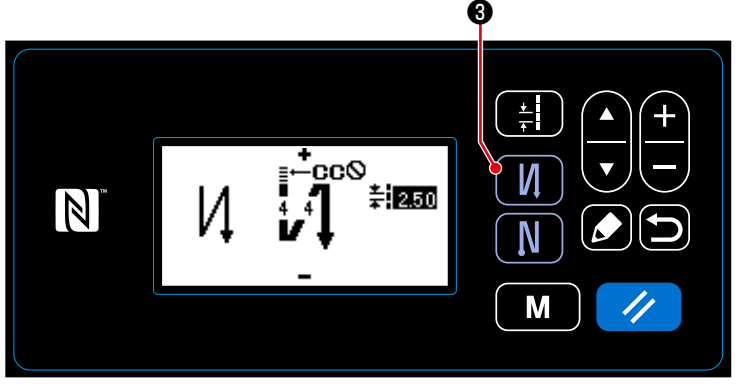

Pulse y mantenga pulsada **11 + 3** du-

rante un segundo. Se visualizará la pantalla de edición de la costura de transporte inverso (al inicio).

**<Pantalla de edición para costura de transporte inverso (al inicio)>**

② **Para ajustar la forma, el número de puntadas y el paso de puntada de la costura de transporte inverso (al inicio)**

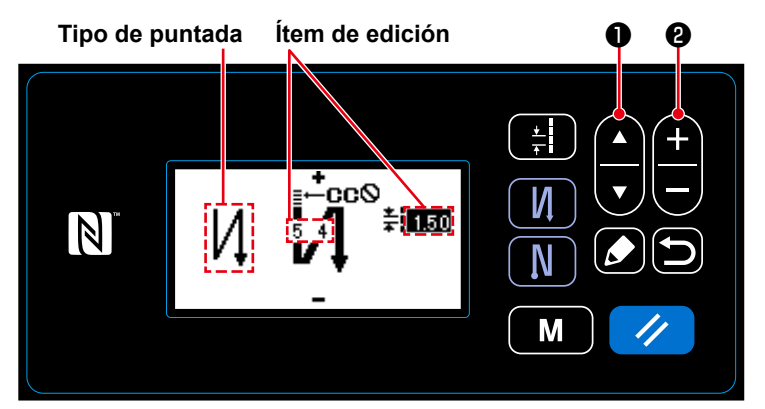

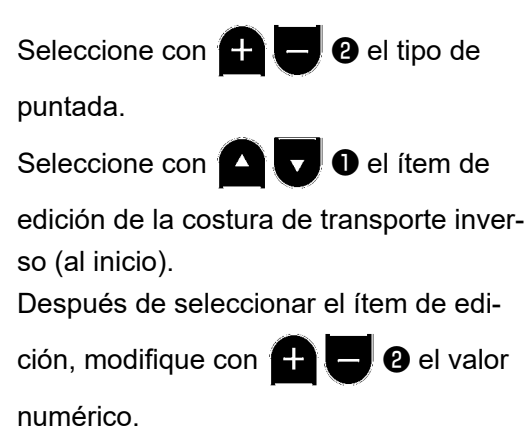

### ③ **Para aplicar el ítem modificado**

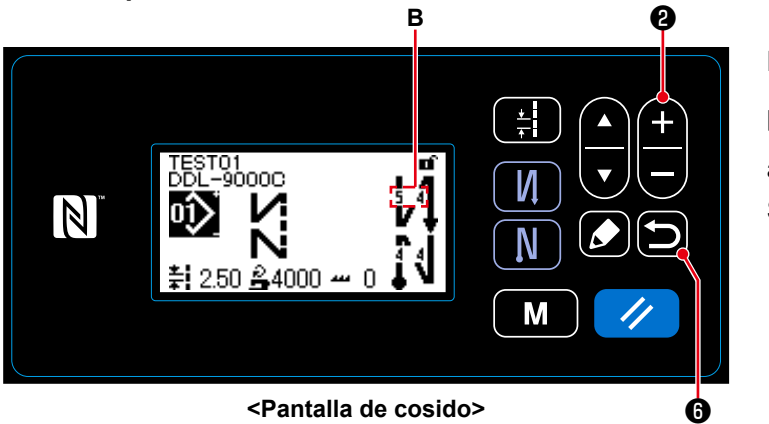

Después de modificar el valor numérico,

pulse **o** para que la pantalla vuelva

a la pantalla de cosido.

Se visualiza el dato **B** que ha modificado.

El "tipo de puntada" y el "ítem de edición" que se pueden seleccionar son los que se indican a continuación:

Cada vez que se pulsa  $\bigoplus$   $\bigoplus$ , el ítem de edición cambia alternativamente.

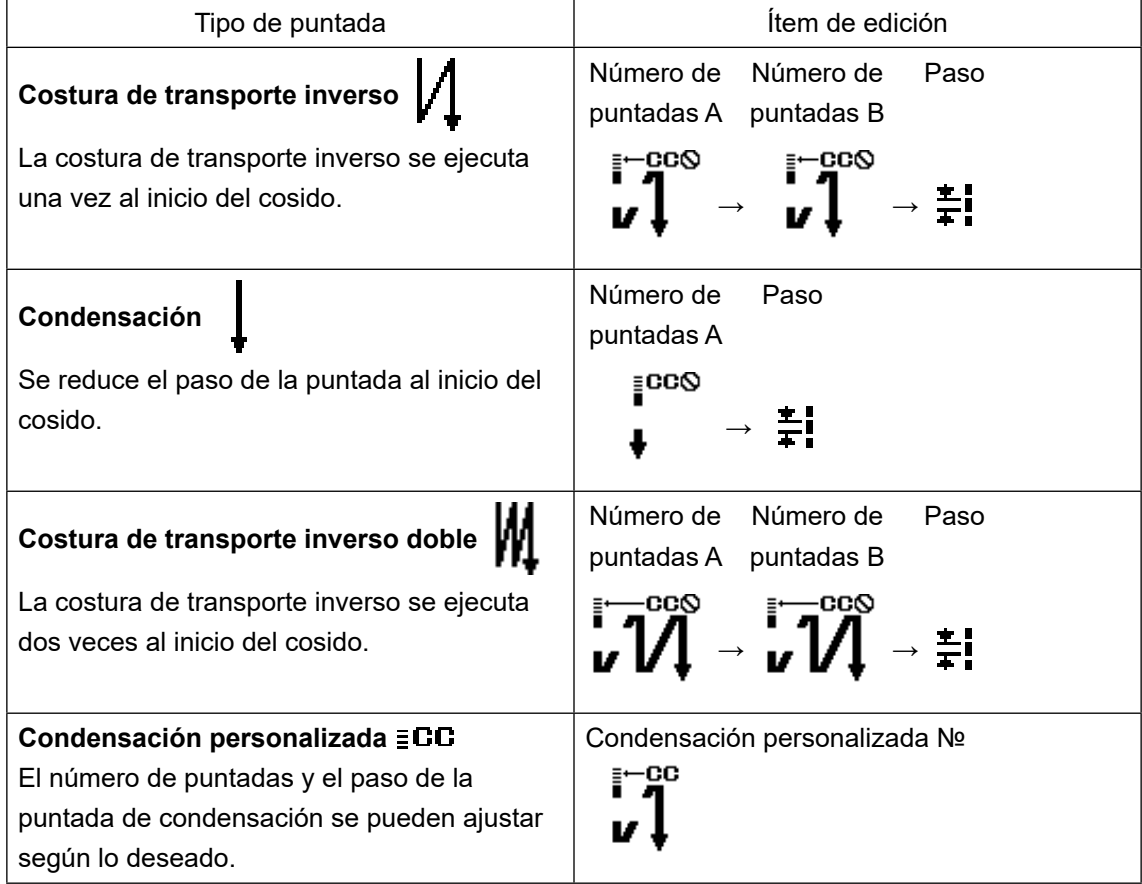
#### **4-2-3. Para editar patrones de cosido**

- **(1) Método de edición (en caso de que se haya seleccionado la costura libre, costura de dimensiones constantes, o costura multicapa)**
	- \* En caso de que se haya seleccionado la costura de forma poligonal, vea **["8-1. Configuración de](#page-83-0)  [la costura de forma poligonal" p. 80](#page-83-0)**.

#### ① **Para visualizar la pantalla de edición de patrones de cosido**

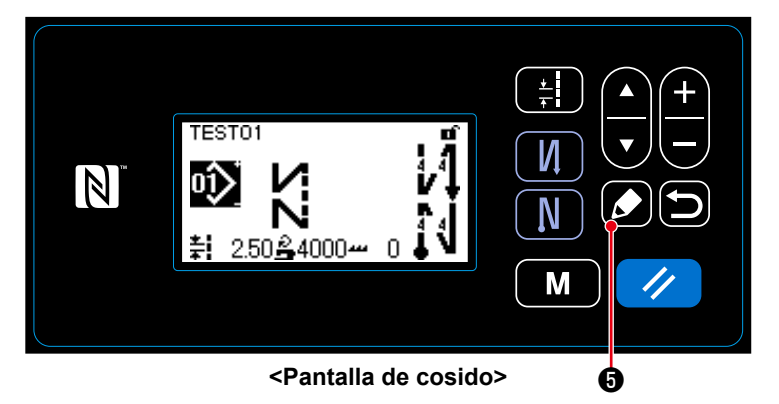

En la pantalla de cosido que se visualiza cuando se ha seleccionado la costura libre, costura de dimensiones constantes

o costura multicapa, pulse **3** O para

visualizar la pantalla de edición de patrones de cosido.

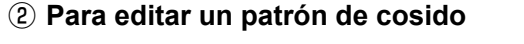

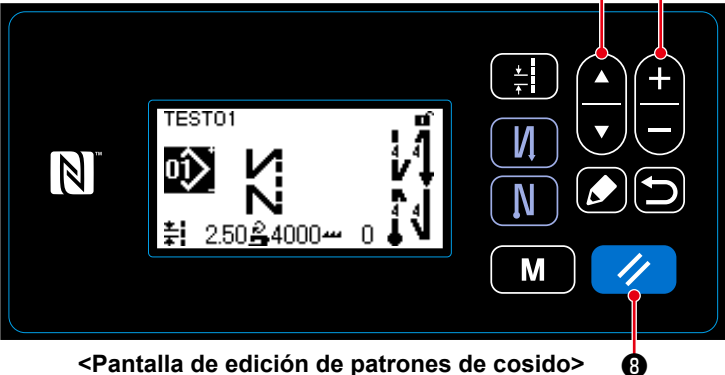

**<Pantalla de edición de patrones de cosido>**

En esta pantalla, las funciones del patrón se pueden editar por separado. Para los ítems de función que se pueden

editar, vea **["4-2-4. Lista de funciones de](#page-38-0)  [patrones" p. 35](#page-38-0)**.

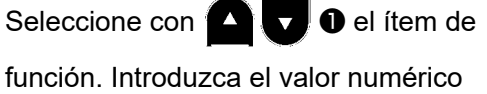

deseado o utilice  $\left( \begin{array}{c} \text{ } \\ \text{ } \end{array} \right)$  **@** para activar/ desactivar la selección.

Para restablecer el valor anterior del ítem

(antes de su edición), pulse **1/3 8**. El estado inicial se recupera manteniendo pulsada esta tecla durante un segundo.

TEST01  $\mathbb N$ 250≗4000<del>~</del> 0 M **<Pantalla de cosido>** ❻

#### ③ **Para coser utilizando el patrón de cosido editado**

Después de editar el ítem, pulse  $\Box$  **O** 

para volver a la pantalla de cosido. En la pantalla se visualiza el dato que se ha modificado.

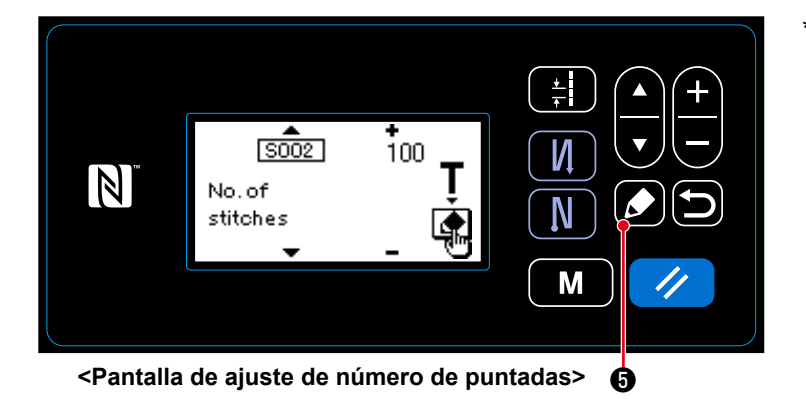

Cuando se ha seleccionado el patrón de costura de dimensiones constantes, la pantalla de enseñanza se visualiza pulsando **6 d** durante el ajuste del número de puntadas. (Sólo cuando el número de puntadas es modificable.) Para la función de enseñanza, vea **["4-](#page-41-0) [2-6. Función de enseñanza" p. 38](#page-41-0)**.

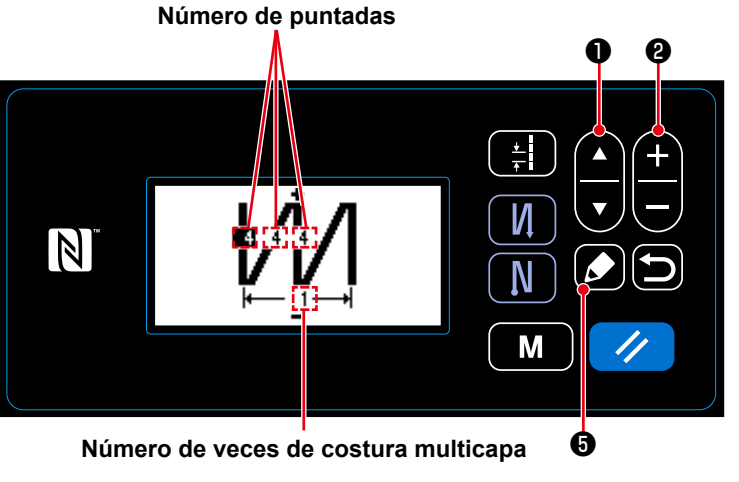

**<Pantalla de edición de patrones de costura multicapa>**

Cuando se selecciona un patrón de costura multicapa, la pantalla de edición de patrones de costura multicapa se visualiza al pulsar y mantener pulsada la tecla ❺ durante un segundo. Seleccione con **O D** un ítem de edición. Modifique con **D** el valor

numérico.

# <span id="page-38-0"></span>**4-2-4. Lista de funciones de patrones**

# **(1) Ítems de ajuste en el modo de cosido de patrones**

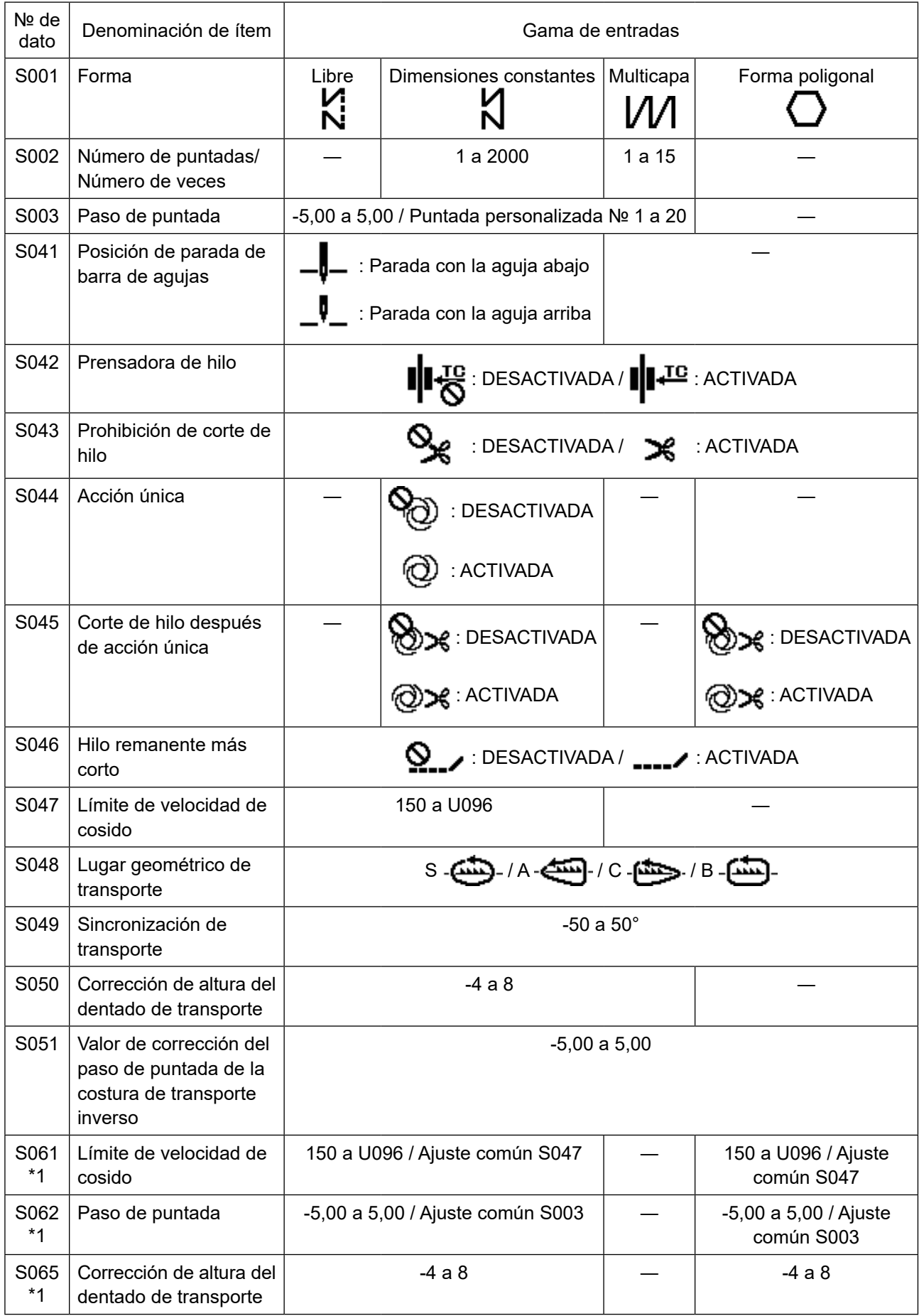

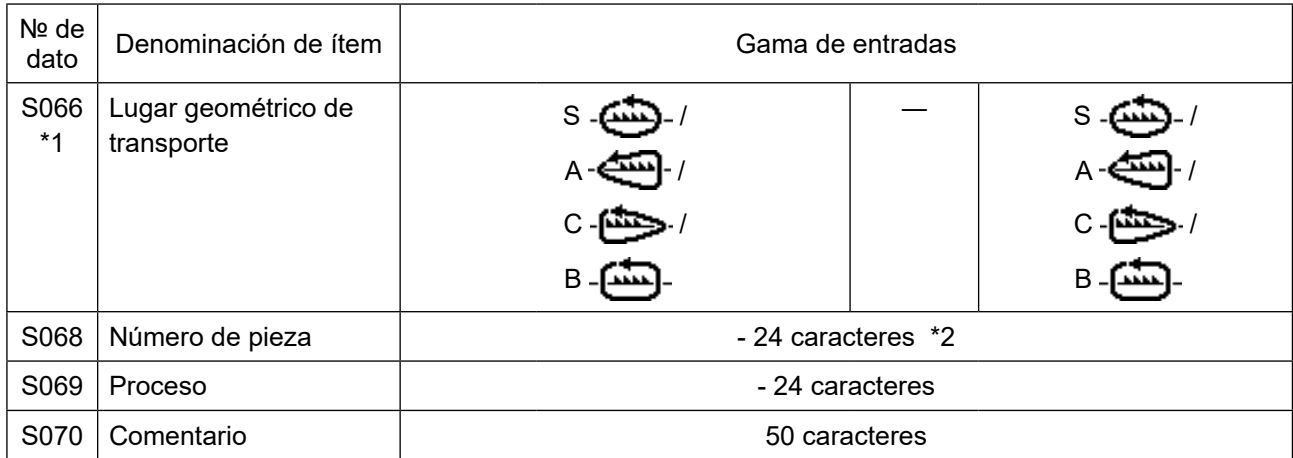

**\*1 : Esta es la función de cambio alternativo de un toque. Vea ["4-2-7. Botón de cambio alternativo de un toque" p. 40](#page-43-0).**

**\*2 : Se visualiza solamente un número limitado de caracteres.**

#### **(2) Ítems de ajuste para los pasos de la costura de forma poligonal**

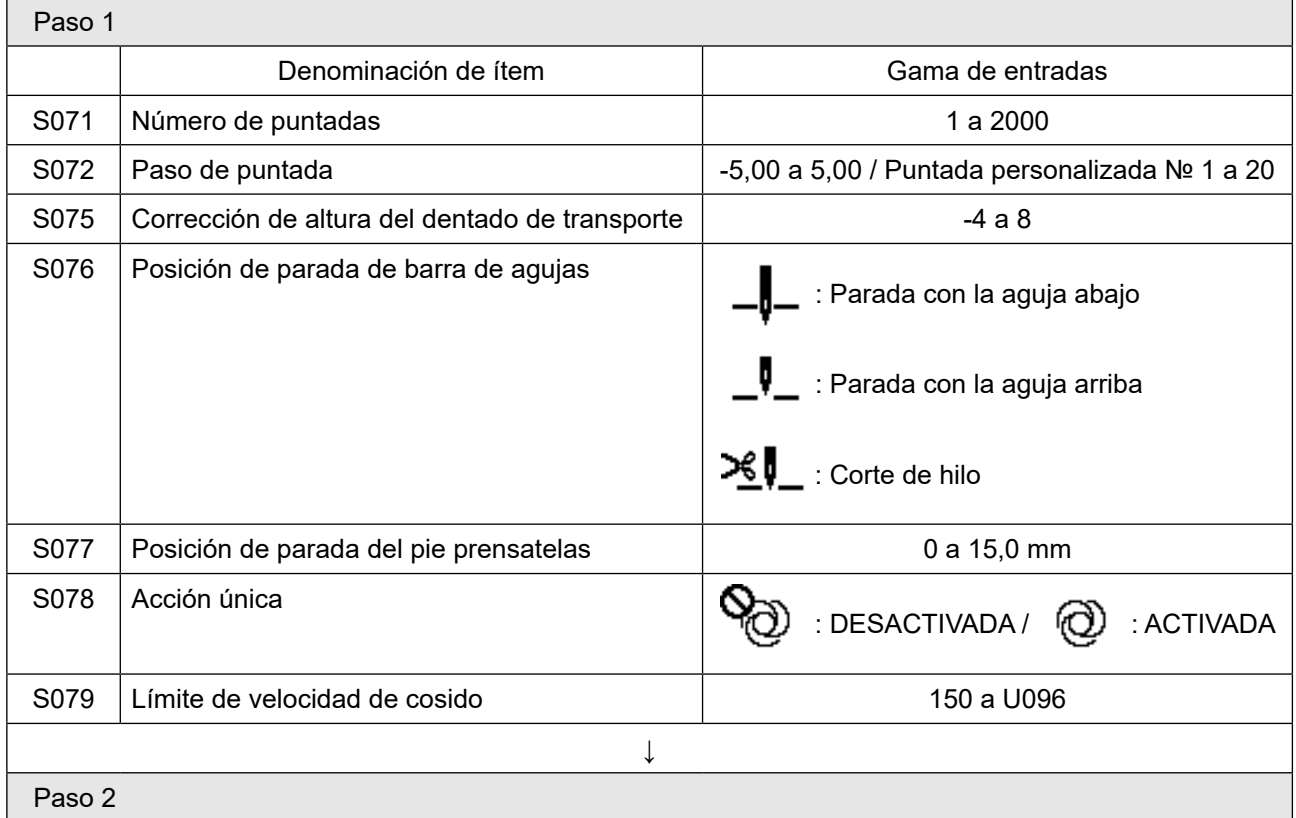

\* Los ítems de ajuste y valores numéricos son idénticos a los del paso 1.

\* Los números de pasos se pueden ajustar hasta el paso 20.

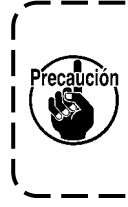

**Después de modificar el ajuste, compruebe para asegurarse de que el dentado de transporte no entra en contacto con la placa de agujas.**

١

**Tenga en cuenta que el paso de puntadas puede variar si se ha modificado el lugar geométrico de transporte o la altura del dentado de transporte. Por lo tanto, es necesario efectuar una**   $\overline{\phantom{a}}$ **costura de prueba primero antes de usar la máquina para la producción.**J

# **4-2-5. Patrón de costura de transporte inverso (al final)**

Siguiendo los pasos del procedimiento descrito a continuación permite establecer la forma de puntada de la costura de transporte inverso (al final).

#### **(1) Para habilitar el patrón de costura de transporte inverso (al final)**

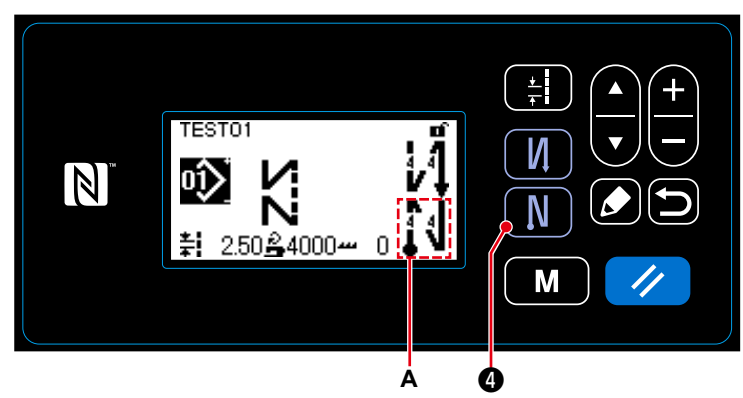

Cuando el pictógrafo **A** se visualiza en la pantalla, la costura de transporte inverso (al final) se encuentra habilitada.

Si el pictógrafo **A** no se visualiza en la

pantalla, pulse  $\blacksquare \blacksquare \blacksquare$  para visualizarla

y habilitar la costura de transporte inverso (al final).

- **(2) Para modificar el número de puntadas y el paso de puntada de la costura de transporte inverso (al final)**
- ① **Para visualizar la pantalla de edición de la costura de transporte inverso (al final)**

❹

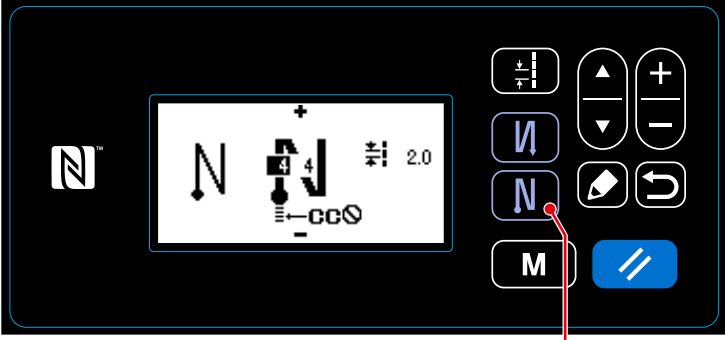

**<Pantalla de costura de transporte inverso (al final)>**

Pulse y mantenga pulsada **NN** @ du-

rante un segundo. Se visualizará la pantalla de edición de la costura de transporte inverso (al final).

② **Para ajustar la forma, el número de puntadas y el paso de la costura de transporte inverso (al final)**

**Tipo de puntada Ítem de edición**

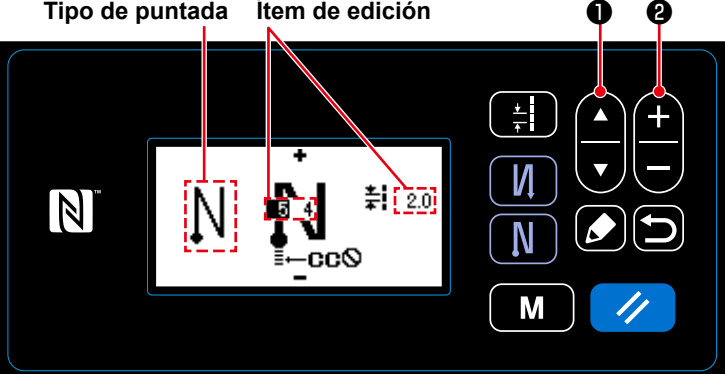

#### ③ **Para aplicar el ítem modificado**

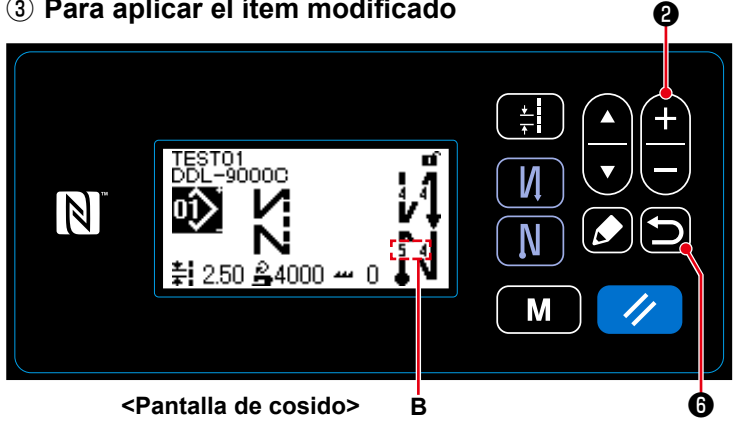

Seleccione con **de la conducta** el tipo de puntada.

Seleccione con **D** v el ítem de edición de la costura de transporte inverso (al final).

Después de seleccionar el ítem de edi-

ción, modifique con **D** el valor numérico.

Después de modificar el valor numérico,

pulse  $\Box$   $\Theta$  para que la pantalla vuelva a la pantalla de cosido.

Se visualiza el dato **B** que ha modificado.

El "tipo de puntada" y los "ítems de edición" que se pueden seleccionar son idénticos a los de la costura de transporte inverso (al inicio).

Cada vez que se pulsa  $\Box \bigoplus$   $\Theta$ , el ítem de edición cambia alternativamente.

#### <span id="page-41-0"></span>**4-2-6. Función de enseñanza**

Esta función permite introducir el número de puntadas de un patrón de cosido utilizando el número real de puntadas cosidas.

- La pantalla de esta función se puede visualizar desde la pantalla de edición de patrones de cosido.
- \* La función de enseñanza se puede utilizar cuando se ha seleccionado la "costura de dimensiones constantes" o la "costura de forma poligonal".

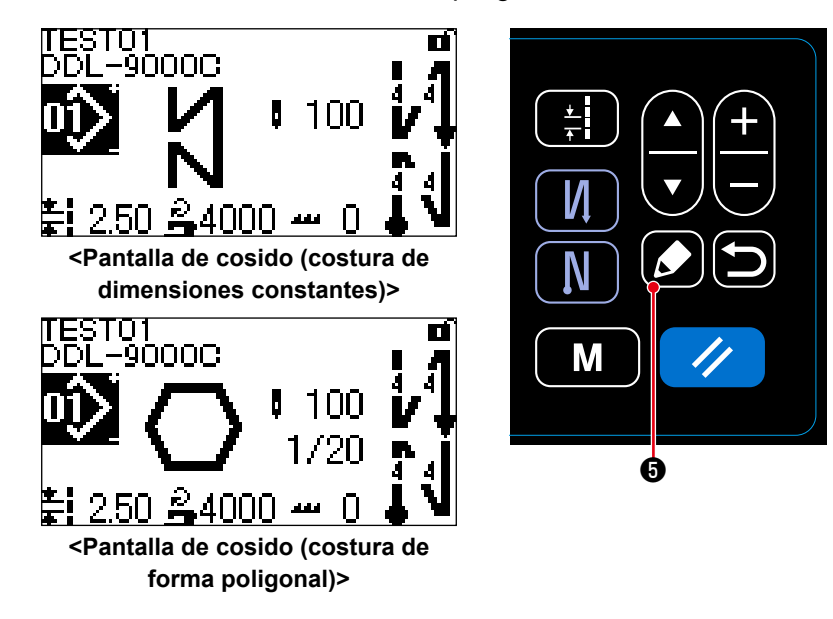

La pantalla de edición de patrones de cosido se puede visualizar pulsando **3 o** en la pantalla de cosido.

- **(1) Cómo efectuar el ajuste (costura de dimensiones constantes)**
- ① **Para visualizar la pantalla de enseñanza**

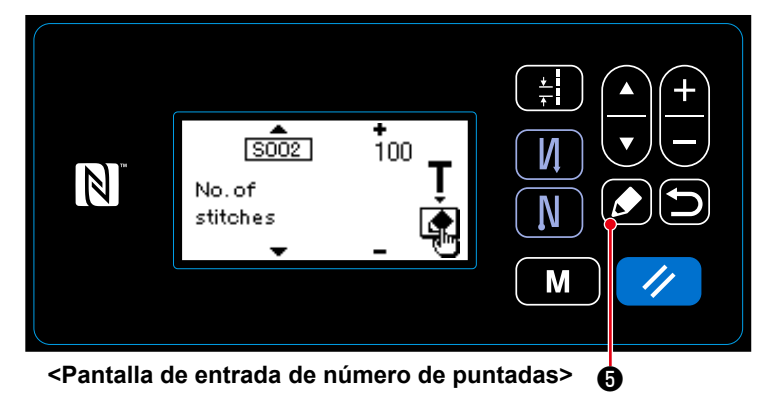

Cuando se ha seleccionado la función de ajuste de número de puntadas S002 en la pantalla de edición de patrones de cosido,

pulse **10** para visualizar la pantalla de enseñanza.

② **Inicio de la enseñanza**

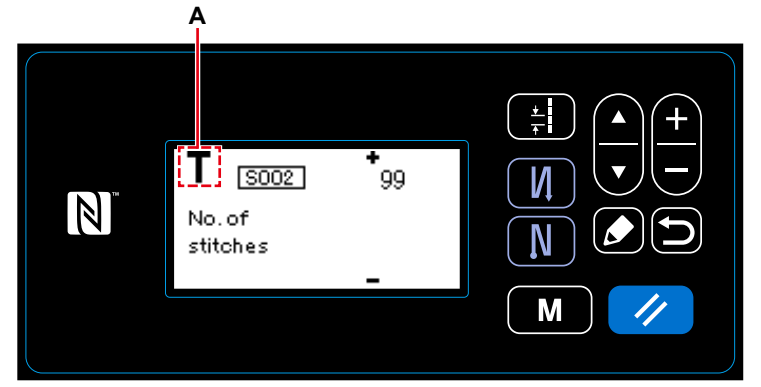

**<Pantalla de enseñanza>**

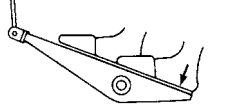

El pictógrafo **A** se visualiza en la pantalla para indicar que el panel de operación se encuentra en el modo de enseñanza.

Después de terminar de coser el patrón de cosido (última puntada), pise la parte posterior del pedal.

③ **Para confirmar el dato introducido en el modo de enseñanza**

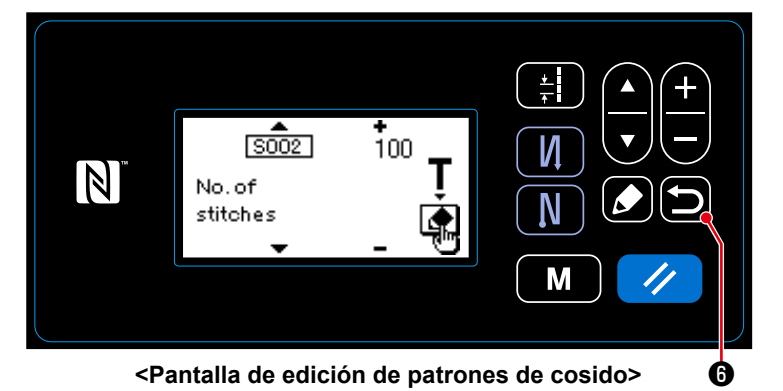

Pulse  $\Box$   $\Theta$  para confirmar el dato intro-

ducido en el modo de enseñanza. Luego, la pantalla vuelve a la pantalla de edición de patrones de cosido.

- **(2) Cómo efectuar el ajuste (costura de forma poligonal)**
- ① **Para visualizar la pantalla de enseñanza**

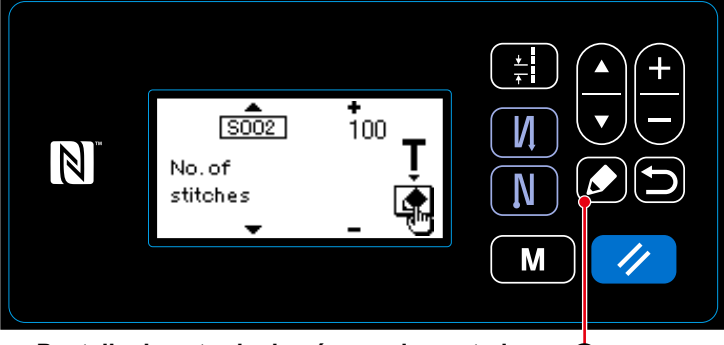

**<Pantalla de entrada de número de puntadas>** ❺

② **Inicio de la enseñanza**

Cuando se ha seleccionado la función de ajuste de número de puntadas S002 en la pantalla de edición de patrones de cosido,

pulse **6 o** para visualizar la pantalla de enseñanza.

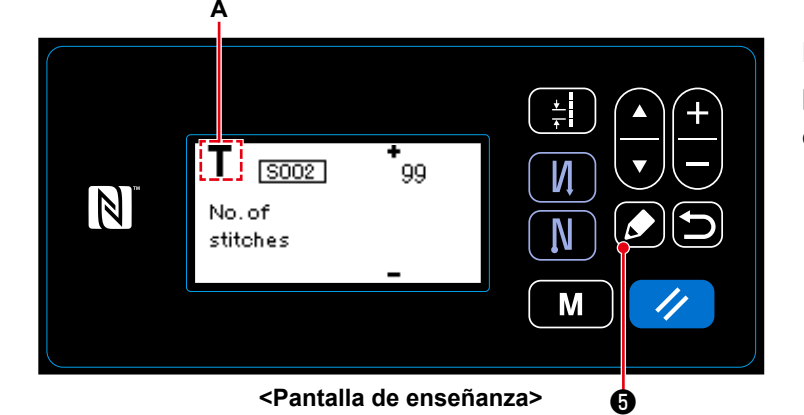

El pictógrafo **A** se visualiza en la pantalla para indicar que el panel de operación se encuentra en el modo de enseñanza.

**1. En caso de que la enseñanza se inicie utilizando el panel de operación**

Después de finalizar los pasos del cosido (última puntada), pulse **∴ .** ● . Luego, el dato introducido para el paso actual en el modo de enseñanza se confirma y la pantalla cambia a la pantalla de enseñanza para el siguiente paso.

Si no existe ningún otro paso a registrar, esta operación se inhabilita.

#### **2. En caso de que la enseñanza se inicie utilizando el pedal**

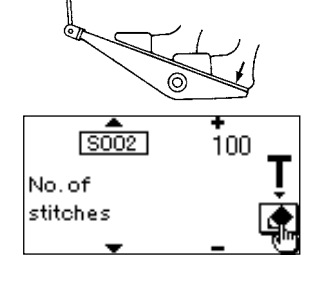

Después de finalizar los pasos del cosido (última puntada), pise la parte posterior del pedal. Luego, el dato introducido para el paso actual en el modo de enseñanza se confirma y la pantalla cambia a la pantalla de enseñanza para el siguiente paso.

Si no existe ningún otro paso a registrar, esta operación se inhabilita.

#### ③ **Para confirmar el dato introducido en el modo de enseñanza**

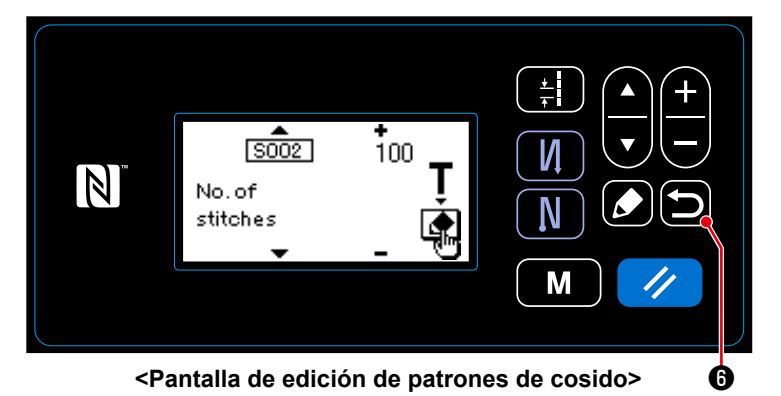

Pulse **in 0** para confirmar el dato intro-

ducido en el modo de enseñanza. Luego, la pantalla vuelve a la pantalla de edición de patrones de cosido.

#### <span id="page-43-0"></span>**4-2-7. Botón de cambio alternativo de un toque**

Cuando la función de un toque se asigna al interruptor personalizado, esto permite el cambio alternativo del paso de puntada, velocidad de cosido y altura del dentado de transporte pulsando el interruptor personalizado.

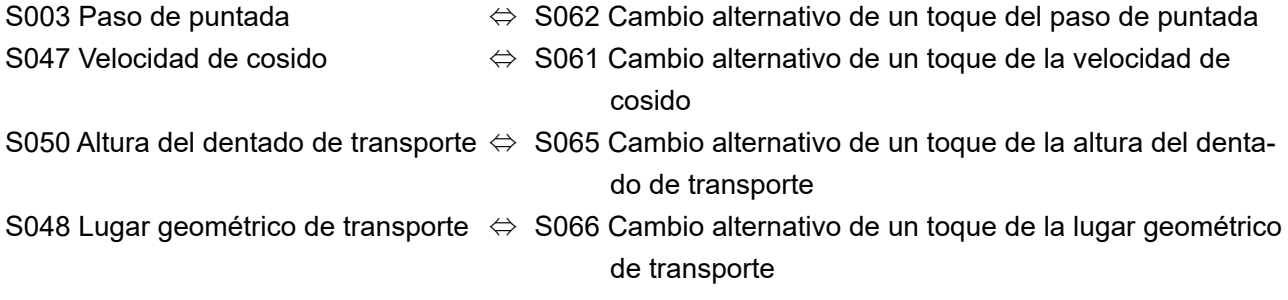

Vea **["3-11. Interruptor personalizado" p. 22](#page-25-0)**.

## **4-2-8. Registro de un nuevo patrón de cosido**

Un patrón de cosido de reciente creación se puede registrar siguiendo los pasos del procedimiento indicado a continuación.

## ① **Para seleccionar la función de creación de un nuevo patrón**

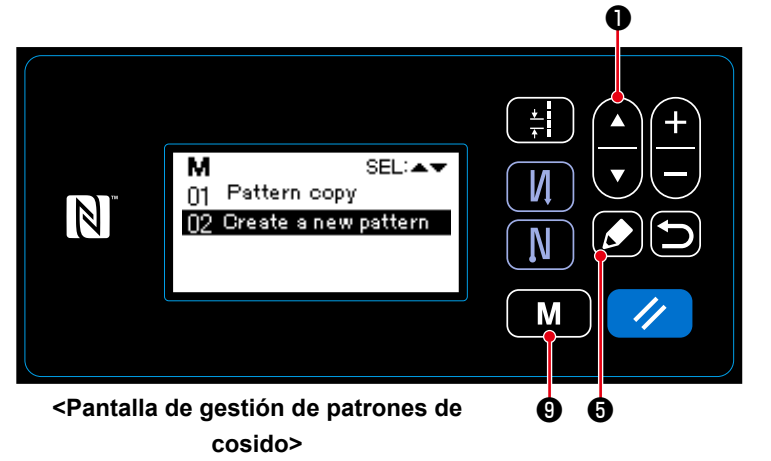

- 1. Pulse MI **O** para seleccionar la pantalla de gestión de patrones de cosido. Luego, pulse **3** 0.
- 2. Seleccione con **A D** la creación de un nuevo patrón.
- 3. Pulse  $\bullet$  **+ o** para confirmar la selección. Luego, se visualizará la pantalla de selección del número de creación del nuevo patrón.

# ② **Para seleccionar el número del nuevo patrón de cosido**

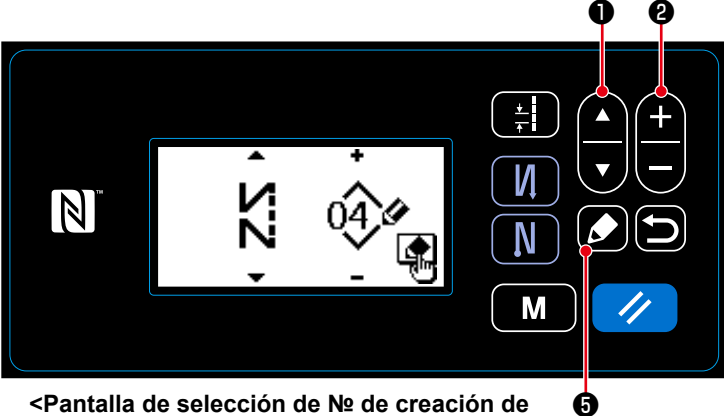

**nuevo patrón>**

- 1. Seleccione con  $\Box$   $\Box$   $\Box$  la forma de la puntada.
- 2. Seleccione con **D** el Nº del patrón de cosido.
- 3. Pulse **1 + 0** para confirmar la selección.

Se visualiza la pantalla de gestión de patrones de cosido.

③ **Para confirmar los datos del patrón de cosido creado**

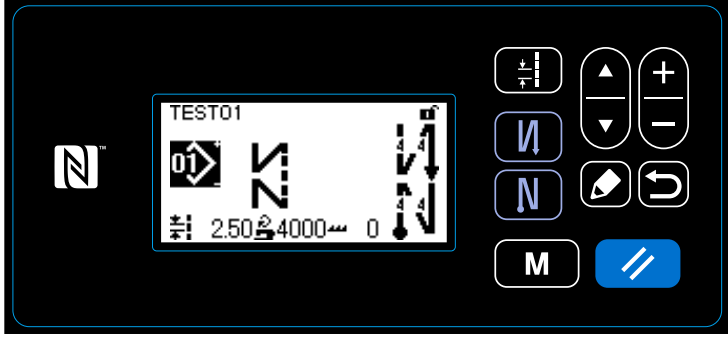

**<Pantalla de cosido>**

Se visualiza el nuevo patrón de cosido creado.

#### **4-2-9. Para copiar un patrón**

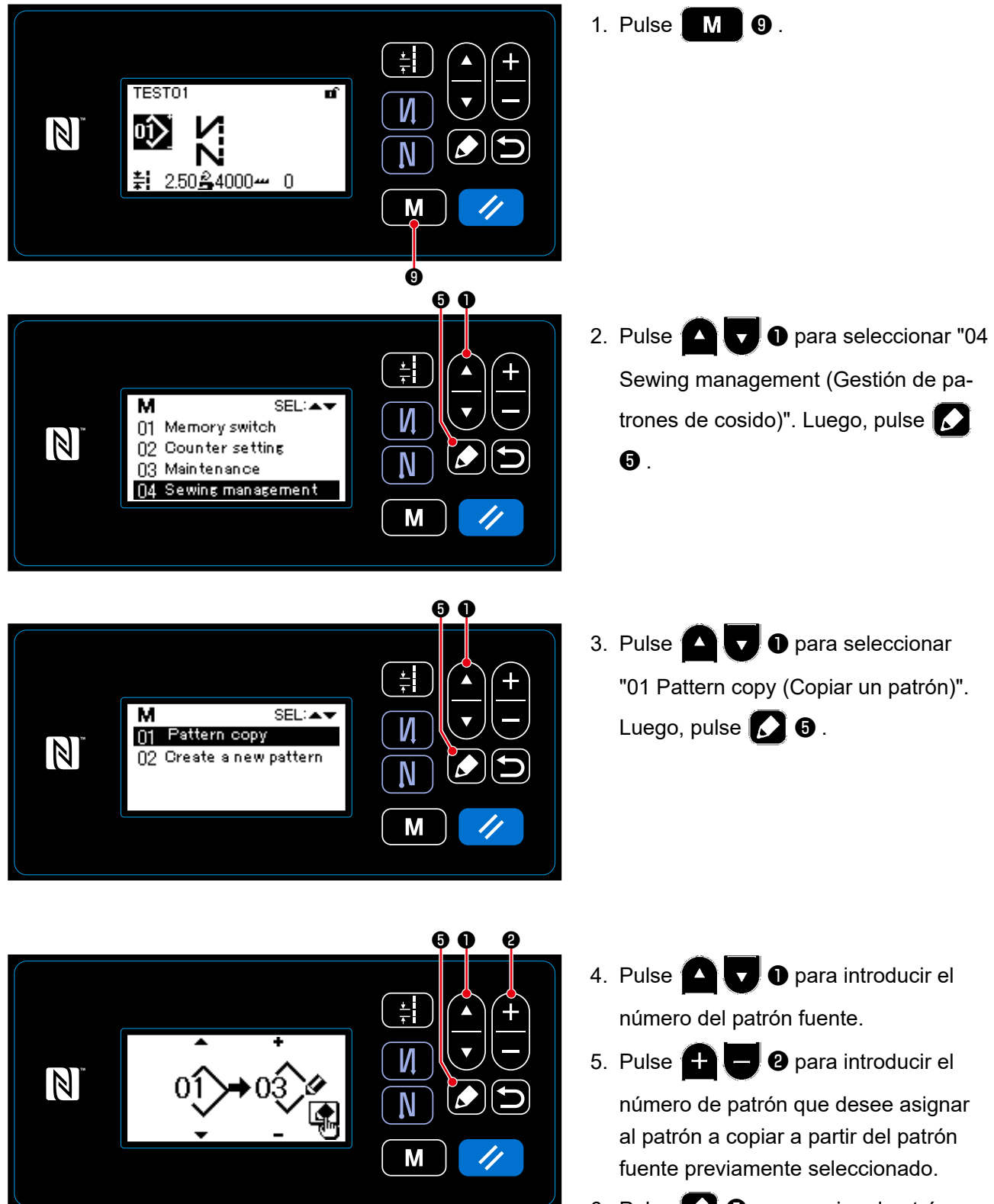

6. Pulse **O** para copiar el patrón.

## **4-3. Función de contadores**

Esta función efectúa el cómputo de cosido en la unidad predeterminada y genera una alarma visible en la pantalla cuando se alcanza el valor predeterminado.

## **4-3-1. Para visualizar la pantalla de cosido en el modo de display de contadores**

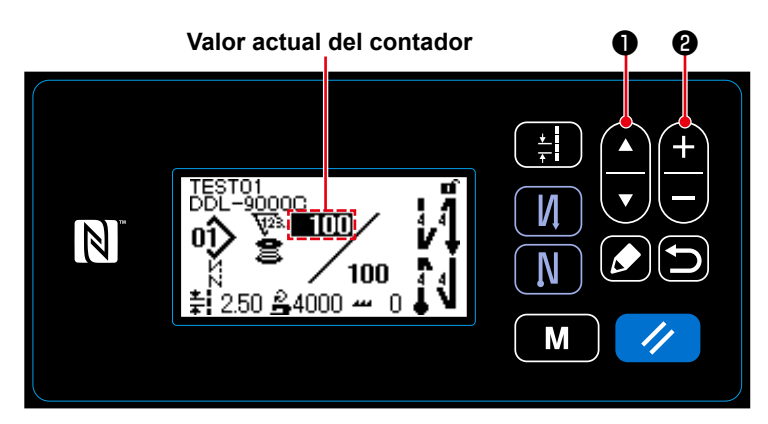

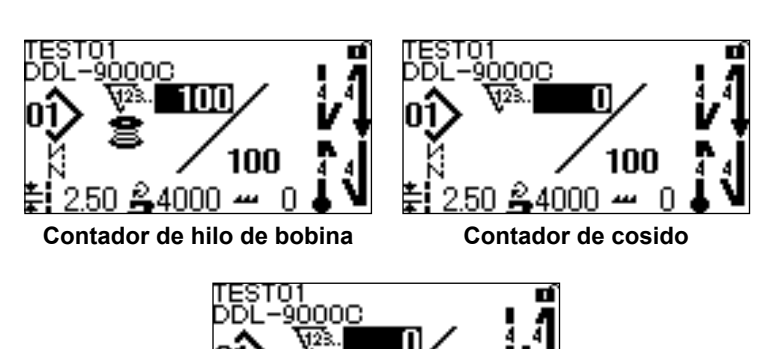

**Contador de pasos de puntadas**

سہ 50,4000

100

n

- 1. Pulse  $\bigcirc$   $\bigcirc$   $\bigcirc$  o en la pantalla de cosido.
- 2. La pantalla cambia al display de la pantalla de cosido en el modo de display de contadores. El valor mostrado en el contador se puede aumentar/disminuir utilizando

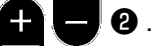

3. Existen tres diferentes tipos de contadores: contador de hilo de bobina, contador de cosido, y contador de pasos de puntadas.

## **4-3-2. Tipos de contadores**

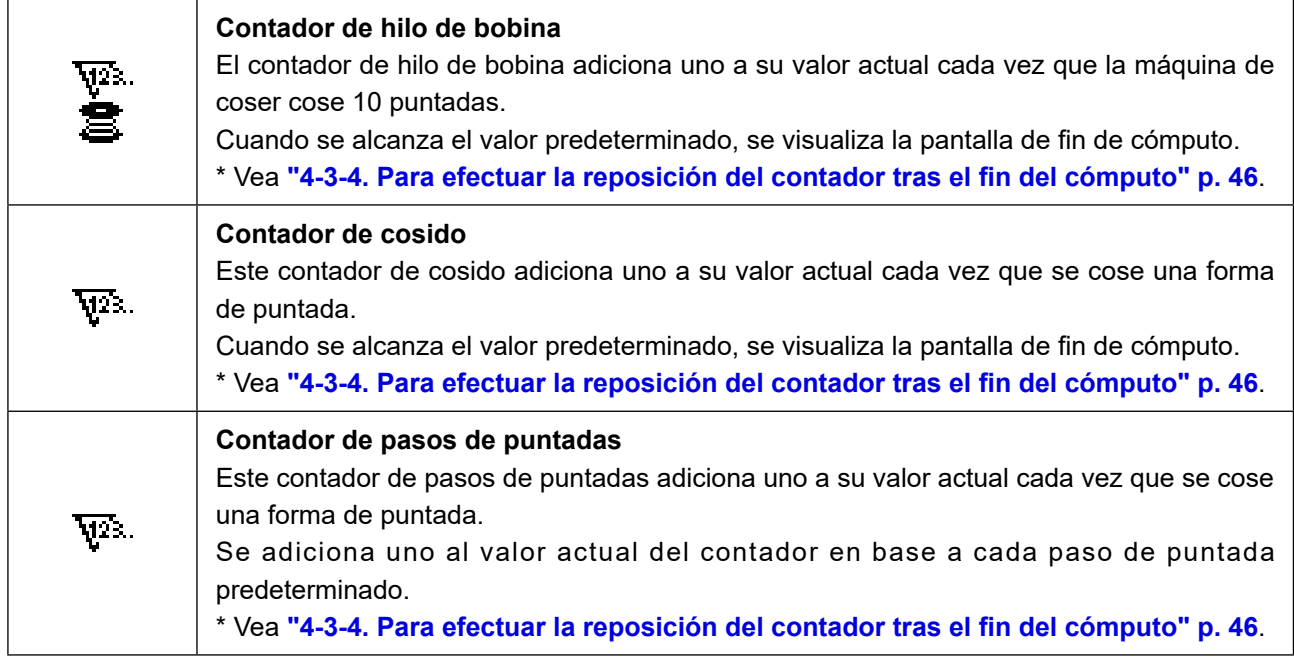

#### **4-3-3. Cómo ajustar los contadores**

#### ① **Para seleccionar el ajuste de contadores**

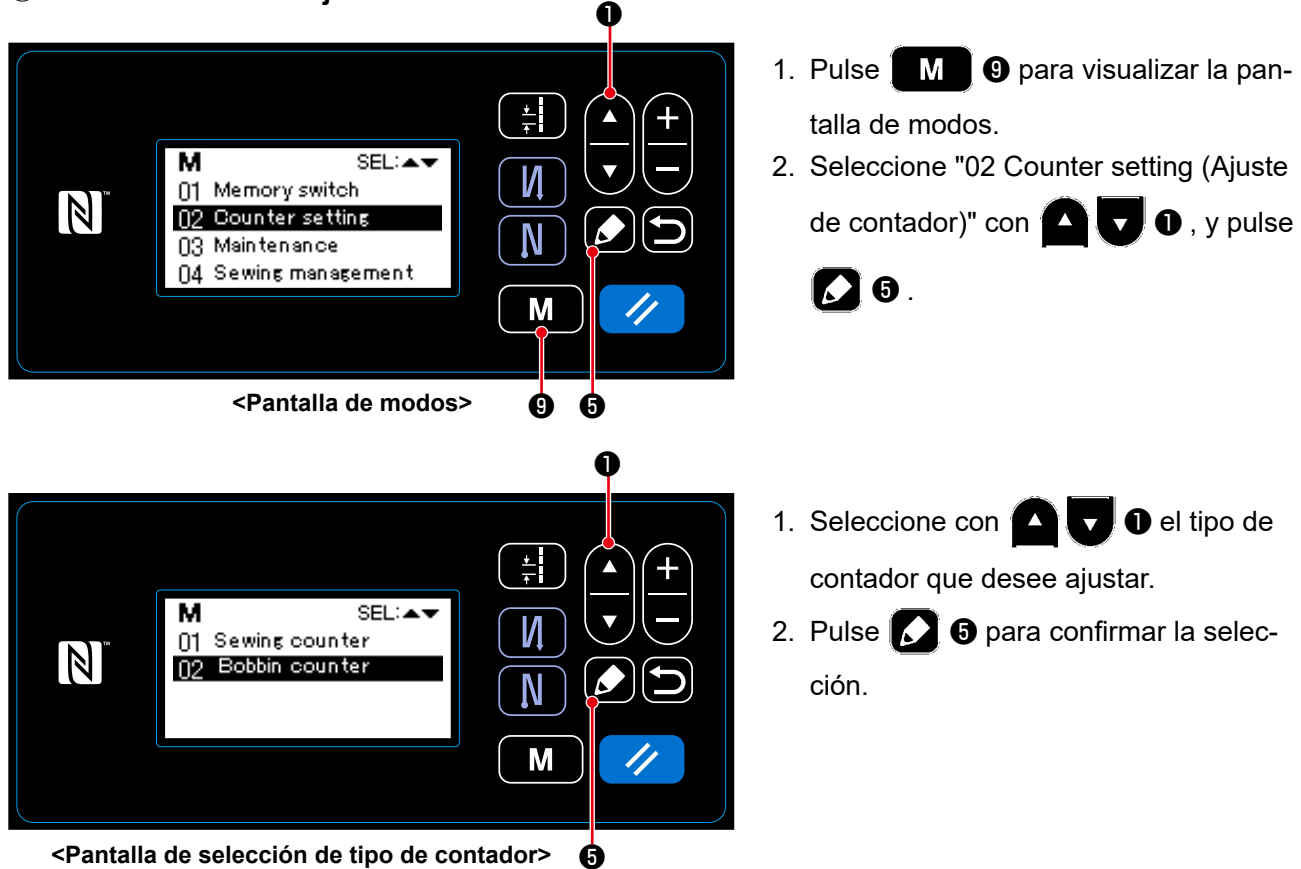

#### ② **Para ajustar el tipo de contador, el valor actual del contador, y el valor predeterminado del contador seleccionado**

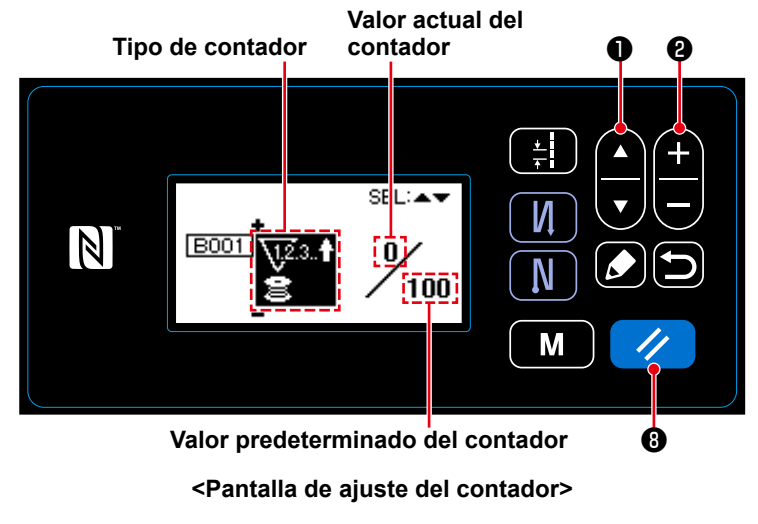

Se visualiza la pantalla de ajuste del contador que permite ajustar los datos del contador.

Cada vez que se pulsa **4 de Jo**, el

display de la pantalla que se muestra en video inverso cambia alternativamente en la secuencia de "Tipo de contador", "Valor actual del contador" y "Valor predeterminado del contador", para permitir el ajuste de datos del ítem mostrado en video inverso.

- $\cdot$  Utilizando  $\Box$   $\bullet$ , cambie el tipo de contador o el valor del contador cuando el ítem correspondiente se muestra en video inverso.
- Si se pulsa  $\Box$  **O** cuando se ha seleccionado el contador de cosido, el valor actual del contador de cosido se modificará a 0 (cero). Cuando se ha seleccionado el contador de hilo de bobina, si se pulsa  $\Box$  **O** el valor actual del contador de hilo de bobina se modificará al valor predeterminado.

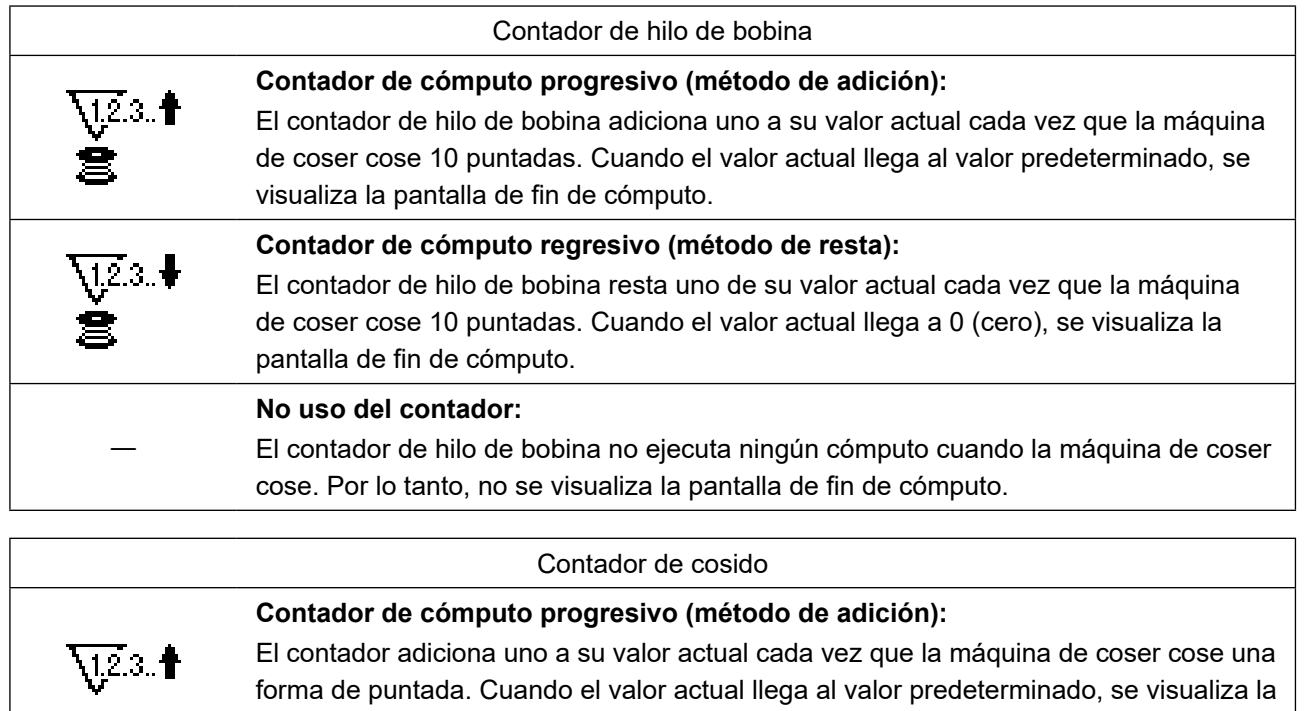

# **Contador de cómputo regresivo (método de resta):** El contador resta uno de su valor actual cada vez que la máquina de coser cose una forma de puntada. Cuando el valor actual llega a 0 (cero), se visualiza la pantalla de fin de cómputo.

**No uso del contador:** El contador de cosido no ejecuta ningún cómputo aun cuando la máquina de coser está cosiendo. Por lo tanto, no se visualiza la pantalla de fin de cómputo.

# ③ **Para confirmar los datos introducidos**

―

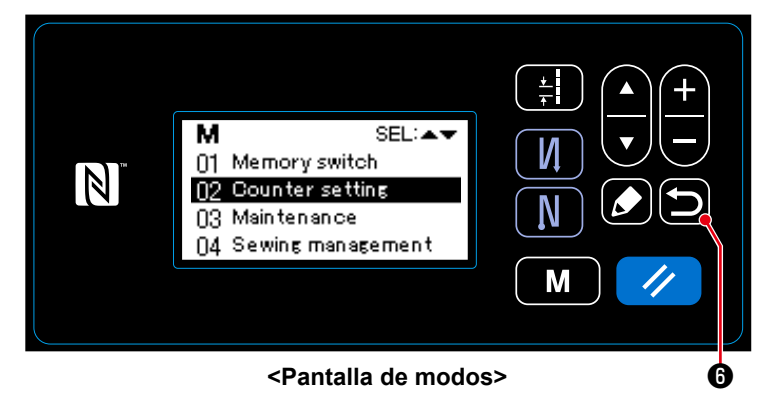

pantalla de fin de cómputo.

V  $\vert \mathbb{N} \vert$ N  $100$  $50\,$   $\stackrel{2}{\sim}$  4000  $\sim$  0 M Los datos introducidos para la función del contador se confirman pulsando  $\Box$   $\bullet$  . Luego, la pantalla vuelve a la pantalla de modos. Si se pulsa **o** nuevamente,

la pantalla vuelva a la pantalla de cosido.

Se visualizan los datos introducidos para la función del contador.

**<Pantalla de cosido (contador)>**

#### <span id="page-49-0"></span>**4-3-4. Para efectuar la reposición del contador tras el fin del cómputo**

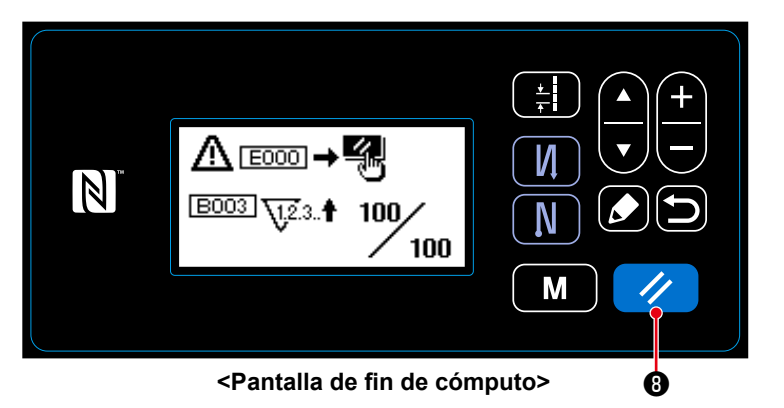

Cuando se satisfacen las condiciones predeterminadas durante el cosido, se visualiza la pantalla de fin de cómputo. La reposición del contador se efectúa

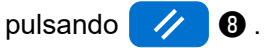

Luego, el modo vuelve al modo de cosido. En este modo, el contador inicia el cómputo nuevamente.

# **4-4. Diagrama simplificado de displays en el panel**

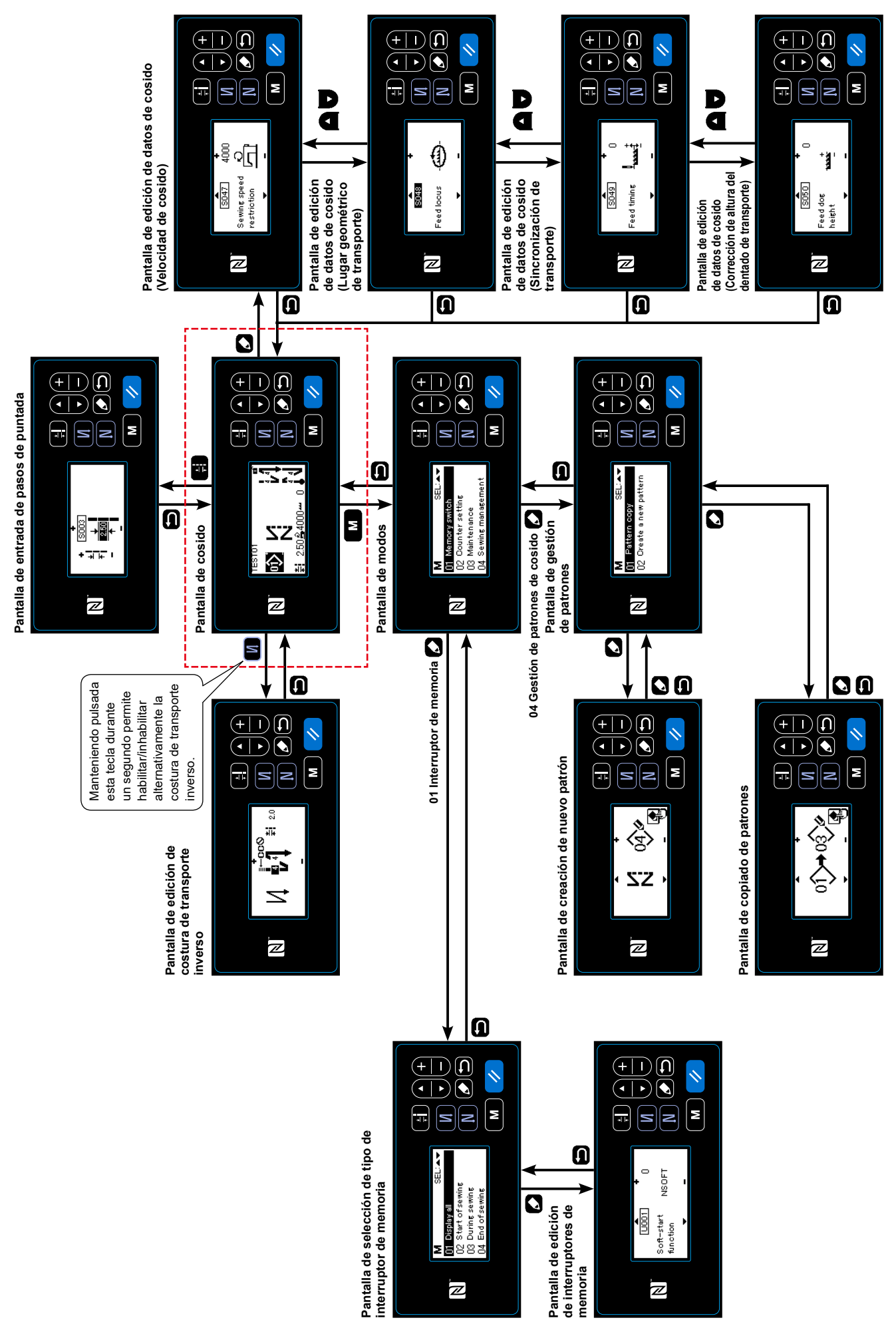

# **4-5. Lista de datos de interruptores de memoria**

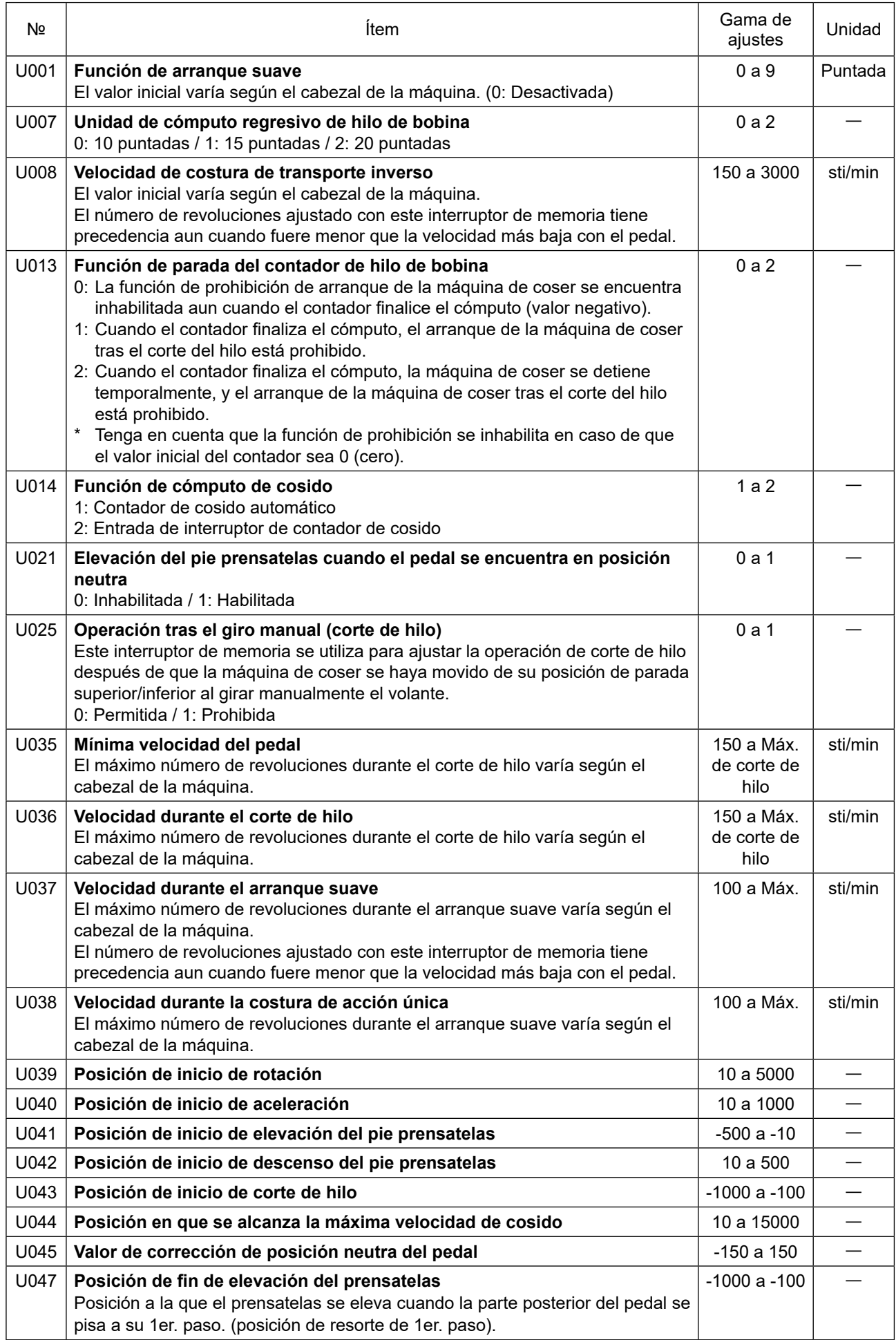

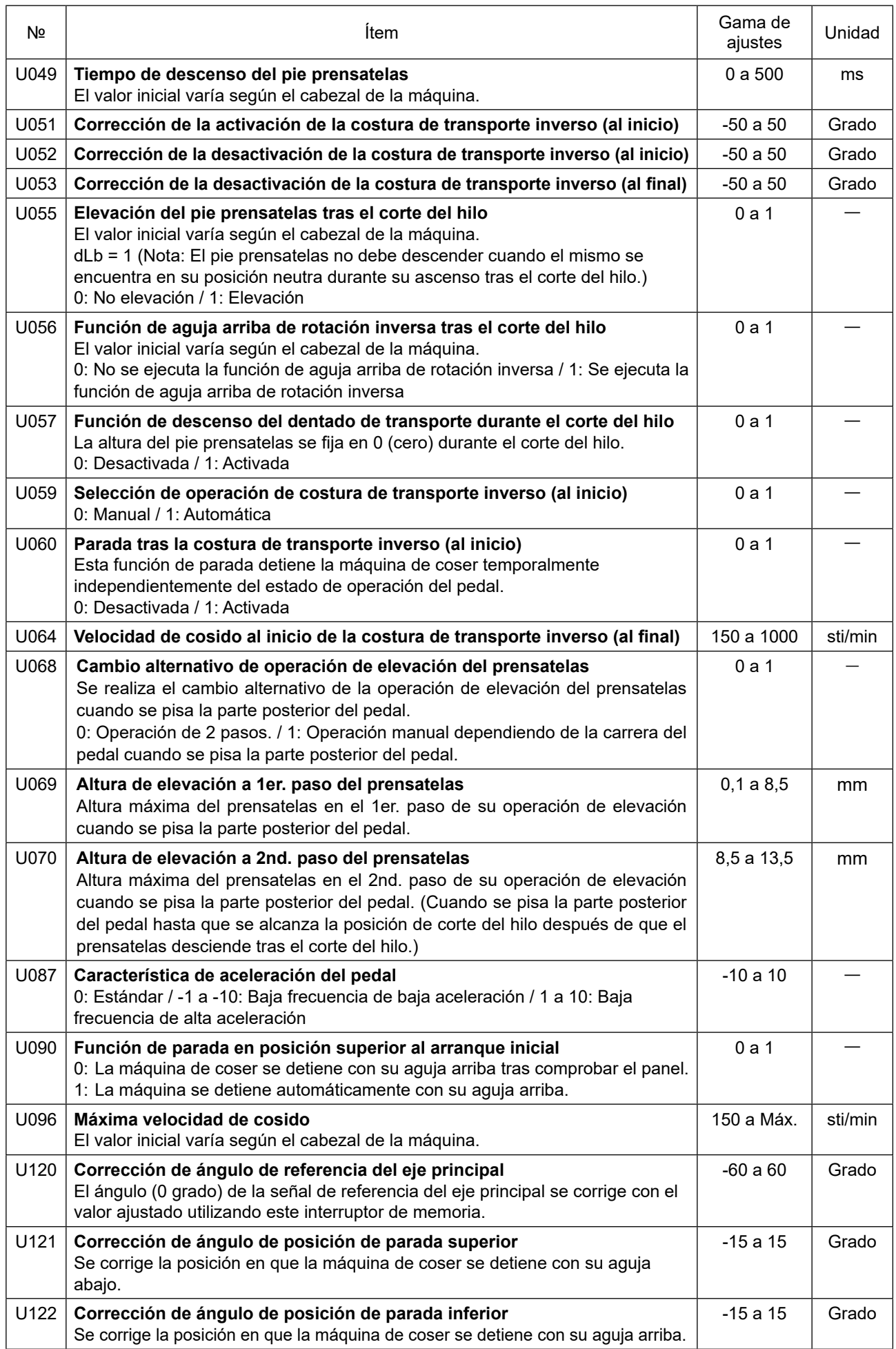

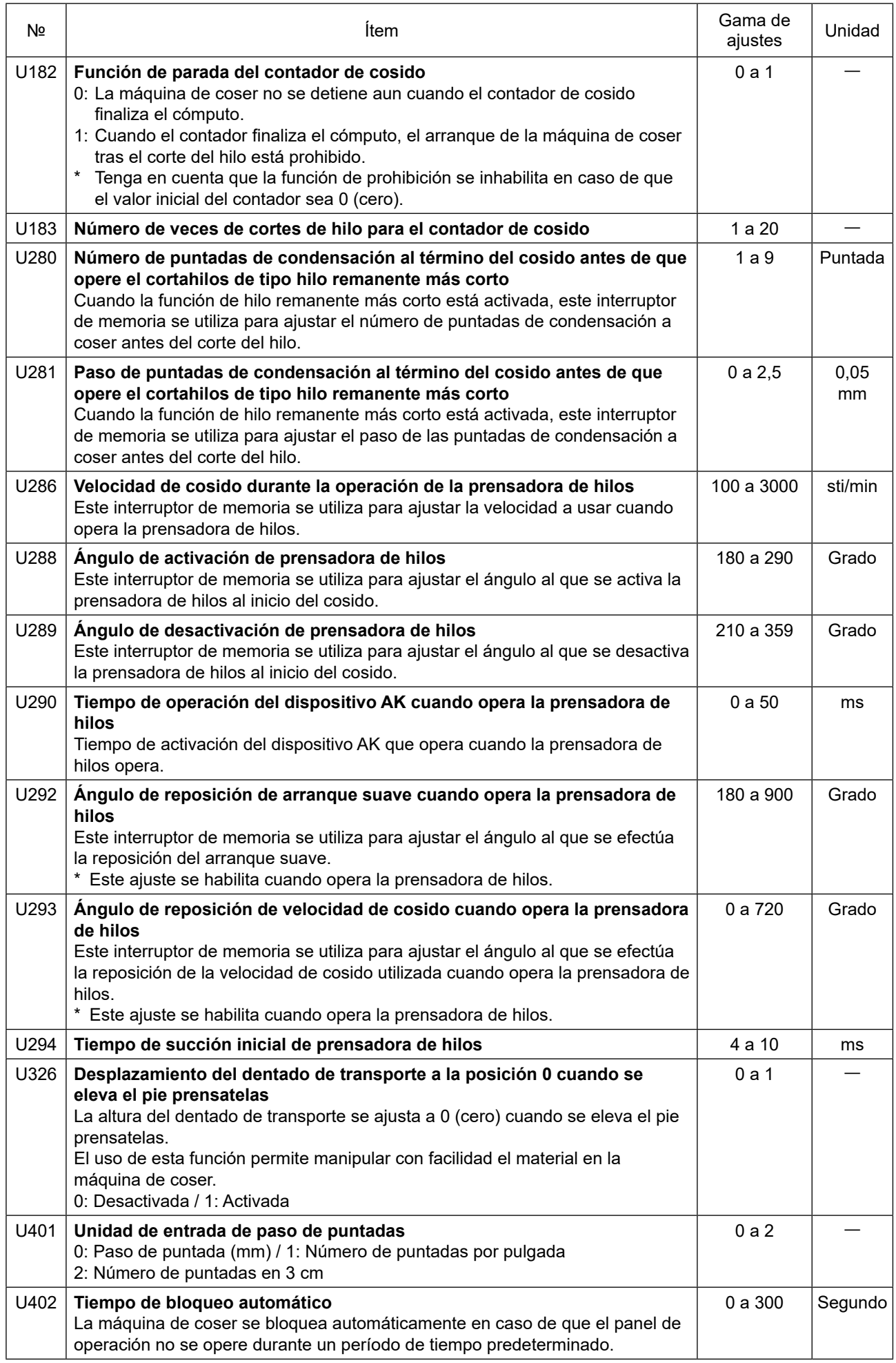

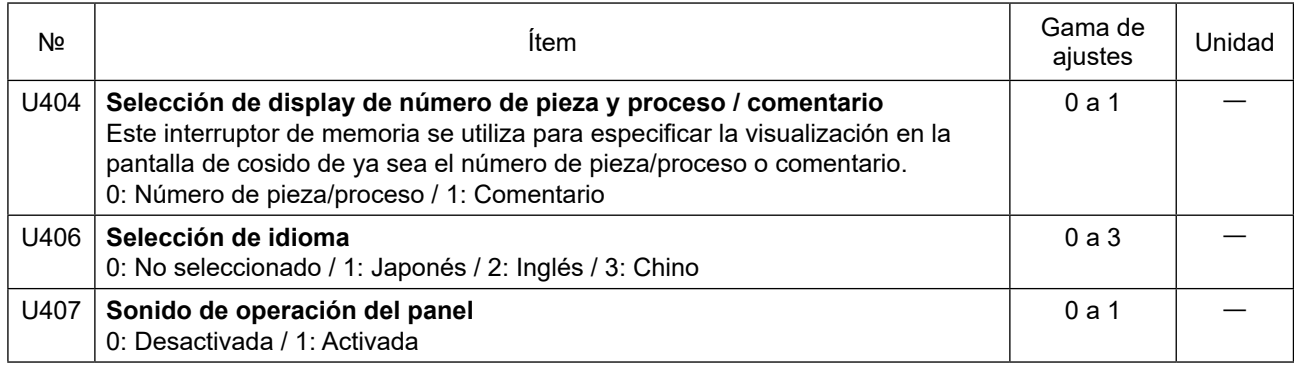

## **4-6. Lista de errores**

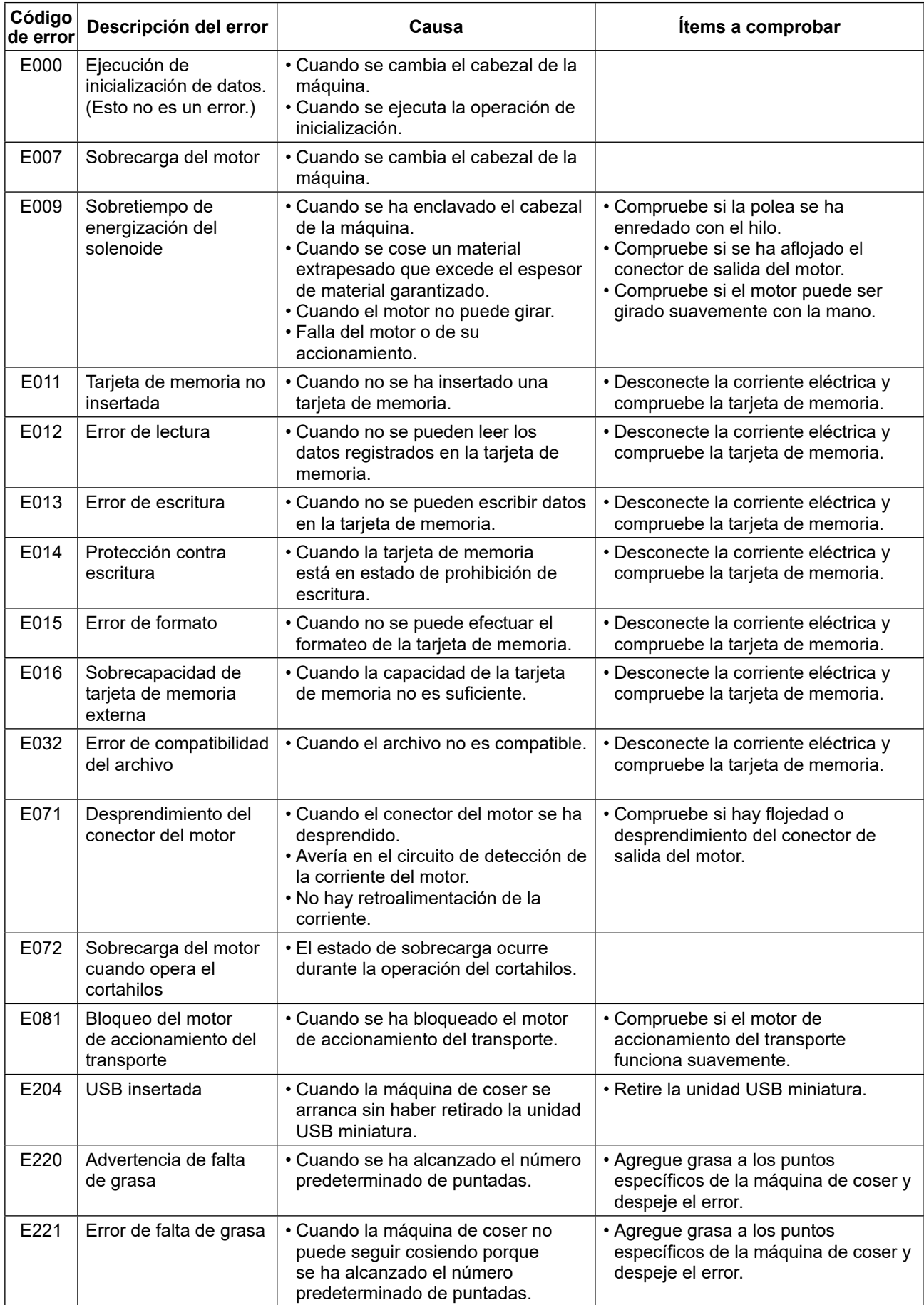

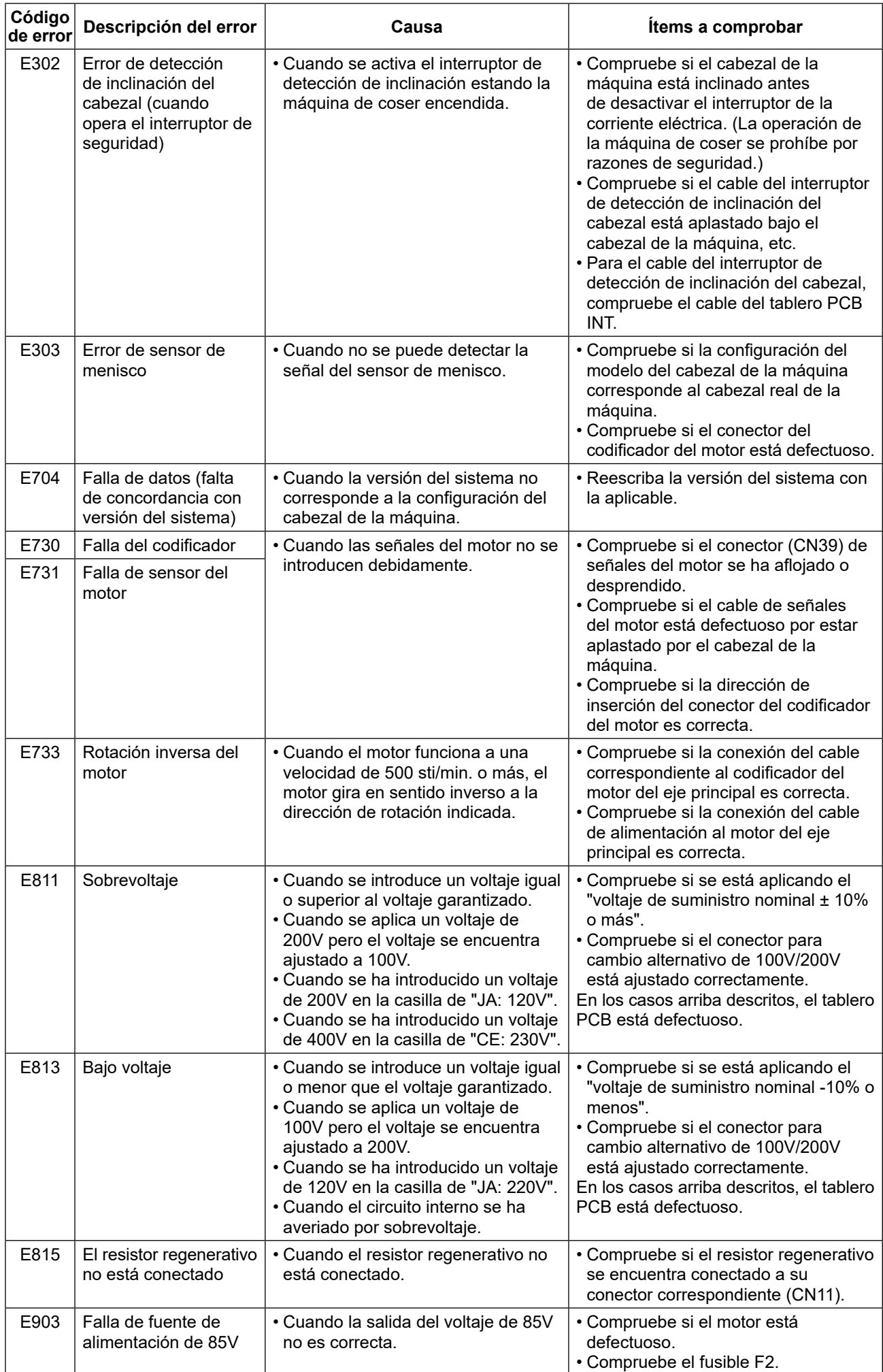

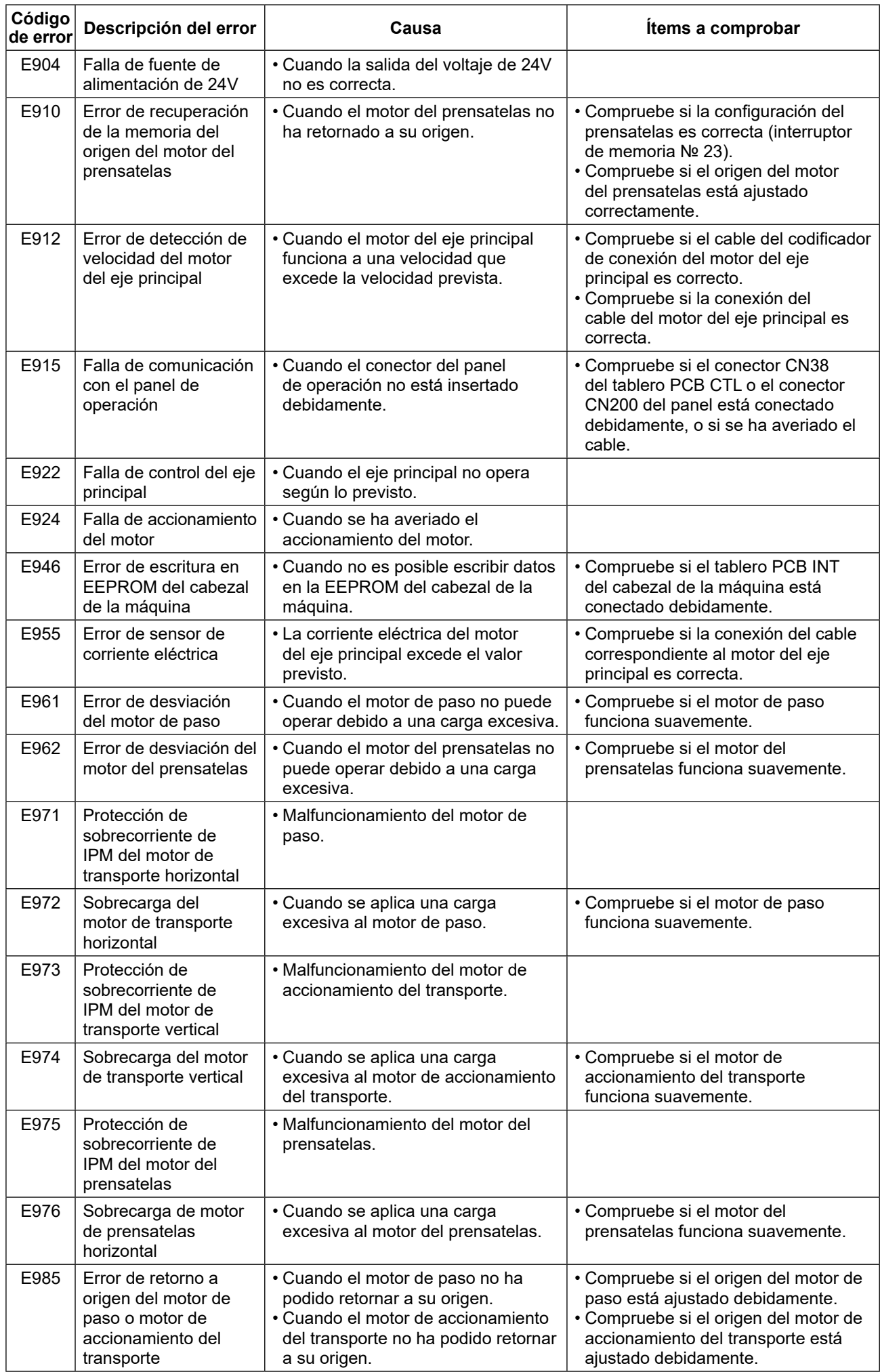

#### **4-7. Datos de interruptores de memoria**

Los datos de interruptores de memoria son datos de operación de la máquina de coser que comúnmente afectan a todos los patrones de costura y patrones cíclicos.

## **4-7-1. Configuración de datos de interruptores de memoria**

#### ① **Para seleccionar la categoría de datos de interruptores de memoria**

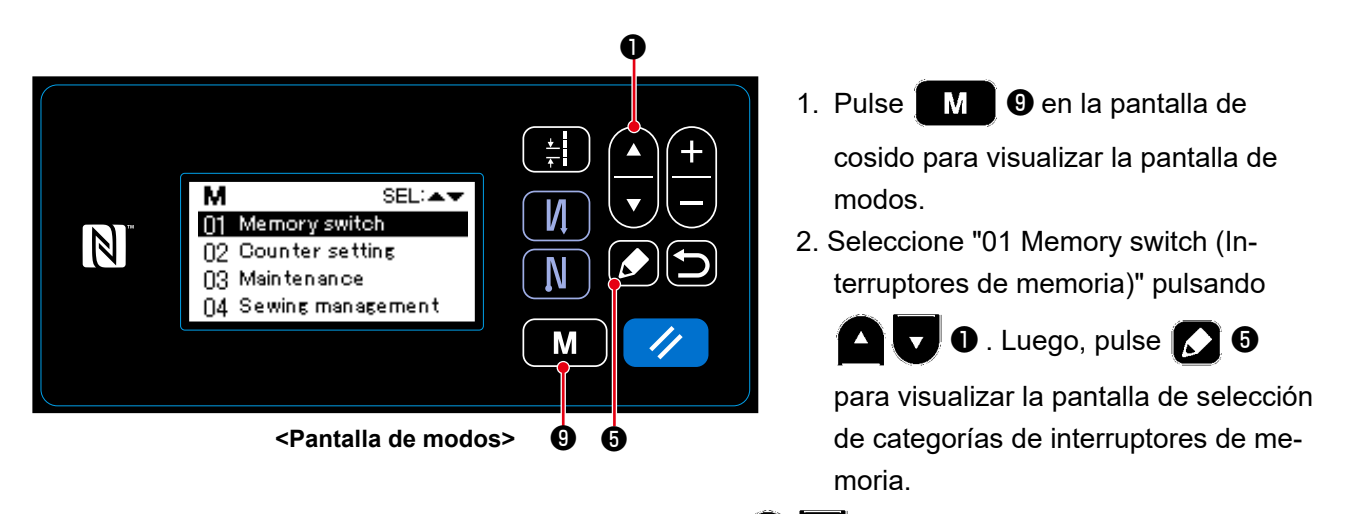

- 3. Seleccione "01 Display all (Visualizar todo)" pulsando **△ . ①** . Luego, pulse **△ ③** para visualizar la pantalla de ajuste de interruptores de memoria.
	- \* En caso de que se haya seleccionado cualquier ítem excepto el "01 Display all (Visualizar todo)", solamente el interruptor de memoria correspondiente al ítem seleccionado se visualizará en la pantalla de ajuste de interruptores de memoria.

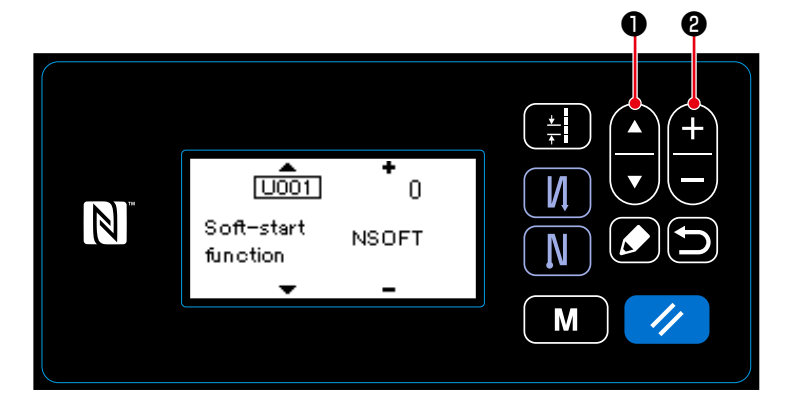

## ② **Para ajustar un interruptor de memoria**

pulsando **D** . Luego, edite el interruptor de memoria pulsando ❷ .

1. Seleccione el interruptor de memoria

**<Pantalla de ajustar un interruptor de memoria>**

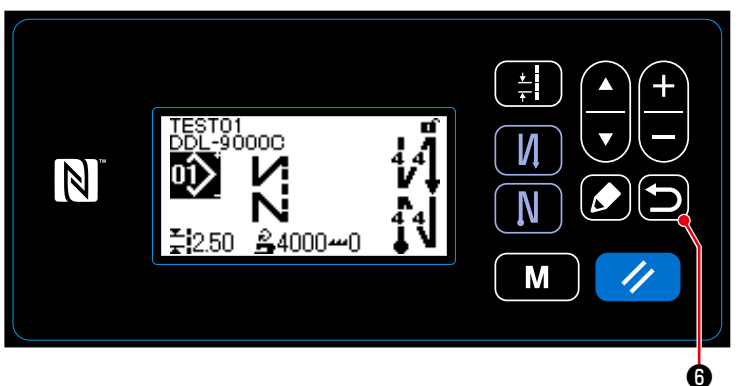

**<Pantalla de cosido>**

1. Pulse  $\bigcirc$   $\bigcirc$  para confirmar el dato y hacer que la pantalla actual vuelva a la pantalla de selección de categorías de interruptores de memoria.

Pulse **o O** nuevamente para que la pantalla actual vuelva a la pantalla de modos.

Pulse **o O** una vez más para que la pantalla actual vuelva a la pantalla de cosido.

# **5. NUEVAS FUNCIONES PRINCIPALES**

Como resultado de la computarización del mecanismo de transporte, es posible efectuar diversos ajustes. Para sus detalles, consulte **["4-2. Patrones de cosido" p. 30](#page-33-0)**.

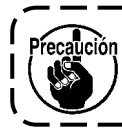

**Debido a la computarización del mecanismo de transporte, la máquina genera un ruido específicamente relacionado con el motor de avance a pasos cuando éste funciona a baja velocidad. Dicho ruido no es un indicio de falla.**

# **5-1. Corte de hilo con hilo remanente más corto**

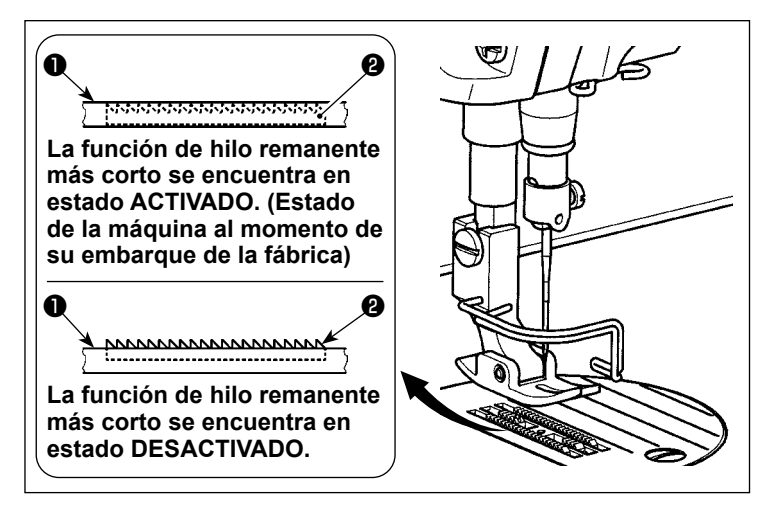

La longitud del hilo de la aguja remanente en el material tras el corte del hilo se puede acortar operando el cortahilos con el dentado de transporte ❶ descendido. Además, como el dentado de transporte ❶ no sobresale de la placa de agujas ❷, esto permite colocar el material en la máquina de coser y retirarla de la misma con facilidad.

H

\* El ajuste alternativo de "Bajar/no bajar el dentado de transporte durante el corte de hilo" se puede efectuar con el "Interruptor de memoria U057".

# **[Cómo ajustar el dentado de transporte]**

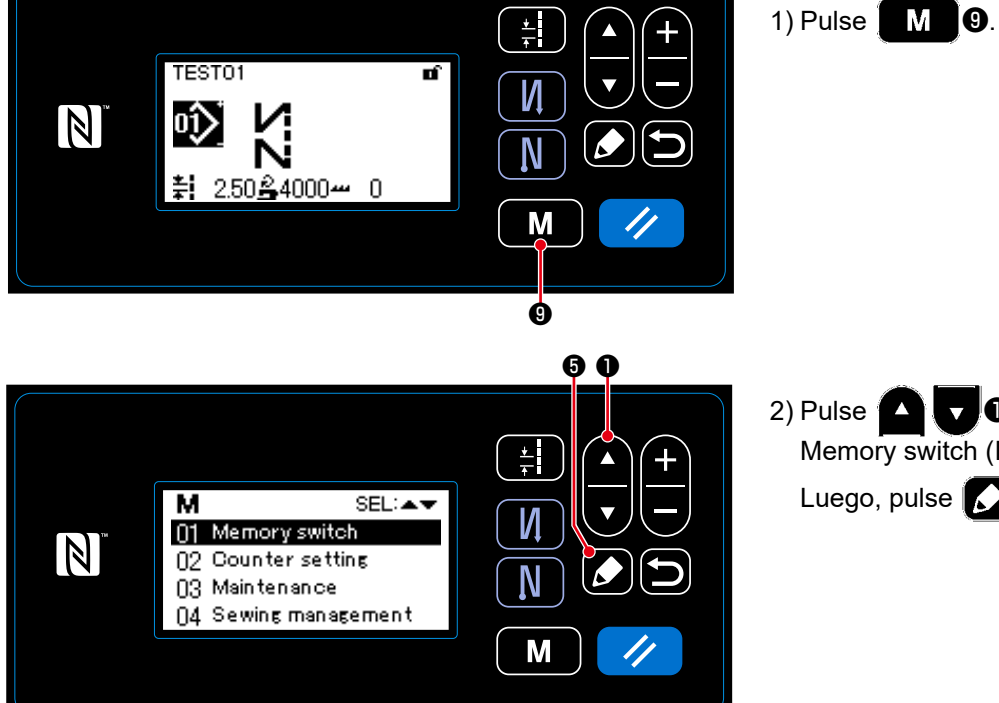

2) Pulse  $\Box$   $\Box$   $\Box$   $\Box$  para seleccionar "01 Memory switch (Interruptor de memoria)". Luego, pulse **3** 0.

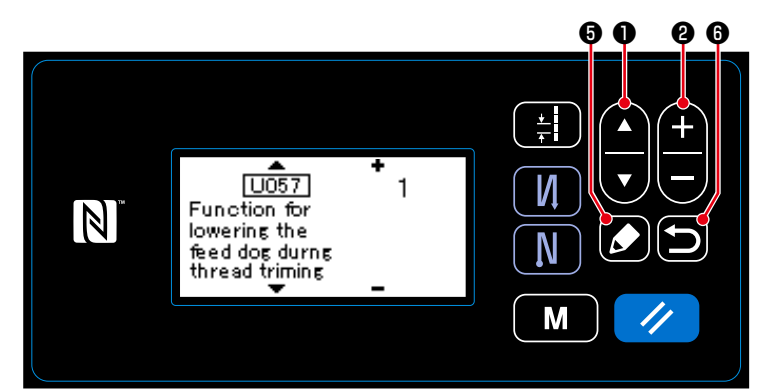

**TEST01** 

250≗4000<del>~</del> 0

 $\overline{\mathbb{N}}$ 

- 3) Pulse **O D** para seleccionar "U057". Luego, pulse  $\Box$   $\Theta$ .
- 4) Pulse **1 0 d** para seleccionar el estado del dentado de transporte durante el corte del hilo (0 : Dentado de transporte ABAJO; 1 : Dentado de transporte ARRIBA).
- 5) Pulse **in 1 o** para confirmar el valor introducido. Luego, se visualizará la pantalla de cosido.

# **[Cómo ajustar la puntada de condensación]**

1) Pulse **O** para visualizar la pantalla de edición de datos de cosido.

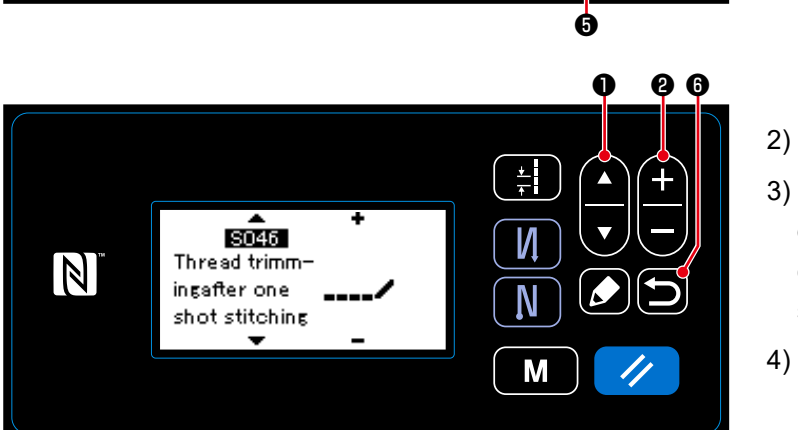

 $\pm$ 

И

N

M

 $\blacktriangle$ 

- 2) Pulse **@ D** para visualizar "S046".
- 3) Pulse ❷ para ajustar la función de corte de hilo remanente más corto al estado ACTIVADO/DESACTIVADO (Con/ sin puntada de condensación).

4) Pulse **in 10** para confirmar el valor introducido. Luego, se visualizará la pantalla de cosido.

ľ

 $\overline{\phantom{a}}$ 

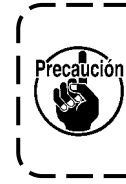

**La operación de condensación se debe desactivar antes de efectuar el corte del hilo en una posición en que no haya material, ya que en este punto la formación de los lazos de hilo durante el corte del hilo se vuelve inestable.**

**Además, el recorrido del muelle tira-hilo se debe ajustar para hacerla más larga.**

#### **[Cómo ajustar el paso de la puntada de condensación]**

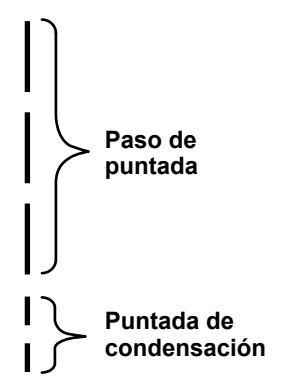

Para efectuar el corte de hilo con hilo remanente más corto (cuando la costura de condensación está activada), los valores de ajuste del paso de la puntada de condensación y el número de puntadas son ajustables. Ajuste debidamente dichos valores de ajuste de acuerdo con el ítem a coser.

**[Para ajustar el número de puntadas de condensación]**

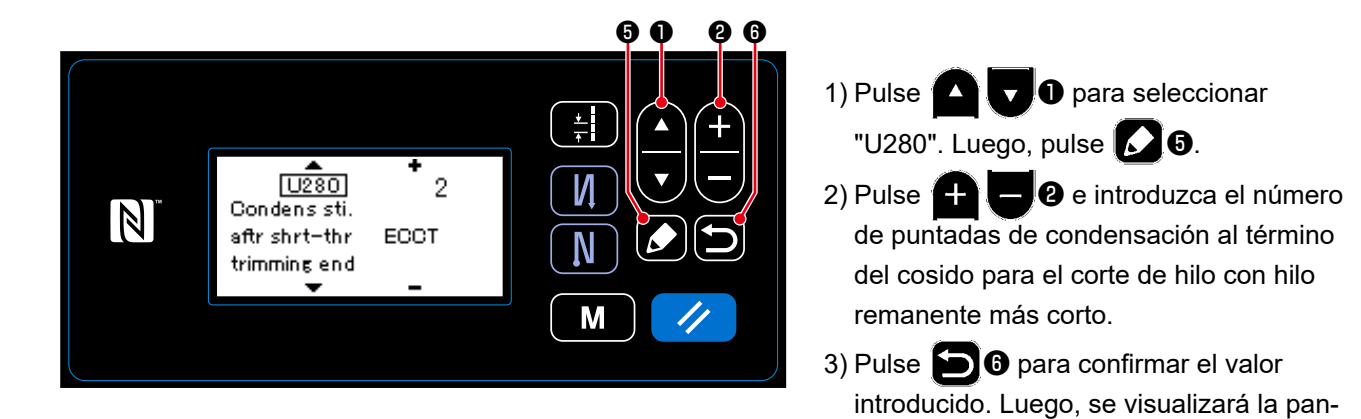

# **[Para ajustar el paso de la puntada de condensación]**

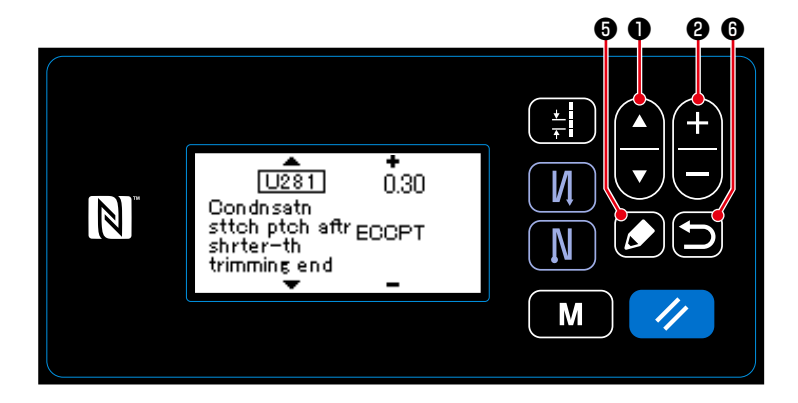

1) Pulse **O para seleccionar** "U281". Luego, pulse  $\Box$   $\Theta$ .

talla de cosido.

- 2) Pulse  $\Box$   $\Box$   $\Box$  e introduzca el paso de la puntada de condensación al término del cosido para el corte de hilo con hilo remanente más corto. (Valor preajustado en fábrica: 0,3 para el tipo S; 0,5 para el tipo H.)
- 3) Pulse **in 10** para confirmar el valor introducido. Luego, se visualizará la pantalla de cosido.

**Si se disminuye el paso de la puntada de condensación, es posible que ocurra el problema de que la aguja entre en el mismo punto de entrada de la aguja, lo que causa una formación inestable de los lazos de hilo durante el corte del hilo. Como resultado, el corte del hilo puede ser defectuoso. Por lo tanto, es necesario ajustar cuidadosamente el paso de la puntada de condensación. (La entrada de la aguja difiere según el material a coser y el calibre de la aguja;**   $\overline{\phantom{a}}$ **el paso de puntada debe aumentarse si ocurren fallas de corte de hilo.)**

#### **5-2. Para ajustar la altura del dentado de transporte**

- **1. Tenga en cuenta que pueden ocurrir interferencias entre la placa de agujas y el dentado de transporte dependiendo del calibre que se utilice. Asegúrese de comprobar la holgura en el Fecaución calibre utilizado. (La holgura debe ser de 0,5 mm o más.)**
	- **2. En caso de que haya modificado la longitud de puntada, la altura del dentado de transporte o la sincronización del transporte, haga funcionar la máquina de coser a baja velocidad para asegurarse de que el calibre no interfiera con la parte modificada.**

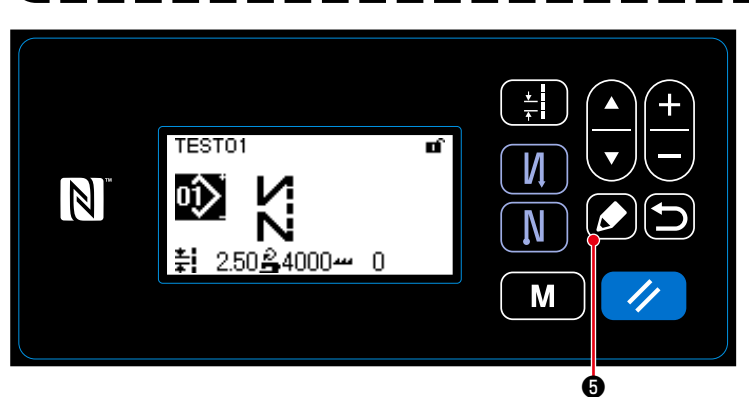

#### **[Cómo efectuar el ajuste]**

1) Pulse **1 + 0** para visualizar la pantalla de edición de datos de cosido.

 $\mathbf{I}$ 

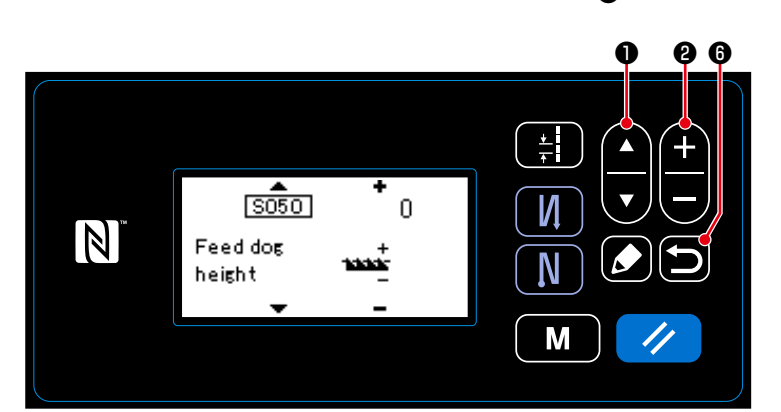

2) Pulse  $\Box$   $\Box$   $\Box$  para visualizar "S050". 3) Pulse  $\Box$   $\Box$  **@** para modificar la altura

del dentado de transporte.

\* Vea lo siguiente para la gama ajustable de la altura del dentado de transporte.

4) Pulse **in 10** para confirmar el valor introducido. Luego, se visualizará la pantalla de cosido.

[DDL-9000C-SMS]

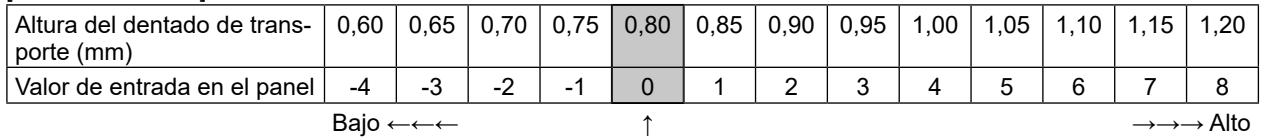

Estándar (Ajuste en fábrica al momento del embarque)

[DDL-9000C-SSH]

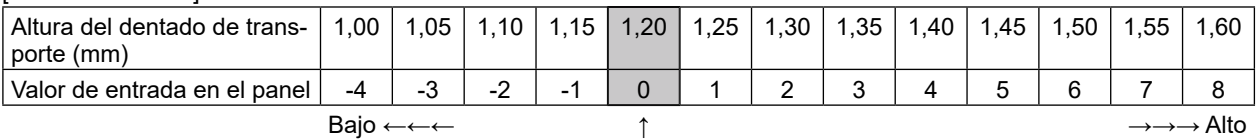

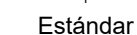

(Ajuste en fábrica al momento del embarque)

\* La gama de valores que se pueden introducir en el panel es de -4 a 8.

## **5-3. Sincronización de operación del transporte**

**En caso de que haya modificado la longitud de puntada, la altura del dentado de transporte**  ecaución **o la sincronización del transporte, haga funcionar la máquina de coser a baja velocidad para asegurarse de que el calibre no interfiera con la parte modificada.** La sincronización entre la aguja y el transporte se puede ajustar en el panel de operación. **TESTO1** m И  $\overline{\mathbb{N}}$ **[Cómo efectuar el ajuste]** 0Î) N 1) Pulse ❺ para visualizar la pantalla  $2.50 - 4000 \overline{0}$ de edición de datos de cosido. M ❺ ❶ ❷ ❻ 2) Pulse  $\Box$   $\Box$   $\Box$  para visualizar "S049". 3) Pulse ❷ para modificar la  $\sqrt{5049}$ sincronización del transporte (+ : para n  $\vert \mathbb{N} \vert$ avanzar; - : para retardar). **Feed timing** N 4) Pulse **in 10** para confirmar el valor introducido. Luego, se visualizará la pan-M talla de cosido. **Aguja Estándar : 0 Para retardar : Para avanzar : Ajustar con la tecla + Ajustar con la tecla -**

**1. La sincronización del transporte varía según el valor ajustado. (Figura de imagen según vista desde el lado de la placa frontal.) 2. La longitud de puntadas cambia cuando se ajusta la sincronización del transporte. Efectúe** 

**el ajuste cosiendo, con el fin de comprobar la longitud de las puntadas.**

# **5-4. Para modificar el lugar geométrico del transporte**

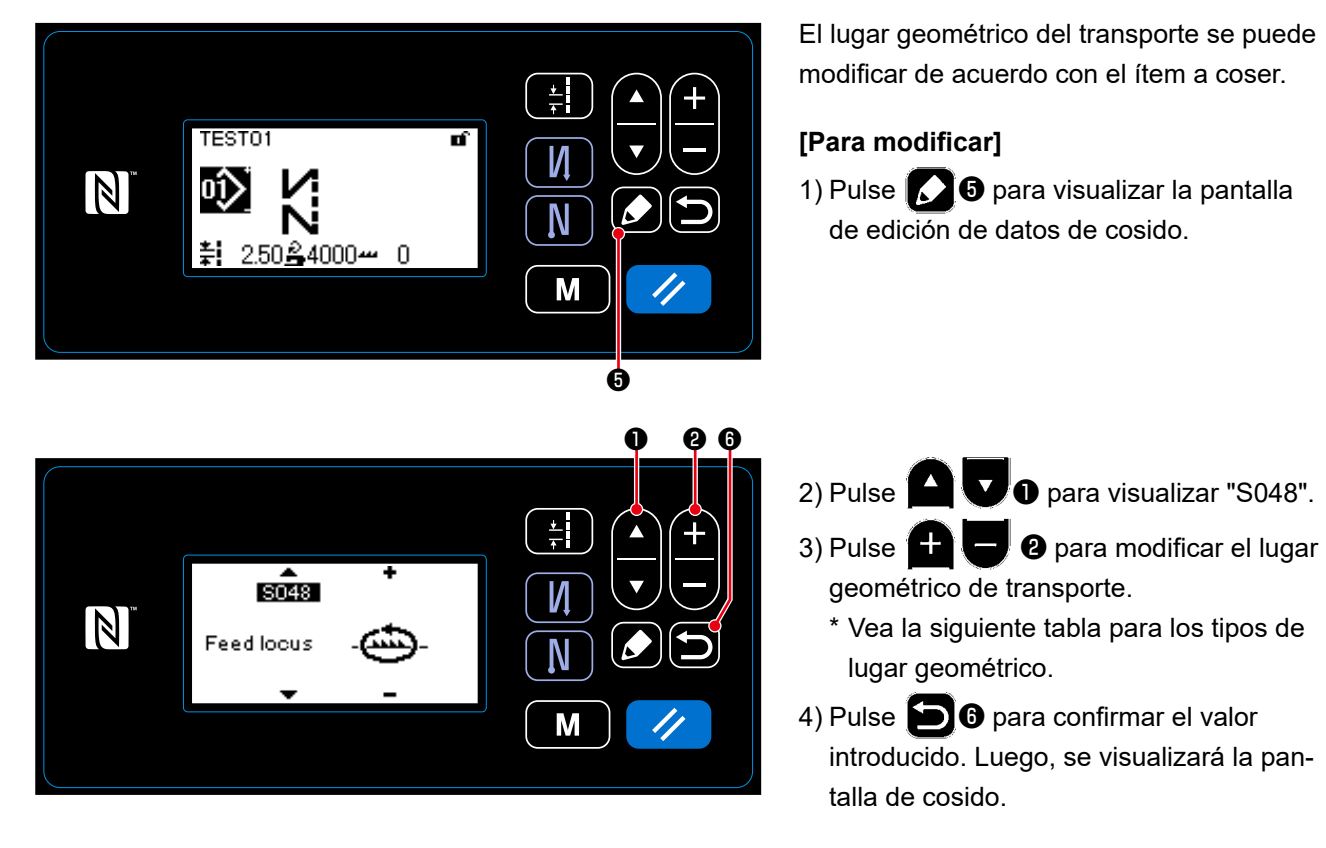

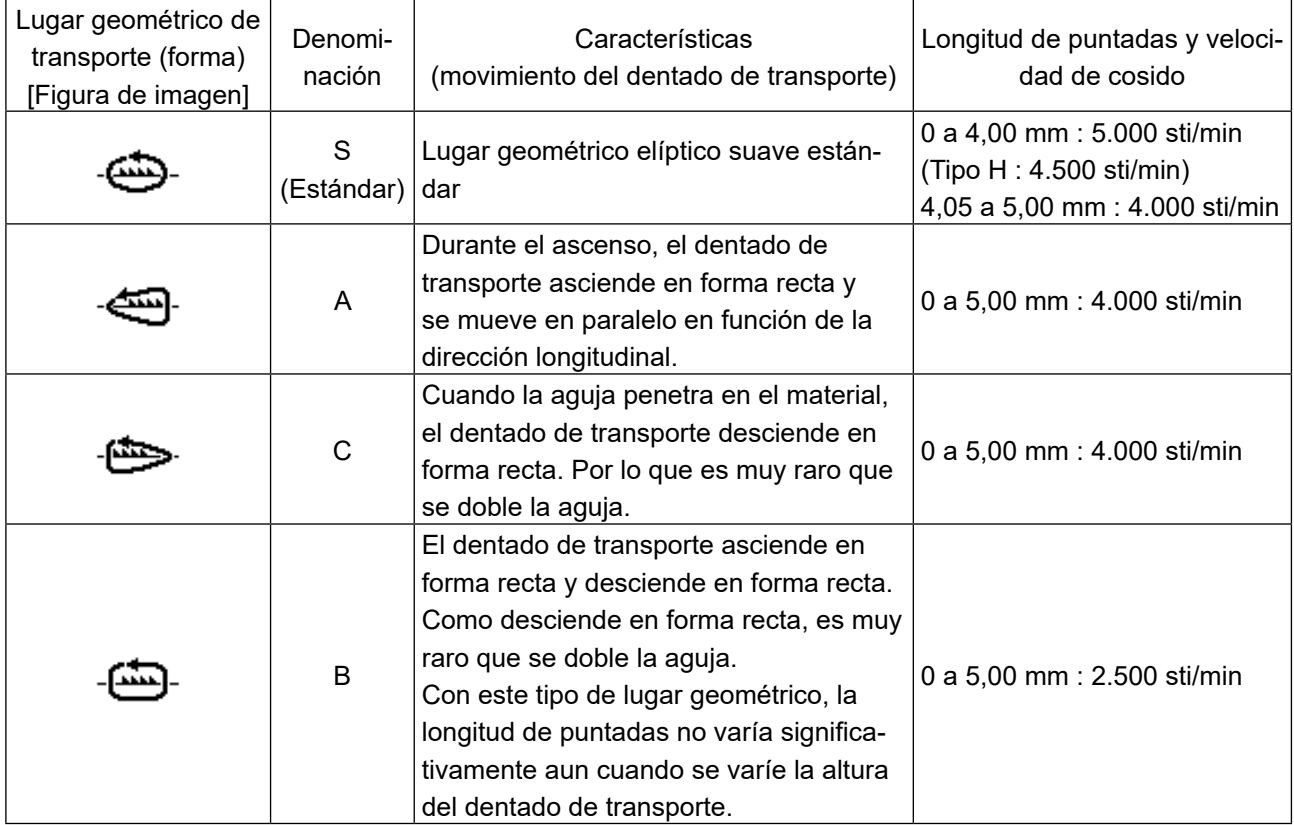

# **6. CUIDADO Y MANTENIMIENTO**

Realice el mantenimiento indicado a continuación todos los días, para una vida útil más larga de su máquina.

## **6-1. Modo de mantenimiento**

Utilice este modo para realizar el mantenimiento de la máquina de coser, tales como ajuste de la sincronización del gancho y reemplazo del calibre.

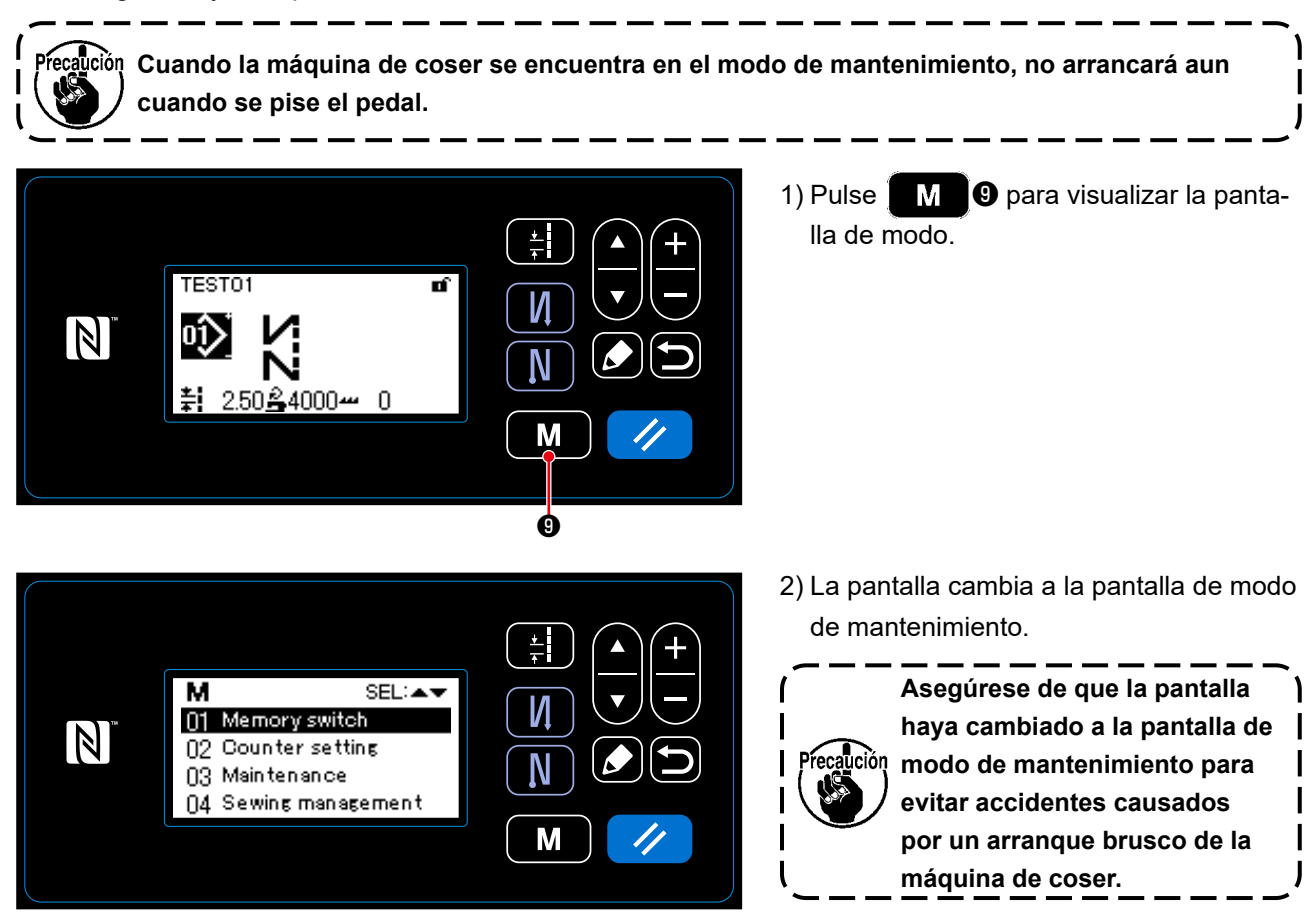

#### **6-2. Confirmación de la cantidad de aceite en el tanque de aceite del gancho**

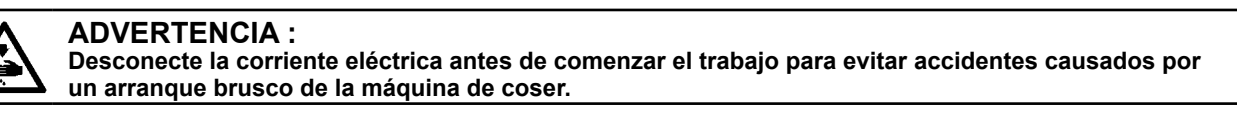

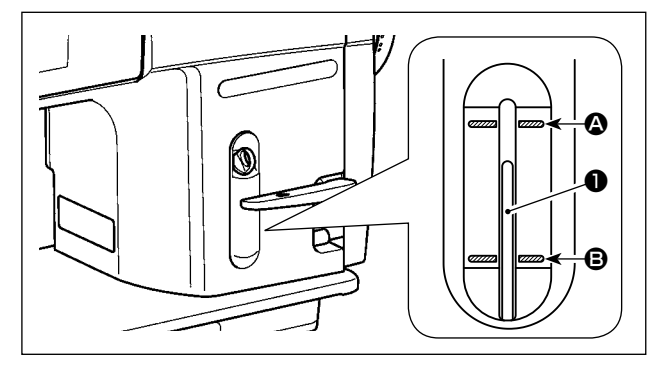

Confirme que el tope de la varilla indicadora ❶ de cantidad de aceite se encuentre entre la llínea demarcadora superior grabada  $\bigcirc$  y la línea demarcadora inferior grabada  $\bigoplus$  de la mirilla indicadora de cantidad de aceite. (Para mayores detalles, consulte la sección **["2-14. Lubricación" p. 12](#page-15-0)**.)

#### **6-3. Limpieza del área alrededor del gancho**

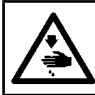

# **ADVERTENCIA :**

**Desconecte la corriente eléctrica antes de comenzar el trabajo para evitar accidentes causados por un arranque brusco de la máquina de coser.**

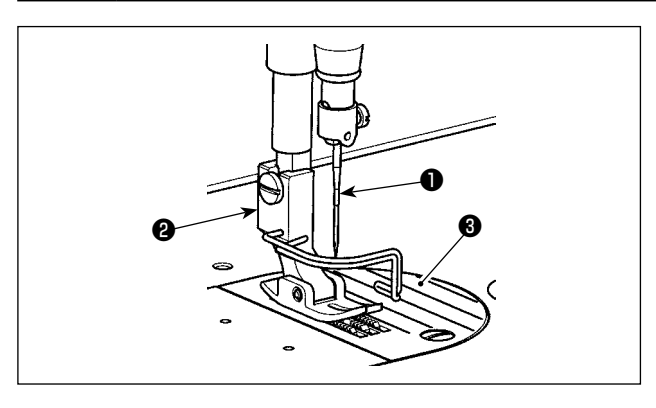

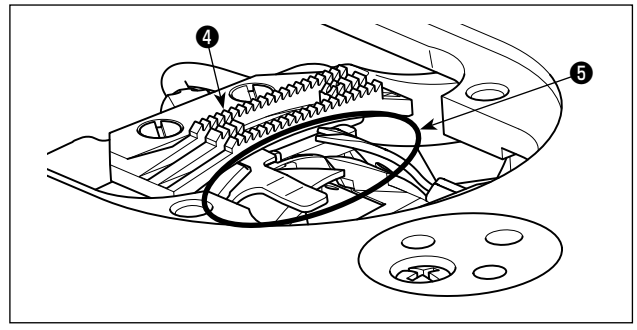

1) Retire la aguja ❶, prensatelas ❷ y placa de agujas ❸.

2) Elimine el polvo adherido al dentado de transporte ❹ y unidad cortahilos ❺ con una escobilla suave o paño.

3) Incline el cabezal de la máquina y limpie la suciedad del portabobinas y similar con un paño suave, y confirme que no presenten rasguños. Limpie con el paño el polvo y el aceite del gancho que se haya drenado en la cubierta inferior cerca del gancho.

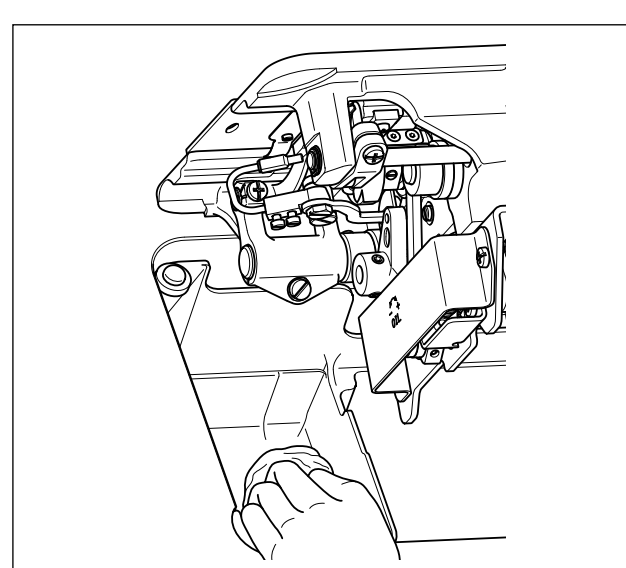

#### **6-4. Limpieza del interior del bastidor**

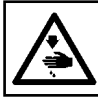

❸

#### **ADVERTENCIA :**

**Desconecte la corriente eléctrica antes de comenzar el trabajo para evitar accidentes causados por un arranque brusco de la máquina de coser.**

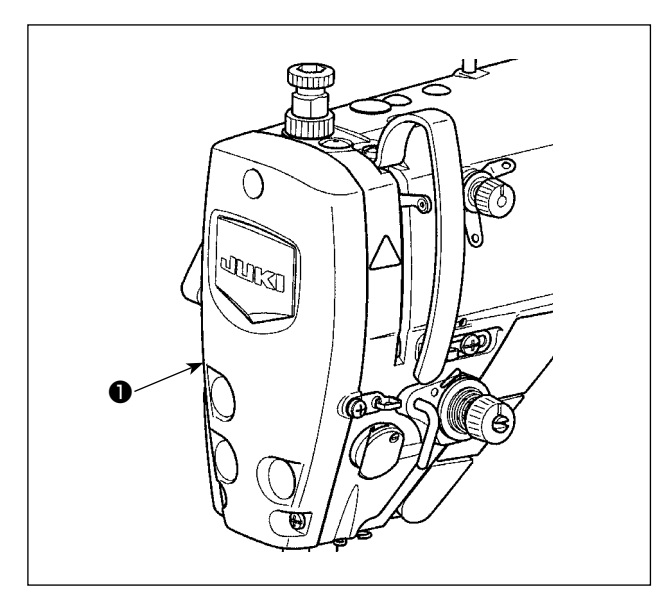

# 1) Retire la placa frontal ❶.

- 2) Retire el polvo pegado en las partes en el interior del bastidor como la barra de aguja ❷ y barra del prensatelas ❸ con una escobilla suave o un paño suave.
- 3) Una vez concluida la limpieza, añada grasa a la barra de aguja y a la barra del prensatelas. Luego, instale la placa frontal ❶.

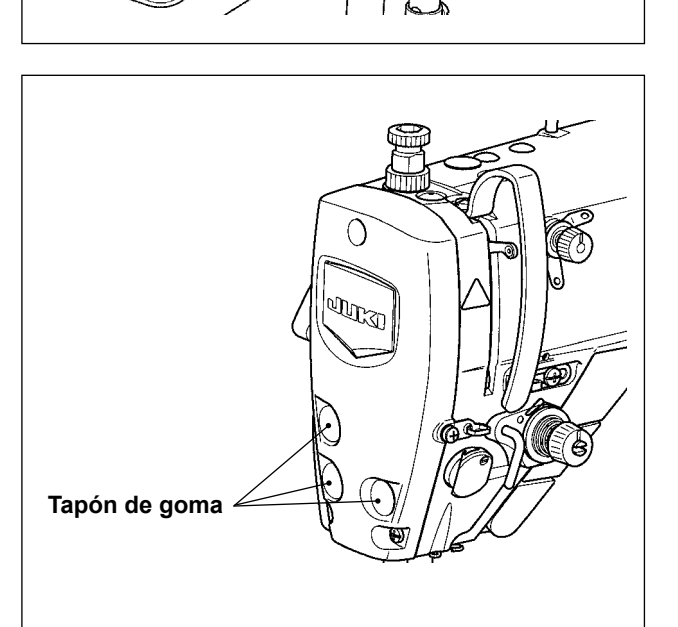

ര

Ø

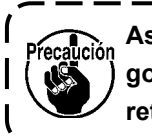

❷

**Asegúrese de instalar el tapón de goma nuevamente en posición si lo ha retirado antes de la limpieza.**

#### **6-5. Aplicación de grasa**

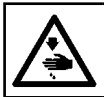

#### **ADVERTENCIA :**

**Desconecte la corriente eléctrica antes de comenzar el trabajo para evitar accidentes causados por un arranque brusco de la máquina de coser.**

**1. Al llegar el momento de engrasar, la alarma de advertencia suena. Cuando suene la alarma, aplique/suministre la grasa a las partes relevantes. En el caso de utilizar la máquina de coser y condiciones severas como altas temperaturas, alta tasa de funcionamiento, entorno polvoriento, etc., es eficaz aplicar/suministrar la grasa periódicamente una vez a cada seis meses. 2. No aplique aceite a las partes que se lubrican con grasa. 3. Tenga en cuenta que, si la cantidad de grasa es excesiva, ésta puede gotear de la cubierta del tomahilos y la barra de agujas. 4. Asegúrese de utilizar el TUBO DE GRASA A DE JUKI** ❶ **(número de pieza : 40006323).** ❶

#### **6-6. Engrase del buje inferior de la barra de agujas y del buje de la barra prensatelas**

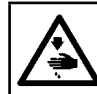

#### **ADVERTENCIA :**

**Desconecte la corriente eléctrica antes de comenzar el trabajo para evitar accidentes causados por un arranque brusco de la máquina de coser.**

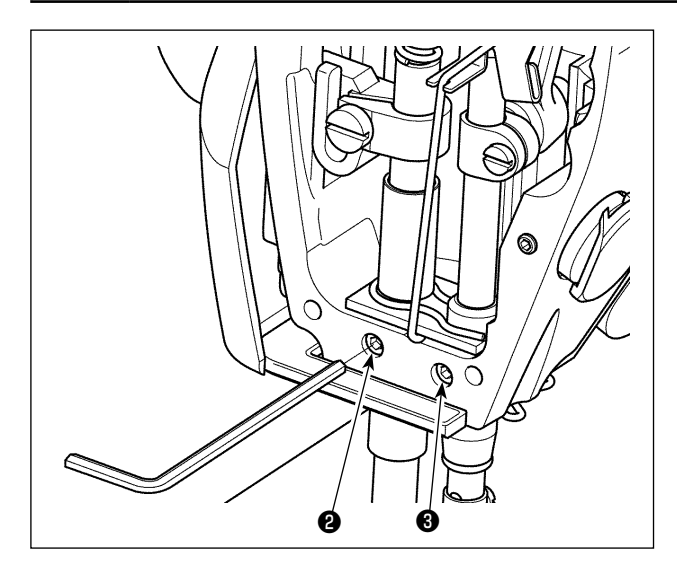

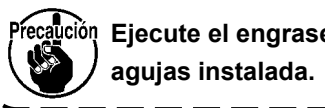

Precaución Eiecute el engrase con la barra de

- 1) Retire la placa frontal.
- 2) Utilizando una llave hexagonal, retire el tornillo de engrase ❷ del buje de la barra prensatelas y el tornillo de engrase ❸ del buje inferior de la barra de agujas (sólo para el modelo DDL-9000C-SMS).

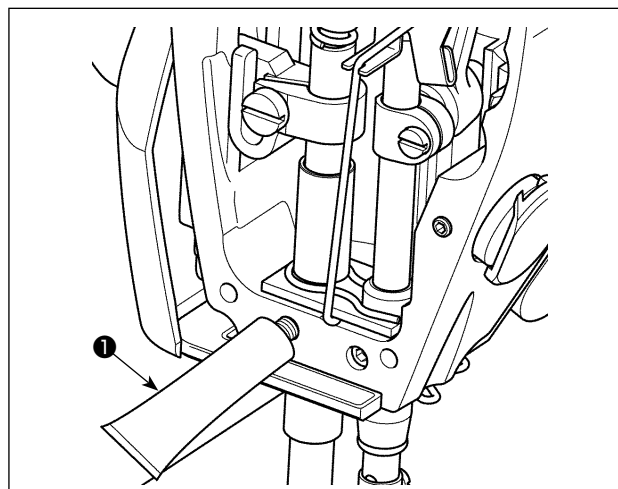

- 3) Retire la tapa del tubo de grasa exclusiva ❶. Inserte su punta en el agujero de engrase y rellene la grasa del tubo de grasa exclusiva ❶. Agregue la grasa hasta que ésta empiece a rebosar del agujero de engrase.
- 4) Empuje la grasa exclusiva que se haya rebosado en el agujero de engrase con el tornillo del agujero de engrase.
- 5) Elimine y limpie el exceso de grasa del área alrededor del agujero de engrase.

#### **6-7. Cambio de fusible**

#### **PELIGRO :**

- **1. Para evitar peligros por sacudidas eléctricas, desconecte la corriente eléctrica y abra la cubierta de la caja de control después de unos cinco minutos.**
- **2. Abra sin falta la cubierta de la caja de control. Luego, cambie el fusible por otro fusible nuevo de la misma capacidad.**

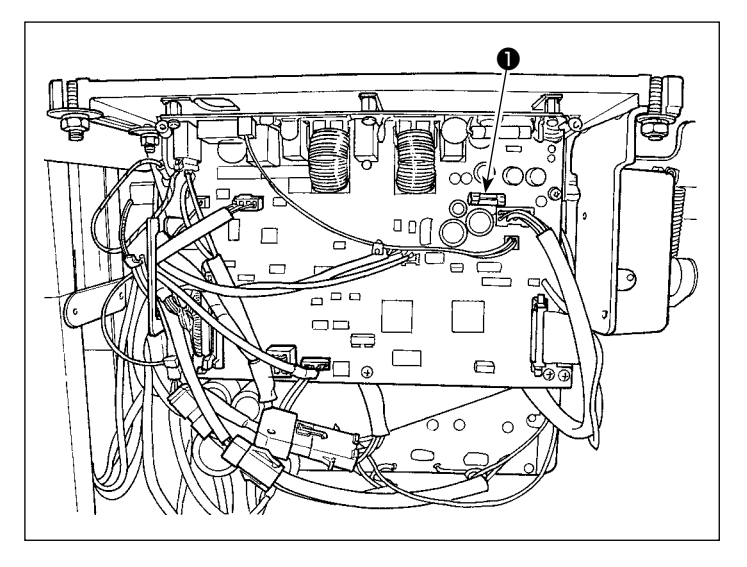

La máquina utiliza el siguiente fusible :

Tablero MAIN PWB

- ❶Para protección de fuente de alimentación de 85V
	- 5A (fusible de acción retardada)

# **7. AJUSTE DEL CABEZAL DE LA MÁQUINA (APLICACIÓN)**

# **7-1. Relación de aguja a gancho**

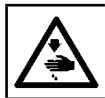

#### **ADVERTENCIA :**

**Desconecte la corriente eléctrica antes de comenzar el trabajo para evitar accidentes causados por un arranque brusco de la máquina de coser.**

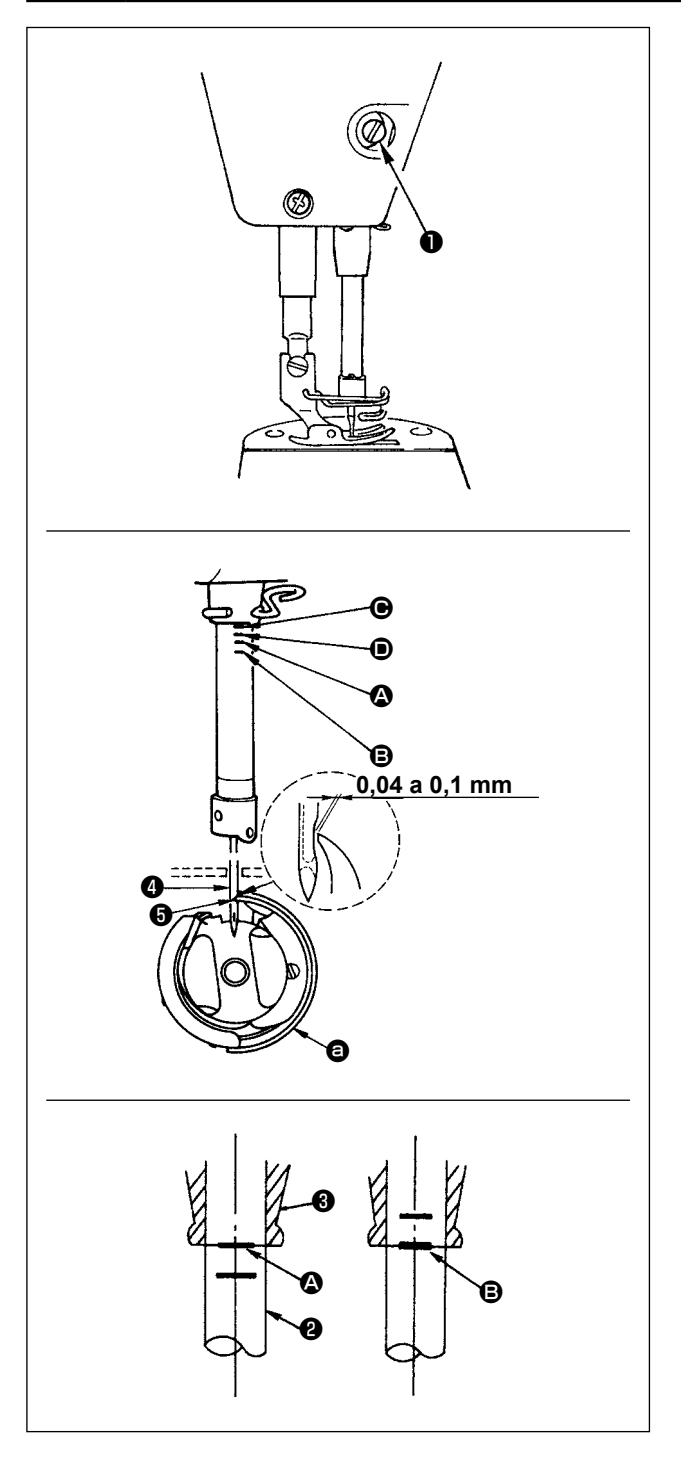

Ajuste la temporización entre la aguja y el gancho del modo siguiente :

- 1) Gire el volante para bajar la barra de aguja al punto más bajo de su recorrido, y afloje el tornillo ❶.
- 2) Modo de ajustar la altura de la barra de aguja Alinee la línea (para aguia DB : línea  $\Omega$ , para aguia DA : línea  $\bigcirc$ ) demarcadora en la barra  $\bigcirc$ con el extremo inferior del buje ❸, y luego apriete el tornillo ❶.
- 3) Modo de ajustar la posición del gancho  $\bigcirc$ . Afloie los tres tornillos de fijación del gancho, gire el volante en dirección normal y alinee la línea demarcadora (para aguja DB : línea demarcadora **B**; para aguia DA : línea demarcadora **D**) grabada sobre la barra de agujas ascendente ❷ con el extremo inferior del buje inferior ❸ de la barra de agujas.
- 4) En este estado, alinee el filo de la hoja ❺ del gancho con el centro de la aguja ❹. Proporcione una separación de 0,04 a 0,1 mm (valor de referencia) entre la aguja y el gancho, luego apriete firmemente los tres tornillos de fijación del gancho.
	- **1. Si la separación entre la punta de la hoja del gancho y la aguja es menor que el valor especificado, la punta de la hoja del gancho se dañará. Si la separación es mayor, se producirá salto de puntada.**

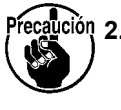

**2. La barra de agujas de DDL-9000C-SMS lleva un revestimiento negro especial. En caso de que se le haga difícil comprobar visualmente la ubicación de las líneas demarcadoras, ilumine la barra de agujas con una linterna u objeto similar para facilitar la comprobación.**
# **7-2. Ajuste del dispositivo prensador del hilo de la aguja**

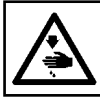

 $\mathbb{Z}$ 

 $\blacksquare$ 

# **ADVERTENCIA :**

**Desconecte la corriente eléctrica antes de comenzar el trabajo para evitar accidentes causados por un arranque brusco de la máquina de coser.**

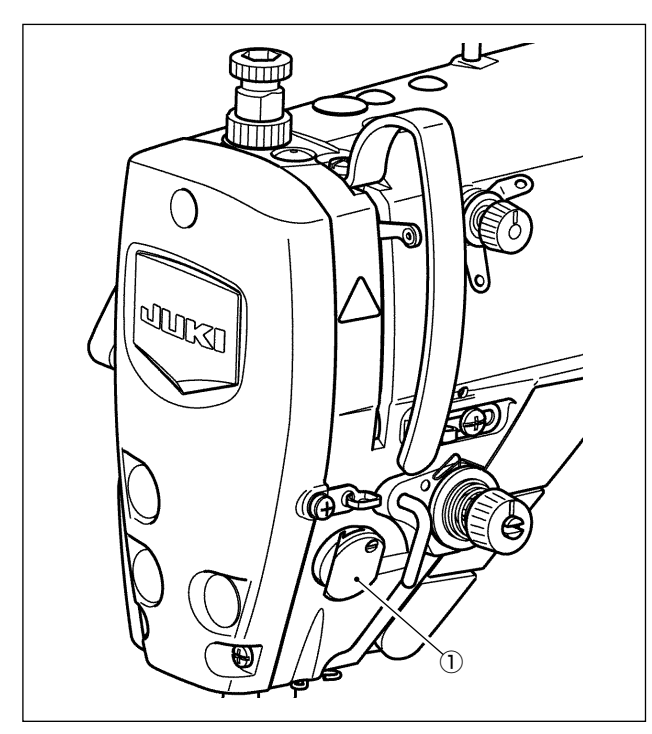

 $5042$ 

 $_{\text{IC}}$ 

Thread

**Dresser** 

El dispositivo prensador del hilo de la aguja puede llevar el hilo de la aguja hacia el revés de la tela, como en el caso del dispositivo retirahilos convencional.

#### **[Prestaciones]**

- El uso del dispositivo prensador ① del hilo de la aguja en combinación con la costura de condensación permite reducir el fenómeno de enredo de hilos denominado "nido de pájaro" que aparece en el revés de la tela.
- Se mejora la operabilidad alrededor del punto de entrada de la aguja.
- Se mejora la aplicabilidad de diversos tipos de accesorios diseñados para su uso alrededor del punto de entrada de la aguja.

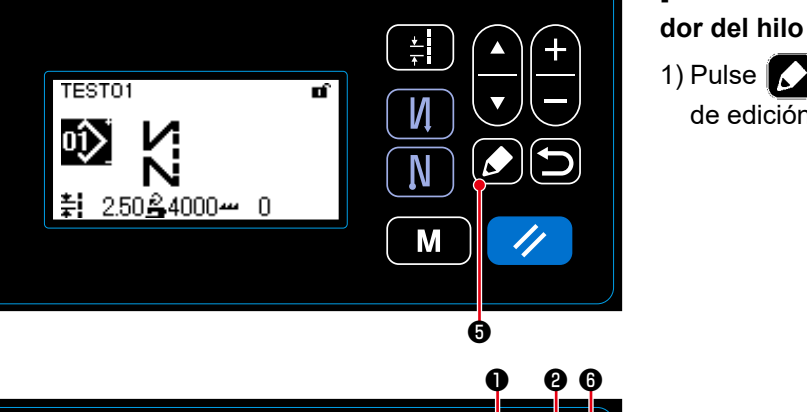

Ħ

И

M

# **[Cómo configurar el dispositivo prensador del hilo de la aguja]**

1) Pulse **1 + 0** para visualizar la pantalla de edición de datos de cosido.

- 2) Pulse  $\Box$   $\Box$   $\Box$  para visualizar "S042". 3) Ajuste el estado activado/desactivado ("ON/OFF") del dispositivo prensador del
	- hilo de la aguja pulsando <sup>1</sup>. \* Al momento del embarque de la máquina, el dispositivo prensador del hilo de la aguja se encuentra ajustado en fábrica a su estado activado ("ON").
- 4) Pulse **in 10** para confirmar el valor introducido. Luego, se visualizará la pantalla de cosido.

I

**En caso de que se haya habilitado el interruptor de memoria "U056 Función de descenso del dentado de transporte durante el corte del hilo", la longitud del hilo de la aguja es más larga. Por lo tanto, en este caso, el dispositivo prensador del hilo de la aguja debe ajustarse a desactivado ("OFF").**

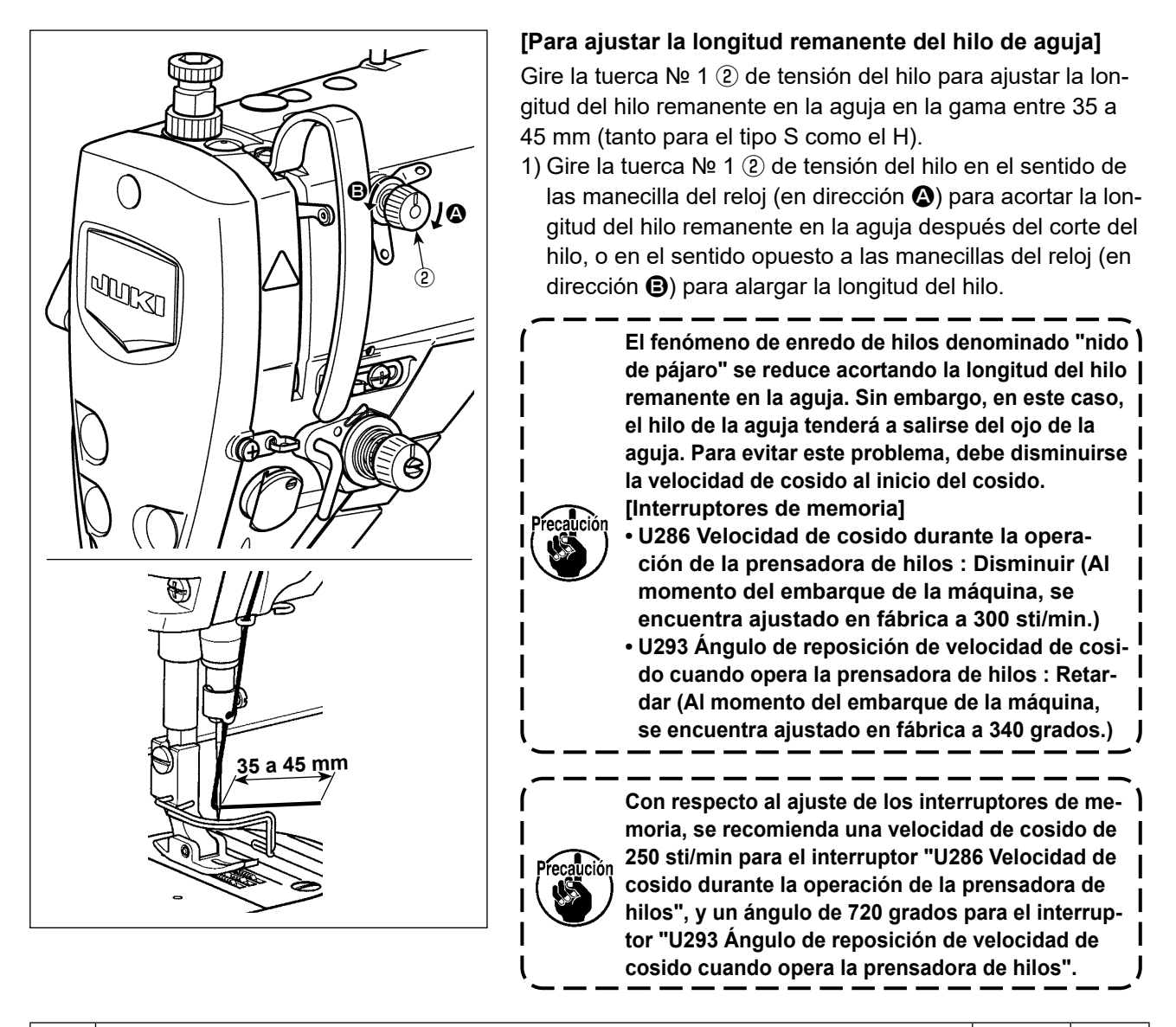

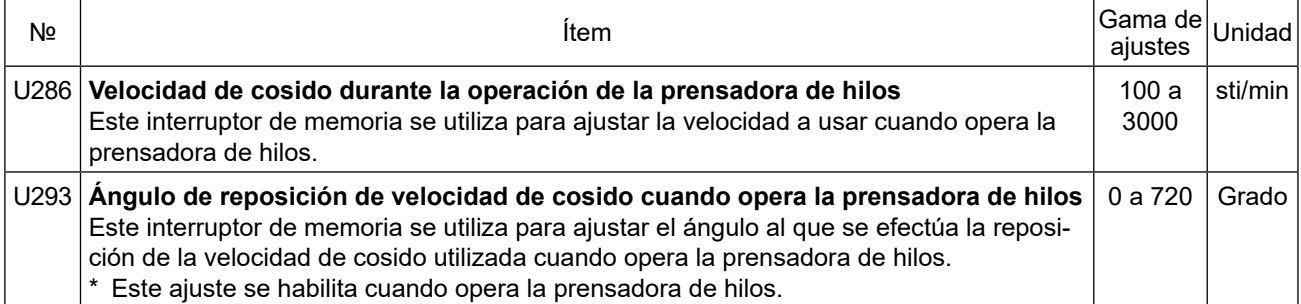

#### **[Para reducir el enredo de hilos ("nido de pájaro") al inicio del cosido]**

Adicionalmente al ajuste anteriormente mencionado, el fenómeno de enredo de hilos denominado "nido de pájaro" se puede reducir aumentando el paso de puntada de la primera puntada al inicio del cosido.

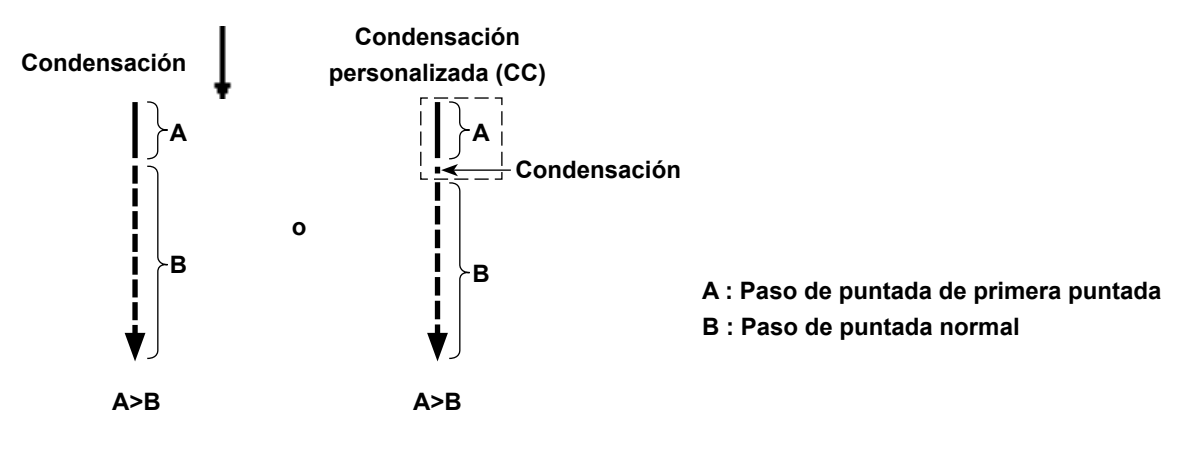

#### **[Solución a problemas que pueden suscitarse al inicio del cosido]**

- En caso de que el hilo de la aguja se rompa al usar un hilo delgado o un hilo frágil.
- En caso de que el hilo de la aguja no es llevado hacia el revés de la tela.
- En caso de que el hilo de la aguja se rompa al iniciarse el cosido desde el borde de la tela (tal como cuando se cose una tela con el hilo de la aguja llevado hacia el revés de la tela).

De suscitarse cualquiera de los problemas anteriormente indicados, el uso del dispositivo elevador automático (AK-154) permite activar la función de asistencia que reduce la presión del prensatelas al inicio del cosido.

- \* El dispositivo AK-154 se puede instalar opcionalmente. (Número de pieza : 40174617)
- \* En caso de que no se utilice el dispositivo AK-154, la presión del prensatelas se debe reducir para permitir que el hilo de la aguja se libere suavemente. (La presión recomendada para el prensatelas es de 30 N (3 kg) o menos.)

Ajuste la presión del prensatelas y la velocidad de cosido debidamente para evitar la falta de eficiencia en el transporte debido a saltos u otras fallas del prensatelas. Confirme el resultado del ajuste cosiendo el material.

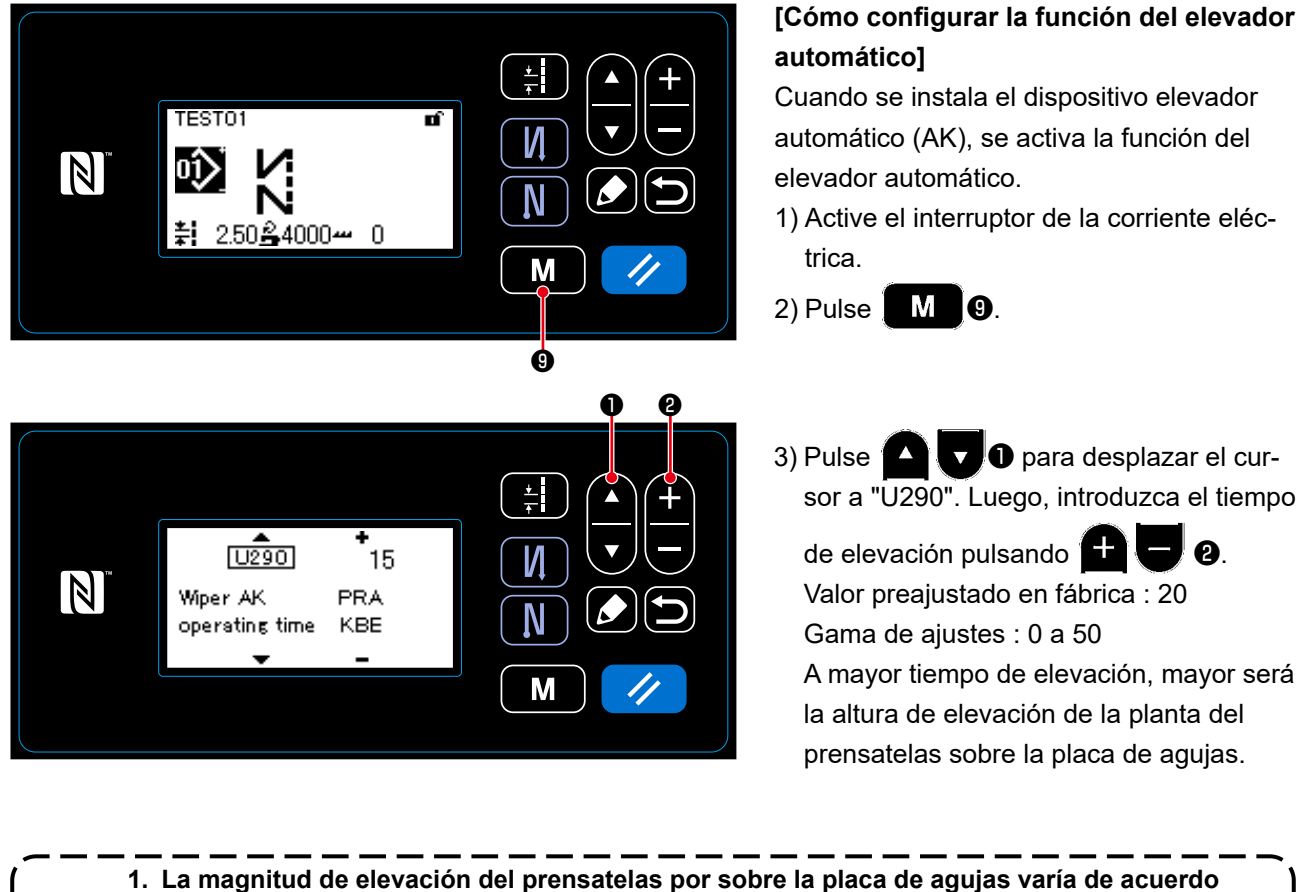

**1. La magnitud de elevación del prensatelas por sobre la placa de agujas varía de acuerdo con el espesor de la tela de la prenda a coser y la presión del prensatelas. Asegúrese de comprobar la condición real antes de empezar a coser. 2. Si el valor de ajuste del tiempo de operación del dispositivo AK-154 se aumenta cuando la presión del prensatelas es alta, aumentará el ruido de operación. Ajuste el valor del tiempo de operación del dispositivo AK-154 y la presión del prensatelas comprobando visualmente** 

 $\blacksquare$ 

**el hilo de la aguja.**

– 71 –

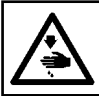

# **ADVERTENCIA :**

**Desconecte la corriente eléctrica antes de comenzar el trabajo para evitar accidentes causados por un arranque brusco de la máquina de coser.**

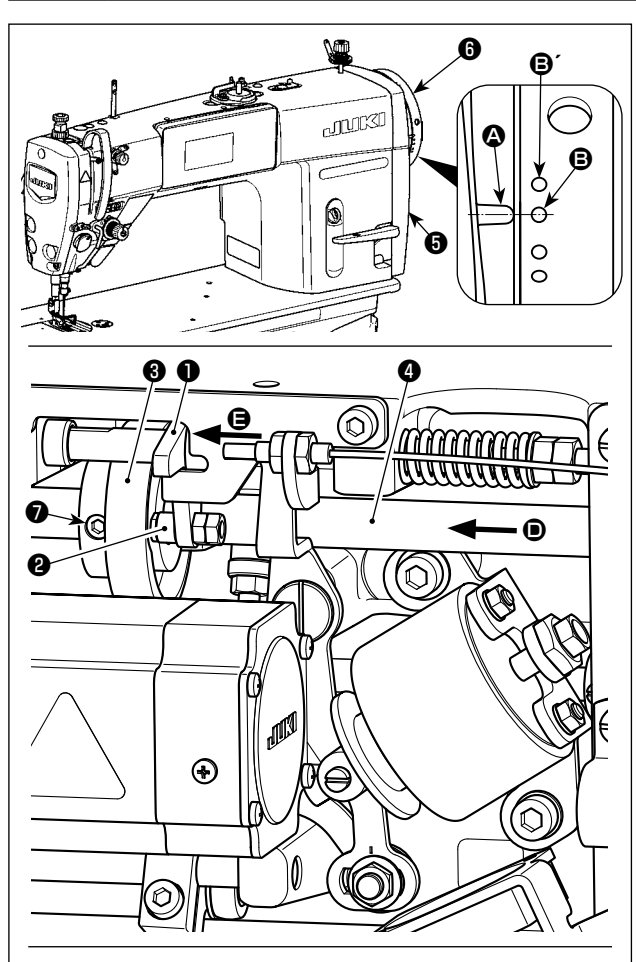

**Gire la leva** ❸ **de corte de hilo en la dirección de la flecha hasta que la periferia exterior de la ranura**  C **de la leva de corte de hilo entre en contacto con el rodillo** ❷ **y se detenga. En esta posición, fije el tornillo de fijación** ❼ **de la leva de corte de hilo.** 

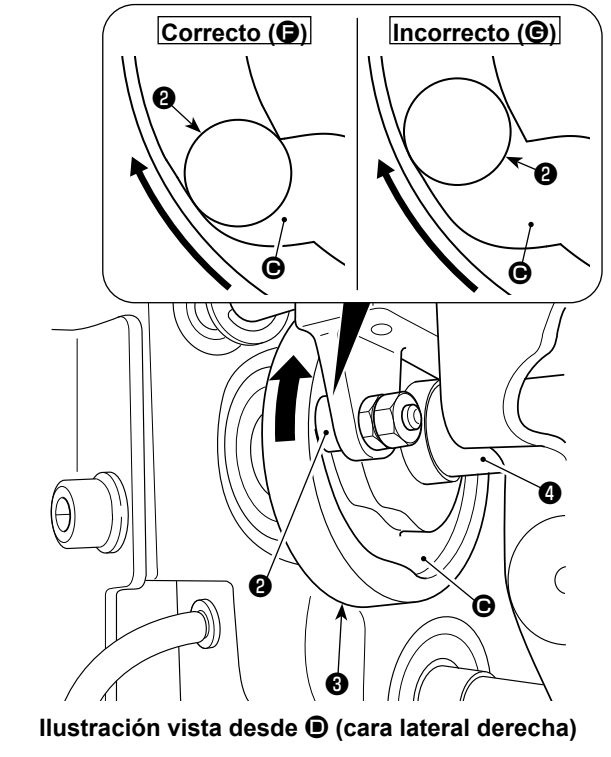

#### **7-3-1. Para comprobar la sincronización de la leva de corte de hilo**

El propósito del ajuste de la leva de corte de hilo es alinear la línea demarcadora @ ubicada en la cubierta  $\boldsymbol{\Theta}$  de la polea con el punto demarcador verde  $\boldsymbol{\Theta}$ (Tipo H : Punto demarcador blanco  $\mathbf{\Theta}'$ ) ubicado en el volante ❻.

- 1) Incline el cabezal de la máquina de coser.
- $2)$  Gire con la mano el volante  $\bigcirc$  en su dirección normal de rotación hasta que la palanca tomahilos se eleve ligeramente por debajo del punto muerto superior. Presione el seguidor ❶ de la leva con los dedos hacia la izquierda (en la dirección de la flecha  $\bigoplus$ ) para encajar el rodillo  $\bullet$  en la ranura  $\bullet$  de la leva  $\bullet$  de corte de hilo.
- 3) En este estado, gire el volante ❻ en la dirección opuesta a su dirección normal de rotación hasta que el volante ❻ no avance más. (Si el volante se gira aun más, el mismo llega a la posición en que el seguidor ❶ de la leva empieza a moverse.)

En este instante, la línea demarcadora @ ubicada en la cubierta ❺ de la polea se alinea con el punto demarcador verde **B** ubicado en el volante **O**.

#### **7-3-2. Ajuste de sincronización de la leva de corte de hilo**

- 1) Incline la máquina de coser.
- 2) Afloje los tornillos № 1 y № 2 del tornillo de fijación <sup>O</sup> de la leva de corte de hilo, en el orden mencionado.
- 3) Alinee la línea demarcador  $\Omega$  ubicada en la cubierta  $\Theta$  de la polea con el punto demarcador verde  $\Theta$ (Tipo H : Punto demarcador blanco  $\mathbf{\Theta}'$ ) ubicado en el volante ❻.
- 4) Presionando el seguidor ❶ de la leva hacia la izquierda (en la dirección de la flecha  $\bigoplus$ ), haga que la leva ❸ de corte de hilo se enganche con el rodillo ❷. Luego, gire con los dedos solamente la leva ❸ de corte de hilo en la dirección opuesta a la dirección normal de rotación del eje impulsor ❹ del transporte hasta que no avance más sin girar el eje impulsor ❹ del transporte. En esta posición, apriete los tornillos № 1 y № 2 del tornillo de fijación ❼ de la leva de corte de hilo en el orden mencionado, presionando simultáneamente la leva ❸ de corte de hilo contra el rodillo ❷.
	- **1. En caso de que se utilice un hilo de filamento de alta densidad, es posible que la formación de lazos de hilo sea inestable. Si ocurren lazos defectuosos en este estado, corrija la sincronización de la leva de corte de hilo alineando la línea demarcadora ubicada en la cubierta de la polea con el punto demarcador rojo, en lugar del punto demarcador verde, ubicado en el volante. 2. El punto de alineación de la leva** ❸ **de corte de hilo con el rodillo** ❷ **es la posición (**F**) a partir de la cual el seguidor** ❶ **de la leva empieza a moverse. La posición (**G**) en la que se observe que la leva** ❸ **de corte de hilo entra en contacto con el rodillo** ❷ **por primera vez durante el ajuste no es la posición de alineación correcta.**

**\* Asegúrese de corregir la sincronización de la leva de corte de hilo cuidadosamente, ya que la misma afecta la sincronización de la estiradora de lazos significativamente.**

### **7-3-3. Comprobación de la unidad de cuchilla**

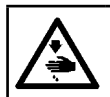

#### **ADVERTENCIA : Desconecte la corriente eléctrica antes de comenzar el trabajo para evitar accidentes causados por un arranque brusco de la máquina de coser.**

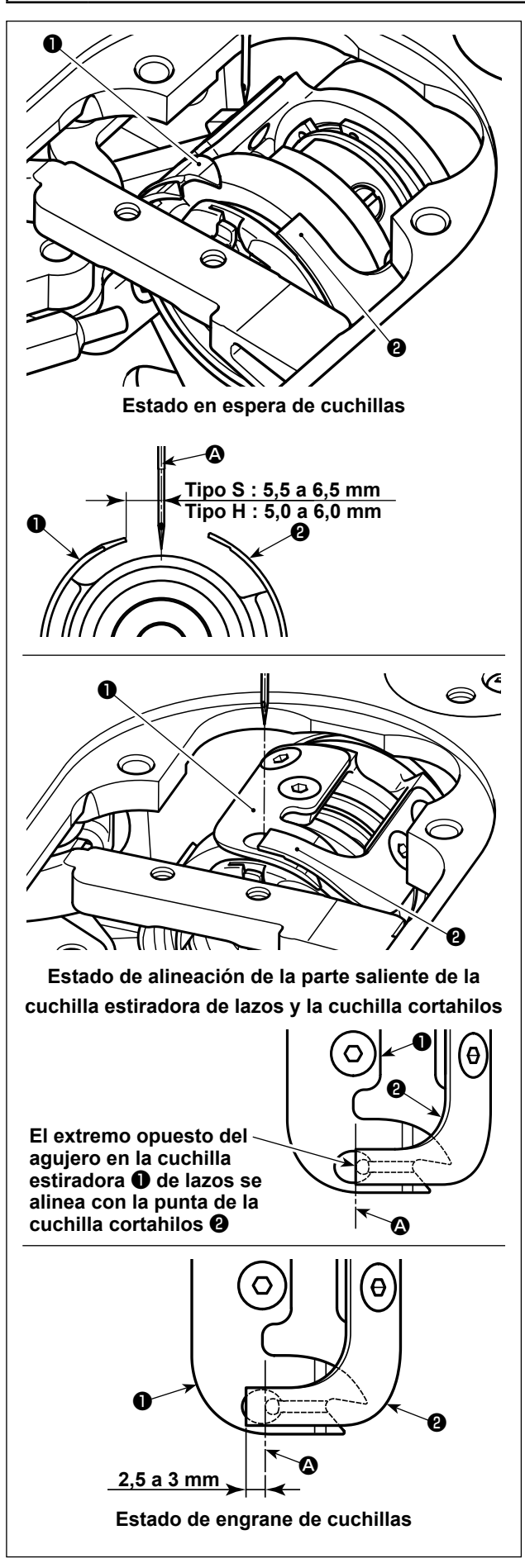

- 1) Compruebe para asegurarse de que el interruptor de la corriente eléctrica esté desactivado. Retire el calibre (prensatelas, placa de agujas y dentado de transporte) de alrededor de la aguja.
- 2) En el estado en espera de la cuchilla estiradora A de lazos, la distancia desde el centro de la aguja ❶ hasta la punta de la cuchilla estiradora ❶ de lazos debe estar dentro de la gama de 5,5 a 6,5 mm (Tipo H : 5,0 a 6,0 mm).

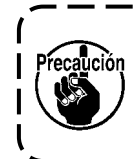

**Tenga en cuenta que, si se reduce la distancia entre la cuchilla estiradora** ❶ de lazos y el centro de la aguja  $\textcircled{4}$ , el **lazo del hilo tenderá a interferir con la cuchilla estiradora** ❶ **de lazos.** 

- \* Para la forma de ajustarla, consulte **["7-3-4. Ajuste](#page-77-0)  [de la unidad de cuchilla" p. 74](#page-77-0)**.
- 3) El propósito del ajuste de la posición de alineación de la cuchilla estiradora ❶ de lazos y la cuchilla cortahilos ❷ (extremo opuesto del agujero en la cuchilla estiradora ❶ de lazos y la punta de la cuchilla cortahilos ❶) es alinear dicha posición de alineación con el centro de la aguja A.

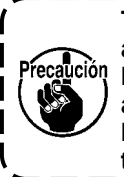

**Tenga en cuenta que, si la posición de alineación de la cuchilla estiradora de lazos y de la cuchilla cortahilos no se alinea con el centro de la aguja** A**, la longitud del hilo remanente en la tela tras el corte del hilo será más larga.** 

4) La magnitud de engrane entre la cuchilla estiradora  $\bullet$  de lazos y la cuchilla cortahilos  $\bullet$  es de 2,5 a 3 mm, medida desde el centro de la aguja  $\mathbf{\Omega}$ .

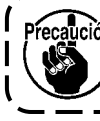

**Tenga en cuenta que, si la magnitud de engrane entre ellas es insuficiente, el corte del hilo puede ser defectuoso.**

\* Para la forma de ajustarla, consulte **["7-3-4. Ajuste](#page-77-0)  [de la unidad de cuchilla" p. 74](#page-77-0)**.

**Es posible que la longitud de corte del hilo de la aguja sea excesivamente corta en caso de que se utilice un hilo, tal como el hilo de filamento, que tienda a causar una formación inestable de lazos de hilo, o el corte de hilo se lleve a cabo en una posición en que no haya material. Si ocurre el problema anteriormente mencionado, zaución éste se debe corregir ejecutando el** 

- **procedimiento descrito a continuación. • Haga que la carrera del muelle tira-**
- **hilo sea mayor que el valor estándar. • Haga que el paso de puntada para el corte de hilo durante la costura de condensación sea mayor que el paso de puntada estándar.**
- **• Desactive la operación de costura de condensación al ejecutar el corte de hilo en una posición en que no haya material.**

#### <span id="page-77-0"></span>**7-3-4. Ajuste de la unidad de cuchilla**

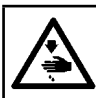

**ADVERTENCIA : Desconecte la corriente eléctrica antes de comenzar el trabajo para evitar accidentes causados por un arranque brusco de la máquina de coser.**

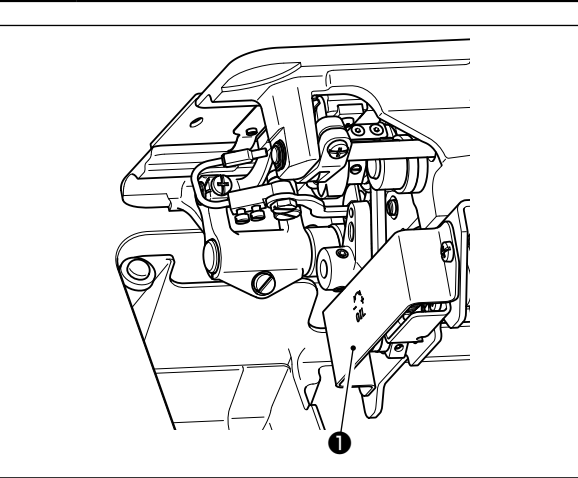

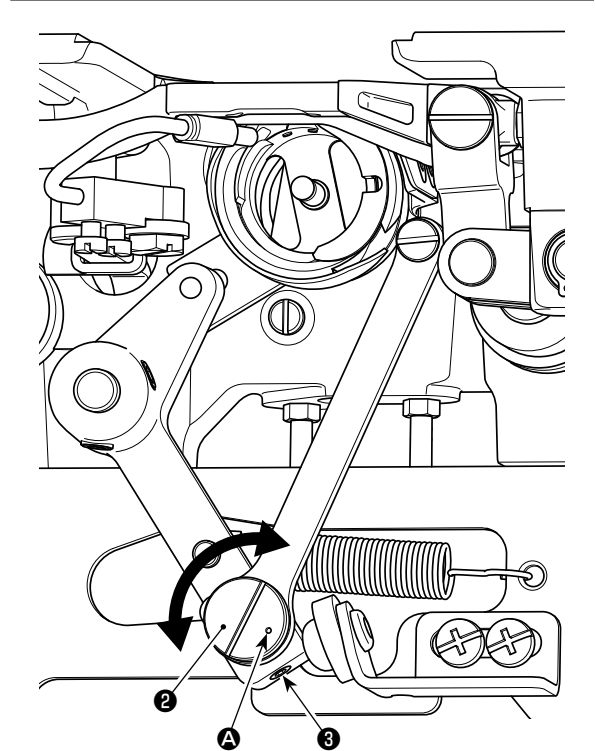

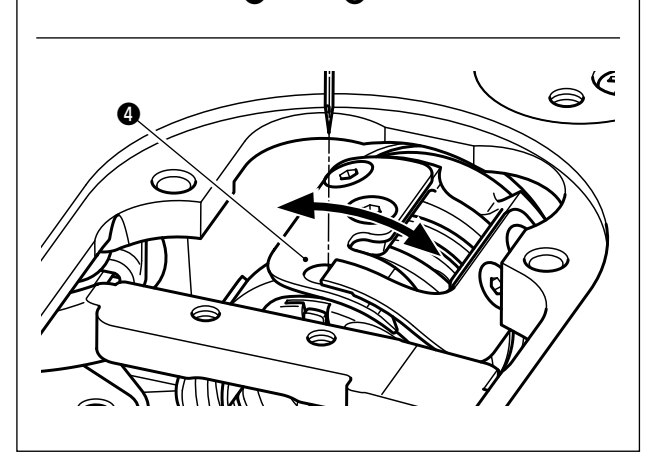

- 1) Compruebe para asegurarse de que el interruptor de la corriente eléctrica esté desactivado. Retire el calibre (prensatelas, placa de agujas y dentado de transporte) de alrededor de la aguja.
- 2) Incline el cabezal de la máquina de coser.
- 3) Retire la cubierta protectora ❶.
- 4) Afloje los tornillos de fijación ❸ (dos piezas) del pasador excéntrico de la cuchilla estiradora de lazos. Gire el pasador excéntrico ❷ de la cuchilla estiradora de lazos con un destornillador de punta plana, para efectuar el ajuste fino de la posición de la dirección rotacional de la cuchilla estiradora de lazos ❹.
- 5) Al término del ajuste, apriete los tornillos de fijación ❸ (dos piezas) del pasador excéntrico de la cuchilla estiradora de lazos.

6) Reinstale la cubierta protectora ❶ en su lugar.

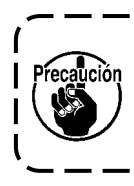

La posición del punto demarcador <sup>4</sup> en ) Precaución el pasador excéntrico <sup>2</sup> de la cuchilla **estiradora de lazos debe ajustarse solamente desde el lado del operador.**  J

### **7-3-5. Ajuste de velocidad de corte de hilos**

Al momento del embarque de la máquina, la velocidad de corte de hilos se encuentra ajustada a 300 sti/min (Tipo H : 220 sti/min). Esto significa que se ha seleccionado una alta velocidad de corte de hilos.

Dependiendo del tipo de hilo que se utilizará, la velocidad de corte de hilos debe aumentarse. Por otro lado, en caso de que se utilice un hilo frágil (como, por ejemplo, un hilo de filamento de alta densidad o hilo de algodón), la velocidad de corte de hilos debe disminuirse, para evitar dañar el hilo.

La velocidad de corte de hilos debe ajustarse según sea necesario de acuerdo con el proceso de cosido.

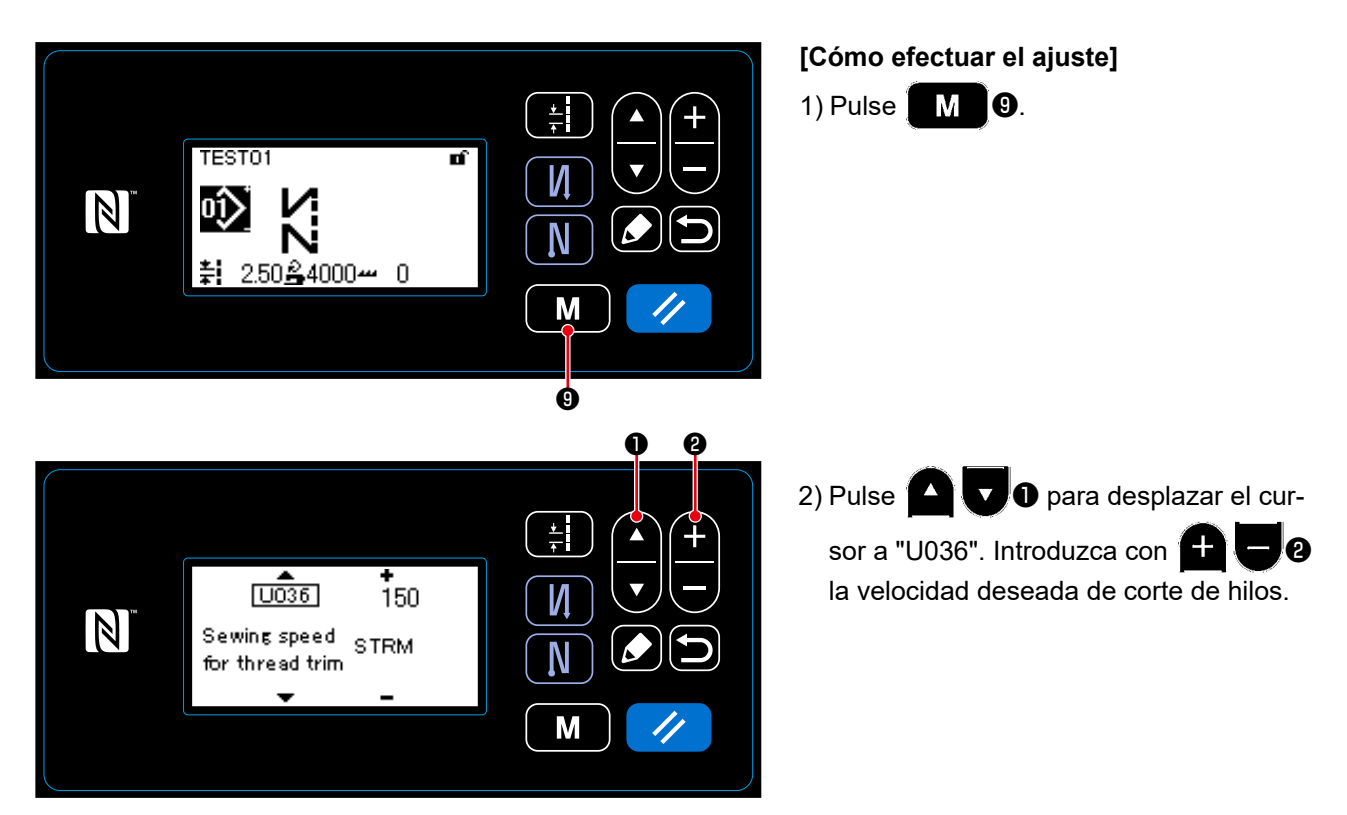

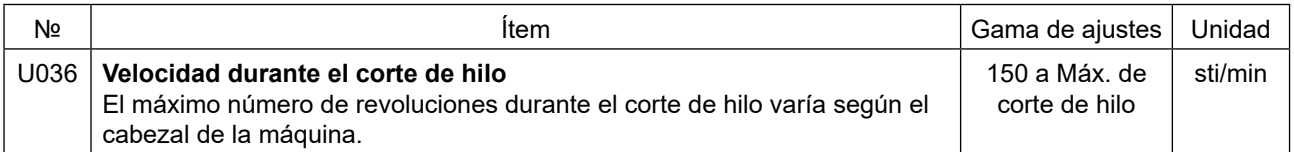

# **7-4. Ajuste del selector de hilos**

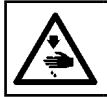

**ADVERTENCIA : Desconecte la corriente eléctrica antes de comenzar el trabajo para evitar accidentes causados por un arranque brusco de la máquina de coser.**

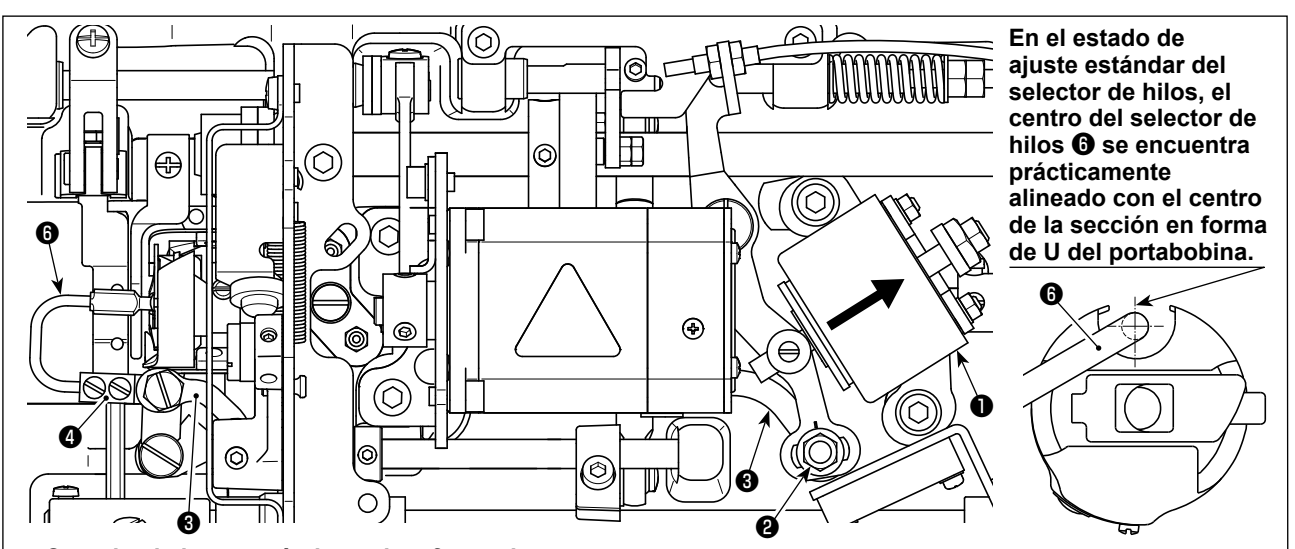

**Cuando el ajuste estándar se ha efectuado correctamente, existe un espacio en forma de ranura en el eslabón** ❸ **del selector de hilos, para permitir que el selector de hilos efectúe la acción de retorno necesaria (función amortiguadora).** 

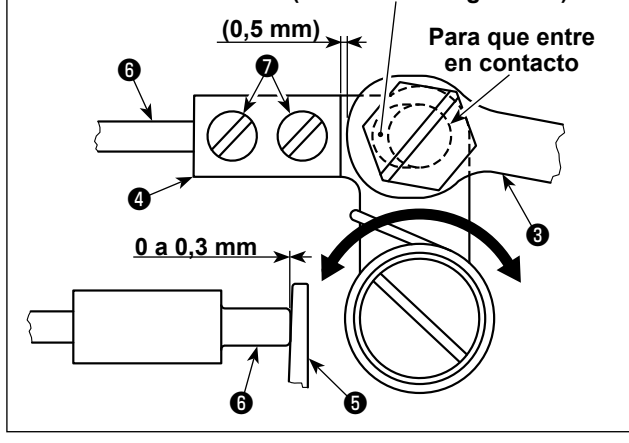

El dispositivo selector de hilos se utiliza para estabilizar la marcha lenta de la bobina durante el corte de hilos.

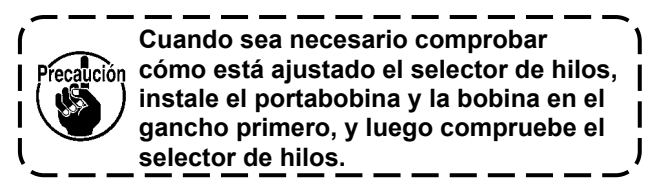

#### **7-4-1. Comprobación del ajuste estándar**

- 1) Compruebe para asegurase de que el interruptor de la corriente eléctrica esté desactivado. Incline la máquina de coser.
- 2) Ajuste con la mano el solenoide ❶ de corte de hilo a su estado de cierre.
- 3) En este estado, el valor del ajuste estándar del huelgo entre el eslabón ❸ del selector de hilos y el brazo ❹ del selector de hilos es de 0,5 mm. En este instante, existe un huelgo de 0 a 0,3 mm entre la bobina ❺ y el selector de hilos ❻.

# **7-4-2. Ajuste estándar**

- 1) Afloje la tuerca ❷ (9 mm) del pasador del eslabón del selector de hilos. Efectúe el ajuste moviendo el eslabón ❸ del selector de hilos hacia la derecha e izquierda.
- 2) Al término del ajuste, apriete la tuerca ❷ del pasador del eslabón del selector de hilos.

#### **7-4-3. Ajuste estándar (en la posición de punta)**

1) Afloje los tornillos de fijación ❼ (dos piezas) del selector de hilos. Ajuste la posición del selector de hilos. 2) Al término del ajuste, apriete los tornillos de fijación ❼ (dos piezas) del selector de hilos.

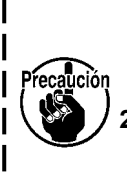

**1. Si no hay suficiente huelgo entre la bobina** ❺ **y la punta del selector de hilos** ❻**, éste presionará contra la bobina** ❺ **fuertemente. Como resultado, la bobina no suministrará la longitud requerida de hilo de bobina al momento del corte del hilo. Esto probablemente hará que el hilo de la bobina quede corto tras su corte, lo que causará el deslizamiento del hilo al inicio del cosido.** 

**2. Si el huelgo entre la bobina** ❺ **y la punta del selector de hilos** ❻ **es excesivamente grande, el hilo requerido para el corte del hilo se puede salir de la punta del selector de hilos y la longitud del hilo de aguja remanente en la punta de la aguja tras su corte será corta. Además, es posible que la bobina** ❺ **marche en vacío frecuentemente al momento del corte del hilo, lo que causará problemas al inicio del cosido.** 

#### **7-5. Mecanismo relajador de tension de hilo**

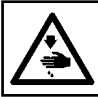

# **ADVERTENCIA :**

**Desconecte la corriente eléctrica antes de comenzar el trabajo para evitar accidentes causados por un arranque brusco de la máquina de coser.**

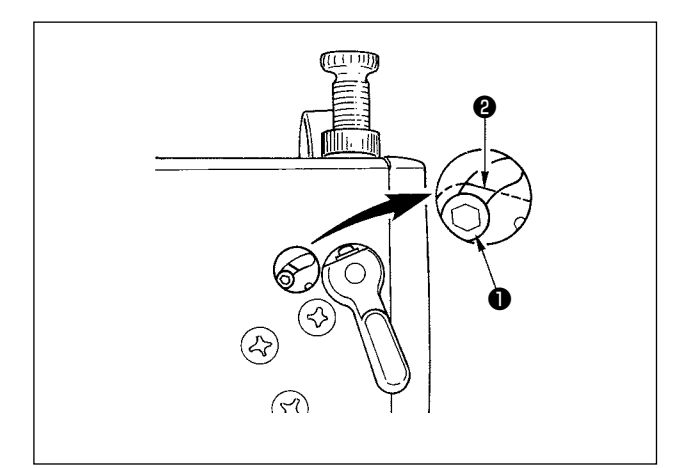

Mediante el mecanismo relajador de tension del hilo, el cosido se puede ejecutar sin aflojar la tensión del hilo de aguja aún cuando esté elevado el prensatelas durante el cosido.

(Aún cuando el prensatelas esté ligeramente elevado en la sección gruesa superpuesta por el elevador de rodilla, este mecanismo puede evitar que se cambie la tensión del hilo.)

#### **[Modo de relajar el hilo]**

- 1) Quite la tapa en el cabezal de la máquina y afloje el tornillo ❶ de cambio de relajación de tensión del hilo usando una llave hexagonal.
- 2) Fije el tornillo ❶ en la parte superior de la placa ❷ de cambio de relajación del hilo.

El disco tensor de hilo no sube aún cuando esté elevado el prensatelas, y no se relaja la tensión del hilo de aguja. (El disco tensor de hilo sube solamente cuando se ejecuta el corte de hilo.)

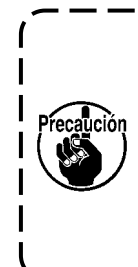

**No use el tornillo** ❶ **en ninguna posición que no se a la posición superior o inferior de la placa** ❷ **de cambio de relajación de hilo.**

**\* El tornillo ha sido fijado en la fábrica a la posición inferior al tiempo de la entrega.**

### **7-6. Alarma de falta de grasa**

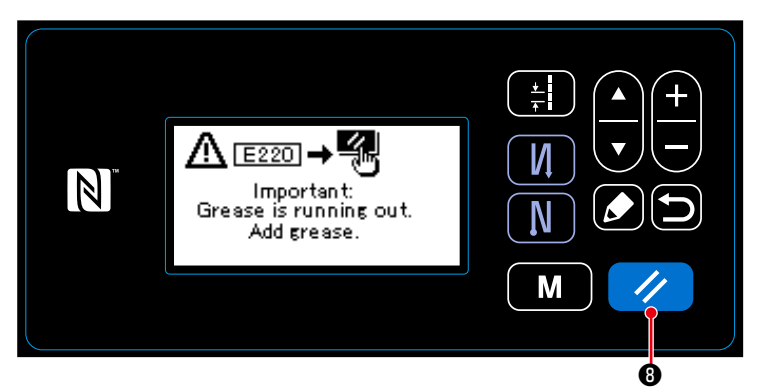

# **7-6-1. Acerca de la alarma de falta de grasa**

Cuando se acerca la hora de efectuar el mantenimiento de la grasa, se visualiza el mensaje de error "E220 Advertencia de falta de grasa".

Este error se puede despejar pulsando

❽. En este estado, es posible seguir  $\overline{\mathscr{L}}$ operando la máquina de coser durante un determinado período de tiempo.

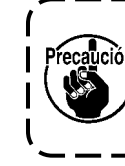

**Cuando se visualice el mensaje**  Precaución de error E220, asegúrese **de agregar la grasa de**   $\mathbf{I}$ J **mantenimiento.**

\* Consulte **["7-6-3. Acerca del procedi](#page-82-0)[miento de reposición K118 para des](#page-82-0)[pejar el error" p. 79](#page-82-0)**, en caso de que efectúe la reposición (K118) para despejar el error.

## **7-6-2. E221 Error de falta de grasa**

Si no se efectúa la reposición tras el mensaje de error "E220", se visualizará el mensaje de error "E221 Error de falta de grasa". En este caso, se inhabilita la operación de la máquina de coser. Asegúrese de agregar grasa y efectuar la reposición (K118) para despejar el error.

\* Consulte **["7-6-3. Acerca del procedi](#page-82-0)[miento de reposición K118 para des](#page-82-0)[pejar el error" p. 79](#page-82-0)**, en caso de que efectúe la reposición (K118) para despejar el error.

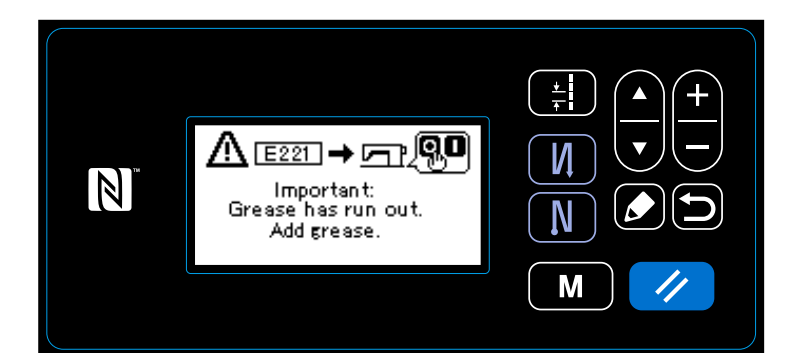

<span id="page-82-0"></span>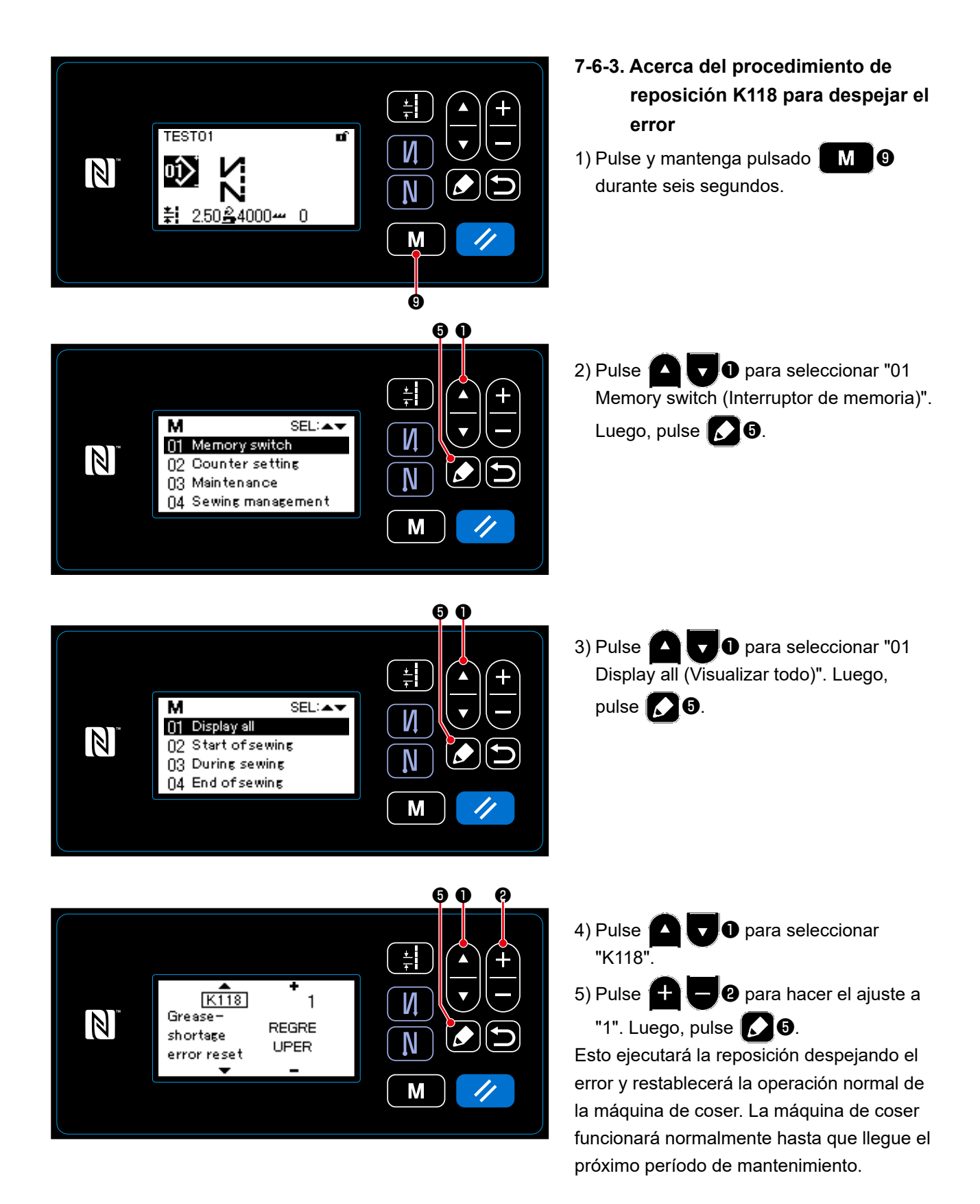

# **8. CÓMO UTILIZAR LA APLICACIÓN DEL PANEL DE OPERACIÓN (APLICACIÓN)**

# **8-1. Configuración de la costura de forma poligonal**

Un patrón de costura de forma poligonal consiste en 20 pasos (como máximo) de patrones de costura de dimensiones constantes. Es posible configurar condiciones específicas para esta costura, paso a paso.

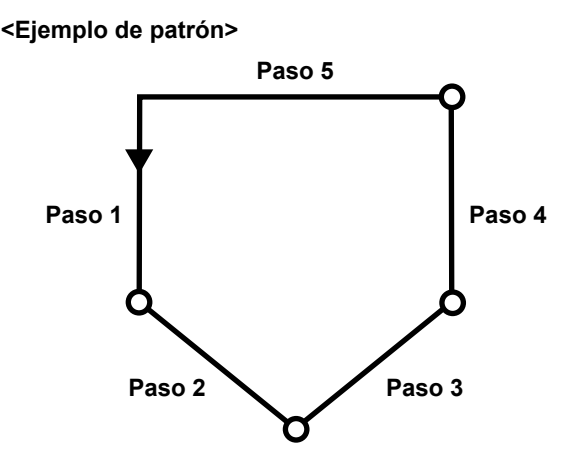

#### **8-1-1. Método de edición**

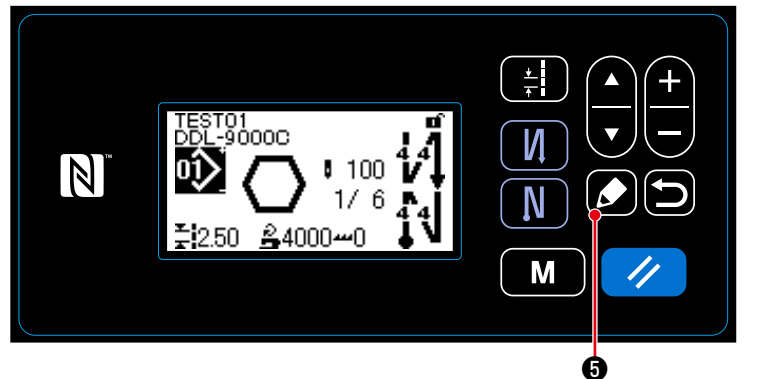

① **Para visualizar la pantalla de edición del patrón de costura de forma poligonal**

Pulse y mantenga pulsada la tecla  $\sum$ ❺ durante un segundo en la pantalla de cosido que aparece al seleccionar la costura de forma poligonal. Luego, se visualizará la pantalla de edición del patrón de

costura de forma poligonal.

**<Pantalla de cosido (Patrón de costura de forma poligonal)>**

#### ② **Para seleccionar el paso a editar**

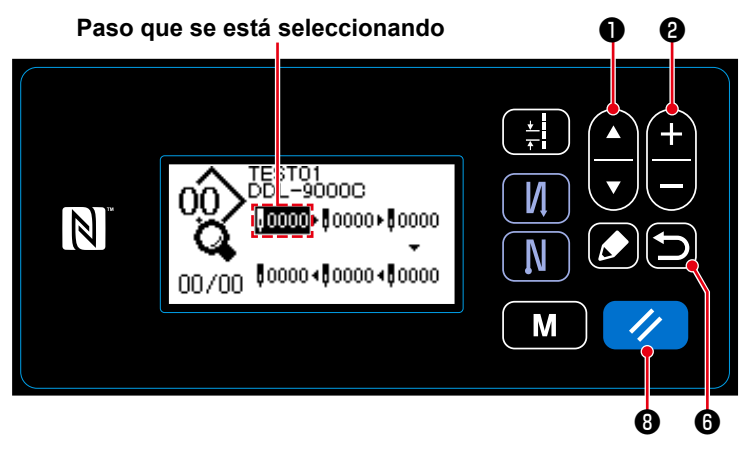

1. Seleccione el paso a editar pulsando  $\bigcirc$   $\bigcirc$   $\bigcirc$  . (El paso que se ha seleccionando se visualiza en video inverso.)

**<Pantalla de edición del patrón de costura de forma poligonal>**

2. En caso de existir un paso o pasos no utilizado(s), es posible agregar un paso o pasos siguiendo el procedimiento descrito a continuación. Para cancelar el procedimiento de adición de pasos y hacer que la pantalla actual vuelva a la pantalla de cosido, pulse  $\Box$   $\Box$ . (El paso se visualiza como un

paso tentativo " " durante el procedimiento de adición. Este paso tentativo se confirma como un paso agregado ajustando el número de puntadas y el paso de puntada (pitch).)

- ・Un paso se puede agregar después del paso actualmente seleccionado pulsando "+", o antes del paso actualmente seleccionado pulsando "−" de  $\Box$  0.
- ・Un paso se puede agregar al final de pasos existentes pulsando "▼" de ❶ , al seleccionarse el paso inicial.
- Un paso se puede agregar al final de pasos existentes pulsando "▲" de **De De De** al seleccionarse el paso final.
- 3. El paso que se ha seleccionado se puede eliminar pulsando  $\bullet$  6. Todos los pasos de un patrón de costura de forma poligonal se pueden eliminar manteniendo dicha tecla pulsada durante un segundo.
- ③ **Para ajustar el número de puntadas y el paso de puntada (pitch) del paso seleccionado**

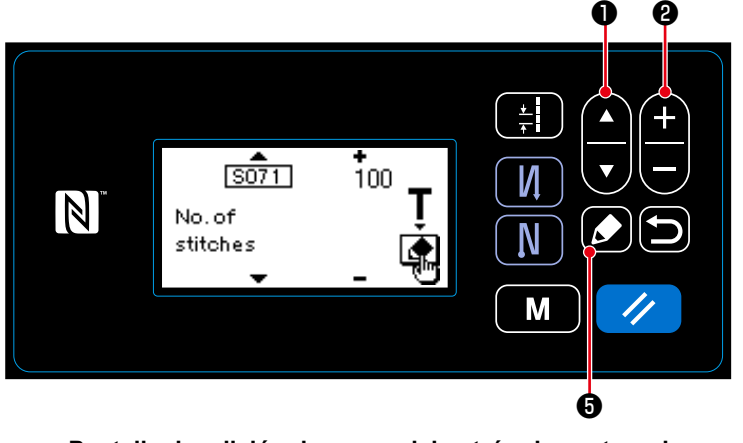

**<Pantalla de edición de pasos del patrón de costura de forma poligonal>**

1. Pulse  $\bigcirc$   $\bigcirc$  al seleccionar un paso. Luego, se visualizará la pantalla de

edición de pasos de la costura de forma poligonal.

- 2. Seleccione el ítem que desee editar pul
	- sando **D** . Luego, edite el ítem

pulsando **++ +**  $\bullet$  . Los ítems que

se pueden editar mediante este procedimiento son idénticos a aquellos del patrón de costura que se pueden editar.

# Vea **["4-2-4.\(2\) Ítems de ajuste para los pasos de la costura de forma poligonal" p.36](#page-39-0)**.

La pantalla de enseñanza se visualiza pulsando **o del durante la selección del número de punta**das. (Sólo cuando el número de puntadas es modificable.) Para la función de enseñanza, vea **["4-2-](#page-41-0) [6. Función de enseñanza" p.38](#page-41-0)**.

#### ④ **Para coser utilizando el patrón de cosido editado**

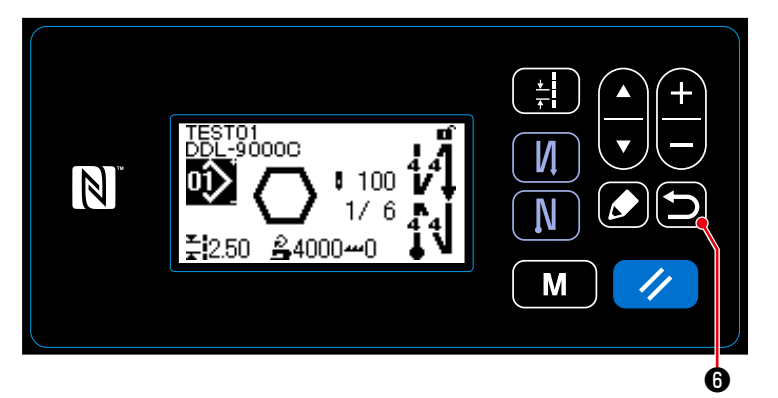

**<Pantalla de cosido (Patrón de costura de forma poligonal)>**

Pulse  $\Box$   $\Theta$  para confirmar los datos y hacer que la pantalla actual vuelva a la pantalla de edición del patrón de costura de forma poligonal. Esta pantalla refleja los datos que se han ajustado mediante el procedimiento arriba descrito.

Pulse **in 1 O** nuevamente para que la pantalla actual vuelva a la pantalla de cosido del patrón de costura de forma poligonal que ha editado.

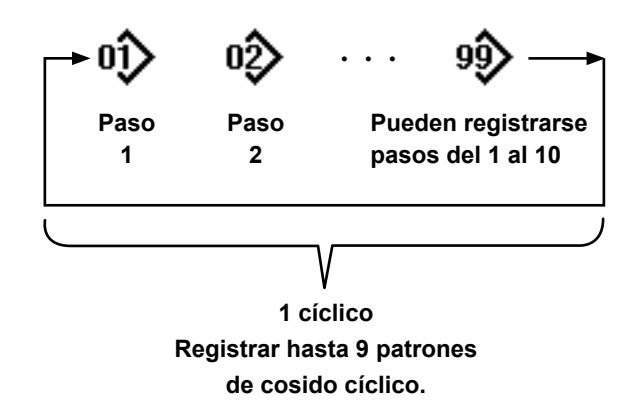

#### **8-2-1. Selección de un patrón de cosido cíclico**

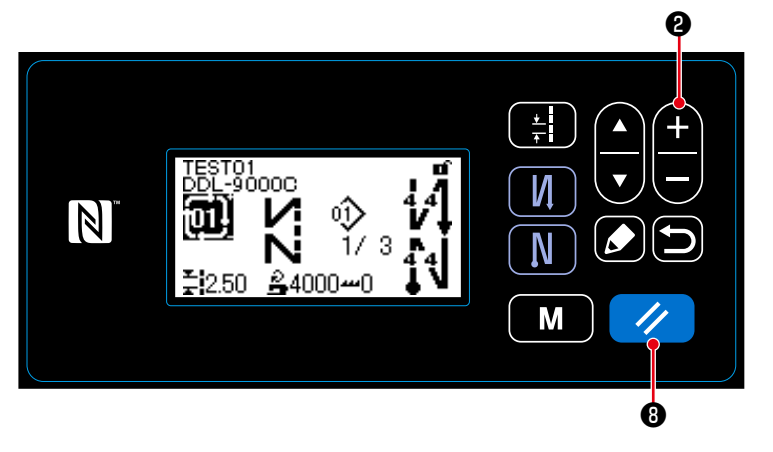

**<Pantalla de cosido (Patrón de cosido cíclico)>**

Esta función permite combinar varios patrones de costura diferentes en un sólo patrón de cosido cíclico, para su cosido.

Es posible introducir hasta 10 patrones en un patrón de cosido cíclico. Esta función es útil en caso de que varios patrones diferentes se repiten con regularidad en un proceso de cosido de prendas.

Es posible registrar hasta 9 patrones de cosido cíclico. Copie el patrón de cosido cíclico, según sea necesario.

> Pulse  $\Box$  @ en la pantalla de cosido.Los patrones registrados se visualizan en secuencia. Los patrones cíclicos se visualizan después de los patrones de costura.

El cosido se habilita seleccionando el número del patrón cíclico deseado.

La máquina de coser, al momento de su embarque, no contiene ningún patrón cíclico registrado en fábrica. Para crear un nuevo patrón cíclico o nuevos patrones cíclicos, vea **["8-2-2. Creación de un](#page-86-0)  [nuevo patrón cíclico" p.83](#page-86-0)**.

\* Es posible volver del paso actual al paso previo y coser este último nuevamente pulsando  $\blacksquare$ en la pantalla de cosido del patrón cíclico.

#### <span id="page-86-0"></span>**8-2-2. Creación de un nuevo patrón cíclico**

#### ① **Para seleccionar la función de creación de un nuevo patrón cíclico**

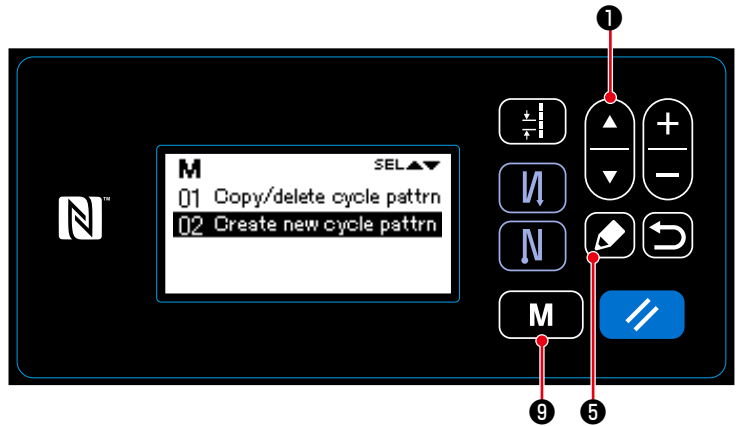

**<Pantalla de gestión de patrones cíclicos>**

- 1. Pulse  $\begin{bmatrix} \mathbf{M} \end{bmatrix}$   $\Theta$  en la pantalla de cosido para visualizar la pantalla de modos.
- 2. Seleccione "04 Cycle management (Gestión de patrones cíclicos)" pulsan-

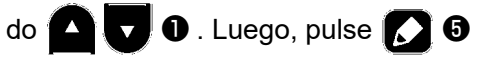

para visualizar la pantalla de gestión de patrones cíclicos.

3. Seleccione "02 Create new cycle pattrn (Crear nuevo patrón cíclico)"

pulsando **Q D** . Luego, pulse

**6** para visualizar la pantalla de creación de nuevo patrón cíclico.

- ❷  $\mathbb N$ N M
- ② **Para seleccionar un número de patrón cíclico**
- 1. Seleccione № 1 pulsando **A** .
- 2. Pulse  $\bigcirc$   $\bigcirc$  para confirmar el dato y hacer que la pantalla actual vuelva a la pantalla de gestión de patrones cíclicos.

**<Pantalla de selección de № de creación de nuevo patrón cíclico>**

❺

#### **8-2-3. Edición de patrones cíclicos**

#### ① **Para visualizar la pantalla de edición de patrones cíclicos**

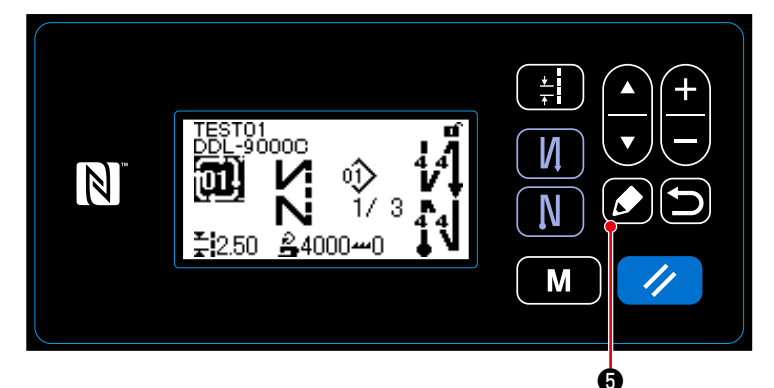

La pantalla de edición de patrones cícli-

cos se visualiza pulsando **K2 O** en la pantalla de cosido que aparece cuando se selecciona el patrón cíclico.

**<Pantalla de cosido(Patrón de cosido cíclico)>**

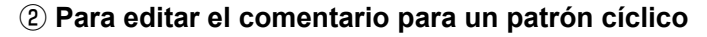

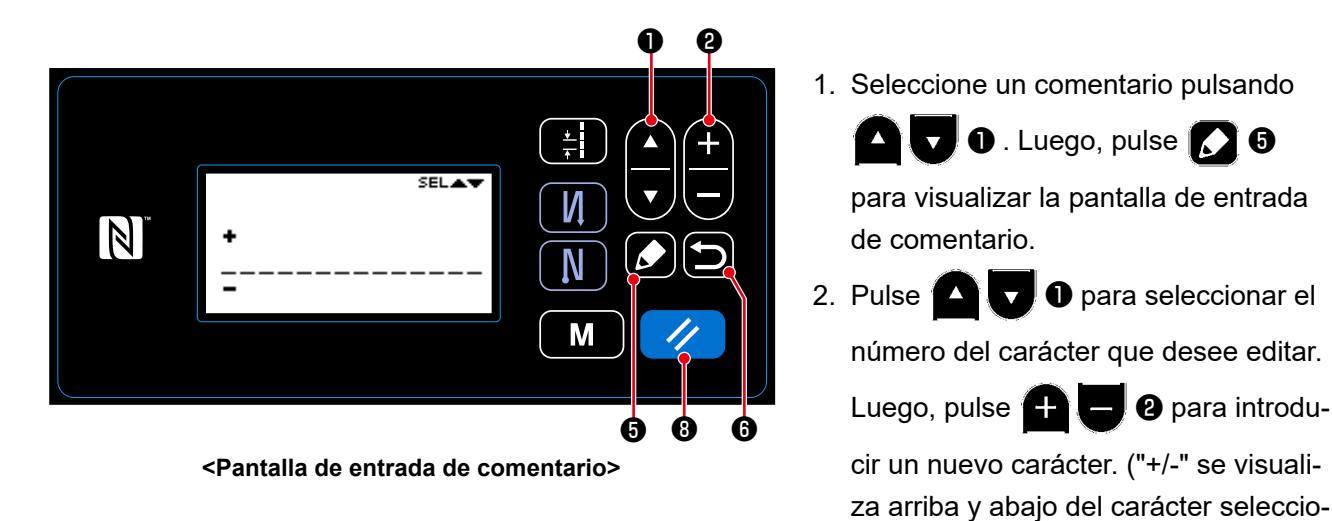

- 3. El carácter seleccionado se puede eliminar pulsando  $\Box$  **⑧** . Todos los caracteres se pueden eliminar manteniendo pulsada dicha tecla durante un segundo.
- 4. Pulse **indical o para confirmar el dato y hacer que la pantalla actual vuelva a la pantalla de edición de** patrones cíclicos.

nado.)

**El carácter puede ser introducida A-Z, 0-9, ., +, ‒, /, #, (Blanco) y (Salto)** ③ **Para editar los pasos de un patrón cíclico**

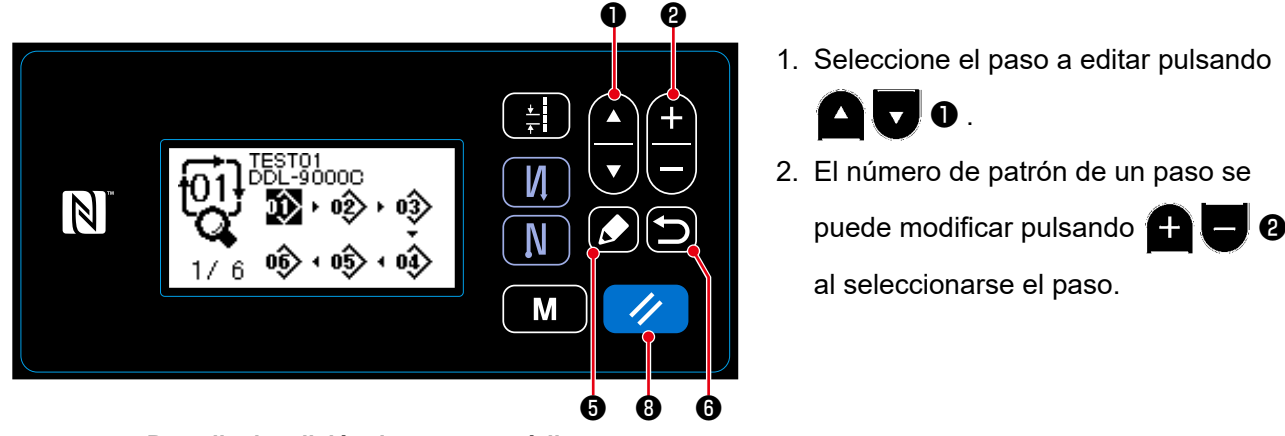

**<Pantalla de edición de patrones cíclicos>**

3. Para cancelar la adición de un paso y visualizar la pantalla de cosido, pulse  $\Box$   $\Theta$  . (El paso se visualiza como un paso tentativo " $\blacksquare$ " durante el procedimiento de adición. El paso tentativo se confirma como un paso adicionado cuando se fija el número de patrón.)

• Pulse  $\Box$   $\Theta$  para agregar un paso antes del paso que se ha seleccionado.

- Un paso se puede agregar al final de pasos existentes pulsando "▲" de <sup>2</sup> al seleccionarse el paso final.
- 4. El paso que se ha seleccionado se puede eliminar pulsando *↓* **← 8**. Todos los pasos incluidos en un patrón cíclico se pueden eliminar manteniendo pulsada la tecla  $\Box$   $\Box$  **O** durante un segundo.

# ④ **Para confirmar el dato editado**

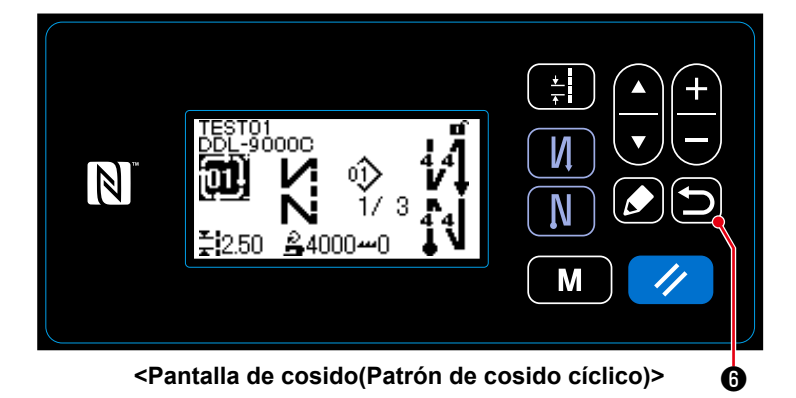

Pulse  $\Box$   $\Theta$  para confirmar el dato y hacer que la pantalla actual vuelva a la pantalla de cosido del patrón cíclico editado.

## **8-3. Para copiar un patrón**

El patrón seleccionado (patrón de costura y patrón cíclico) se puede copiar a cualquier otro patrón del número especificado. No es posible efectuar la sobreescritura de un patrón existente. Por lo tanto, elimínelo primero y luego copie el patrón seleccionado.

### <span id="page-89-0"></span>**8-3-1. Para copiar un patrón de costura**

#### ① **Para seleccionar la función de copiado de un patrón de costura**

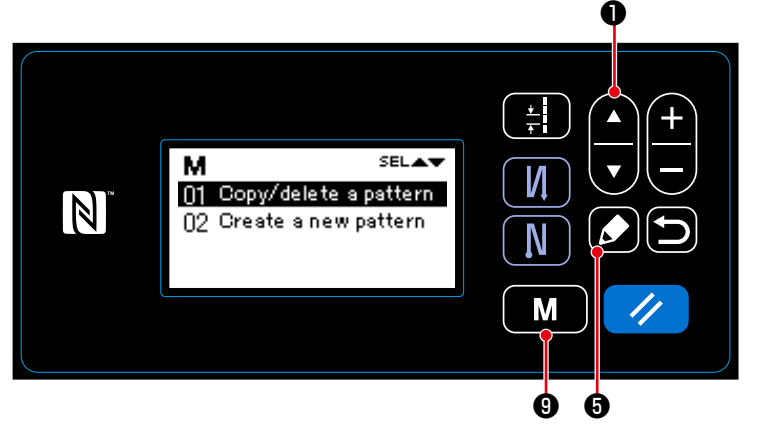

**<Pantalla de gestión de patrones de costura>**

- 1. Pulse  $\boxed{\textbf{M}}$   $\boxed{\textbf{Q}}$  en la pantalla de cosido para visualizar la pantalla de modos.
- 2. Seleccione "03 Sewing management (Gestión de patrones de costura)"

pulsando **D** . Luego, pulse

❺ para visualizar la pantalla de gestión de patrones de costura.

3. Seleccione "01 Copy/delete a pattern (Copiar/eliminar un patrón)" pulsando

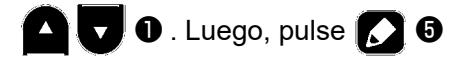

para visualizar la pantalla de copiado/ eliminación de patrones de costura.

#### ② **Para crear/copiar un patrón de costura**

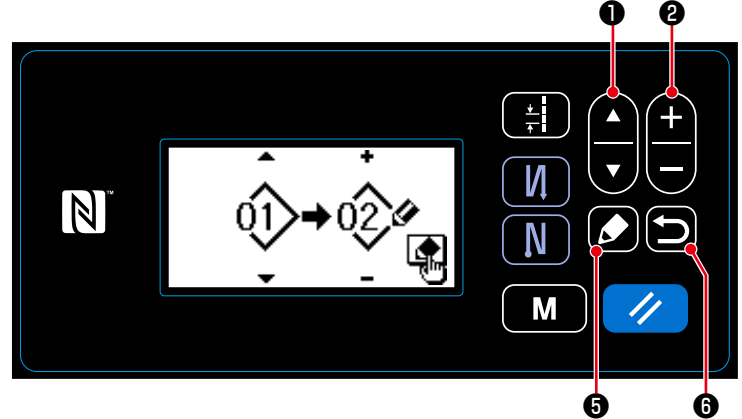

1. Pulse **O D** para seleccionar un número de patrón fuente. Pulse ❷ para seleccionar un número de patrón de destino.

**<Pantalla de copiado/eliminación de patrones de costura>**

2. Ejecute o cancele el copiado del patrón siguiendo el procedimiento indicado a continuación.

• Pulse  $\blacksquare$   $\blacksquare$  para ejecutar el copiado. Luego, la pantalla actual vuelva a la pantalla de gestión de patrones de costura.

 $\cdot$  Pulse  $\Box$   $\odot$  para visualizar la pantalla de confirmación de cancelación del copiado. Pulse  $\Box$   $\odot$ nuevamente para cancelar el copiado. Luego, la pantalla actual vuelva a la pantalla de gestión de patrones de costura.

#### <span id="page-90-0"></span>**8-3-2. Para copiar un patrón de cíclico**

## ① **Para seleccionar la función de copiado de un patrón de cíclico**

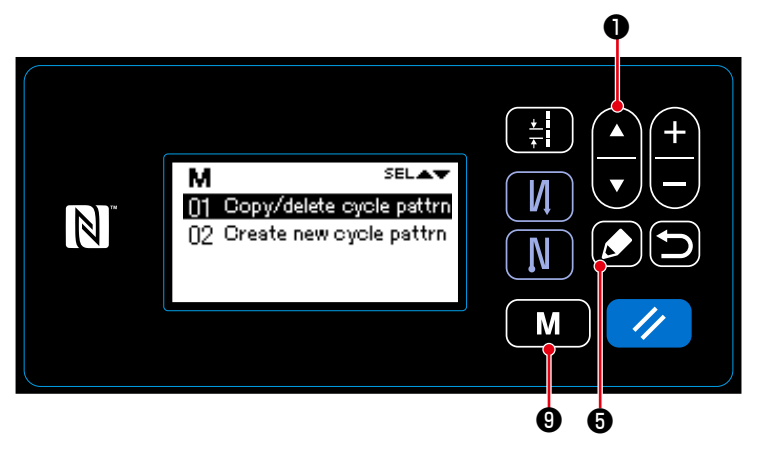

**<Pantalla de gestión de patrones de cíclico>**

1. Pulse  $\boxed{\mathbf{M}}$   $\boxed{\mathbf{Q}}$  en la pantalla de cosido para visualizar la pantalla de modos.

2. Seleccione "04 Cycle management (Gestión de patrones de cíclico)" pul-

sando **D** . Luego, pulse

❺ para visualizar la pantalla de gestión de patrones de cíclico.

3. Seleccione "01 Copy/delete cycle pattrn (Copiar/eliminar un patrón de

cíclico)" pulsando **D** . Luego,

pulse **6 o** para visualizar la pantalla de copiado/eliminación de patrones de cíclico.

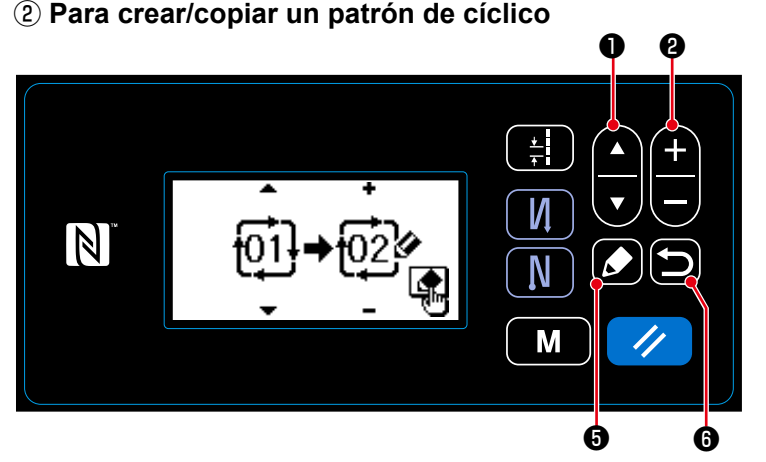

1. Pulse **O D** para seleccionar un número de patrón fuente. Pulse ❷ para seleccionar un número de patrón de destino.

**<Pantalla de copiado/eliminación de patrones de cíclico>**

- 2. Ejecute o cancele el copiado del patrón siguiendo el procedimiento indicado a continuación.
	- Pulse  $\Box$   $\Theta$  para ejecutar el copiado. Luego, la pantalla actual vuelva a la pantalla de gestión de patrones de cíclico.
	- $\cdot$  Pulse  $\Box$   $\bullet$  para visualizar la pantalla de confirmación de cancelación del copiado. Pulse  $\Box$   $\bullet$ nuevamente para cancelar el copiado. Luego, la pantalla actual vuelva a la pantalla de gestión de patrones de cíclico.

#### **8-4. Eliminación de patrones**

#### **8-4-1. Para eliminar un patrón de costura**

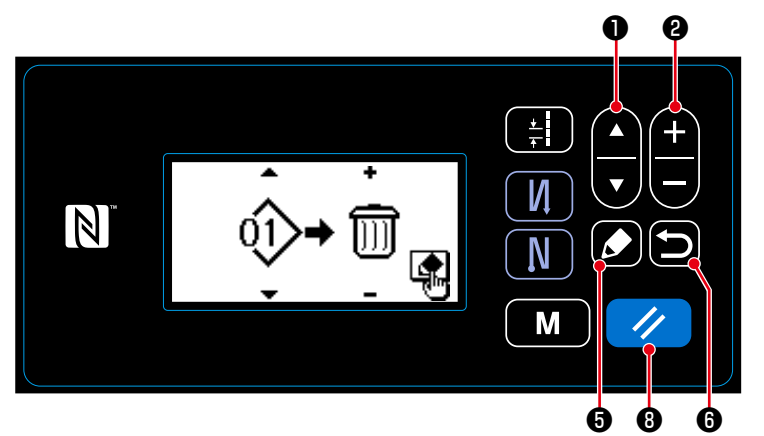

**<Pantalla de copiado/eliminación de patrones de costura>**

- 1. Visualice la pantalla de copiado/eliminación de patrones de costura consultando **["8-3-1. Para copiar un patrón](#page-89-0)  [de costura" p.86](#page-89-0)**.
- 2. Pulse  $\bigcirc$   $\bigcirc$   $\bigcirc$  para seleccionar el № del patrón que desee eliminar. Pulse  $\Box$  @ para seleccionar el cubo de basura.
- 3. Pulse **6 @** para visualizar la pantalla de confirmación de la eliminación.
	- Pulse  $\sqrt{ }$  **O** para eliminar el patrón.
- 4. Ejecute o cancele la eliminación siguiendo el procedimiento descrito a continuación.
	- Pulse  $\overline{\mathscr{D}}$  **®** para ejecutar la eliminación. Luego, la pantalla actual vuelva a la pantalla de gestión de patrones de costura.
	- Pulse **in 0** para cancelar la eliminación. Luego, la pantalla actual vuelva a la pantalla de copiado/eliminación de patrones de costura.

#### **8-4-2. Para eliminar un patrón de cíclico**

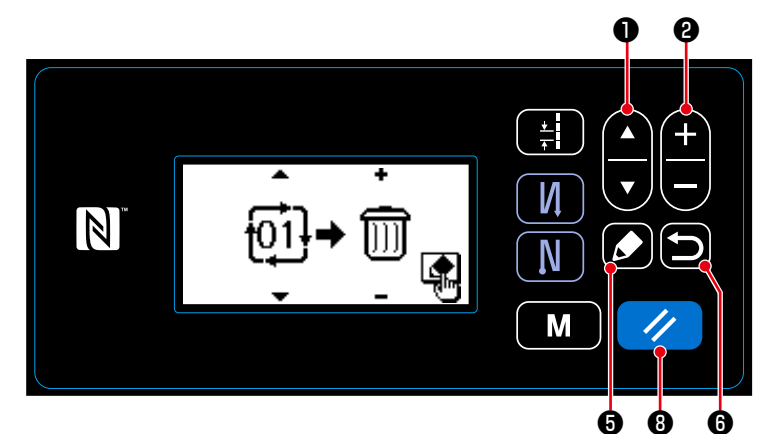

- 1. Visualice la pantalla de copiado/eliminación de patrones de cíclico consultando **["8-3-2. Para copiar un patrón](#page-90-0)  [de cíclico" p.87](#page-90-0)**.
- 2. Pulse **O D** para seleccionar el № del patrón que desee eliminar.

Pulse  $\bigoplus$   $\bigoplus$   $\bigotimes$  para seleccionar el cubo de basura.

**<Pantalla de copiado/eliminación de patrones de cíclico>**

- 3. Pulse  $\Box$   $\Theta$  para visualizar la pantalla de confirmación de la eliminación. Pulse  $\Box$   $\Box$   $\Theta$  para eliminar el patrón.
- 4. Ejecute o cancele la eliminación siguiendo el procedimiento descrito a continuación.
	- ・Pulse ❽ para ejecutar la eliminación. Luego, la pantalla actual vuelva a la pantalla de gestión de patrones de cíclico.
	- Pulse **in 0** para cancelar la eliminación. Luego, la pantalla actual vuelva a la pantalla de copiado/eliminación de patrones de cíclico.

### **8-5. Puntada (pitch) personalizado**

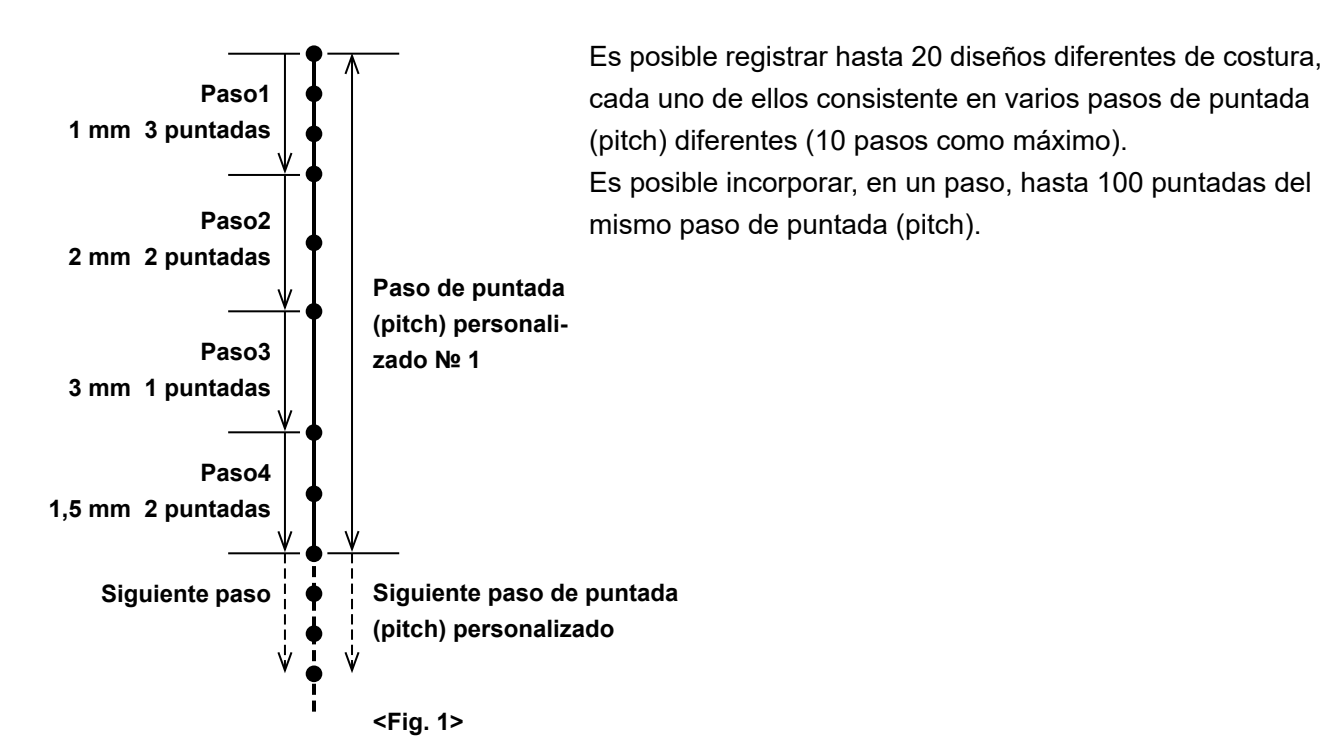

#### **8-5-1. Selección de un paso de puntada (pitch) personalizado**

Seleccione un paso de puntada (pitch) ya creado.

#### ① **Para visualizar la pantalla de entrada de pasos de puntada (pitch)**

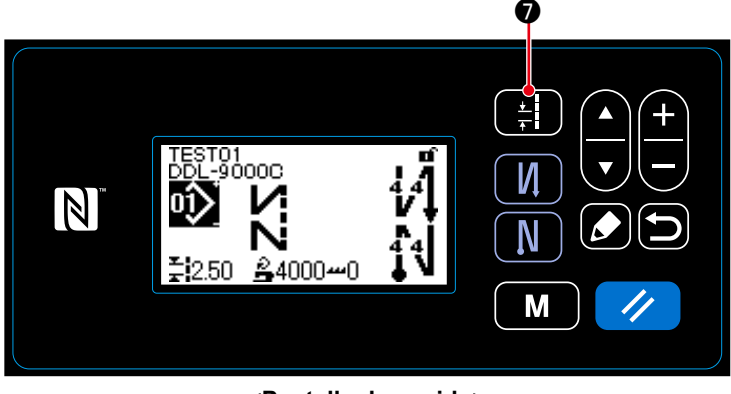

Pulse **D** en la pantalla de cosido para visualizar la pantalla de entrada de pasos de puntada (pitch).

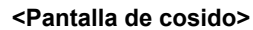

② **Para seleccionar un paso de puntada personalizado (pitch)**

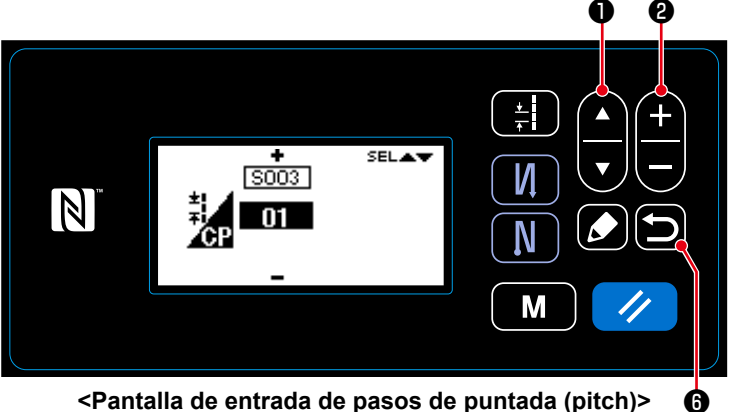

**<Pantalla de entrada de pasos de puntada (pitch)>**

1. Seleccione un paso de puntada perso-

nalizado (pitch) pulsando  $\Box \bullet$ 

- 2. Pulse  $\left| \begin{array}{c} \text{ } \\ \text{ } \end{array} \right|$  **@** para visualizar el número del paso de puntada (pitch) deseado.
- 3. Pulse **indica** para visualizar el número del paso de puntada (pitch) deseado.

## <span id="page-93-0"></span>**8-5-2. Creación de un nuevo puntada (pitch) personalizado**

Cree el nuevo paso de puntada (pitch) personalizado № 1 que se muestra en la <Fig. 1>, como ejemplo.

① **Para seleccionar la función de creación de un nuevo puntada (pitch) personalizado**

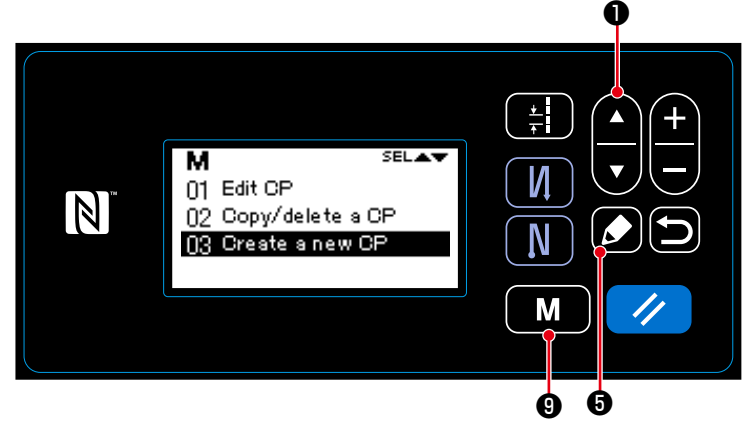

3. Seleccione "03 Create a new CP (Crear **<Pantalla de gestión de puntada (pitch) personalizado>**

nuevo puntada (pitch) personalizado)" pulsando **△ . D** . Luego, pulse **△ . D** para visualizar la pantalla de creación de nuevo puntada (pitch) personalizado.

# ② **Para seleccionar un número de puntada (pitch) personalizado**

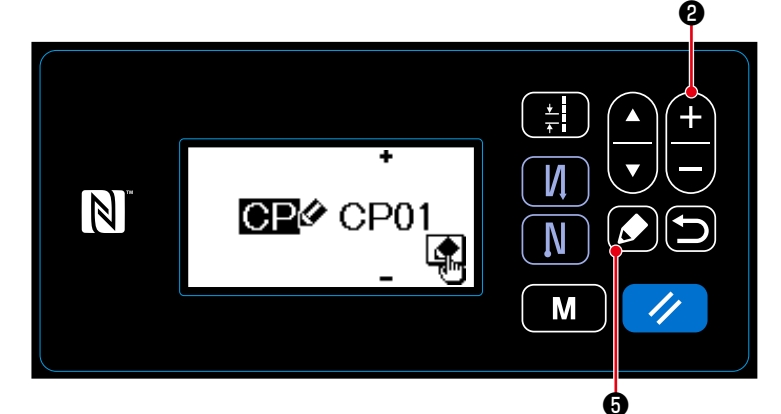

1. Seleccione № 1 pulsando  $\leftarrow \bullet$  0.

1. Pulse  $\blacksquare$   $\blacksquare$   $\blacksquare$   $\blacksquare$  en la pantalla de

modos.

cosido para visualizar la pantalla de

2. Seleccione "05 CP management (Gestión de puntada (pitch) personalizado)" pul-

sando  $\Box \bigcirc$   $\Box$   $\Box$  Luego, pulse  $\Box$ 

❺ para visualizar la pantalla de gestión

de puntada (pitch) personalizado.

2. Pulse **1 + 0** para visualizar la pantalla de creación de un nuevo paso de puntada (pitch) personalizado.

**<Pantalla de selección de № de creación de nuevo puntada (pitch) personalizado>**

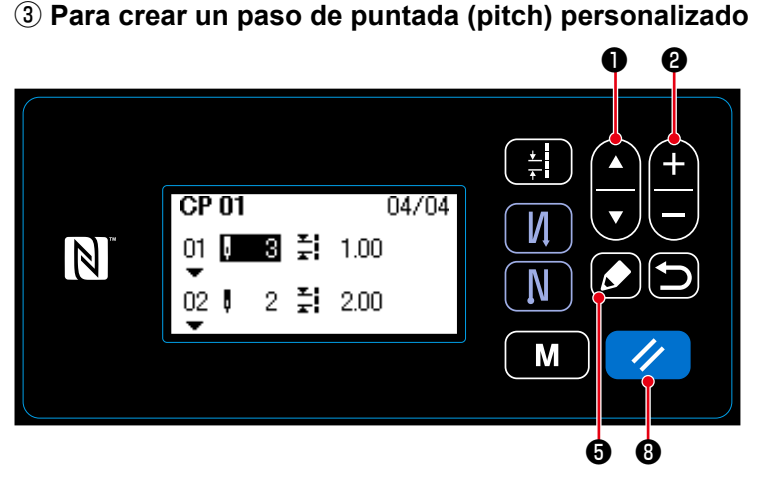

**<Pantalla de edición de paso de puntada (pitch) personalizado>**

- 1. Pulse **O D** para seleccionar el número de puntadas o el paso de puntada.
- 2. El valor numérico que se está seleccionando se puede modificar pulsando

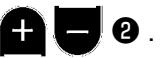

- 3. En caso de existir un paso o pasos no utilizado(s), es posible agregar un paso o pasos antes del paso que se está seleccionando pulsando **O** .
- 4. Pulse  $\mathcal{U}$   $\Theta$  para eliminar el paso que se ha seleccionado.

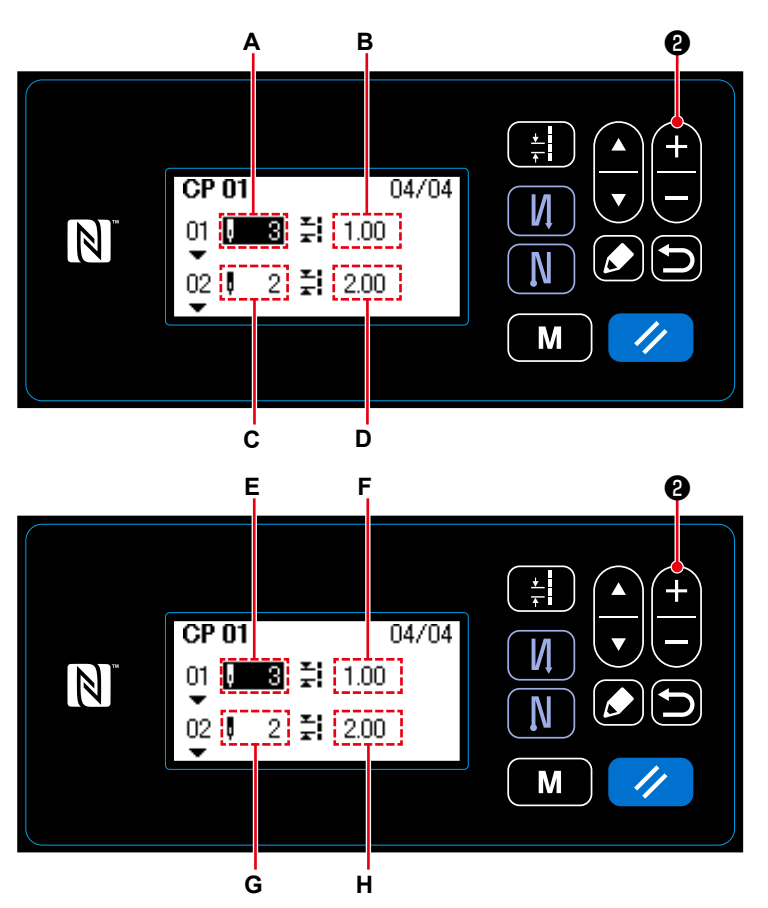

**<Pantalla de edición de paso de puntada (pitch) personalizado>**

1) Para ajustar el número de puntadas El número de puntadas se puede introducir dentro de la gama de 0 a 100.

Pulse **CD @** para ajustar a 3 el número de puntadas **A** para el paso 1.

2) Para ajustar el paso de puntada (pitch) El paso de puntada (pitch) se puede introducir dentro de la gama de -5,00 a 5,00 mm.

Pulse  $\leftarrow \bullet$ . para ajustar a 1,00 mm el paso de puntada (pitch) **B** para el paso 1.

3) Ejecute el siguiente ajuste de la misma manera.

Para el paso 2, ajuste a 2 el número de puntadas **C**, y ajuste a 2,00 mm el paso de puntada (pitch) **D**.

Para el paso 3, ajuste a 1 el número de puntadas **E**, y ajuste a 3,00 mm el paso de puntada (pitch) **F**.

Para el paso 4, ajuste a 2 el número de puntadas **G**, y ajuste a 1,50 mm el paso de puntada (pitch) **H**.

#### ④ **Para confirmar el valor numérico**

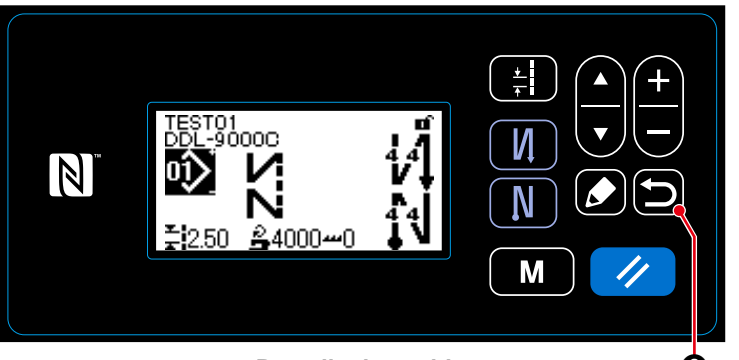

**<Pantalla de cosido>** ❻

Pulse  $\Box$   $\Theta$  para confirmar el dato y hacer que la pantalla actual vuelva a la pantalla de gestión de puntada (pitch) personalizado.

Pulse **in 0** nuevamente para que la

pantalla actual vuelva a la pantalla de modos.

Pulse **in 6** una vez más para que la pantalla actual vuelva a la pantalla de cosido.

#### **8-5-3. Para edición de pasos de puntada (pitch) personalizados**

① **Para seleccionar la función de edición de pasos de puntada (pitch) personalizados**

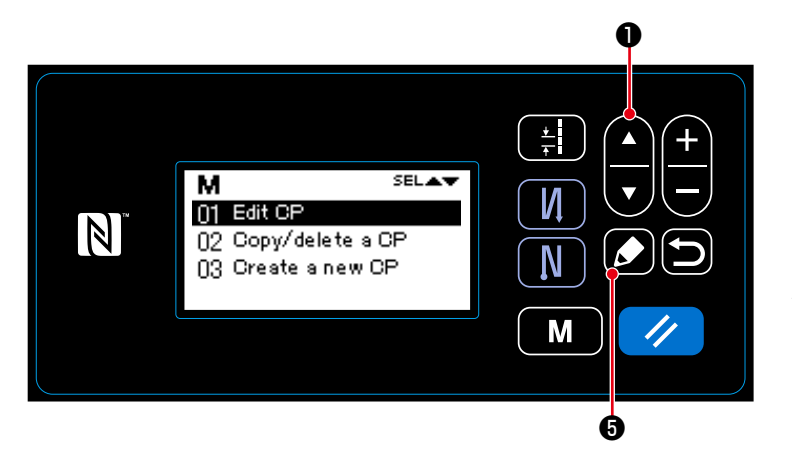

**<Pantalla de gestión de puntada (pitch) personalizado>**

- 1. Visualice la pantalla de gestión de pasos de puntada (pitch) personalizados consultando **["8-5-2. Creación de un](#page-93-0)  [nuevo puntada \(pitch\) personaliza](#page-93-0)[do" p.90](#page-93-0)**.
- 2. Seleccione "01 Edit CP (Gestión de puntada (pitch) personalizado)" pul-

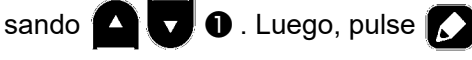

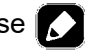

❺ para visualizar la pantalla de gestión de puntada (pitch) personalizado.

A continuación, los pasos del procedimiento a seguir son los mismos que aquellos para la creación de un nuevo paso de puntada (pitch).

Vea **["8-5-2. Creación de un nuevo pun](#page-93-0)[tada \(pitch\) personalizado" p.90](#page-93-0)**.

- **8-5-4. Para copiar un puntada (pitch) personalizado**
- <span id="page-96-0"></span>**(1) Para copiar un puntada (pitch) personalizado**
- ① **Para seleccionar la función de copiado de un puntada (pitch) personalizado**

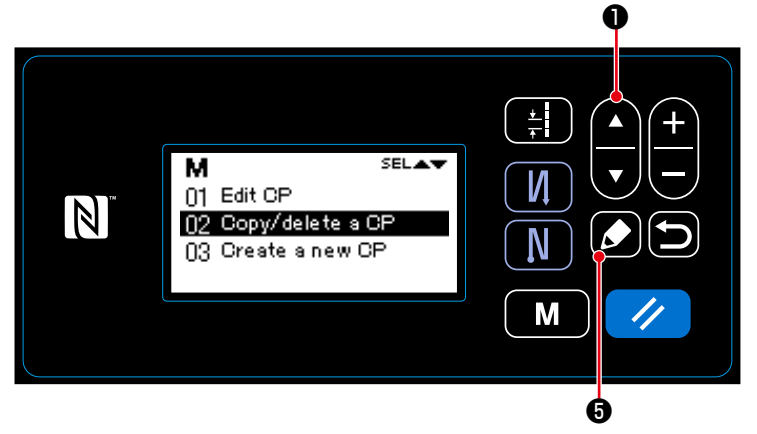

**<Pantalla de gestión de puntada (pitch) personalizado>**

- 1. Visualice la pantalla de gestión de pasos de puntada (pitch) personalizados consultando **["8-5-2. Creación de un](#page-93-0)  [nuevo puntada \(pitch\) personaliza](#page-93-0)[do" p.90](#page-93-0)**.
- 2. Seleccione "02 Copy/delete a CP (Gestión de puntada (pitch) personali-

zado)" pulsando  $\Box$   $\Box$   $\Box$   $\Box$  Luego,

pulse **6 o** para visualizar la pantalla de gestión de puntada (pitch) personalizado.

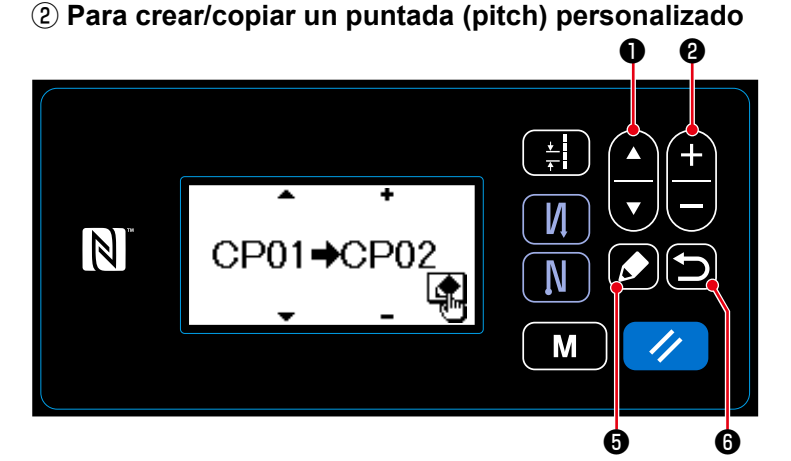

1. Pulse  $\bigcirc$   $\bigcirc$   $\bigcirc$  para seleccionar un número de puntada (pitch) personalizado. Pulse  $\bigoplus$   $\bigoplus$  @ para seleccionar un número de puntada (pitch) personalizado.

**<Pantalla de copiado/eliminación de puntada (pitch) personalizado>**

- 2. Ejecute o cancele el copiado del patrón siguiendo el procedimiento indicado a continuación.
	- Pulse  $\blacktriangle$   $\blacktriangleright$  para ejecutar el copiado. Luego, la pantalla actual vuelva a la pantalla de gestión de puntada (pitch) personalizado.
	- $\cdot$  Pulse  $\Box$   $\Theta$  para visualizar la pantalla de confirmación de cancelación del copiado. Pulse  $\Box$   $\Theta$ nuevamente para cancelar el copiado. Luego, la pantalla actual vuelva a la pantalla de gestión de puntada (pitch) personalizado.

**(1) Para eliminar un puntada (pitch) personalizado**

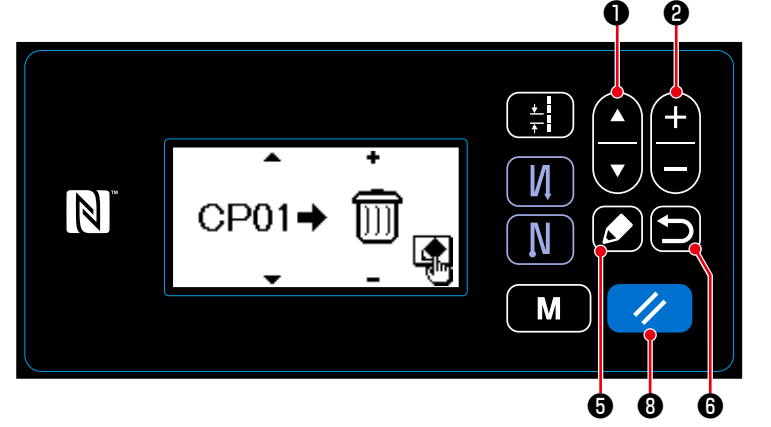

- 1. Visualice la pantalla de copiado/eliminación de puntada (pitch) personalizado consultando **["8-5-4.\(1\) Para copiar](#page-96-0)  [un puntada \(pitch\) personalizado"](#page-96-0)  [p.93](#page-96-0)**.
- 2. Pulse **O D** para seleccionar el № del puntada (pitch) personalizado que desee eliminar.

**<Pantalla de copiado/eliminación de puntada (pitch) personalizado>**

- Pulse  $\bigoplus$   $\bigoplus$  **@** para seleccionar el cubo de basura.
- 3. Pulse ❺ para visualizar la pantalla de confirmación de la eliminación.
- 4. Ejecute o cancele la eliminación siguiendo el procedimiento descrito a continuación.
	- ・Pulse ❽ para ejecutar la eliminación. Luego, la pantalla actual vuelva a la pantalla de gestión de puntada (pitch) personalizado.
	- Pulse **[5] ©** para cancelar la eliminación. Luego, la pantalla actual vuelva a la pantalla de copiado/eliminación de puntada (pitch) personalizado.

#### **8-6. Patrón de condensación personalizada**

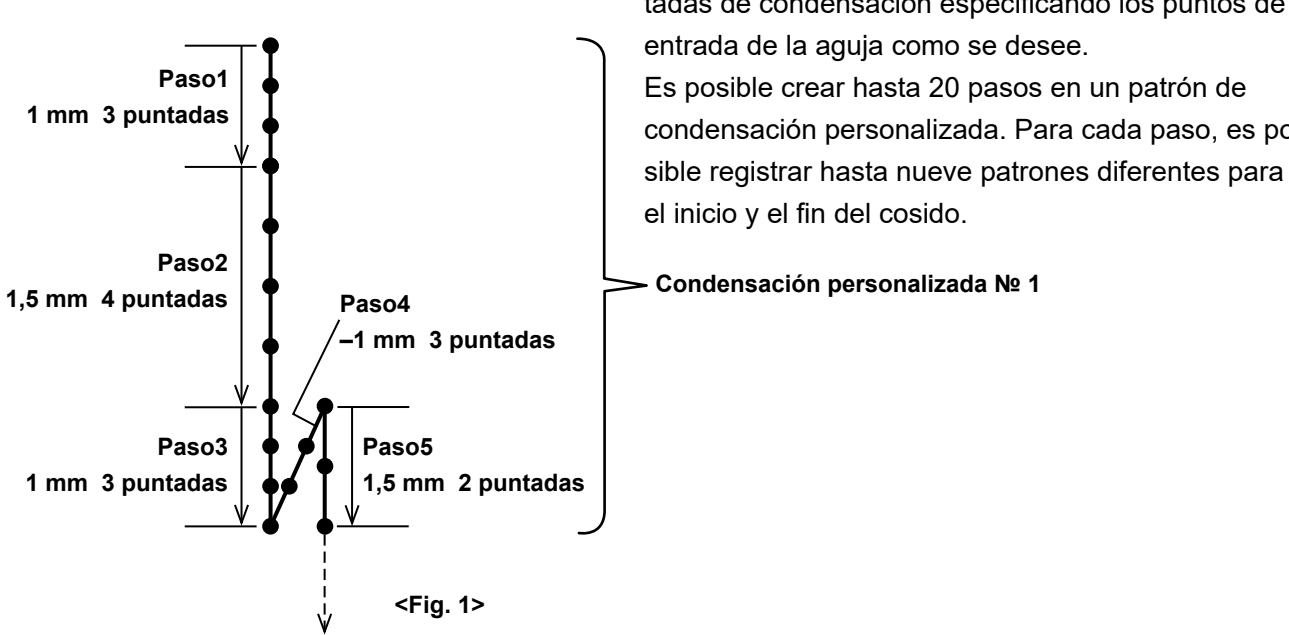

La condensación personalizada permite coser puntadas de condensación especificando los puntos de entrada de la aguja como se desee. Es posible crear hasta 20 pasos en un patrón de condensación personalizada. Para cada paso, es po-

**Condensación personalizada № 1**

#### **8-6-1. Selección de la condensación personalizada**

Seleccione un condensación personalizada ya creado.

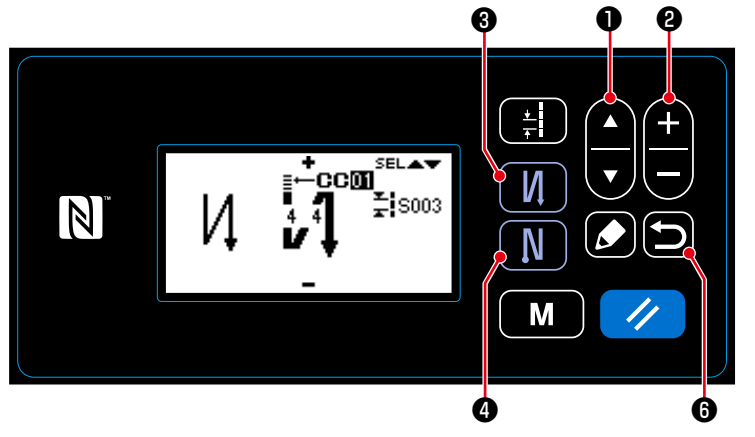

**<Para visualizar la pantalla de edición de la costura de transporte inverso>**

1. En la pantalla de cosido, pulse y man-

tenga pulsada la tecla ❸ durante

un segundo, para visualizar la pantalla de edición de la costura de transporte inverso (al inicio).

2. Seleccione la condensación personali-

zada A pulsando  $\triangle$ 

- 3. Seleccione la condensación personalizada № pulsando **CD D** 0.
- 4. Pulse  $\Box$   $\Theta$  para visualizar la pantalla de cosido.
	- \* La condensación personalizada de la costura de transporte inverso (al final) se puede seleccionar de la misma manera.

lla de edición de la costura de transporte inverso (al final).

Pulse  $\blacksquare$   $\blacksquare$   $\blacksquare$  para visualizar la panta-

#### <span id="page-99-0"></span>**8-6-2. Creación de un nuevo condensación personalizada**

Cree el nuevo paso de condensación personalizada № 1 que se muestra en la <Fig. 1>, como ejemplo. ① **Para seleccionar la función de creación de un nuevo condensación personalizada**

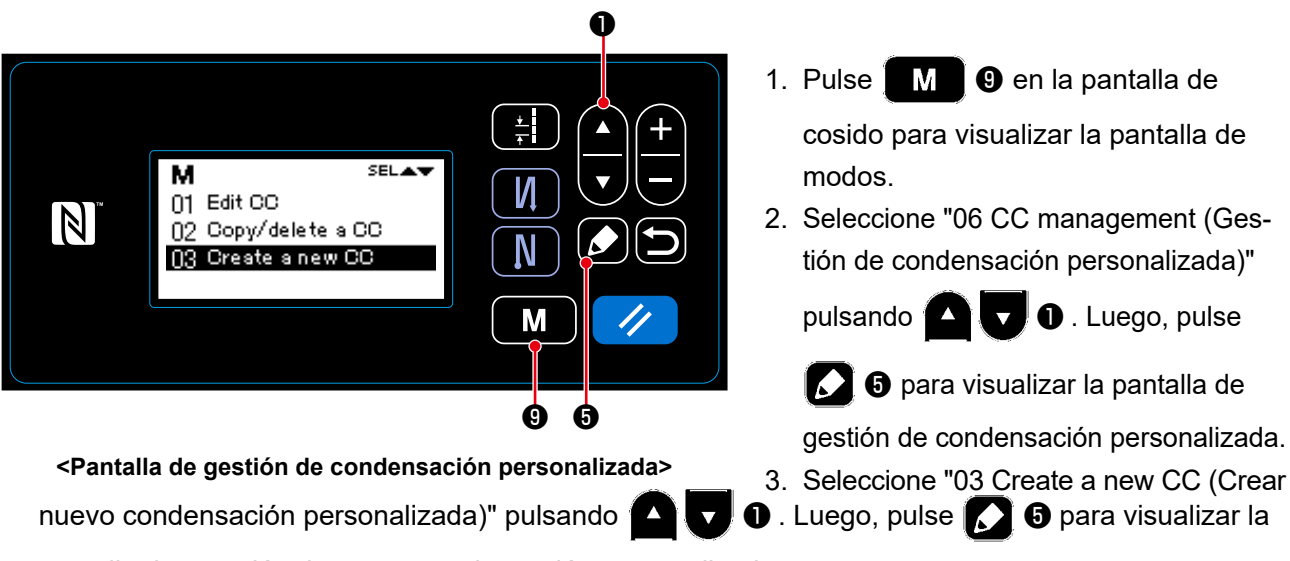

pantalla de creación de nuevo condensación personalizada.

#### ② **Para seleccionar un número de condensación personalizada**

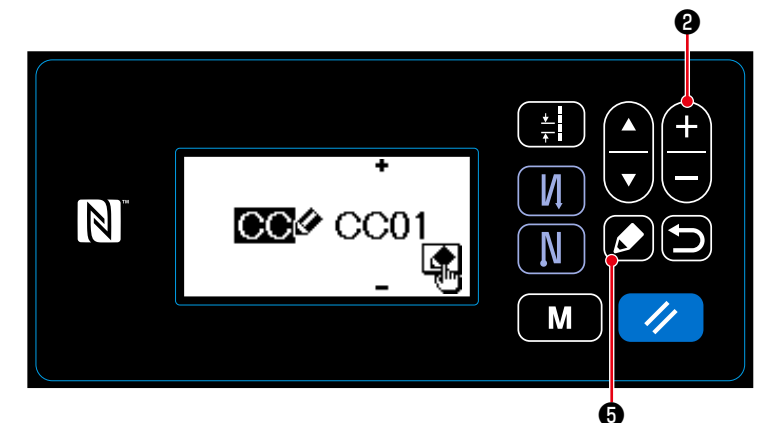

- 1. Seleccione № 1 pulsando  $\leftarrow \bullet$  0.
- 2. Pulse **3** +  $\bullet$  para visualizar la pantalla de creación de un nuevo paso de condensación personalizada.

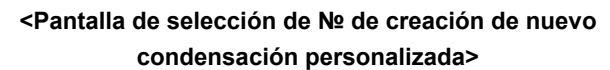

❶ ❷ CC01 05/05 И  $01$ ◙ 칡 1.00  $\mathbb N$ N  $\frac{1}{2}$  1.50  $02<sub>0</sub>$ M ❺ ❽

**<Pantalla de edición de paso de condensación personalizada>**

- 1. Pulse  $\bigcirc$   $\bigcirc$   $\bigcirc$  para seleccionar el número de puntadas o el paso de puntada.
- 2. El valor numérico que se está seleccionando se puede modificar pulsando

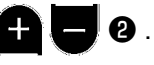

3. En caso de existir un paso o pasos no utilizado(s), es posible agregar un paso o pasos antes del paso que se

está seleccionando pulsando **O** .

4. Pulse  $\mathcal{U}$  **0** para eliminar el paso que se ha seleccionado.

③ **Para crear un paso de condensación personalizada**

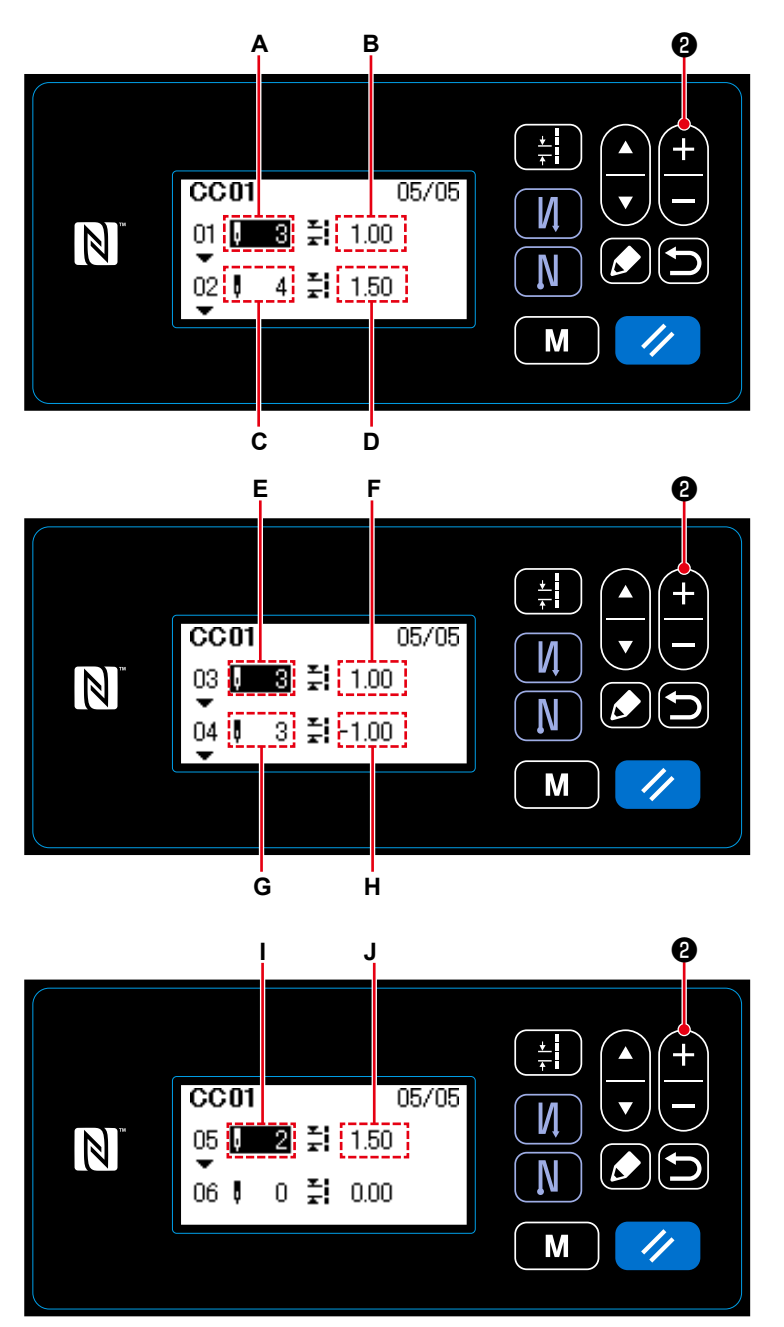

**<Pantalla de edición de paso de condensación personalizada>**

1) Para ajustar el número de puntadas El número de puntadas se puede introducir dentro de la gama de 0 a 100.

Pulse  $\Box$   $\bullet$  para ajustar a 3 el

número de puntadas **A** para el paso 1.

2) Para ajustar el paso de puntada (pitch) El paso de puntada (pitch) se puede introducir dentro de la gama de -5,00 a 5,00 mm.

Pulse  $\bigoplus$   $\bigoplus$   $\bigotimes$  . para ajustar a 1,00 mm el paso de puntada (pitch) **B** para el paso 1.

3) Ejecute el siguiente ajuste de la misma manera.

Para el paso 2, ajuste a 2 el número de puntadas **C**, y ajuste a 2,00 mm el paso de puntada (pitch) **D**. Para el paso 3, ajuste a 1 el número de puntadas **E**, y ajuste a 3,00 mm el paso de puntada (pitch) **F**. Para el paso 4, ajuste a 2 el número de puntadas **G**, y ajuste a 1,50 mm el

paso de puntada (pitch) **H**.

– 97 –

#### ④ **Para confirmar el valor numérico**

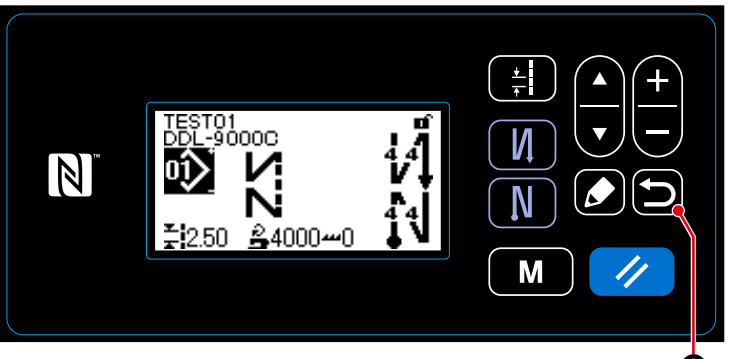

**<Pantalla de cosido>** ❻

Pulse  $\Box$   $\Theta$  para confirmar el dato y hacer que la pantalla actual vuelva a la pantalla de creación de nuevo condensación personalizada.

Pulse **in 6** nuevamente para que la

pantalla actual vuelva a la pantalla de modos.

Pulse **o O** una vez más para que la pantalla actual vuelva a la pantalla de cosido.

#### **8-6-3. Para edición de pasos de condensación personalizadas**

① **Para seleccionar la función de edición de pasos de condensación personalizadas**

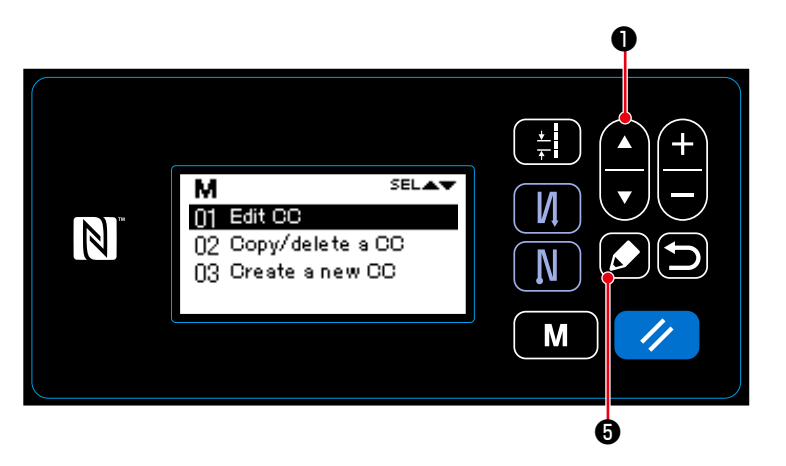

**<Pantalla de gestión de condensación personalizada>**

- 1. Visualice la pantalla de gestión de pasos de condensación personalizadas consultando **["8-6-2. Creación de un](#page-99-0)  [nuevo condensación personaliza](#page-99-0)[da" p.96](#page-99-0)**.
- 2. Seleccione "01 Edit CC (Gestión de condensación personalizada)" pulsan-

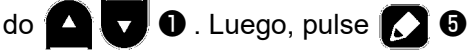

para visualizar la pantalla de gestión de condensación personalizada.

A continuación, los pasos del procedimiento a seguir son los mismos que aquellos para la creación de un nuevo paso de puntada (pitch).

Vea **["8-6-2. Creación de un nuevo con](#page-99-0)[densación personalizada" p.96](#page-99-0)**.

- **8-6-4. Para copiar un condensación personalizada**
- <span id="page-102-0"></span>**(1) Para copiar un condensación personalizada**
- ① **Para seleccionar la función de copiado de un condensación personalizada**

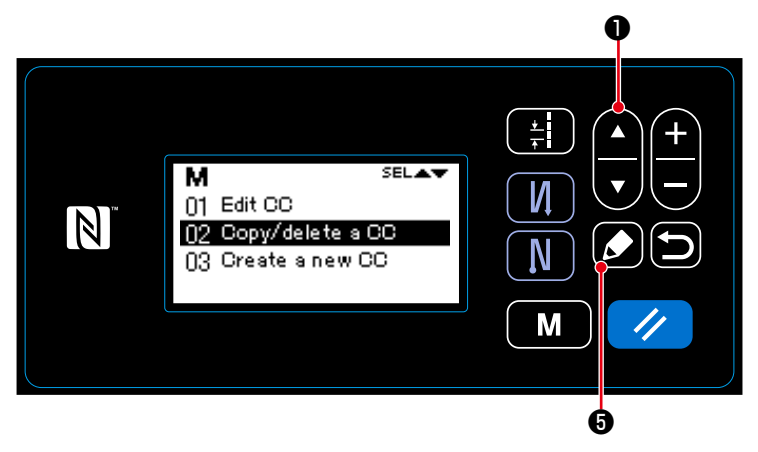

**<Pantalla de gestión de condensación personalizada>**

- 1. Visualice la pantalla de gestión de pasos de condensación personalizadas consultando **["8-6-2. Creación de un](#page-99-0)  [nuevo condensación personaliza](#page-99-0)[da" p.96](#page-99-0)**.
- 2. Seleccione "02 Copy/delete a CC (Gestión de condensación personali-

```
zada)" pulsando \Box \Box \Box \Box Luego,
```
pulse **6 o** para visualizar la pantalla de gestión de condensación personalizada.

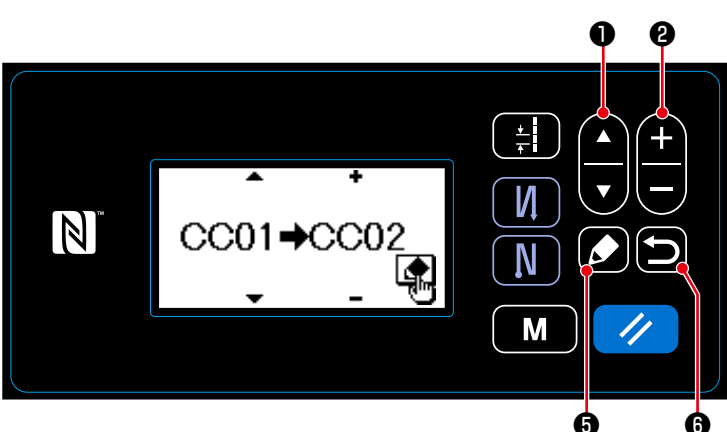

# ② **Para crear/copiar un condensación personalizada**

1. Pulse  $\bigcirc$   $\bigcirc$   $\bigcirc$   $\bigcirc$  para seleccionar un número de condensación personalizada. Pulse **+ + + +** 0 para seleccionar un número de condensación personalizada.

**<Pantalla de copiado/eliminación de condensación personalizada>**

- 2. Ejecute o cancele el copiado del patrón siguiendo el procedimiento indicado a continuación.
	- Pulse  $\Box$   $\Theta$  para ejecutar el copiado. Luego, la pantalla actual vuelva a la pantalla de gestión de condensación personalizada.
	- $\cdot$  Pulse  $\Box$   $\Theta$  para visualizar la pantalla de confirmación de cancelación del copiado. Pulse  $\Box$   $\Theta$ nuevamente para cancelar el copiado. Luego, la pantalla actual vuelva a la pantalla de gestión de condensación personalizada.

**(2) Para eliminar un condensación personalizada**

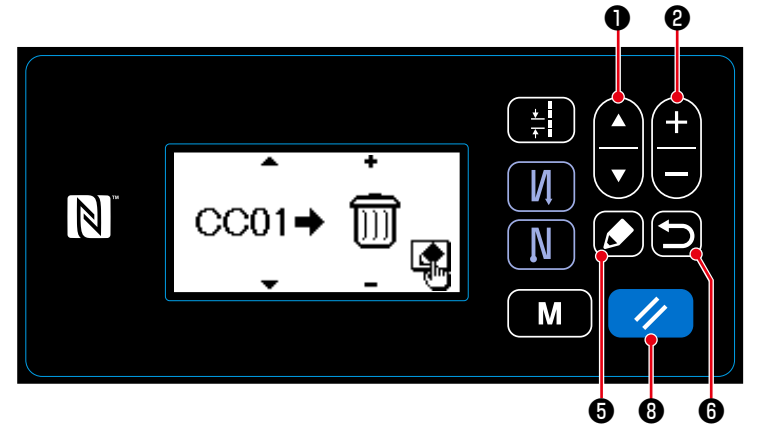

- 1. Visualice la pantalla de copiado/eliminación de condensación personalizada consultando **["8-6-4.\(1\) Para copiar](#page-102-0)  [un condensación personalizada"](#page-102-0)  [p.99](#page-102-0)**.
- 2. Pulse **O D** para seleccionar el № del condensación personalizada que desee eliminar.

**<Pantalla de copiado/eliminación de condensación personalizada>**

- Pulse  $\bigoplus$   $\bigoplus$  **@** para seleccionar el cubo de basura.
- 3. Pulse ❺ para visualizar la pantalla de confirmación de la eliminación.
- 4. Ejecute o cancele la eliminación siguiendo el procedimiento descrito a continuación.
	- ・Pulse ❽ para ejecutar la eliminación. Luego, la pantalla actual vuelva a la pantalla de gestión de condensación personalizada.
	- Pulse **[5] ©** para cancelar la eliminación. Luego, la pantalla actual vuelva a la pantalla de copiado/eliminación de condensación personalizada.

# **8-7. Información**

#### **8-7-1. Bloqueo simple**

Cuando se habilita el bloqueo simple, la operación de las teclas se inhabilita si no se efectúa ninguna operación en la pantalla de cosido durante un determinado período de tiempo, evitándose así su operación accidental.

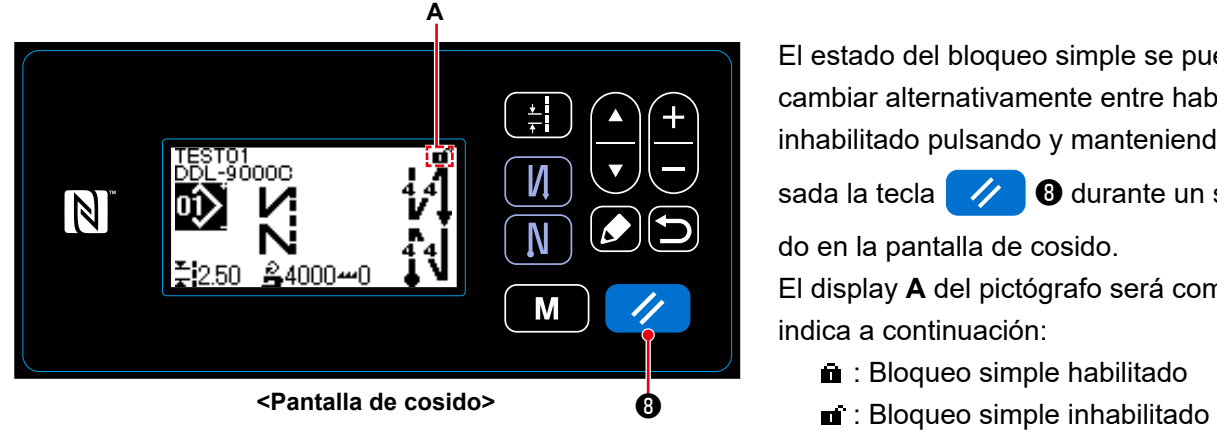

El estado del bloqueo simple se puede cambiar alternativamente entre habilitado/ inhabilitado pulsando y manteniendo pul-

sada la tecla  $\mathscr{A}$   $\Theta$  durante un segun-

do en la pantalla de cosido. El display **A** del pictógrafo será como se

- **Bloqueo simple habilitado**
- 
- \* La configuración de la máquina al momento de su embarque es que el bloqueo simple del panel de operación se habilita automáticamente cuando no se efectúa ninguna operación durante un minuto.
- \* El lapso que debe transcurrir para que se habilite el bloqueo simple se puede establecer con el interruptor de memoria U402.

Para sus detalles, vea **["4-5. Lista de datos de interruptores de memoria" p.48](#page-51-0)**.

 \* Aun cuando el bloqueo simple se inhabilite una vez, esta función volverá a su estado "habilitado" si no se efectúa ninguna operación durante un determinado período de tiempo. En caso de que no desee utilizar la función de bloqueo simple, ajuste el interruptor U402 a 0 (cero).

#### **8-7-2. Función de comunicación**

La entrada/salida de datos se puede efectuar mediante la unidad USB miniatura ("thumb drive").

- **(1) Cómo utilizar la función de comunicación**
- ① **Para seleccionar la función de comunicación**

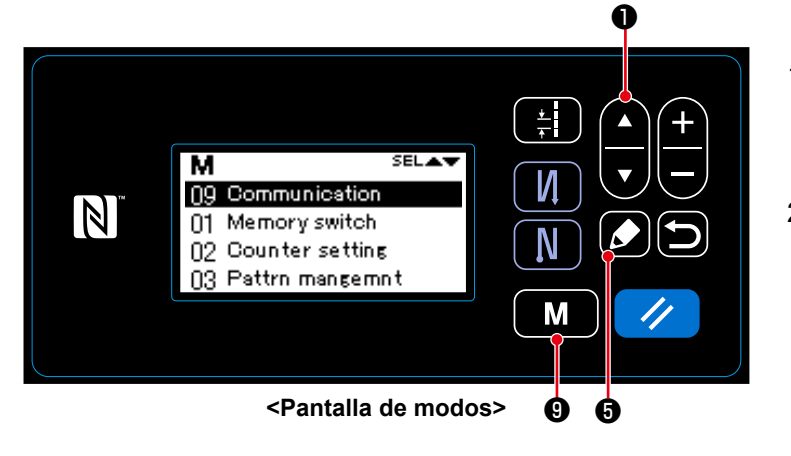

- 1. Pulse  $\blacksquare$   $\blacksquare$   $\blacksquare$   $\blacksquare$  en la pantalla de cosido para visualizar la pantalla de modos.
- 2. Seleccione "09 Communication (Co-

municación)" pulsando  $\Box$   $\Box$   $\Box$   $\Box$ 

Luego, pulse **O** para visualizar la pantalla de selección de datos/dirección de comunicación.

# ② **Para seleccionar los datos de comunicación y la dirección de comunicación**

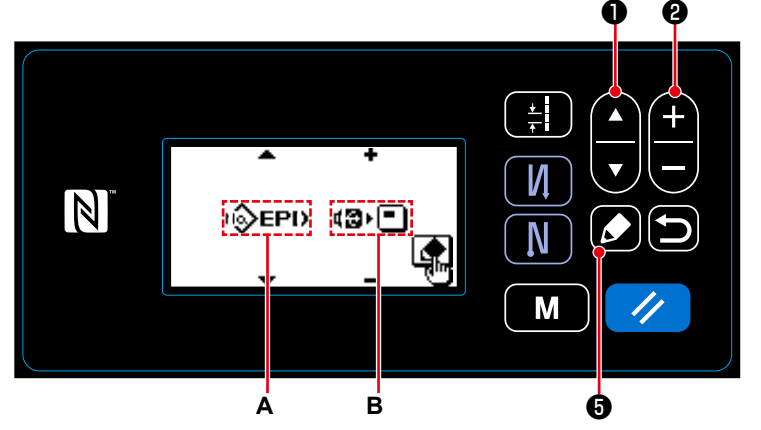

**<Pantalla de selección de datos de comunicación/dirección de comunicación>**

1. Seleccione los datos de comunicación

A pulsando **A D** . (Para los

datos seleccionables, consulte **["8-7-](#page-106-0) [2.\(2\) Lista de formatos de datos de](#page-106-0)  [comunicación" p.103](#page-106-0)**.)

2. Seleccione los datos de comunicación

**B** pulsando **a a**  $\bullet$  .

- **E**I **is** : Se realiza la escritura de los datos almacenados en el panel de operación a la unidad USB miniatura ("thumb drive").
- $\blacksquare \blacksquare$ : Se realiza la escritura de los datos almacenados en la unidad USB miniatura ("thumb drive") al panel de operación.
- 3. Pulse **1 + 0** para visualizar la pantalla de selección de número de datos de comunicación.

#### ③ **Para seleccionar el número del dato objetivo**

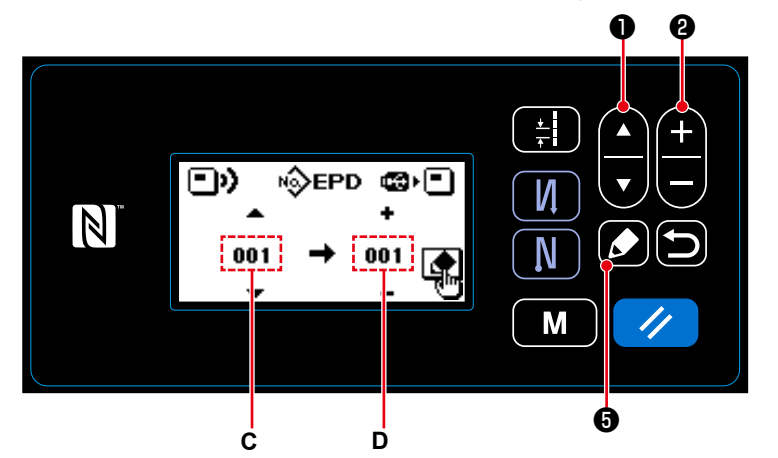

**<Pantalla de selección de número de datos de comunicación>**

1. Seleccione el № del dato fuente **C**

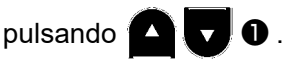

- 2. Seleccione el № del dato de destino **D** pulsando **A e**
- 3. Pulse **O** para visualizar la pantalla de comunicación en proceso y escribir los datos.

Al término de la escritura, la pantalla actual vuelve a la pantalla de selección de número de datos de comunicación.

 \* En caso de que se visualice en la pantalla el comando de desconectar la corriente eléctrica al término de la escritura, apague la máquina.

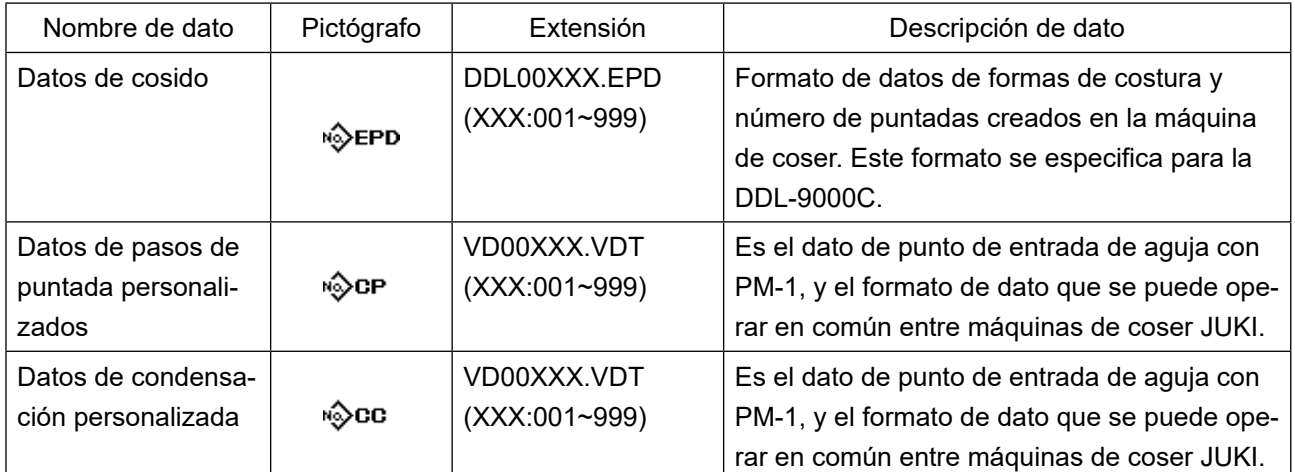

#### <span id="page-106-0"></span>**(2) Lista de formatos de datos de comunicación**

#### **8-8. Cómo configurar funciones**

#### **8-8-1. Cómo cambiar alternativamente al modo de ajuste de funciones**

**(1) Ajuste de entradas/salidas opcionales**

#### ① **Para seleccionar la función de ajuste de entradas/salidas opcionales**

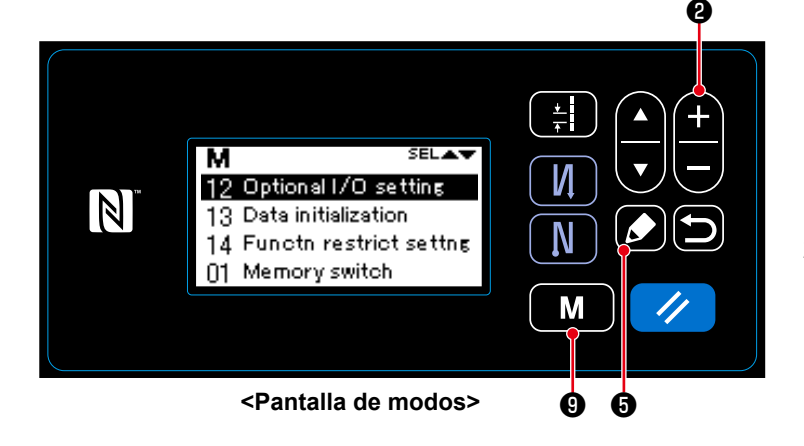

#### ② **Para ajustar una entrada/salida opcional**

1. Pulse y mantenga pulsada la tecla M ❾ durante seis segundos en la pantalla de cosido, para visualizar la pantalla de modos.

2. Seleccione "12 Optional I/O setting (Ajustar entradas/salidas opcionales)"

pulsando **D @** . Luego, pulse

❺ para visualizar la pantalla de ajuste de entradas/salidas opcionales.

1. Seleccione el № del puerto de entra-

da/salida **A** pulsando **B a** .

**D** . Luego, configure la

función pulsando **de la calca**. (Para

las funciones seleccionables, consulte **["8-8-2. Lista de configuración de](#page-108-0)** 

2. Seleccione la función **B** pulsando

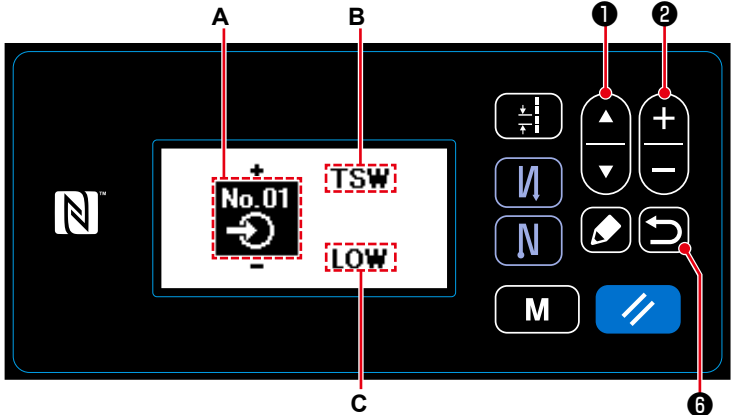

**<Pantalla de Pantalla de entradas/salidas opcionales>**

3. Seleccione el nivel ALTO/BAJO **C** pulsando ❶ . Luego, ajuste el nivel ALTO/BAJO pulsan-

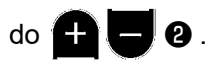

4. Pulse  $\Box$   $\Theta$  para confirmar los datos y hacer que la pantalla actual vuelva a la pantalla de modos.

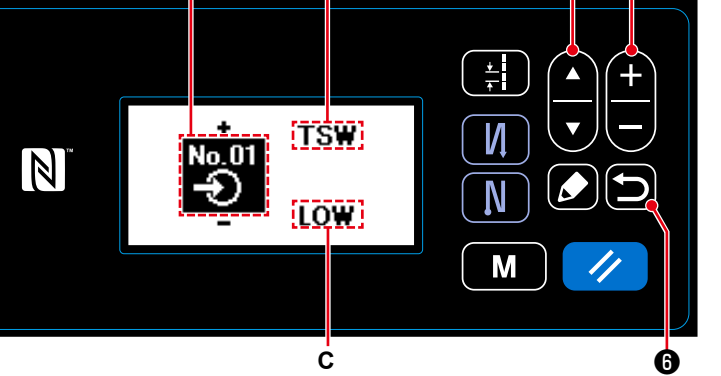

**[funciones" p.105](#page-108-0)**.)
# **8-8-2. Lista de configuración de funciones**

# **Lista de funciones de entrada**

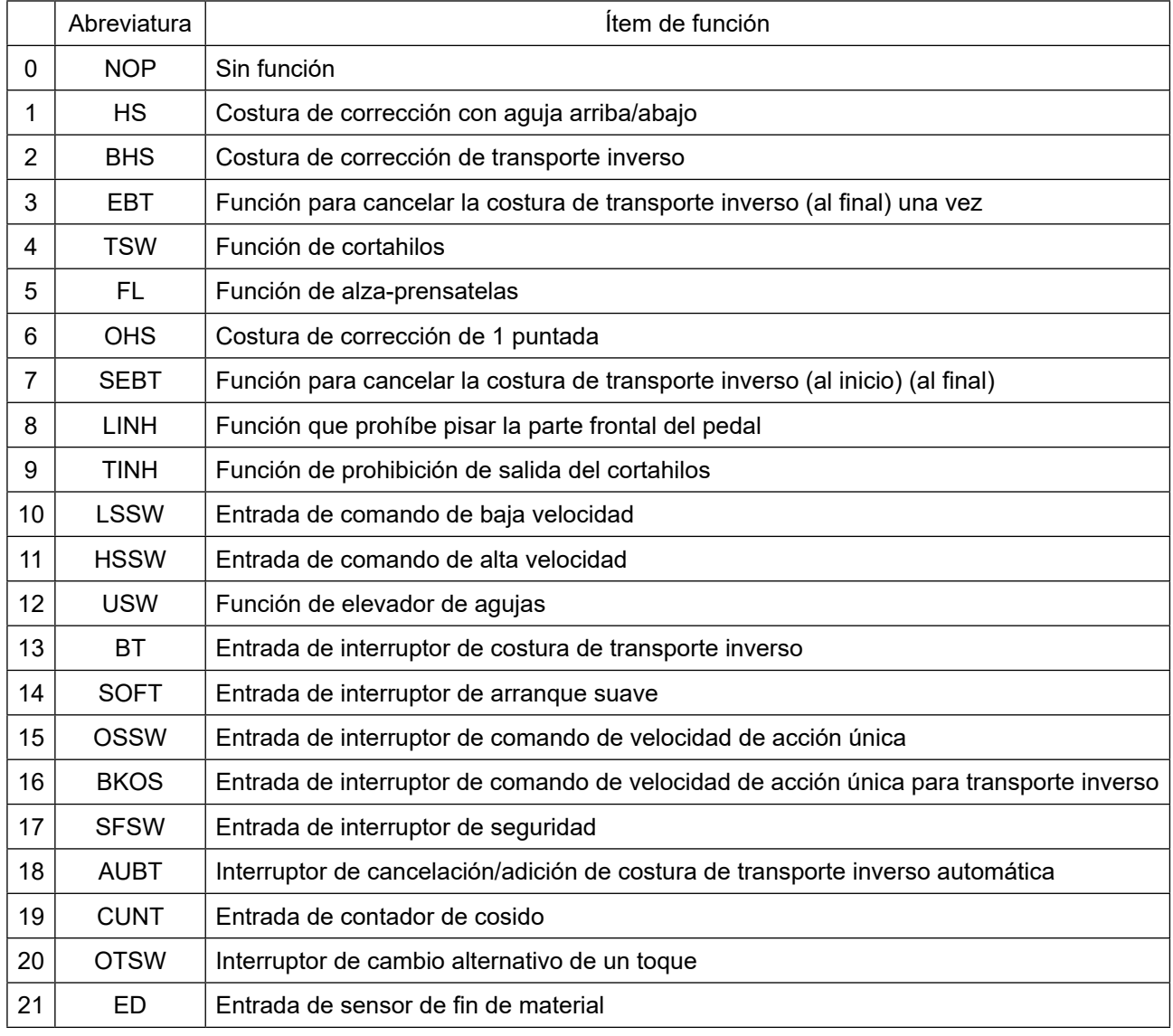

# **(2) Lista de funciones de salida**

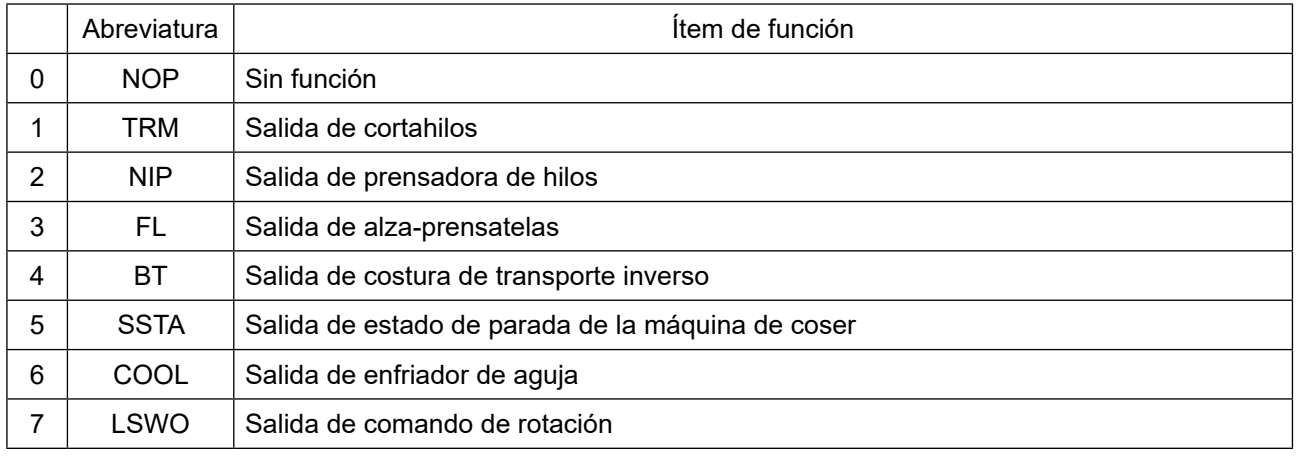

#### **8-8-3. Detalles de cada función de selección**

Es posible seleccionar diversas funciones en la pantalla de modos.

- **(1) Comprobación de información de versión**
- ① **Para visualizar la información de la versión**

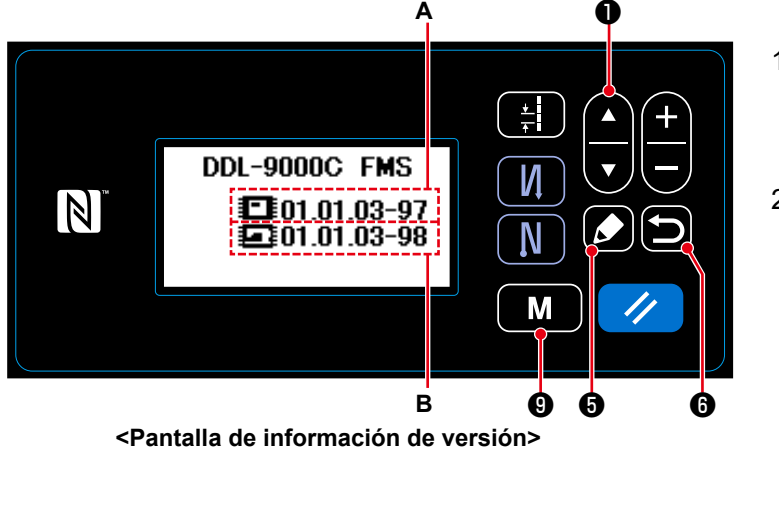

- 1. Pulse  $\boxed{\textbf{M}}$   $\boxed{\textbf{O}}$  en la pantalla de cosido para visualizar la pantalla de modos.
- 2. Seleccione "07 Version (Visualizar ver-

sión)" pulsando **AU** . Luego,

pulse **6 o** para visualizar la pantalla de información de la versión. **A** representa la versión del software del panel. **B** representa la versión del software del cuerpo principal.

3. Pulse  $\Box$   $\Box$  para que la pantalla actual vuelva a la pantalla de modos.

Pulse **in** 0 nuevamente para que la pantalla actual vuelva a la pantalla de cosido.

# **(2) Ajuste de contraste de la pantalla LCD del panel de operación**

① **Para seleccionar la función de ajuste del contraste**

<span id="page-109-0"></span>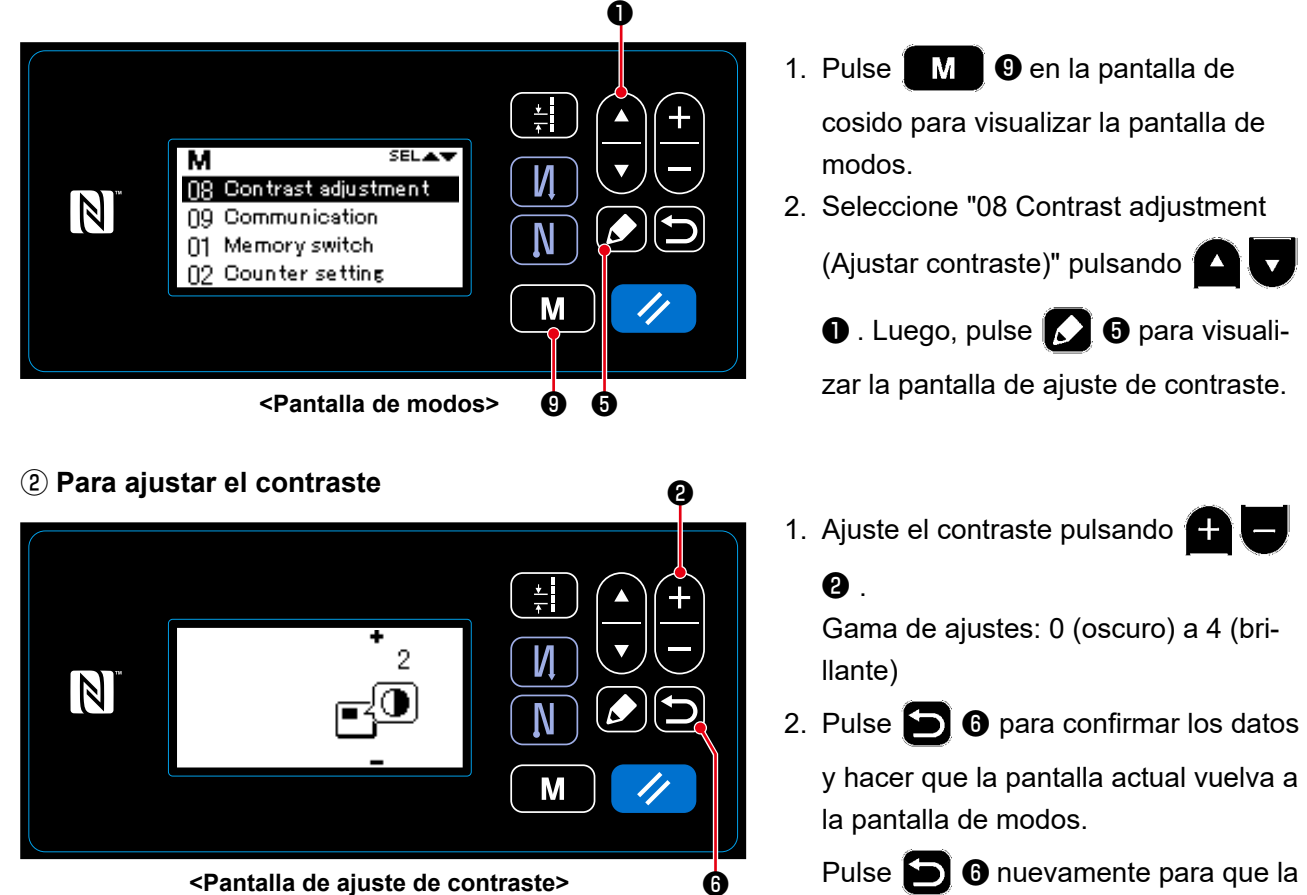

pantalla actual vuelva a la pantalla de cosido.

### **(3) Ajuste de bloqueo de teclas y contraseña**

La activación de la función de bloqueo de teclas permite prohibir la operación de teclas específicas para evitar la modificación de datos.

Además, se puede establecer una contraseña de cuatro dígitos para restringir el cambio del estado de bloqueo de teclas entre habilitado/inhabilitado.

## ① **Para seleccionar la función de ajuste de restricciones de funciones**

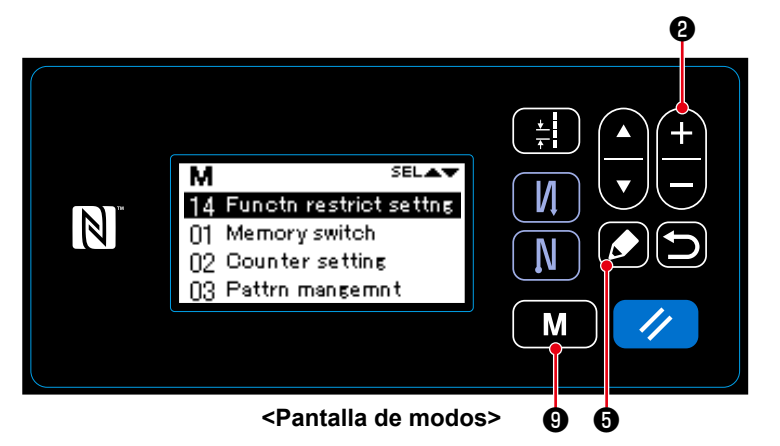

1. Pulse y mantenga pulsada la tecla **O** durante seis segundos en la M pantalla de cosido, para visualizar la

2. Seleccione "14 Functn restrict settng (Registro de contraseña)" pulsando

pantalla de modos.

 $\bigcirc$  . Luego, pulse  $\bigcirc$   $\Theta$ 

para visualizar la pantalla de gestión de ajuste de restricciones de funciones.

1. Seleccione "01 Password setting (Establecer restricciones de funciones)"

pulsando **4 . J 0** . Luego, pulse

 $\mid$   $\bm{\Theta}$  para visualizar la pantalla de gestión de ajuste de restricciones de funciones. (Inicialmente se visualizan cuatro dígitos "0000".)

늵 **SELAV** И  $\mathbb N$ 0000 N 噄 M ❺ ❽

② **Para establecer una contraseña**

**<Pantalla de registro de contraseña>**

2. Pulse  $\Box$   $\Box$   $\Box$  para seleccionar el número que desee editar de entre los cuatro dígitos iniciales.

❶ ❷

Luego, introduzca el nuevo dígito pulsando  $\Box$   $\bullet$  . (Se visualiza "+/-" arriba y abajo del dígito seleccionado.)

- 3. Sólo el dígito seleccionado se puede eliminar pulsando **o de 3.** Todos los dígitos se pueden restablecer a "0000" manteniendo dicha tecla pulsada durante un segundo.
- 4. Pulse  $\Box$   $\Theta$  para confirmar los cuatro dígitos como contraseña y hacer que la pantalla actual vuelva a la pantalla de gestión de ajuste de restricciones de funciones.
	- \* El estado de la contraseña se puede restablecer a "no establecida" pulsando y manteniendo pulsada la tecla  $\Box$  **i** durante tres segundos.

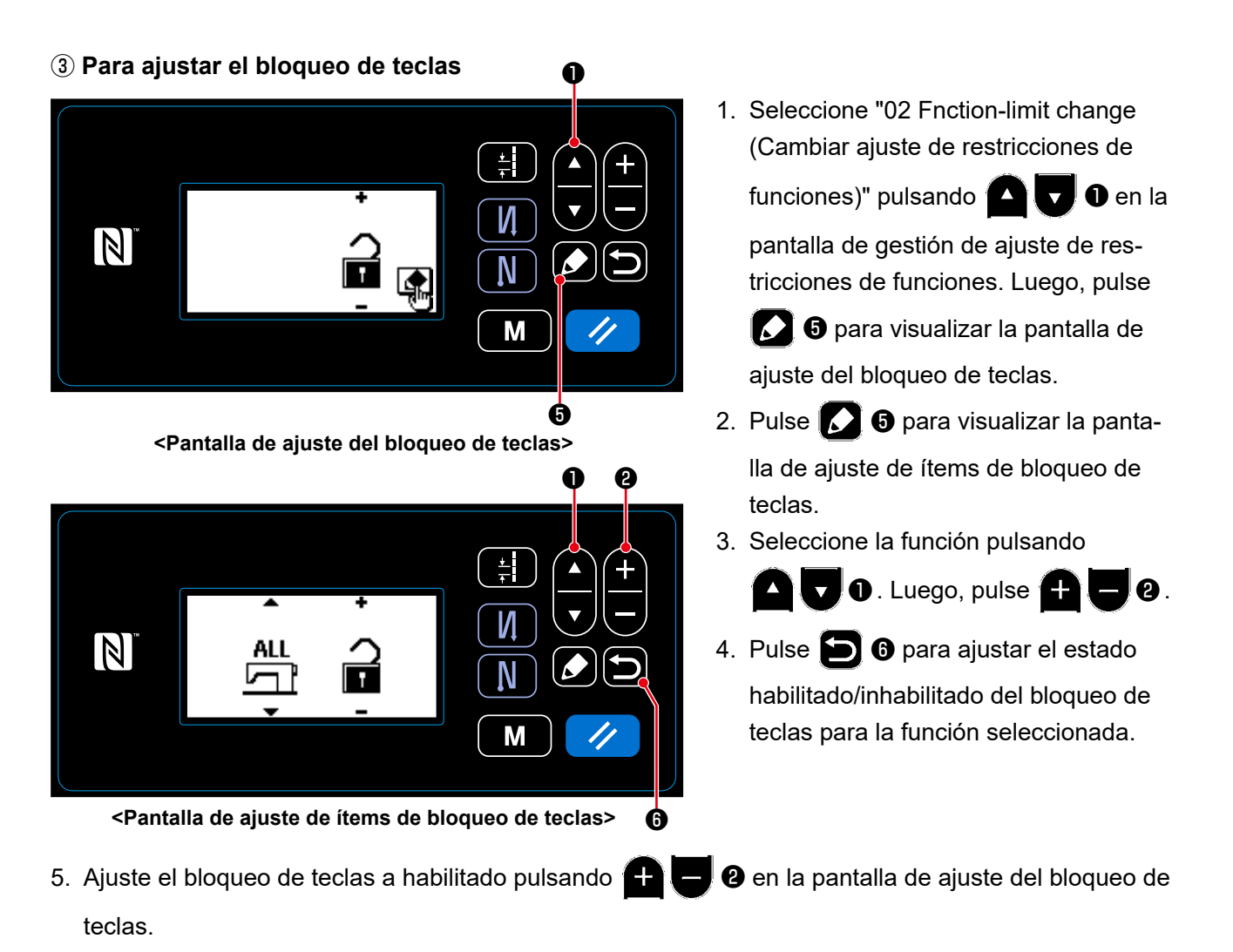

6. Pulse **in** 0 para confirmar el dato y hacer que la pantalla actual vuelva a la pantalla de gestión de ajuste de restricciones de funciones.

 \* Tenga en cuenta que, cuando el bloqueo de teclas se ajusta a inhabilitado en la pantalla de ajuste del bloqueo de teclas, el bloqueo de teclas se inhabilitará independientemente de cómo se hayan ajustado los ítems de bloqueo de teclas en la pantalla de ajuste de ítems de bloqueo de teclas, tal como se muestra en la siguiente tabla.

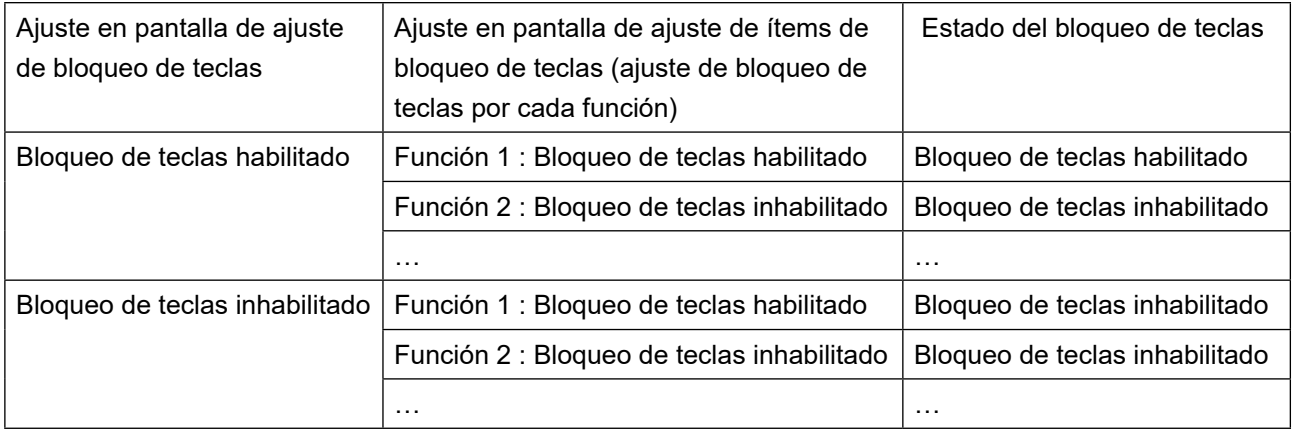

 \* Cuando se ha establecido una contraseña y se ha habilitado el bloqueo de teclas, se visualizará la pantalla de entrada de contraseña al pulsar la tecla de modo en la pantalla de cosido. (Vea la descripción que se proporciona a continuación para el procedimiento de operación.)

Después de introducir la contraseña correcta, no es necesario volver a introducirla a menos que se apague la máquina.

Tenga en cuenta que, aun cuando se haya establecido una contraseña, es posible visualizar la pantalla de modos sin necesidad de introducir la contraseña cuando el bloqueo de teclas se encuentra inhabilitado.

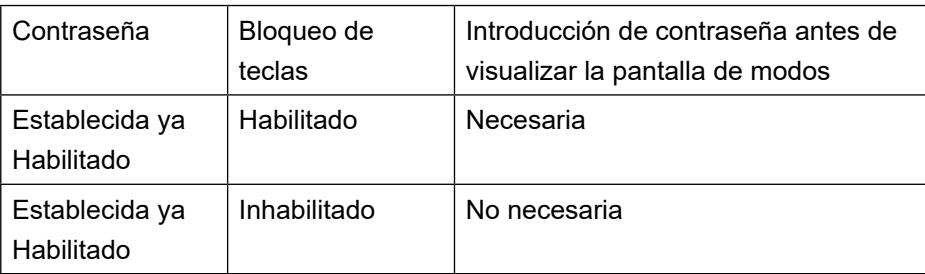

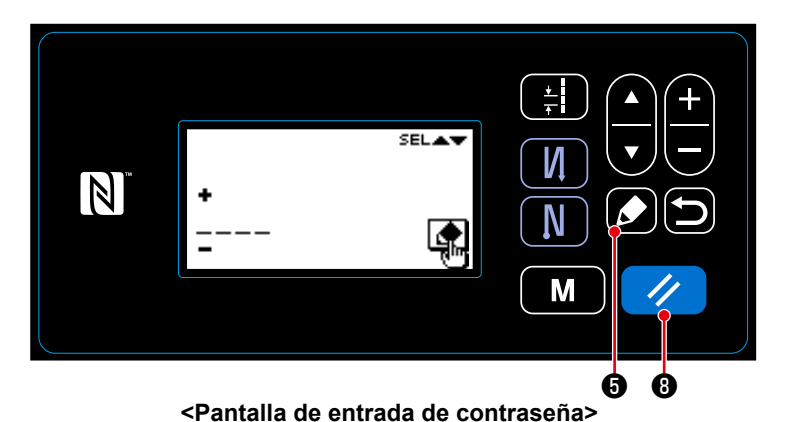

1. Introduzca la contraseña en la pantalla de entrada de contraseña. Luego,

pulse **6** . (Para la forma de introducir la contraseña, vea **["8-8-3.\(3\)](#page-109-0)** ② **[Para ajustar el contraste" p.106](#page-109-0)**.)

2. Al introducir la contraseña correcta, se visualizará la pantalla de modos.

3. Al introducir una contraseña incorrecta, se visualizará la pantalla de error.

Pulse *↓* **❸** para despeiar el error y hacer que la pantalla de error vuelva a la pantalla de entrada de contraseña.

 \* Si ha olvidado su contraseña, es posible restablecer el estado de la contraseña a "no establecida" mediante el procedimiento indicado a continuación. (Al efectuar este procedimiento, no se eliminará ningún dato excepto el dato de la contraseña.)

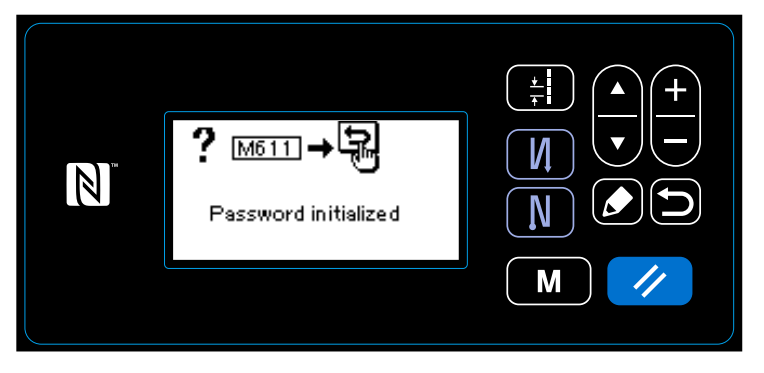

**<Pantalla de mensaje de finalización de inicialización de contraseña>**

- 1. Abra la caja de control. Ajuste el interruptor DIP 2 ubicado en el cuerpo principal del tablero PCB a activado ("ON"). Luego, conecte la corriente eléctrica.
- 2. Después de que se visualice la pantalla de mensaje de finalización de la inicialización de la contraseña, desconecte la corriente eléctrica.
- 3. Ajuste el interruptor DIP 2 a desactivado ("OFF") nuevamente. Al conectar la corriente eléctrica nuevamente, la máquina de coser arranca en el estado "contraseña no establecida".

## **8-9. Interfaz externa**

## **8-9-1. USB**

# **(1) Acerca de USB**

Los datos de cosido, datos de pasos de puntada personalizados y datos de condensación personalizada se pueden copiar a una unidad USB miniatura disponible comercialmente.

Para los detalles de cómo copiar los datos de cosido a una unidad USB miniatura, vea **["8-7-2. Función](#page-105-0)  [de comunicación" p.102](#page-105-0)**.

# ① **Posición del conector USB**

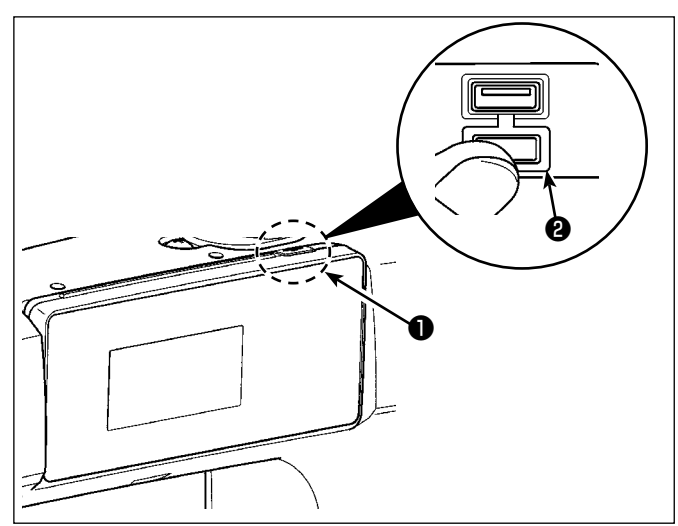

- 1. Posición de inserción de la unidad USB miniatura El conector USB se encuentra ubicado en la parte superior ❶ del panel de operación. Para utilizar una unidad USB miniatura, retire la cubierta ❷ del conector e inserte la
	- unidad USB miniatura en el conector USB. \* Cuando no se utilice la unidad USB miniatura, asegúrese de que el conector USB tenga puesta su cubierta ❷ para su protección. Si el polvo u otras partículas ingresan al conector USB, esto puede causar su falla.

### ② **Precauciones para el manejo de dispositivos USB**

- No conecte al terminal de conexión USB que no sea la memoria USB. Se crearán problemas.
- No deje conectado al puerto USB ningún dispositivo USB o cable USB cuando la máquina de coser está en funcionamiento. Las vibraciones de la máquina pueden dañar la sección del puerto y causar la pérdida de los datos almacenados en el dispositivo USB o averiar el dispositivo USB o la máquina de coser.
- No inserte/retire ningún dispositivo USB cuando se están leyendo/escribiendo datos de cosido o algún programa.

De lo contrario, puede causarse un malfuncionamiento o pueden dañarse los datos.

- Cuando el espacio de almacenamiento de un dispositivo USB está particionado, sólo una partición es accesible.
- Al insertar una unidad USB miniatura, primero compruebe cuidadosamente su orientación y nunca fuerce su inserción en el conector USB. Su inserción forzosa puede causar fallas.
- JUKI no se responsabiliza ni compensa por la pérdida de datos almacenados en un dispositivo USB a causa de su uso con esta máquina de coser.
- En principio, conecte solamente una unidad USB miniatura al panel de operación. Cuando se conecten/inserten dos o más dispositivos/tarjetas de memoria, la máquina reconocerá sólo uno de ellos.
- No desconecte la corriente eléctrica cuando se está accediendo a los datos en la unidad de USB.

### ③ **Especificaciones de USB**

- Cumplen con la norma USB 1.1
- Dispositivos aplicables \*1 Memoria USB
- Formatos compatibles FAT 12, FAT 16, FAT 32
- Tamaño mediano aplicable  $\qquad 4,1MB$  a (2TB)
- Corriente de consumo \_\_\_\_\_\_\_\_La corriente de consumo nominal de los dispositivos USB aplicables es de 500 mA como máximo.
- \*1 : JUKI no garantiza el funcionamiento de todos los dispositivos aplicables. Es posible que algunos dispositivos no funcionen debido a problemas de incompatibilidad.

## **8-9-2. NFC**

El panel de operación es compatible con la tecnología NFC (comunicación de campo cercano). Los datos de cosido, informaciones de mantenimiento o similares se pueden ver, editar, copiar, etc. en un terminal Android (tales como tableta y teléfono inteligente) que tiene instalada la aplicación de JUKI para Android [JUKI Smart App], mediante la función de comunicación NFC.

Para los detalles de la aplicación de JUKI para Android [JUKI Smart App], consulte el Manual de instrucciones de [JUKI Smart App].

# ① **Posición de la antena NFC**

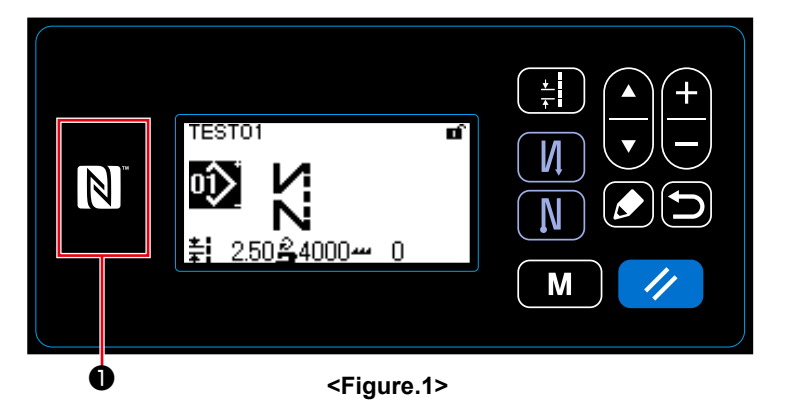

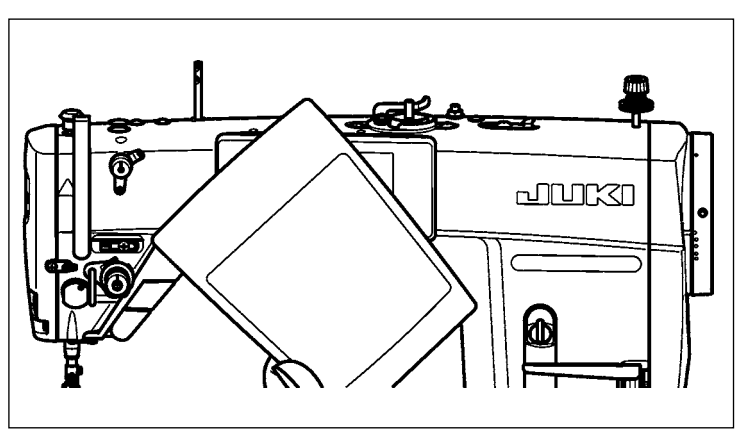

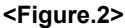

- 1. Posición de la antena NFC Cuando efectúe la comunicación NFC entre la máquina de coser y una tableta o teléfono inteligente, posicione la antena de la tableta o el teléfono inteligente cerca de la marca NFC  $\bullet$ . tal como se muestra en la Fig. 2.
- \* En caso de falla en la comunicación NFC, se visualizará un mensaje de error en la pantalla de la tableta o el teléfono inteligente.

Cuando se visualiza dicho error en la pantalla, intente nuevamente la comunicación NFC.

### ② **Precauciones para el manejo de dispositivos NFC**

- La posición de la antena NFC varía según la tableta o el teléfono inteligente utilizado. Asegúrese de leer el manual de instrucciones de su dispositivo antes de utilizar la función de comunicación NFC.
- Para utilizar la función de comunicación NFC, ajuste la función de comunicación NFC a "Enable" (habilitar) consultando el manual de instrucciones de su tableta o teléfono inteligente.